Πτυχιακή εργασία Θέμα: Τηλεφωνία VoIP Επιβλέπων καθηγητής: Τριανταφύλλου Βασίλειος

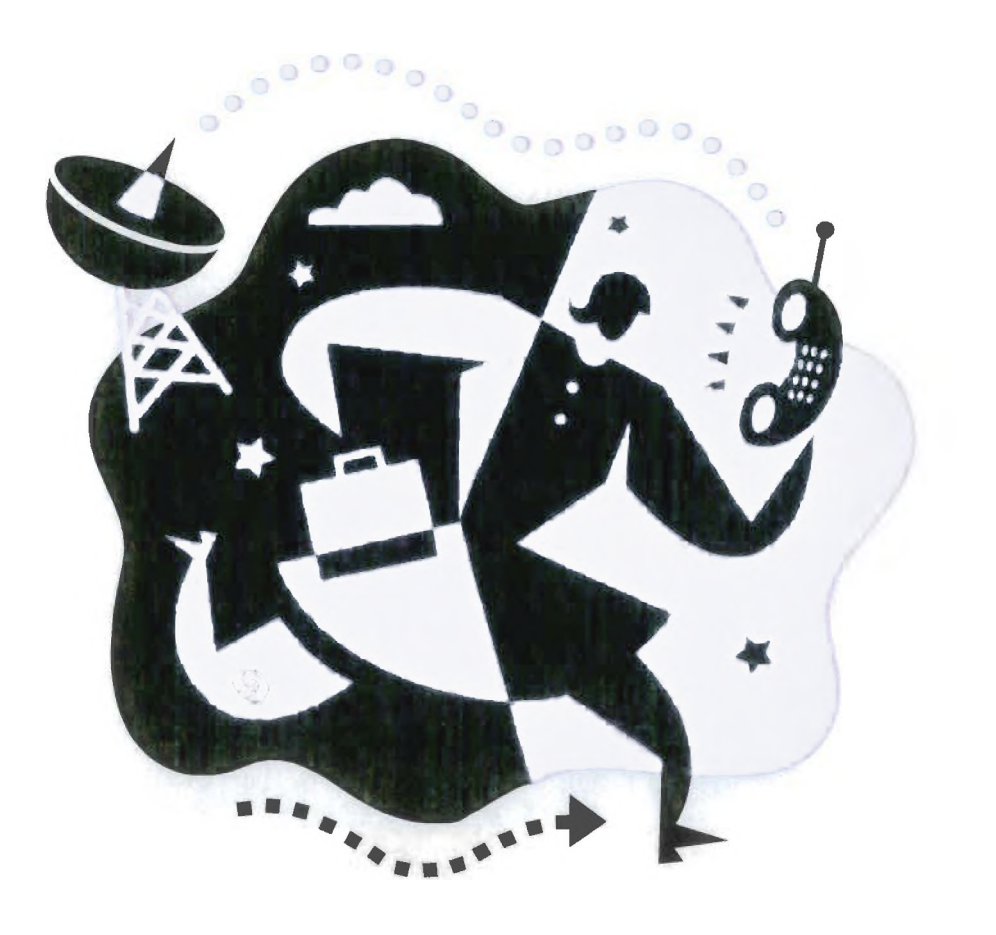

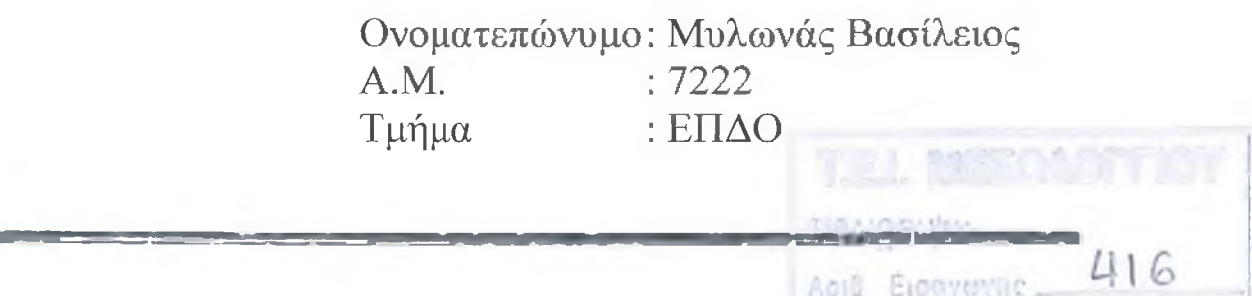

Πτυχιακή εργασία Θέμα: Τηλεφωνία VoIP Επιβλέπων καθηγητής: Τριανταφύλλου Βασίλειος

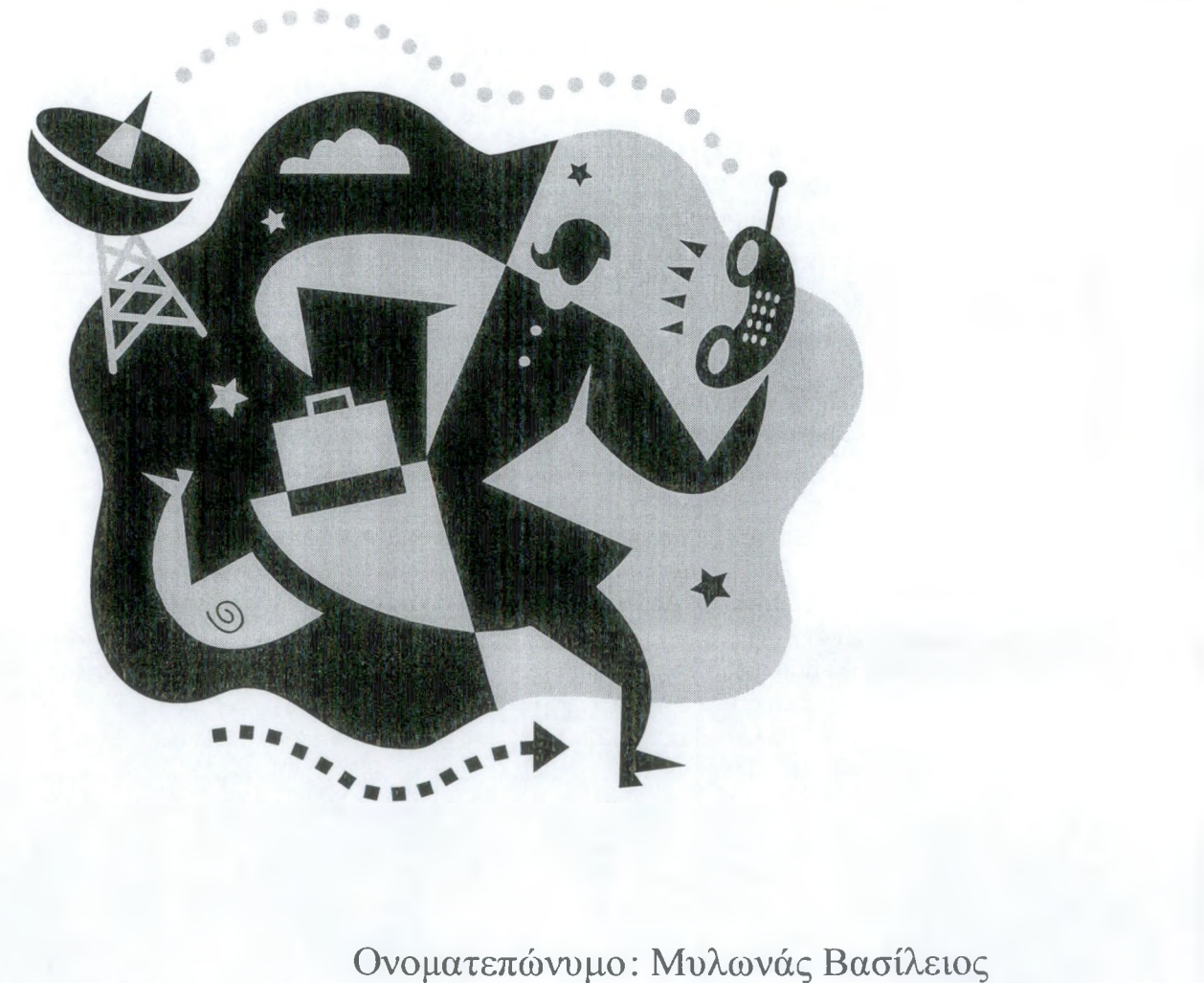

Ονοματεπώνυμο: Μυλωνάς Βασίλειος Α.Μ. : 7222<br>Τμήμα : ΕΠΔ : ΕΠΔΟ T.E.I. MESOA

**BIBAIOURS** 

Apia Eioaywyns 416

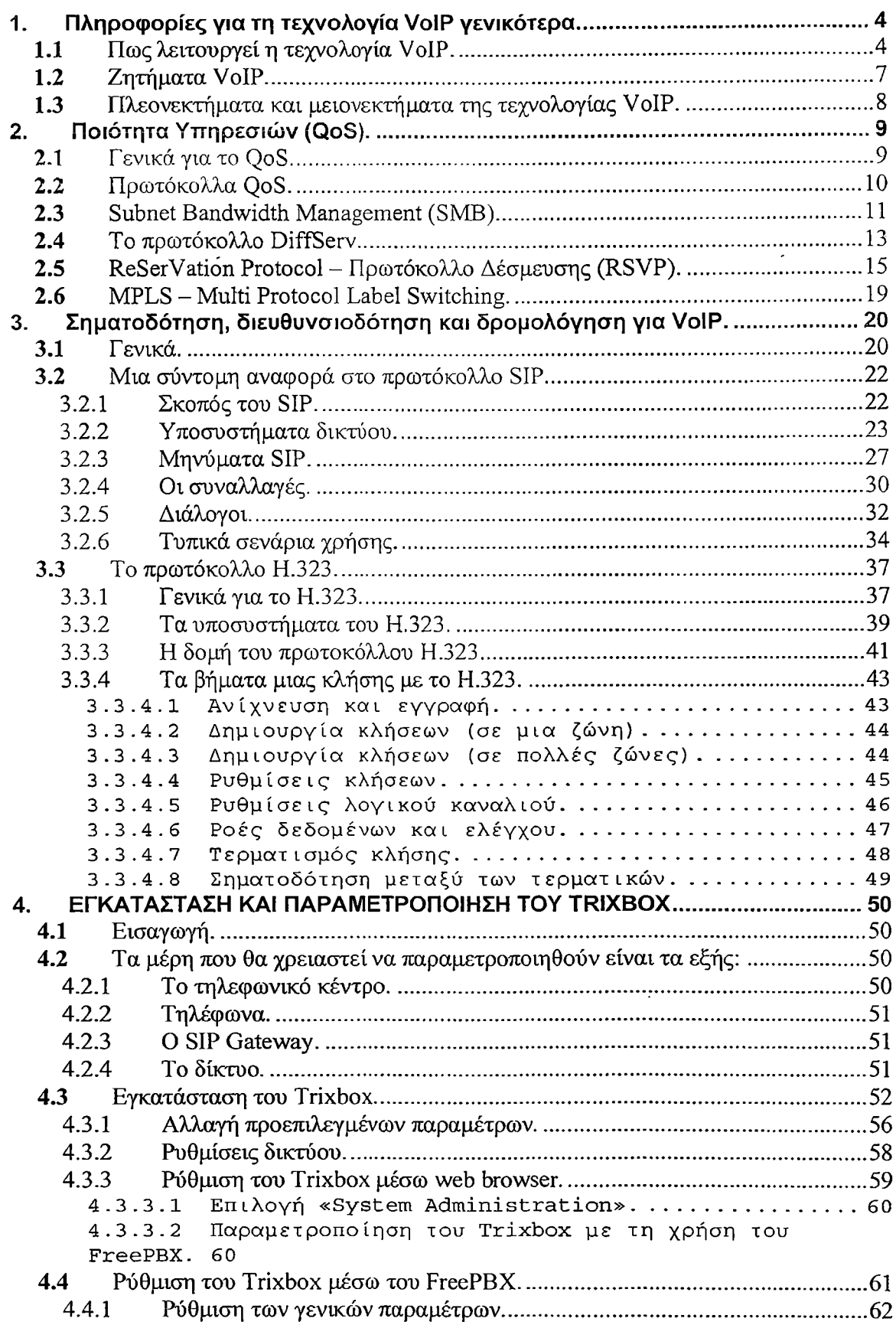

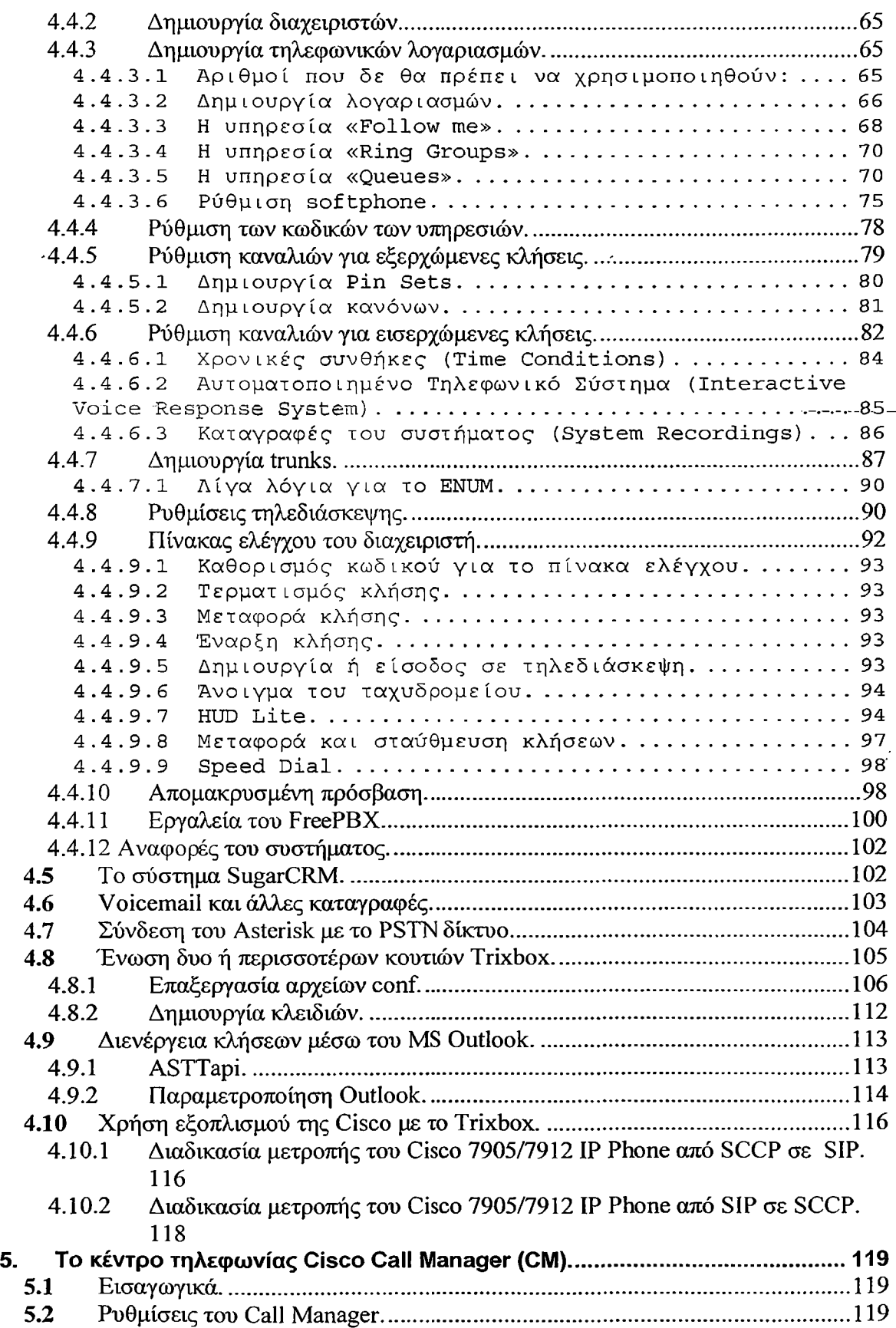

 $\hat{\mathbf{y}}$ 

- - ----- - --

÷,

 $\frac{1}{2}$ 

 $\hat{t}$ 

 $\mathcal{A}$ 

 $\sim$ 

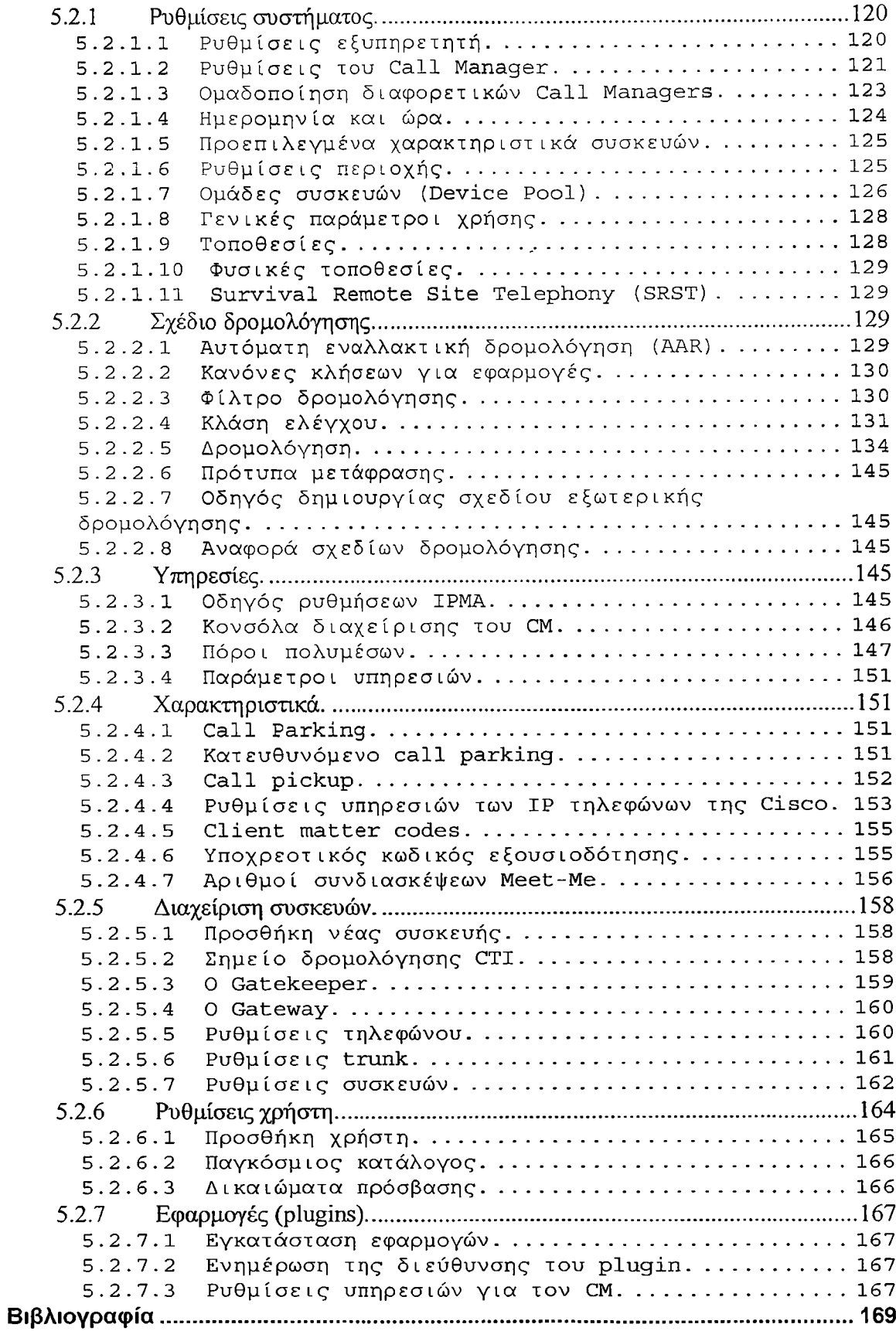

 $\sim$   $\sigma$ 

# **ΤΗΛΕΦΩΝΙΑ VOIP**

VoIP είναι τα αρχικά των λέξεων της φράσης Voice over Internet Protocol. Πρόκειται για τη μετάδοση φωνής με τη μορφή πακέτων IP μέσω του Διαδικτύου. Στο Webopedia [\(http://www.webopedia.com](http://www.webopedia.com)) ορίζεται ως εξής: "Μια κατηγορία λογισμικού και υλικού που επιτρέπει στους χρήστες να χρησιμοποιούν το internet ως μέσο μετάδοσης τηλεφωνικών κλήσεων στέλνωντας δεδομένα φωνής σε πακέτα χρησιμοποιώντας το προτώκολλο IP παρά το παραδοσιακό τηλεφωνικό δίκτυο (PSTN). Ένα πλεονέκτημα της τεχνολογίας VoIP είναι ότι οι τηλεφωνικές κλήσεις μέσω του internet δεν έχουν κανένα κόστος πέρα από αυτό που πληρώνει ο χρήστης για τη σύνδεση στο internet."

Υπάρχουν διάφορες διαθέσιμες εφαρμογές για VoIP. Μερικές, όπως η CoolTalk και το Netmeeting συνοδεύουν γνωστούς web browsers (explorer, mozilla κλπ). Άλλες εφαρμογές είναι αυτόνομα ανεξάρτητα προϊόντα. Άλλοι όροι που χρησιμοποιούνται γϊά την υπηρεσία αυτή είναι Internet telephony, IP telephony, Voice over the Internet (VOI).

Βασίζεται στη μετατροπή της αναλογικής φωνής σε ψηφιακή μορφή (Analog to Digital Conversion - ADC) και στο κατακερματισμό του ψηφιακού σήματος της φωνής σε πακέτα κατάλληλου μεγέθους. Τα πακέτα αυτά στη συνέχεια μεταδίδονται μέσω του Διαδικτύου με τη χρήση ειδικού πρωτοκόλλου για τη μετάδοση δεδομένων πραγματικού χρόνου (Real Time Protocol - RTP) μαζί με την απαραίτητη σηματοδοσία. Στον αποδέκτη με μια αντίστροφη διαδικασία επαναδημιουργείται το αναλογικό σήμα (Digital to Analog Conversion - DAC) αντιληπτό από το ανθρώπινο αυτί.

Για την κλασική τηλεφωνία μέσω του δημόσιου τηλεφωνικού δικτύου (PSTN) ισχύει κατά κανόνα η χρονοχρέωση, δηλαδή η χρέωση της κλήσης είναι ανάλογη της διάρκειάς της. Στη περίπτωση της τηλεφωνίας μέσω του Διαδικτύου δεν υπάρχει καμία επιπλέον χρέωση για την τηλεφωνική συνομιλία πέρα από το όποιο κόστος που απαιτείται για τη σύνδεση στο διαδίκτυο. Δεδομένης επομένως της σύνδεσης του χρήστη στο διαδίκτυο η τηλεφωνική κλήση έχει μηδενικό κόστος για τον χρήστη. Παράλληλα με την τηλεφωνική συνομιλία επίσης ο χρήστης μπορεί να ανταλλάζει κείμενα και εικόνες και να μοιράζεται εφαρμογές και στοιχεία ανάλογα με την εφαρμογή που χρησιμοποιεί, εκμεταλλευόμενος καλύτερα την σύνδεσή του.

# <span id="page-5-0"></span>**1. Πληροφορίες για τη τεχνολογία VoIP γενικότερα.**

#### 1.1 Πως λειτουργεί η τεχνολογία VoIP.

Πριν απαντήσουμε σε αυτό το ερώτημα ας δούμε πρώτα πως γίνεται μια κλήση με το PSTN δίκτυο. Υποθέτουμε ότι υπάρχουν δυο χρήστες, ο Α που καλεί τον Β. Όπως φαίνεται στην παρακάτω εικόνα ο Α βρίσκεται στο θέση 1 και ο Β στη θέση 4. Καθώς η απόσταση μεταξύ των δυο χρηστών είναι μεγάλη, η κλήση θα πρέπει να περάσει από τους κόμβους 2 και 3. Όταν ο Α καλέσει τον Β το κέντρο «1» θα συνδεθεί στο κέντρο «2», το κέντρο «2» στο κέντρο «3» εώς ότου φτάσει στο κέντρο στο οποίο είναι συνδεδεμένος ο χρήστης Β.

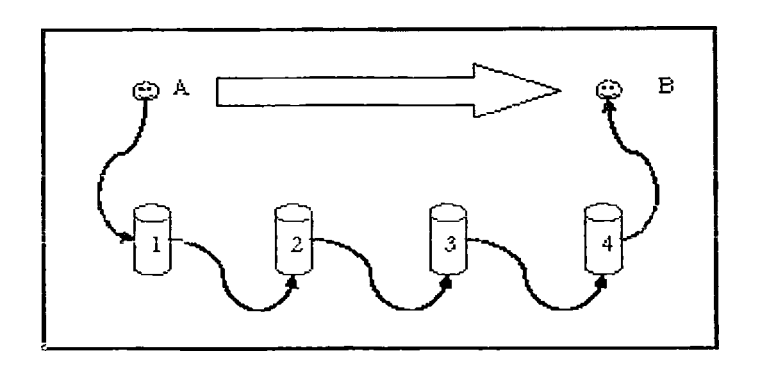

Με αυτό το τρόπο επικοινωνίας όποτε γίνεται μια κλήση μεταξύ του Α και του Β, το χάλκινο καλώδιο συνδέεται εικονικά από το τηλέφωνο του Α στο τηλέφωνο του Β. Εδώ υπάρχουν κάποια μειονεκτήματα. Ένα μειονέκτημα είνα ότι ακόμη και στη περίπτωση που δεν υπάρχει συνομιλία το κανάλι μεταξύ των δυο χρηστών παραμένει ενεργό. Αυτό θα έχει ως αποτέλεσμα ένα ή περισσότερα κανάλια σε κάθε κέντρο (1, 2, 3, 4 σε αυτό το παράδειγμα) να είναι κατηλλειμένα. Αυτό σημαίνει άσκοπη χρήση πόρων των τηλεφωνικών κέντρων. Επιπλέον αν ένα κέντρο παρουσιάσει πρόβλημα στη λειτουργία του τότε η κλήσεις δε θα μπορέσουν να φτάσουν στο προορισμό τους. Τέλος η συντήρηση του τηλεφωνικού κέντρου είναι πολυέξοδη σε σύγκριση με έναν υπολογιστή και τα υποσυστήματα δικτύου.

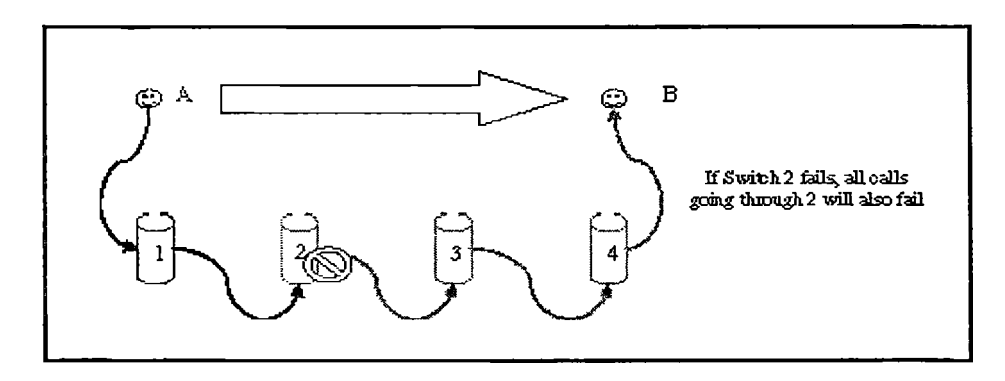

Σήμερα το Internet εξαπλώνεται όλο και περισσότερο και το fax τείνει να αντικατασταθεί από το email. Έτσι οι άνθρωποι σκέφτηκαν ότι θα ήταν μια πολύ καλή ιδέα η μετάδοση της φωνής να γίνεται μέσω του Internet. Αυτό δικαιολογήται, καθώς όταν στέλνεις δεδομένα μέσω του Internet (π.χ. email) το κόστο είναι το ίδιο αν η αποστολή γίνεται στο διπλανό δωμάτιο ή στην άλλη άκρη του κόσμου. Σε διαφορετική περίπτωση το κόστος θα ήταν πολύ διαφορετικό. Την ανάγκη αυτή λοιπόν έρχεται να εξυπηρετήσει η τεχνολογία VoIP.

To VoIP είναι μια σχετικά νέα τεχνολογία η οποία επιτρέπει την αποστολή φωνής μέσω του Internet σε μορφή πακέτων. Αρχικά αυτό γινόταν μεταξύ των χρηστών οι οποίοι είχαν το απαραίτητο λογισμικό (πχ Skype) και είχαν τη διάθεση να αποδεχτούν την υπηρεσία καλύτερης προσπάθειας (best effort service). Αργότερα περιορίστηκε στα εσωτερικά δίκτυα των εταιριών όπου η λειτουργία της υπηρεσία ήταν εγγυημένη από κλειστές (proprietary) τεχνολογίες. Τελικά αυτά τα δίκτυα συνδέθηκαν μεταξύ τους μέσω ιδιωτικών γραμμών ή εικονικών καναλιών μέσω του Internet. Πρόσφατα οι φορείς παροχής υπηρεσιών έχουν δημιουργήσει υπηρεσίες IP τηλεφωνίας στα δίκτυά τους.

Στην παρακάτω εκόνα φαίνεται ένα τυπικό περιβάλλον απομακρυσμένων γραφείων μιας εταιρίας, όπου υπάρχει ένα εταιρικό δίκτυο LAN μέσω του οποίου γίνεται η μεταφορά των αρχείων. Για τη μετάδοση φωνής όμως χρησιμοποιείται το κλασσικό δίκτυο PSTN πληρώνοντας έτσι υπέρογκα ποσά στον πάροχο υπηρεσιών τηλεφωνίας ενώ την ίδια στιγμή δεν γίνεται εκμετάλευση των δυνατοτήτων του εταιρικού δικτύου.

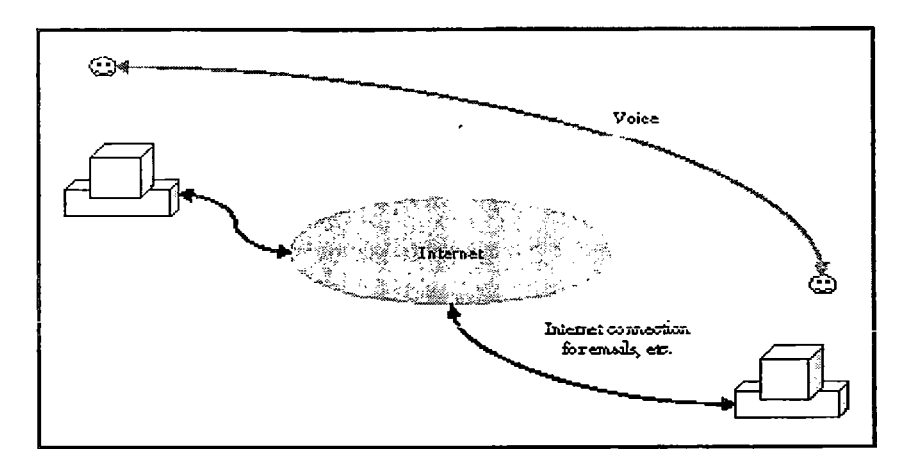

Με την τεχνολογία VoIP αυτές οι εταιρικές κλήσεις μπορούν να γίνονται στην ουσία δωρεάν.

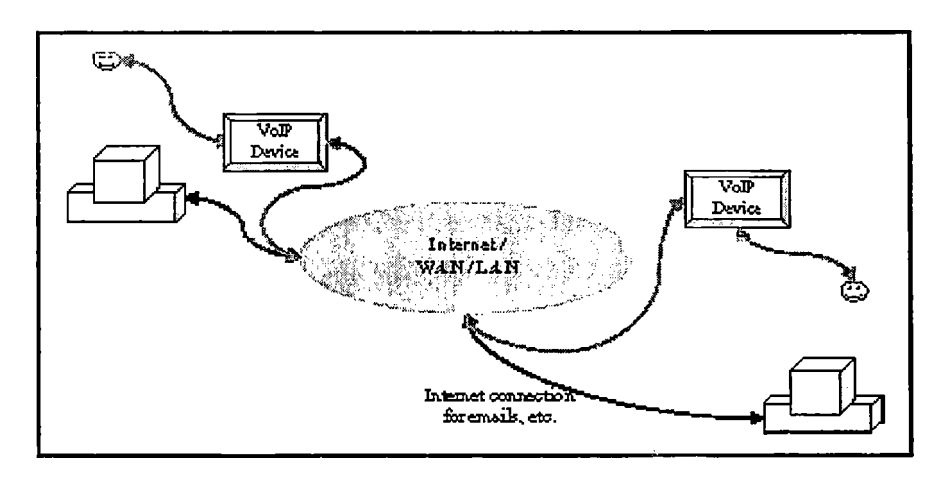

Παρόλο που το θέμα της τεχνολογίας VoIP γίνεται εύκολα κατανοητό η υλοποίησή του είναι πιο δύσκολη. Προκειμένου να αποσταλεί η φωνή πρέπει να γίνει διαχωρισμός σε πακέτα. Τα πακέτα είναι μικρά κομμάτια πληροφοριών διαμοιρασμένα στο πιο κατάλληλο μέγεθος, ώστε να μεταδοθούν όσο γίνεται καλύτερα και μετά να επανενωθούν με σωστό τρόπο. Θεωρητικά αυτή η διαδικασία φαίνεται πολύ απλή αλλά δυστυχώς η μετάδοση φωνής μέσω του Internet δεν είναι τόσο απλή όπως και στο δίκτυο PSTN. Η τεχνολογία VoIP είναι όμως ήδη αρκετά ώριμη για μαζική υιοθέτησή της, καθώς ιδιώτες και εταιρίες έχουν αρχίσει να τη χρησιμοποιούν.

## 1.2 Ζητήματα VoIP.

- Η εγκατάσταση των υπηρεσιών VoIP έχει δημιουργήσει κάποια ζητήματα όπως:
	- ο Η ανάγκη, είτε λόγω των προσδοκιών του πελάτη είτε των εθνικών νόμων, για τους ISPs να παρέχουν υπηρεσίες ισάξιες με τις PSTN. Για παράδειγμα οι κλήσεις έκτακτης ανάγκης, ήχοι κλήσεων, νομική κάλυψη για πρόσβαση στις συνομιλίες για νομικούς λόγους.
	- ο Υπάρχει ένα ερώτημα για το αν θα έπρεπε η υπηρεσία VoIP να διέπεται από τους ίδιους εθνικούς ή διεθνής κανόνες όπως και η PSTN.
	- ο Ορισμένοι παροχείς υπηρεσιών δημιουργούν μεγάλη καθυστέρηση ή εισάγουν διάφορα άλλα εμπόδια στην κυκλοφορία των πακέτων VoIP, ώστε να μειώσουν τη ποιότητα προς τους χρήστες που επιθυμούν να χρησιμοποιήσουν την υπηρεσία καλύτερης προσπάθειας, η οποία συνήθως δεν επιφέρει κάποιο επιπλέον κόστος από αυτό της πρόσβασης στο Internet. Για παράδειγμα ορισμένοι παροχείς υπηρεσιών έχουν ως πολιτική να παρεμποδίζουν οποιαδήποτε υπηρεσία VoIP που δεν μπορούν να χρεώσουν.
	- ο Μερικά εθνικά μονοπώλια ή νομοθεσίες πέρνουν μέτρα νομικής ή/και τεχνικής φύσεως για να απαγορεύσουν τις υπηρεσίες VoIP, προκειμένου να αποφύγουν την απώλεια εσόδων κυρίως από τις διεθνείς PSTN κλήσεις.
	- ο Σήμερα τα έσοδα από τις συνομιλίες είναι ακόμα τα κυριότερα για τους παροχείς υπηρεσιών.
- Άλλου είδους ζητήματα.
	- ο Υπάρχει ανάγκη να καθοριστούν κάποια πρότυπα ώστε να εξασφαλιστεί η όσο το δυνατό καλύτερη σύνδεση μεταξύ των δικτύων VoIP και PSTN διαφορετικών ISPs.
	- ο Η υπηρεσία VoIP, καθώς βασίζεται στην τεχνολογία του Internet, είναι πιθανότατα εκτεθημένη σε διαφόρων ειδών επιθέσεις όπως η άρνηση παροχής υπηρεσιών. Επίσης μπορεί να επηρεάζεται από το SPAM και για αυτό θα πρέπει να υπάρχουν κάποιοι μηχανισμοί προστασίας.
	- ο Για την υπηρεσία VoIP θα μπορούσε να αναπτυχθεί μια διαφορετική δομή χρέωσης ανάλογα με το μοντέλο λειτουργίας της κάθε εταιρίας. Το θέμα της χρέωσης είναι πολύ σημαντικό αφού καθορίζει τις σχέσεις μεταξύ των φορέων.
	- ο Καθώς οι παροχείς υπηρεσιών προσφέρουν μια ποικιλία από υπηρεσίες όπου η καθεμία στηρίζεται σε διάφορες τεχνολογίες και εύρος διαμεταγωγής, η ποιότητα των υπηρεσιών (QoS) ποικίλει και αυτή μεταξύ τους. Όμως δεν υπάρχει κάποια στάνταρ μέθοδος QoS που να είναι κοινά αποδεκτή.
	- ο Οι υψηλές χρεώσεις των διεθνών κλήσεων μποορούν να θεωρηθούν ως μια μορφή φόρου και ορισμένες χώρες δεν φαίνονται διατεθειμένες να χάσουν αυτό το έσοδο.

- 1.3 Πλεονεκτή ματα και μειονεκτή ματα της τεχνολογίας VοΙΡ.
	- Πλεονεκτήματα.
		- ο Πρόσβαση μπορεί να έχουν όλοι. Στη κατάσταση καλύτερης προσπάθειας, η τεχνολογία VoIP μπορεί να παρέχει ένα φθηνό μέσο επικοινωνίας στο κοινό.
		- ο Ένα πλεονέκτημα του VoIP είναι ότι μπορεί να μειώσει αισθητά το κόστος των υπεραστικών και διεθνών κλήσεων. Μελέτες έχουν δείξει ότι το μειωμένο κόστος ωφελεί κυρίως τις λιγότερες ανεπτυγμένες χώρες,
		- ο Οι κατασκευαστές συσκευών δικτύου μπορούν να προσφέρουν εξοπλισμό επόμενης γενιάς στους παροχείς υπηρεσιών οι οποίοι έπειτα μπορούν να διαθέσουν τις νέες υπηρεσίες στους πιθανούς πελάτες τους,
		- ο Ένα άλλο πλεονέκτημα είναι ότι θα αλλάξει το τρόπο με τον οποίο επικοινωνείτε με τους πελάτες και τους συναδέλφους σας.
		- ο Νέες εφαρμογές αναπτύσσονται συνεχώς. Για παράδειγμα τα τηλεφωνικά κέντρα που στηρίζονται σε διεπαφή web, δημιουργία συναντήσεων πολλών ατόμων (conference), συνεργασία με τη χρήση εικονικού ασπροπίνακα από πολλά άτομα ταυτόχρονα., καθώς και εφαρμογές που συμβάλουν στη παραγωγικότητα του καθενός όπως τα στιγμιαίαμηνύματα.
		- ο Η ποιότητα της υπηρεσίας (QOS) έχει βελτιωθεί σημαντικά,
		- ο Δυνατότητα φορητότητας του τηλεφωνικού, αριθμού. Επειδή ο τηλεφωνικός αριθμός δεν αντιστοιχεί πλεόν σε μια θύρα στο σπίτι μας αλλά στη τηλεφωνική συσκευή, μπορούμε να συνδεθούμε στον πάροχο της υπηρεσίας από οποιοδήποτε μέρος και να κάνουμε κλήσεις,
		- ο Λειτουργία υπηρεσίας φωνητικού ταχυδρομείου (voice mail),
		- ο Υπάρχουν υπηρεσίες για τις οποίες ενώ πληρώνουμε για τη γραμμή PSTN, στα περισσότερα πακέτα υπηρεσιών VoIP έρχονται ως στάνταρ. Τέτοιες υπηρεσίες είναι:
			- i. Κλήση σε αναμονή.
			- ii. Γρήγορη κλήση (με χρήση συσντόμευσης).
			- iii. Επανάκληση τελευταίου αριθμού.
			- iv. Προώθηση κλήσης σε άλλο τηλέφωνο.
			- ν. Caller ID.
			- vi. Απόρριψη ανώνυμων κλήσεων.
			- vii. Καταγραφή κλήσεων
	- Μειονεκτήματα.
		- ο Η ποιότητα της υπηρεσίας εξαρτάται από το εύρος διαμεταγωγής της σύνδεσης και τη στρατηγική QOS που ακολουθεί ο κάθε πάροχος.

# <span id="page-10-0"></span>**2. Ποιότητα Υπηρεσιών (QoS).**

### 2.1 Γενικά για το QoS.

Η ποιότητα υπηρεσιών είναι ένα σημαντικό κομμάτι μιας υλοποίησης VoIP. Το θέμα είναι πως μπορεί να γίνει με εγγυημένο τρόπο η μετάδοση των δεδομένων φωνής χωρίς να υπάρχει κάποια καθυστέρηση ή απώλεια στα πακέτα, λόγω κίνησης από πακέτα μικρότερης 'προτεραιότητας. Όχι πριν από πολύ καιρό το- πρωτόκολλο IP χρησιμοποιούνταν μόνο σε περιβάλλον Unix ή αν ήθελες να συνδεθείς στο Internet. Τώρα πλέον όμως οι εταιρίες χρησιμοποιούν το IP για όλες τις δουλειές μέσα στα τεράστια εταιρικά δίκτυά τους. Η χρήση του IP ως η βάση για το Internet δημιουργεί κάποια ζητήματα όχι μόνο για τα κέντρα διαχείρισης δικτύου των εταιριών αλλά και για του παροχείς υπηρεσιών Internet. Το κεντρικό ζήτημα για τους διαχειριστές είναι το πως θα εξασφαλίσουν την σωστή λειτουργία των υπηρεσιών που διαθέτουν στα δίκτυά τους. Για παράδειγμα ένας διαχειριστής μπορεί να θέλει να εφαρμόσει μια στρατηγική για τη μείωση της καθυστέρησης και της απώλειας των πακέτων, ώστε να σιγουρέψουν τη γρήγορη μεταφορά ενός μεγάλου αρχείου ή να γίνει με ασφάλεια η μετάδοση δεδομένων ζωτικής σημασίας.

Το πρόβλημα με το πρωτόκολλο IP είναι ότι, όπως και το Ethernet, οι συνδέσεις δεν γίνονται απευθείας και το εύρος διαμεταγωγής δεν είναι εγγυημένο. Ειδικότερα, το πρωτόκολλο δεν κάνει διαχωρισμό ανάμεσα σε πακέτα υψηλής και χαμηλής προτεραιότητας. Για αυτό το λόγο είναι καθήκον του διαχειριστή δικτύου και των παρόχων υπηρεσιών να γνωστοποιήσουν στον δικτυακό εξοπλισμό τους τη παρουσία εφαρμογών και τις απαιτήσεις που έχουν για να λειτουργήσουν σωστά και αποδοτικά.

Τα δίκτυα που στηρίζονται στο πρωτόκολλο IP προσφέρουν την υπηρεσία καλύτερης προσπάθειας (best effort) ως προεπιλογή. Αυτή η υπηρεσία κρατά όλοι τη πολυπλοκότητα μιας σύνδεσης στα άκρα της, αφήνοντας τη δομή του δικτύου σχετικά απλή. Αυτό το μοντέλο λειτουργεί και ως απόδειξη μπορούμε να δούμε την τεράστια ανάπτυξη του Internet. Καθώς οι χρήστες ενός δικτύου αυξάνονται, θα έρθει η στιγμή που η χωρητικότητά του θα βρεθεί στο όριο, κανείς όμως δε θα αποκλειστεί από την υπηρεσία αλλά η επιδόσεις τις θα είναι υποβαθμισμένες σε μεγάλο βαθμό. Παρόλο που θα υπάρχει καθυστέρηση και απώλεια των πακέτων αυτό δεν επηρεάζει τυπικές εφαρμογές του Internet όπως email, μεταφορά αρχείων και εφαρμογές Web. Κάποιες άλλες εφαρμογές όμως δεν μπορούν να αντέξουν αυτού του είδους τις δυσκολίες. Οι δυσκολίες στην μετάδοση των πακέτων προκαλούν προβλήματα σε εφαρμογές πραγματικού χρόνου όπως είναι οι εφαρμογές πολυμέσων. Οι πιο απαιτητικές από αυτές είναι η τηλεφωνία και η τηλεδιάσκεψη, καθώς γίνεται αποστολή πακέτων και από τις δυο πλευρές.

Τα ζητήματα που θα πρέπει να έχετε υπόψη είναι:

- Καθυστέρηση στη παραλαβή των πακέτων (Latency). Συνήθως οι χρήστες αντιλαμβάνονται μια καθυστέρηση της τάξης των 250ms ή περισσότερο. Ο οργανισμός ITU-T με το πρότυπο G.114 προτείνει η καθυστέρηση να είναι 150ms ή λιγότερο ανά πλευρά. Καθώς αυτό αφόρα όλο το μήκος της γραμμής, της οποίας ένα κομμάτι μπορεί να βρίσκεται στο Internet, το δικό σας δίκτυο θα πρέπει να έχει καθυστέρηση πολλή μικρότερη από 150ms (το πολύ 60).
- Σπασίματα στον ήχο (jitter). Είναι μια μορφή καθυστέρησης πακέτων που οφείλεται στις ουρές και στο συνωστισμό μέσα στο δίκτυο. Γενικά αυτού του

είδους η καθυστέρηση εμφανίζεται κυρίως σε δίκτυα που είναι αργά ή με μεγάλη κίνηση. Υπάρχουν τρεις τύποι:

- ο Σταθερό jitter. Αφορά τη καθυστέρηση μεταξύ των πακέτων λόγω latency.
- ο Αυξανόμενο jitter. Στην καθυστέρηση που γίνεται από ένα πακέτο η οποία αυξάνεται κάθε φορά για κάθε πακέτο.
- ο Jitter περιορισμένης διάρκειας. Αφορά τα πακέτα μιας συγκεκριμένης χρονικής περιόδου. Εμφανίζεται σε περιόδους με πολύ κίνηση.

Λόγω της αύξησης της συχνότητας χρήσης των διαφόρων στρατηγικών QoS και της εγκατάστασης νέων δικτύων με μεγάλο εύρος διαμεταγωγής, η εμφάνιση αυτού του φαινομένου αναμένεται να μειωθεί. Υπάρχουν διάφοροι τρόποι υπολογισμού αυτής της καθυστέρησης οι οποίοι όμως δεν θα αναλυθούν εδώ.

• Απώλεια πακέτων. Αυτό γίνεται σε περιόδους με πολύ κίνηση. Καθώς η τεχνολογία VoIP δεν είναι ανεχτική, ακόμα και η απώλεια του 1% των συνολικών πακέτων θα υποβαθμίσει σημαντικά την ποιότητα της υπηρεσίας-που χρησιμοποιεί το G.711 codec και ακόμη περισσότερο όταν χρησιμοποιούνται codecs με μεγαλύτερο λόγο συμπίεσης.

Υπάρχουν διάφορες μέθοδοι για την αποφυγή ή ομαλοποίηση των παραπάνω προβλημάτων Η αύξηση του εύρους διαμεταγωγής δεδομένων είναι μια πρώτη λύση για την ομαλοποίηση της λειτουργίας αυτών των εφαρμογών, αλλά πάλι δεν είναι αρκετό για εξαληφθούν. Ακόμα και σε ένα μη επιβαρημένο δίκτυο μπορούν να παρουσιαστούν καθυστερήσεις οι οποίες να επηρεάσουν αρνητικά τις εφαρμογές πραγματικού χρόνου. Έτσι θα πρέπει να γίνει εισαγωγή κάποιων υπηρεσιών IP οι οποίες θα είναι σε θέση νά ξεχωρίζουν τα πακέτα των εφαρμογών μεταξύ αυτών που έχουν αντοχή στις καθυστερήσεις και αυτών του δεν έχουν. Αυτή ακριβώς τη δουλειά είναι σχεδιασμένα να κάνουν τα διάφορα πρωτόκολλα QoS. Οι υπηρεσίες QoS δεν αυξάνουν το εύρος διαμεταγωγής αλλά κάνουν μια έξυπνη διαχείριση, ώστε να καλύπτονται οι απαιτήσεις των εφαρμογών πραγματικού χρόνου. Στόχος του QoS είναι να παρέχουν ένα βαθμό προβλεψιμότητας και ελέγχου πέρα από την υπηρεσία καλύτερης προσπάθειας του πρωτοκόλλου IP.

Έχει αναπτυχθεί ένας αριθμός πρωτοκόλλον QoS για την κάλυψη διαφόρων αναγκών. Παρακάτω θα γίνει μια περιγραφή αυτών των πρωτοκόλλων και επίσης θα αναφερθεί ο τρόπος με τον οποίο ταιράζουν με τις διάφορες αρχιτεκτονικές.

#### 2.2 Πρωτόκολλα QoS.

Υπάρχουν περισσότεροι από ένας τρόποι για να περιγράφουμε μια υπηρεσία QoS. Γενικά το QoS είναι η ικανότητα ενός υποσυστήματος του δικτύου (π.χ. μια εφαρμογή, ένας δρομολογητής κλπ), να παρέχει μια εγγύηση αξιόπιστης μεταφοράς των αρχείων σε ικανοποιητικό βαθμό. Καθώς η υλοποίηση των υπηρεσιών QoS έχει γίνει ανάλογα με τις ανάγκες των εφαρμογών, έχουν δημιουργηθεί δυο κατηγορίες.

- Δέσμευση πόρων: οι πόροι του δικτύου δεσμεύονται ανάλογα με τις απαιτήσεις της εφαρμογής.
- Απόδοση προτεραιότητας: η κίνηση στο δίκτυο κατηγοριοποιείται, ώστε κάποιες κατηγορίες πακέτων να έχουν πιο ευνοϊκή μεταχείριση από κάποιες άλλες.

Αυτοί οι τύποι υπηρεσιών μπορούν να εφαρμοστούν σε κάποιο συγκεκριμένο κανάλι ή κανάλια μεταφοράς πακέτων. Έτσι υπάρχουν οι εξής κατηγορίες:

- Ανά κανάλι: ένα κανάλι καθορίζεται ως ένα μοναδικό κανάλι, διπλής κατεύθυνσης μεταξύ δυο εφαρμογών( αποστολέας και λήπτης) το οποίο αναγνωρίζεται από πέντε σημεία (πρωτόκολλο μεταφοράς, διεύθυνση αποστολέα, αριθμός πύλης αποστολέα, διεύθυνση παραλήπτη και αριθμός πόλης παραλήπτη).
- Ανά ομάδα καναλιών: η ομάδα αυτή περιλαμβάνει δυο ή περισσότερα κανάλια. **Τυπικά τα** κανάλια αυτά θα έχουν κάτι κοινό από **τα** προηγούμενα πέντε σημεία.

Η εκάστοτε τοπολογία του δικτύου και οι εφαρμογές που τρέχουν σε αυτό καθορίζουν το είδος QoS που θα χρησιμοποιηθεί. Για την υποστήριξη του κάθε είδους QoS υπάρχει ένας αριθμός από διαφορετικά πρωτόκολλα και αλγόριθμους που θα δούμε παρακάτω.

#### 2.3 Subnet Bandwidth Management (SMB).

Επιτρέπει την κατηγοριοποίηση και την απόδοση προτεραιότητας στο 2° επίπεδο του μοντέλου OSI σε IEEE 802 τύπου δίκτυα. Οι εγγυήσεις που παρέχουν οι υπηρεσίες QoS είναι τόσο καλές όσο και ο πιο αδύναμός τους κρίκος. Η αλυσίδα QoS βρίσκεται μεταξύ του αποστολέα και του παραλήπτη που σημαίνει ότι κάθε δρομολογητής στο μέσο της γραμμής πρέπει να υποστηρίζει την υπηρεσία QoS που χρησιμοποιείται. Επίσης σημαντικό ρόλο από δυο διαφορετικές σκοπιές παίζει η αλυσίδα από πάνω προς τα κάτω:

- Ο αποστολέας και ο παραλήπτης πρέπει να έχουν ενεργοποιημένη την υπηρεσία QoS, ώστε οι εφαρμογές να μπορέσουν να τη χρησιμοποιήσουν κατά βούληση ή το σύστημα να τη χρησιμοποιήσει εκ μέρους των εφαρμογών. Κάθε επίπεδο του OSI από αυτό της εφαρμογής και κάτω πρέπει επίσης να υποστηρίζει την υπηρεσία και να εξασφαλίζει ότι αιτήματα με υψηλή προτεραιότητα θα έχουν την ανάλογη μεταχείριση από το δίκτυο.
- Το τοπικό δίκτυο (LAN) πρέπει να έχει ενεργοποιημένη την υπηρεσία, ώστε πακέτα υψηλής προτεραιότητας να έχουν την ανάλογη μεταχείριση, καθώς διασχίζουν τα διάφορα μέρη του δικτύου. Τα τοπικά δίκτυα ανήκουν στο 2° επίπεδο του μοντέλου OSI.

Μερικές τεχνολογίες 2<sup>ου</sup> επιπέδου OSI είχαν πάντα κάποια μορφή QoS ενεργοποιημένη, όπως είναι η τεχνολογία ATM(Asynchronous Transfer Mode). Παρ' όλα αυτά υπάρχουν πιο διαδεδομένες τεχνολογίες δικτύων, όπως η Ethernet, που δεν σχεδιάστηκαν για να λειτουργούν με QoS. Η τεχνολογία Ethernet παρέχει μια υπηρεσία ανάλογη με αυτήν της καλύτερης προσπάθειας του πρωτοκόλλου IP, όπου οι διάφορες καθυστερήσεις μπορούν να επηρεάσουν τις εφαρμογές πραγματικού χρόνου. Όμως ο οργανισμός IEEE έχει εξοπλίσει όχι μόνο τη τεχνολογία Ethernet αλλά και άλλες τεχνολογίες 2<sup>ου</sup> επιπέδου, ώστε να μπορούν να υποστηρίξουν τις υπηρεσίες QoS παρέχοντας μηχανισμούς πρωτοκόλλου για τη διαφοροποίηση των πακέτων.

Τα πρότυπα IEEE 802.1ρ, 802.IQ and 802.ID καθορίζουν πως οι συσκευές switch για Ethernet μπορούν να κατηγοριοποιήσουν τα πακέτα, ώστε να διευκολυνθεί η μετάδωση σημαντικών πακέτων. Ο οργανισμός Internet Engineering Task Force HETF1 Integrated Services over Specific Link Layers [ISSLL] είναι επιφορτισμένος για τον καθορισμό της αντιστοίχισης μεταξύ των πρωτοκόλλων QoS υψηλού επιπέδου και αυτών του 2ου επιπέδου, όπως το Ethernet. Μεταξύ άλλων αυτό είχε ως αποτέλεσμα τη δημιουργία του «Subnet Bandwidth Management» για τοπικά δίκτυα. To SMB είναι ένα πρωτόκολλο σηματοδότησης το οποίο επιτρέπει την επικοινωνία και συνεργασία μεταξύ

των κέντρων ενός τοπικού δικτύου και των συσκευών switch και επιπρόσθετα την αντιστοίχιση σε πρωτόκολλα QoS υψηλότερου επιπέδου. Μια βασική απαίτηση μέσα στο πλαίσιο του SMB είναι ότι όλη η κίνηση πρέπει να περάσει μέσα από μια τουλάχιστον συσκευή switch στην οποία η υπηρεσία SMB να είναι ενεργοποιημένη. Όπως φαίνεται στην εικόνα, εκτός από την εφαρμογή και το 2° επίπεδο του OSI που έχουν ενεργοποιημένο το QoS, τα κύρια (λογικά) υποσυστήματα του SMB είναι:

• Δεσμευτής εύρους διαμεταγωγής (Bandwidth Allocator - BA).

Διατηρεί μια κατάσταση σχετικά με το μοίρασμα των πόρων στο υποδίκτυο και διενεργεί έλεγχο εισόδου σύμφωνα με τους διαθέσιμους πόρους και τα διάφορα κριτήρια και πολιτικές που έχουν καθοριστεί από το διαχειριστή.

• Μηχανισμός αιτήσεων (Requestor Module - RM).

Υπάρχει σε κάθε τερματικό σταθμό αλλά όχι στις συσκευές switch. Αντιστοιχεί τα επίπεδα προτεραιότητας του 2ου επιπέδου OS1 και τις παραμέτρους των υψηλότερου επιπέδου πρωτοκόλλων QoS σύμφωνα με την πολιτική που καθορίστηκε από τον διαχειριστή.

Όπως φαίνεται στην παρακάτω εικόνα, η θέση του δεσμευτή εύρους διαμεταγωγής καθορίζει τον τύπο αρχιτεκτονικής του SMB. Δηλαδή καταμερισμένο ή κεντρικό.

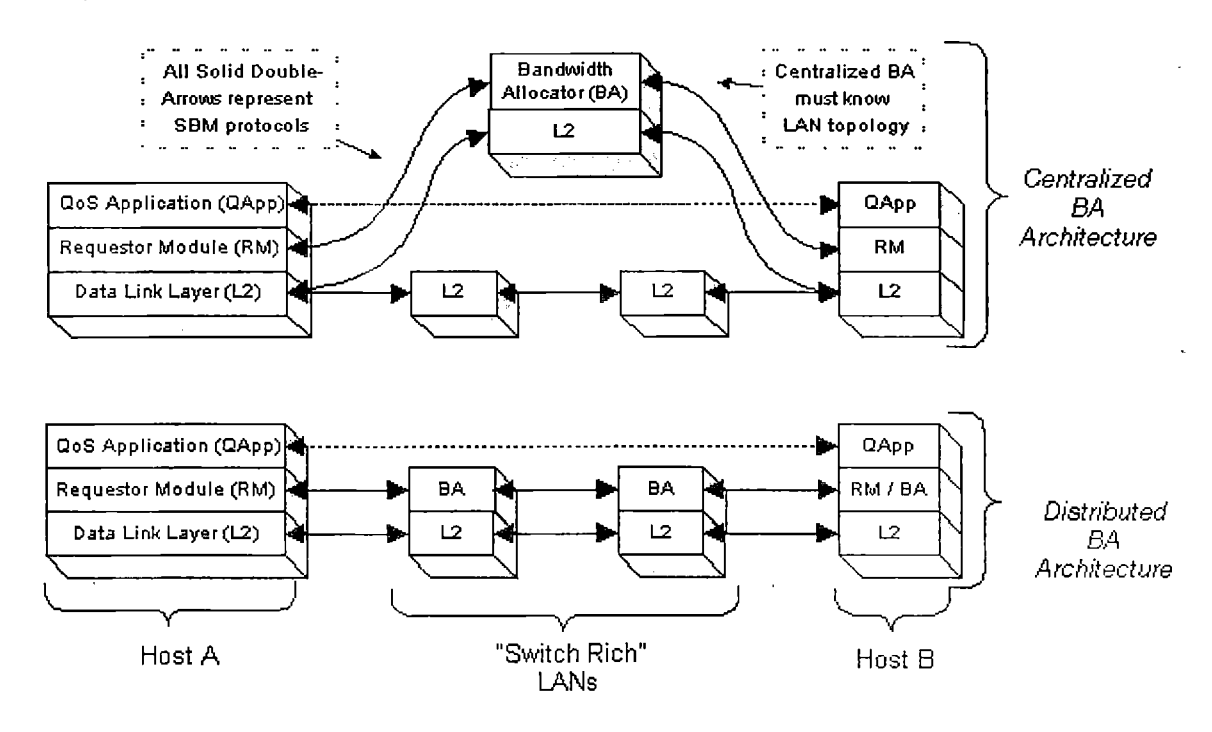

To πρωτόκολλο SMB παρέχει έναν μηχανισμό σηματοδότητησης RM προς ΒΑ ή ΒΑ προς ΒΑ για την έναρξη της διαδικασίας δεσμεύσεως πόρων, για την διεξαγωγή ερωτημάτων σχετικά με τους διαθέσιμους πόρους και την αλλαγή ή τη διαγραφή δεσμεύσεων. Επίσης το πρωτόκολλο SMB χρησιμοποιείται μεταξύ της εφαρμογής που έχει ενεργοποιημένη την υπηρεσία QoS και τον μηχανισμό αιτήσεων (RM), αλλά αυτό απαιτεί τη χρήση ενός API (Application Programming Interface) παρά τη χρήση του πρωτοκόλλου. Οπότε απλά μοιράζεται τις βασικές του ιδιότητες. Παρόλο που το πρωτόκολλο SMB είνει σχεδιασμένο έτσι ώστε να είναι ανεξάρτητο από άλλα πρωτόκολλα QoS, είναι επίσης σχεδιασμένο να συνεργάζεται μαζί τους, όπως για

παράδειγμα με το ST-II. Παρακάτω ακολουθεί μια περίληψη της διαδικασίας ελέγχου αποδοχής του πρωτοκόλλου SMB.

- 0. To SMB δίνει κάποιες αρχικές τιμές στις παραμέτρους του: παίρνει τα όρια των διαθέσιμων πόρων.
- 1. Ο SMB client (π.χ. κάποιος δρομολογητής με το RSVP ενεργοποιημένο) ψάχνει για το πρωτόκολλο SMB στο τμήμα του δικτύου όπου βρίσκεται εγκατεστη μένος.
- 2. Όταν στέλνεται ένα μήνυμα «PATH», ο SMB client το στέλνει στη διεύθυνση «SMBLogicalAddress» (είναι η δεσμευμένη διεύθυνση multicast 224.0.0.16) παρά στη διεύθυνση προορισμού RSVP.
- 3. Με την λήψη ενός μηνύματος PATH, το SMB δημιουργεί μια κατάσταση PATH στη συσκευή switch, αποθηκεύει τις διευθύνσεις επιπέδου 2 και 3 από τις οποίες προήλθε και βάζει τις δικές του αντίστοιχες διευθύνσεις στο μήνυμα. Έπειτα το SMB προωθεί το μήνυμα PATH στον επόμενο σταθμό (hop).
- 4. Όταν ο client στέλνει ένα μήνυμα RSVP «RESV», το στέλνει στον πρώτο σταθμό (ως συνήθως), ο οποίος θα είναι σε αυτή τη περίπτωση ο SMB.
- 5. To SMB εξετάζει το αίτημα και αν υπάρχουν διαθέσιμοι πόροι προωθεί το μήνυμα στον επόμενο σταθμό. Αλλιώς στέλνει ένα μήνυμα σφάλματος.

Αυτή η διαδικασία μοιάζει πολύ με την στάνταρ διαδικασία επεξεργασίας RSVP σε έναν δρομολογητή. Παρ' όλα αυτά έχουν παραληφθεί κάποιες σημαντικές λεπτομέρειες για λόγους απλότητας. Το πρότυπο IEEE 802.1 ρ χρησιμοποιεί μια μεταβλητή των τριών bit με την οποία μπορεί να αναπαρασταθεί μια προτεραιότητα οχτώ επιπέδων. Μπορούν να γίνουν αλλαγές σε αυτά ενώ τα καθορισμένα όρια είναι μόνο στόχοι. Οι προεπιλογές που είναι καθορισμένες στο SMB είναι οι εξής:

- 0. Προτεραιότητα 0: είναι προεπιλεγμένη. Λειτουργεί σαν τη υπηρεσία καλύτερης προσπάθειας.
- 1. Προτεραιότητα 1: δεσμευμένη. Λειτουργεί σαν την υπηρεσία καλύτερης προσπάθειας αλλά με κάποιο όριο.
- 2. Προτεραιότητα 2 και 3: Δεσμευμένη.
- 3. Προτεραιότητα 4: ευαίσθητη στις καθυστερήσεις. Χωρίς χρονικό όριο.
- 4. Προτεραιότητα 5: ευαίσθητη στις καθυστερήσεις. Χρονικό όριο των 100ms.
- 5. Προτεραιότητα 6: ευαίσθητη στις καθυστερήσεις. Χρονικό όριο των 10ms.
- 6. Προτεραιότητα 7: Έλεγχος δικτύου.

#### 2.4 Το πρωτόκολλο DiffServ.

Οι υπηρεσίες DiffServ παρέχουν μια απλή μέθοδο κατηγοριοποίησης των υπηρεσιών διαφόρων εφαρμογών. Παρόλο που υπάρχουν διάφορες δυνατότητες, στη παρούσα φάση υπάρχουν δυο καθορισμένες συμπεριφορές ανά σταθμό δικτύου οι οποίες αναπαριστούν δυο επίπεδα υπηρεσιών.

- Expedited forwarding (EF): Περιλαμβάνει μια μόνο παράμετρο. Ελαχιστοποιεί τις καθυστερήσεις και τις διακοπές και παρέχει το υψηλότερο επίπεδο ποιότητας υπηρεσιών. Όταν η κίνηση υπερβεί μια καθορισμένη τιμή τότε απορρίπτεται.
- Assured forwarding (AF): Περιέχει τέσσερεις κλάσεις και τρεις παραμέτρους απόρριψης ανά κλάση. Η κίνηση που υπερβαίνει τα όρια του AF έχει μικρότερη πιθανότητα να φτάσει στον προορισμό της που σημαίνει ότι δεν θα απορριφθεί απαραίτητα.

Όπως φαίνεται στην παρακάτω εικόνα, οι συμπεριφορές ανά σταθμό εφαρμόζονται στη κίνηση στο σημείο εισόδου ενός δικτύου, σύμφωνα με προκαθορισμένα κριτήρια. Η κίνηση σε αυτό το σημείο μπορεί να μαρκαριστεί και η δρομολόγησή της να γίνει ανάλογα με αυτό. Αργότερα, όταν το μαρκάρισμα θα αφαιρεθεί όταν η κίνηση φτάσει στο σημείο εξόδου του δικτύου.

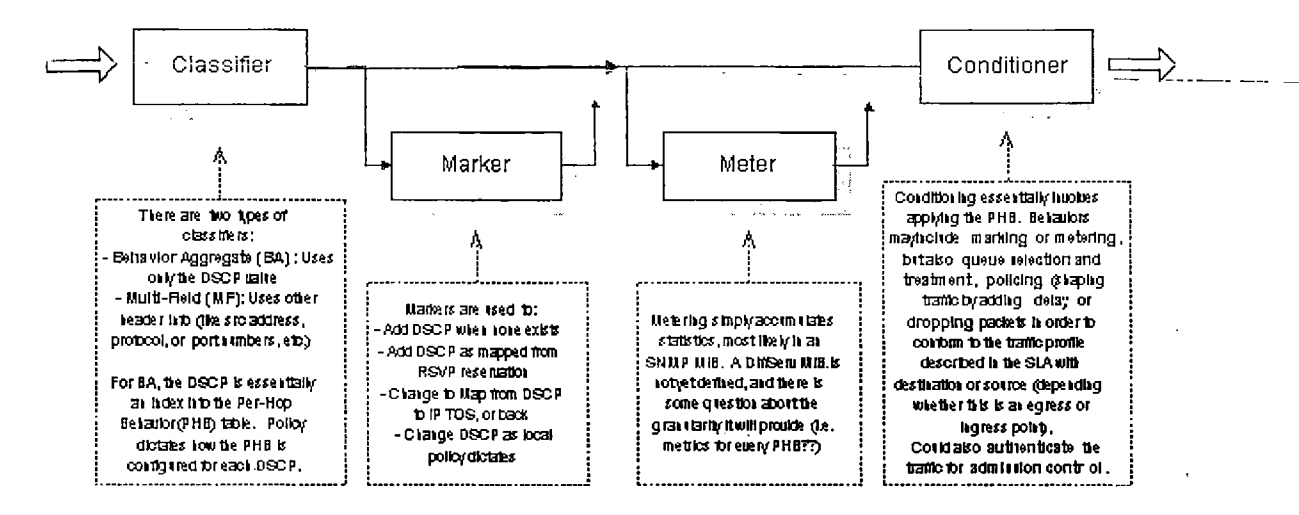

Το Ό ϊίβεη/ υποθέτει την ύπαρξη μιας συμφωνίας επιπέδου υπηρεσιών μεταξύ· των δικτύων που συνορεύουν μέσω κάποιου σταθμού. Η συμφωνία αυτή καθορίζει τα κριτήρια της πολιτικής και στη συνέχεια το προφίλ της κίνησης. Είναι αναμενόμενο η κίνηση να επιτηρείται και να διευκολύνεται στα σημεία εξόδου του δικτύου σύμφωνα με το περιεχόμενο της συμφωνίας, ενώ δεν υπάρχουν εγγυήσεις για τη κίνηση που εισέρχεται από το σημείο εισόδου και βρίσκεται έξω από αυτό το προφίλ. Στα κριτήρα μπορούν να περιλαμβάνονται η ώρα, η διεύθυνση αποστολέα και παραλήπτη και ο αριθμός πύλης. Βασικά οποιοδήποτε πλαίσιο δεδομένων μπορεί να χρησιμοποιειθεί για την εφαρμογή μιας πολιτικής.

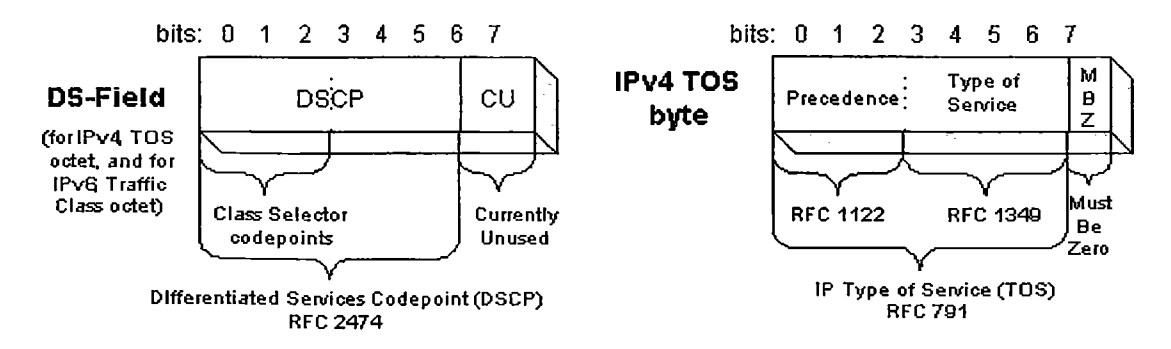

Όταν εφαρμοστεί, ο μηχανισμός του πρωτοκόλλου που χρησιμοποιεί η υπηρεσία είναι μια σειρά από πρότυπα bit στο «DS-Field», όπου για το IPv4 είναι μια οκτάδα που καθορίζει το είδος της υπηρεσίας (Type Of Service) ενώ για το IPv6 είναι μια οκτάδα που καθορίζει τη κλάση της κίνησης. Όπως φαίνεται στην παραπάνω εικόνα, παρόλο που το πεδίο «DS» χρησιμοποιεί το byte του είδους υπηρεσίας (TOS) του IPv4, όπως καθορίζεται από το πρότυπο RFC 791, δεν διατηρεί τις αρχικές τιμές του IPv4 TOS bit, όπως αυτές καθορίζονται από το πρότυπο RFC 1349.

 $\bar{q}$ 

Η ευκολία του DiffServ στο να καθορίζει τη προτεραιότητα των πακέτων, δείχνει την ευελιξία και τη δύναμή του. Όταν το DiffServ χρησιμοποιεί παραμέτρους RSVP ή συγκεκριμένους τύπους εφαρμογών προκειμένου να αναγνωρίσει και να κατηγοριοποιήσει τη κίνηση σταθερού ρυθμού bits (CBR), είναι πιθανό να καθοριστούν ομαδικές ροές οι οποίες να είναι κατευθυνόμενες προς κανάλια με σταθερό εύρος διαμεταγωγής. Ως αποτέλεσμα, θα μπορείτε να μοιράζεστε πόρους με άνεση και συγχρόνως θα είστε σε θέση να προσφέρετε μια εγγυημένη υπηρεσία.

#### 2.5 ReSerVation Protocol - Πρωτόκολλο Δέσμευσης (RSVP).

Το πρωτόκολλο RSVP, το οποίο επιτρέπει σε τεχνολογίες που δεν υποστηρίζουν QoS όπως Ethernet και IP να κάνουν αιτήματα QoS στο δίκτυο, έχει τραβήξει την προσοχή πολλών τελευταία. Συγκεκριμένα, το πρωτόκολλο επιτρέπει τους τερματικούς σταθμούς να κάνουν αιτήματα για συγκεκριμένα επίπεδα QoS για εφαμογές που υποστηρίζουν QoS. Για παράδειγμα, για μια εφαρμογή τηλεδιάσκεψης το αίτημα θα μπορούσε να περιλαμβάνει πληροφορίες που καθορίζουν τον μέγιστο αριθμό πλαισίων που θα μεταδίδονται, τη μέγιστη τιμή διακοπής στη ροή των πλαισίων και τη μέγιστη καθυστέρηση από άκρο σε άκρο.

Όταν ένας τερματικός σταθμός κάνει ένα αίτημα RSVP για μια εφαρμογή, κάθε δρομολογητής που βρίσκεται μεταξύ αυτού και του προορισμού καταγράφει το αίτημα QoS και προσπαθεί να το ικανοποιήσει. Καθώς το αίτημα ταξιδεύει μέσω των δρομολογητών προς τον προορισμό του, ενώνεται με αιτήματα από άλλους τερματικούς σταθμούς. Εάν ένας δρομολογητής δεν μπορεί να ικανοποιήσει το αίτημα, δηλαδή να μη μπορεί να εγγυηθεί κάποιο επίπεδο απόδοσης και διαθέσιμου εύρους διαμεταγωγής, ο τερματικός σταθμός που έκανε το αίτημα λαμβάνει ένα μήνυμα σφάλματος το οποίο ισοδυναμεί με ένα μήνυμα «κατηλλημένο» στο δίκτυο φωνής.

Όπως μπορείτε να δείτε, τίποτα δεν είναι απόλυτα εγγυημένο στα δίκτυα που βασίζονται στο πρωτόκολλο IP, ακόμα και με την προσθήκη του πρωτοκόλλου RSVP. Για παράδειγμα αν ένας δρομολογητής απορρίψει ένα αίτημα RSVP επειδή έχει ήδη δεσμεύσει χώρο για το RSVP, τα πακέτα που σχετίζονται με το αίτημα θα απορριφθούν.

Ένα άλλο μειονέκτημα του RSVP είναι το κόστος. Επειδή το πρωτόκολλο απαιτεί ο κάθε δρομολογητής να κατανοεί και να υποστηρίζει τα αιτήματα QoS, ίσως θα χρειαστεί να γίνουν επενδύσεις σε αναβαθμίσεις λογισμικού και υλικού για να μην υπάρχουν προβλήματα. To RSVP θα μπορούσε επίσης να οδηγήσει σε υποβάθμιση ορισμένων υπηρεσιών του δικτύου. Σε ένα δίκτυο χωρίς RSVP η εφαρμογή μπορεί να τρέχει αργά ή άσχημα, αλλά τουλάχιστον θα τρέξει. Από την άλλη σε ένα δίκτυο με RSVP η εφαρμογή μπορεί να μην τρέξει καθόλου αν το διαθέσιμο εύρος διαμεταγωγής δεν επαρκεί. Παρομοίως, αν αιτήματα υψηλής προτεραιότητας καταναλώσουν όλο το διαθέσιμο εύρος, τότε ο δρομολογητής μπορεί να απορρίψει τα πακέτα χωρίς μεγάλη προτεραιότητα. Στη περίπτωση όπου πολλές εφαρμογές που δεν είναι ευαίσθητες στο

διαθέσιμο εύρος, ισχυρίζονται ότι είναι υψηλής προτεραιότητας δεν θα δείτε κάποιο όφελος.

Ένα άλλο πιθανό πρόβλημα είναι ότι πρωτόκολλα δρομολόγησης όπως το OSPF και το Border Gateway Protocol (BGP) δεν υποστηρίζουν για την ώρα το RSVP, ενώ κανονικά θα έπρεπε αφού ένα αίτημα QoS γίνεται εφόσον γίνει πρώτα η δρομολόγηση για μια ροή δεδομένων. Επίσης θα ήταν καλύτερα εάν λαμβάνονταν υπόψη το επίπεδο προτεραιότητας του RS VP πριν γίνει η δρομολόγηση.

Ένα ακόμα σημείο στο οποίο το RSVP μειονεκτεί είναι ότι δεν είναι ευέλικτο. Ορισμένοι αναλυτές υποστηρίζουν ότι αυτό το πρωτόκολλο μπορεί να μην είναι κατάλληλο για μεγάλα εταιρικά δίκτυα, καθώς ο κάθε δρομολογητής που βρίσκεται πάνω σε μια διαδρομή πρέπει να το υποστηρίζει. Λόγω αυτής της απαίτησης η χρήση του RSVP στο Internet μπορεί να αποδειχθεί μια πολύ μεγάλη πρόκληση.

Μια άλλη μέθοδος που βασίζεται στους δρομολογητές για την διαχείριση των αιτημάτων QoS είναι οι πολλαπλές ουρές. Οι δρομολογητές που υποστηρίζουν αυτή τη τεχνολογία αναγνωρίζουν τις ροές δεδομένων που έχουν-υψηλή προτεραιότητα καΐ-τις μετακινούν σε γραμμές υψηλών ταχυτήτων.

To RSVP είναι ένα πρωτόκολλο σηματοδότησης το οποίο παρέχει δέσμευση πόρων για την ενεργοποίηση των ενωποιημένων υπηρεσιών (IntServ) οι οποίες είναι ότι πιο κοντινό στην προσομοίωση των κυκλωμάτων ενός δικτύου IP. To RSVP είναι το πιο περίπλοκο από όλα τα πρωτόκολλα QoS είτε από την πλευρά των εφαρμογών είτε από, την πλευρά των συσκευών του δικτύου. Ως αποτέλεσμα, το RSVP έχει τη μεγαλύτερη,, απόσταση σε σχέση με τον βαθμό πολυπλοκότητας και υλοποίησης από την υπηρεσία, καλύτερης προσπάθειας. Επίσης προσφέρει, το υψηλότερο επίπεδο εγγυήσεων, ικανότητας διαμοίρασης πόρων και υποστήριξης για εφαρμογές και χρήστες που χρησιμοποιούν QoS. Ακολουθεί μια σύντομη περιγραφή για το πως λειτουργεί το πρωτόκολλο RSVP.

- Ο αποστολέας χαρακτηρίζει τη κίνηση προς τα έξω σε σχέση με το ελάχιστο καν. μέγιστο εύρος διαμεταγωγής, τις καθυστερήσεις και τις διακοπές. To RSVP, στέλνει ένα μήνυμα «PATH» από τον αποστολέα το οποίο περιέχει αυτά τα χαρακτηριστικά στην διεύθυνση προορισμού. Κάθε δρομολογητής που έχει ενεργοποιημένο το RSVP δημιουργεί μια κατάσταση της διαδρομής η οποία . περιλαμβάνει την αμέσως προηγούμενη διεύθυνση του μηνύματος «PATH».
- Για να γίνει δέσμευση πόρων ο παραλήπτης στέλνει ένα μήνυμα «RESV». Επιπλέον με τα χαρακτηριστικά κίνησης, το μήνυμα «RESV» περιλαμβάνει τα χαρακτηριστικά του αιτήματος τα οποία καθορίζουν τον τύπο των ενωποιημένων υπηρεσιών που απαιτείται και ένα φίλτρο χαρακτηριστικών το οποίο χαρακτηρίζει τα πακέτα για τα οποία γίνεται η δέσμευση. Τα χαρακτηριστικά αίτησης και φίλτρου αντιπροσωπεύουν έναν αναλυτή ροής τον οποίο χρησιμοποιούν οι δρομολογητές για να αναγνωρίσουν τη κάθε δέσμευση.
- Όταν κάθε δρομολογητής με RSVP λαμβάνει ένα μήνυμα «RESV», χρησιμοποιεί τη διαδικασία ελέγχου πρόσβασης για να κάνει αυθεντικοποίηση του αιτήματος και να δεσμεύσει τους απαραίτητους πόρους. Αν το αίτημα δεν μπορεί να ικανοποιηθεί, ο δρομολογητής στέλνει ένα μήνυμα σφάλματος στον παραλήπτη. Αν το αίτημα γίνει αποδεκτό ο δρομολογητής θα στείλει το μήνυμα «RESV» στον επόμενο δρομολογητή.
- Όταν ο τελευταίος δρομολογητής λάβει το μήνυμα «RESV» και αποδεχτεί το αίτημα, στέλνει πίσω ένα μήνυμα επιβεβαίωσης.

• Υπάρχει μια ειδική διαδικασία τερματισμού της διεργασίας δέσμευσης πόρων όταν ο αποστολέας ή παραλήπτης τερματίσει μια σύνοδο RSVP.

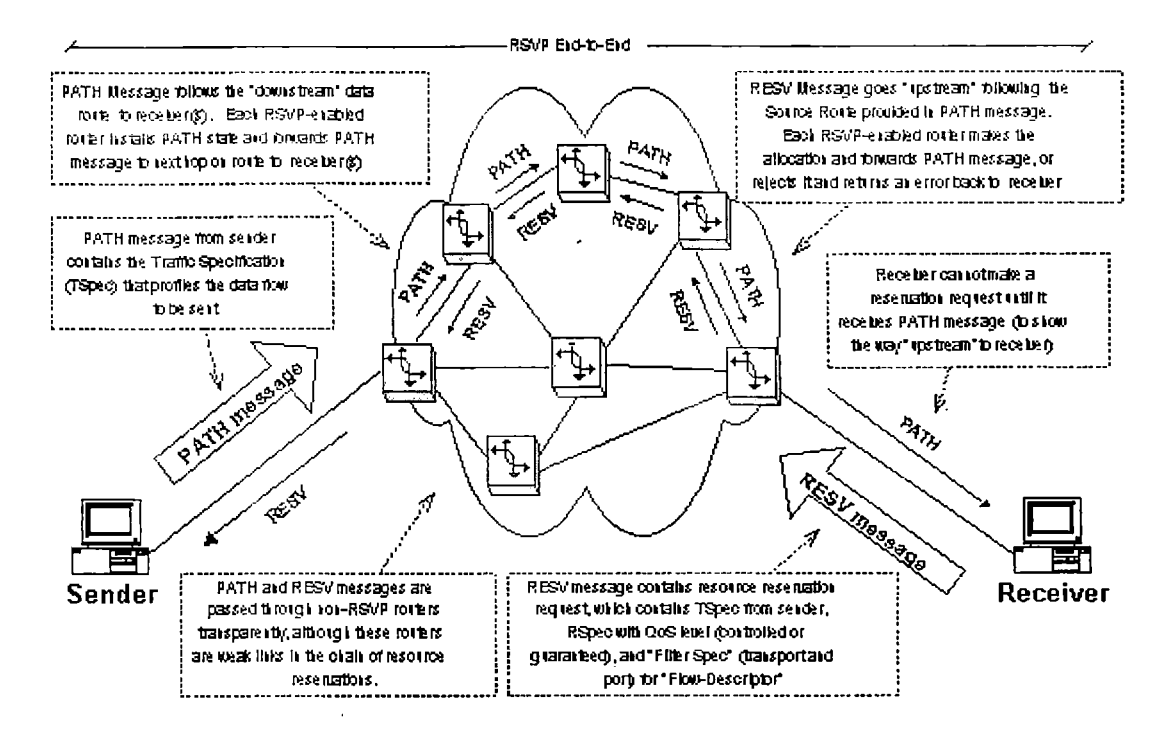

To RSVP εϊατρέπει την ενεργοποίηση ενοποιημένων υπηρεσιών οι οποίες χωρίζονται σε δυο κύριες κατηγορίες:

- Εγγυημένες: Αυτή η κατηγορία έρχεται όσο πιο κοντά γίνεται σε ένα εικονικό κύκλωμα δικτύου. Παρέχει αξιόπιστα όρια (αποδεδειγμένα με μαθηματικούς τρόπους) στις καθυστερήσεις συνδιάζοντας τις παραμέτρους των διαφόρων στοιχείων του δικτύου που βρίσκονται σε μια διαδρομή, ενώ συγχρόνως παρέχουν διαθεσιμότητα τουεύρους διαμεταγωγής σύμφωνα με τις παραμέτρους κίνησης (TSpec).
- Ελεγχόμενος φόρτος: Είναι ισοδύναμη με την υπηρεσία καλύτερης προσπάθειας υπό συνθήκες έλειψης φόρτου. Οπότε θεωρήται καλύτερη από την υπηρεσία καλύτερης προσπάθειας αν και δεν μπορεί να παρέχει τα αυστηρώς καθορισμένα όρια που υπόσχεται η κατηγορία της εγγυημένης υπηρεσίας.

Οι ενωποιημένες υπηρεσίες χρησιμοποιούν ένα μοντέλο token-bucket για να χαρακτηρίσουν τον αλγόριθμο εισόδου/εξόδου. Το μοντέλο αυτό είναι σχεδιασμένο για να διευκολύνει τη ροή της κίνησης προς τα έξω, αλλά σε αντίθεση με το μοντέλου του leaky bucket, επιτρέπει την αποστολή των πακέτων σε υψηλότερους ρυθμούς για ένα χρονικό διάστημα.

Οι ροές δεδομένων για μια σύνοδο RSVP χαρακτηρίζονται από τον αποστολέα στα χαρακτηριστικά κίνησης (TSpec) που περιέχονται στο μήνυμα «PATH» και αντιγράφονται στα χαρακτηριστικά δέσμευσης (RSpec) που στέλνονται από τον παραλήπτη στο μήνυμα «RESV». Οι παράμετροι του μοντέλου token-bucket - ρυθμός, βάθος και μέγιστος ρυθμός — είναι μέρος των χαρακτηριστικών κίνησης και δέσμευσης. Ακολουθεί μια ολοκληρωμένη λίστα των παραμέτρων με τις περιγραφές τους.

- Token rate (r): Αφορά τις απαιτήσεις για συνεχώς διαθέσιμο εύρος διαμεταγωγής που απαιτήται για μια ροή. Αυτό στην ουσία αντιπροσωπεύει το μέσο ρυθμό κίνησης προς τον κουβά και τον ρυθμό κίνησης έξω από αυτόν.
- Token-bucket depth (b): Περιγράφει σε ποιον βαθμό μπορεί να υπερβεί ο ρυθμός διαμεταγωγής τον μέσο ρυθμό για ένα περιορισμένο χρονικό διάστημα. Συγκεκριμένα ο ρυθμός κίνησης των δεδομένων δεν μπορεί να υπερβεί το rT+b όπου «Τ» οποιαδήποτε χρονική περίοδος.
- ® Peak rate (ρ): Αυτό είναι για να καθοριστεί ο μέγιστος ρυθμός αποστολής (byte/sec) αν είναι γνωστό και μπορεί να ελεγχθεί ή ρυθμίζεται στο άπειρο αν δεν είναι γνωστός. Για όλες τις χρονικές περιόδους η ποσότητα των δεδομένων που στέλνονται δεν μιπορεί να υπερβαίνει το Μ+ρΤ.
- Minimum policed size (m): Αναφέρεται στο μέγεθος του μικρότερου πακέτου που δημιουργήται από μια εφαρμογή. Δεν είναι ένας απόλυτος αριθμός, αλλά στις περιπτώσεις που το ποσοστό των μικρών πακέτων είναι μικρό ο αριθμός αυτός θα πρέπει να αυξηθεί, ώστε να μειωθεί ο φόρτος υπολογισμού για αυτή τη ροήτΌλατα πακέτα που είναι μικρότερα από το «m» θα αντιμετωπιστούν αναλόγως.
- Maximum policed size (Μ): Αναφέρεται στο μέγεθος του μικρότερου πακέτου που δημιουργήται από μια εφαρμογή. Αυτό ο αριθμός είναι απόλυτος, καθώς όλα τα πακέτα που είναι μεγαλύτερα από το «Μ» δεν θα λάβουν τις υπηρεσίες QoS.

Ακολουθεί μια περίληψη των πιο σημαντικών στοιχείων του RSVP.

- Οι δεσμεύσεις που γίνονται σε κάθε δρομολογητή δεν διαρκούν για πάντα. Δηλαδή θα πρέπει να ανανεώνονται περιοδικά από τους παραλήπτες.
- To RSVP δεν είναι ένα πρωτόκολλο μεταφοράς αλλά ελέγχου. Έτσι δεν μεταφέρει δεδομένα αλλά λειτουργέι παράλληλα με τα πρωτόκολλα TCP και UDP.
- Οι εφαρμογές απαιτούν από το περιβάλλον τους να να καθορίσει τις απαιτήσεις ροής, να κάνει την έναρξη του αιτήματος δέσμευσης πόρων και να λάβει ειδοποίηση επιτυχίας ή αποτυχίας της δέσμευσης μετά το πρώτο αίτημα και καθ' όλη τη διάρκεια της σύνδεσης. Για να είναι χρήσιμα, αυτά τα περιβάλλοντα εφαρμογών πρέπει να περιλαμβάνουν πληροφορίες σφαλμάτων RSVP, ώστε να μπορούν να περιγράφουν μια αποτυχία κατά τη διαδικασία δέσμευσης και μέχρι το τέλος της συνόδου.
- Οι δεσμεύσεις βασίζονται στους παραλήπτες, ώστε να γίνει όσο είναι δυνατό καλύτερα η εξυπηρέτηση μεγάλων ομάδων από ετερογενείς παραλήπτες (multicast).
- Οι δεσμεύσεις που γίνονται για εφαρμογές που χρησιμοποιούν multicast ενώνονται στα σημεία αντιγραφής δεδομένων, κάτι που περιλαμβάνει τη χρήση πολύπλοκων αλγορίθμων που δεν είναι εύκολα κατανοητοί.
- Παρόλο που τα πακέτα RSVP μπορεί να κινηθεί μέσα από δρομολογητές που δεν υποστηρίζουν το πρωτόκολλο, αυτό δημιουργεί έναν αδύναμο κρίκο στην αλυσίδα QoS όπου πλέον γίνεται χρήση της υπηρεσίας καλύτερης προσπάθειας.
- Υπάρχουν δυο τύποι του πρωτοκόλλου RSVP:
	- ο Εγγενές (native) RSVP: έχει τον αριθμό 46 του πρωτοκόλλου IP, ενώ η κεφαλή και το σώμα του RSVP καλύπτονται από την ίδια κεφαλή της διεύθυνσης IP.

ο RSVP περιεχόμενο στο UDP: η κεφαλή του RSVP περιέχεται σε ένα διάγραμμα UDP.

Όπως προαναφέρθηκε, το RSVP παρέχει το υψηλότερο επίπεδο QoS για το πρωτόκολλο IP. Επιτρέπει σε μια εφαρμογή να κάνει μια αίτηση QoS η οποία θα παρέχει ένα υψηλό επίπεδο εγγύησης για τη παρεχόμενη υπηρεσία. Όλα αυτά σίγουρα φαίνονται πολύ ωραία και μας κάνουν να αναρωτιώμαστε αν χρειαζόμαστε τίποτε άλλο. Ο λόγος είναι ότι πρόκειται για ένα περίπλοκο και ακριβό στην υλοποίησή του πρωτόκολλο και θα ήταν υπερβολικό για πολλές περιπτώσεις. Τη λύση έρχεται να δώσει το DiffServ με την ευκολία και το εύρος των υπηρεσιών που παρέχει.

## 2.6 MPLS - Multi Protocol Label Switching.

To πρωτόκολλο αυτό είναι παρόμοιο με το DiffServ σε μερικά σημεία, καθώς και αυτό μαρκάρει τη κίνηση στα σημεία εισόδου ενός δικτύου και τα ξεμαρκάρει στα σημεία εξόδου. Σε αντίθεση όμως με το DiffServ, το οποίο χρησιμοποιεί το μαρκάρισμα για την απόδοση προτεραιότητας μέσα στον δρομολογητή, το μαρκάρισμα του MPLS (πεδία των 20 bit) σχεδιασμένα κυρίως για να προβλέπουν τον αμέσως επόμενο σταθμό (hop). To MPLS δεν ελέγχεται από την εφαρμογή ούτε έχει κάποιο υποσύστημα στο τελικό χρήστη. Αυτό που το καθιστά διαφορετικό από τα άλλα πρωτόκολλο QoS είναι ότι βρίσκεται μόνο στους δρομολογητές. Επίσης είναι ανεξάρτητο από τα άλλα πρωτόκολλα οπότε μπορεί να χρησιμοποιηθεί και σε δίκτυα που δεν χρησιμοποιούν το πρωτόκολλο IP (π.χ. IPX, ATM, PPP ή Frame Relay) ή πάνω σε ένα απευθείας κανάλι.

To MPLS είναι περισσότερο ένα πρωτόκολλο δημιουργίας διαφορετικών τρόπων μετάδοσης των δεδομένων παρά ένα πρωτόκολλο QoS. To MPLS χρησιμοποιείται για τη δημιουργία καναλιών σταθερού εύρους διαμεταγωγής όπως είναι τα εικονικά κυκλώματα των δικτύων ATM και Frame Relay. Η διαφορά φυσικά είναι συζητήσιμη, καθώς το τελικό αποτέλεσμα είναι βελτίωση της υπηρεσίας και αύξηση της ποικιλίας των παρεχώμενων υπηρεσιών με μεγαλύτερη ευελιξία στον έλεγχο που στηρίζεται στον καθορισό πολιτικών, κάτι που προσφέρουν και τα υπόλοιπα πρωτόκολλα QoS.

To MPLS απλοποιεί τη διαδικασία δρομολόγησης, ενώ παράλληλα αυξάνει την ευελιξία με ένα πεδίο ανακατεύθυνσης. Ακολουθεί μια περιγραφή της διαδικασίας που ακολουθούν οι δρομολογητές που λειτουργούν με το MPLS (αυτοί οι δρομολογητές ονομάζονται Label Switching Routers (LSR).

- Όταν το πακέτο θα φτάσει στον πρώτο δρομολογητή, αυτός θα πάρει μια απόφαση προώθησης σύμφωνα με τη διεύθυνση προορισμού και έπειτα καθορίζει τη τιμή του πεδίου - αντιστοιχεί στο Forwarding equivalence Class - την ενσωματώνει στο πακέτο και το αποστέλει στον επόμενο προορισμό.
- Στον επόμενο σταθμό, ο δρομολογητής χρησιμοποιεί τη τιμή του πεδίου ως έναν τρόπο εύρεσης στοιχείων σε ένα πίνακα ο οποίος καθορίζει τον επόμενο σταθμό και ένα νεό πεδίο. Ο δρομολογητής τοποθετεί το νέο πεδίο στο πακέτο και το στέλνει στον επόμενο σταθμό.

Η διαδρομή που επιλέγεται από ένα πακέτο που περιέχει ένα πεδίο MPLS, ονομάζεται Label Switched Path (LSP). Η ιδέα πίσω από το MPLS είναι ότι με τη χρήση ενός πεδίου για το καθορισμό του επόμενου σταθμού, ο φόρτος εργασίας για τους δρομολογητές είναι μικρότερος και συμπεριφέρονται περισσότερο σαν απλές συσκευές switch. Το πεδίο αντιπροσωπεύει τη διαδρομή, ενώ με τη χρήση πολιτικών για τη

ενσωμάτωσή του στο πακέτο, οι διαχειριστές δικτύου έχουν μεγαλύτερο έλεγχο στο τρόπο λειτουργίας του δικτύου.

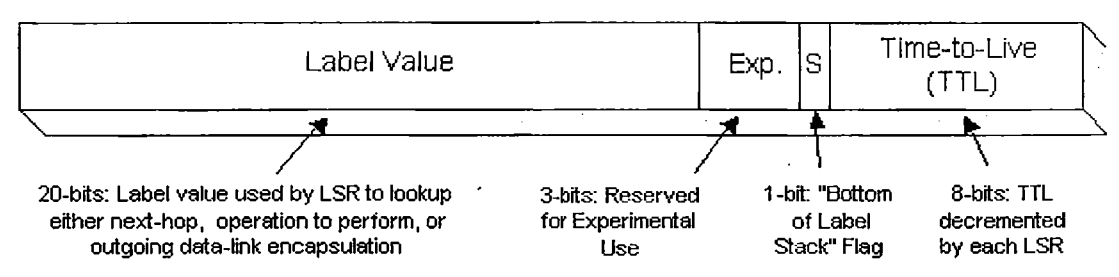

0 1 2 3 4 5 6 7 8 9 10 11 12 13 14 15 16 17 18 19 20 21 22 23 24 25 26 27 28 29 30 31

Η επεξεργασία του πεδίου είναι στην πραγματικότητα πιο περίπλοκη από την προηγούμενη περιγραφή, καθώς τα πεδία μπορούν να τοποθετηθούν πολλά μαζί επιτρέποντας έτσι διαδρομές μέσα σε διαδρομές και τα πακέτα που έχουν αυτό το πεδίο περιέχεουν επίσης και μια τιμή Time To Leave (TTL) όπως φαίνεται στην παραπάνω εικόνα. Η παράμετρος TTL λειτουργεί με τον ίδιο τρόπο όπως και στο πρωτόκολλο IP. Κάθε σταθμός μειώνει η τιμή της παραμέτρου κατά ένα μέχρι να φτάσει στο μηδέν. Η διαφορά είνα ότι όταν η παράμετρος TTL του MPLS φτάσει στο μηδέν η αντίδραση εξαρτάται από το πεδίο. Παρ' όλα 'υτά η επεξεργασία αυτών των πεδίων είναι η απλή, πλευρά του MPLS.

Μια πιο περίπλοκη μορφή του MPLS περιλαμβάνει το μοίρασμα και τη διαχείριση όλων των πεδίων μεταξύ των δρομολογητών με MPLS, ώστε να είναι σίγουρο ότι συμφωνούνε στο νόημα των πεδίων. Το πρωτόκολλο διαμοιρασμού πεδίων (Label Distribution Protocol - LDP) είναι σχεδιασμένο για αυτή τη δουλειά, αλλά δεν είναι η μοναδική λύση.

Παρόλο που οι λεπτομέρειες της δομής του συστήματος είναι σημαντικές και πρέπει να αναφερθούν, για τους περισσότερους διαχειριστές δικτύων θα είναι αφανείς. Για τους διαχειριστές μεγαλύτερη σημασία θα έχει η διαχείριση των πολιτικώ που καθορίζουν ποια πεδία θα χρησιμοποιηθούν παρά ο τρόπος με τον οποίο θα γίνει η κατανομή τους.

# <span id="page-21-0"></span>**3. Σηματοδότηση, διειιθυνσιοδότηση και δρομολόγηση για VoIP.**

#### 3.1 Γενικά.

Η σηματοδότηση VoIP περιλαμβάνει τρεις ξεχωριστές περιοχές: σηματοδότηση από το τηλεφωνικό κέντρο προς τον δρομολογητή, σηματοδότηση μεταξύ των δρομολογητών και σηματοδότηση από τον δρομολογητή προς το τηλεφωνικό κέντρο. Όταν γίνεται σηματοδότηση από το τηλεφωνικό κέντρο προς το δρομολογητή ο χρήστης σηκώνει το ακουστικό, κάτι που δίνει σήμα κατάστασης κλήσης (off-hook). Η σύνδεση μεταξύ του τηλεφωνικού κέντρου και του δρομολογητή εμφανίζεται ως ένα κανάλι (trunk) προς το κέντρο, το οποίο θα δώσει σήμα στον δρομολογητή να κάνει κατάληψη της γραμμής. Όταν γίνει αυτό, το κέντρο προωθεί τα ψηφία που κάλεσε ο χρήστης προς

τον δρομολογητή με τον ίδιο τρόπο που θα το έκανε προς κάποιο switch μιας τηλεφωνικής εταιρίας ή προς ένα άλλο κέντρο. Ο τρόπος επικοινωνίας από το κέντρο προς τον δρομολογητή μπορεί να είναι μια από τις κοινές μεθόδους που είναι διαθέσιμες, όπως FXS, FXO, Ε&Μ ή Τ1/Ε1.

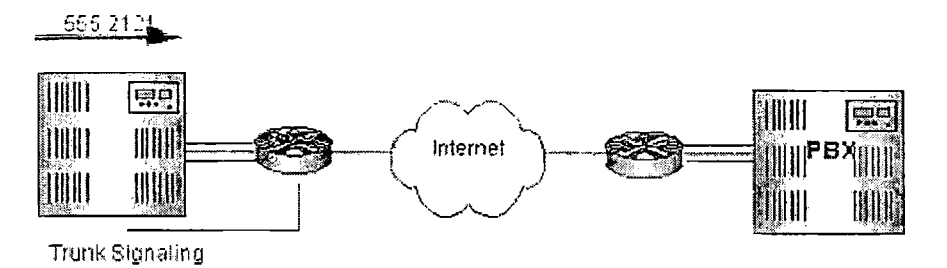

a. Signaling from PBX to Router: The PBX Sizes a trunk line to the router and forwards dial digits

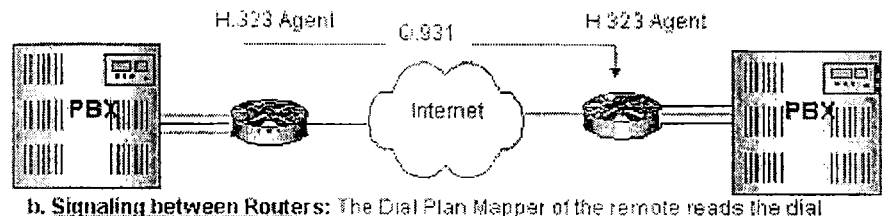

digits, and finds the address of the remote IP peer. The H.323 agent initiates a 0.931 call to the remote peer

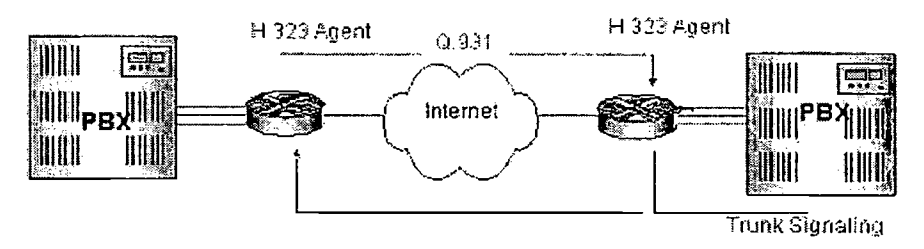

**c. Signaling from Router to PBX. The remote H.323 agent** seizes **a** PBSv **trunk, and forwards dial** digits **to the** ΡΘΚ

Μέσα στον δρομολογητή το σχέδιο κλήσεων αντιστοιχεί τα ψηφία σε μια διεύθυνση IP και κάνει ένα αίτημα δημιουργίας κλήσης Q.931 στον απομακρυσμένο δρομολογητή που καθορίζεται από μια IP διεύθυνση. Στο μεταξύ, αυτό το κανάλι χρησιμοποιείται για τη σύσταση των RTP ροών ήχου και μπορεί να γίνει χρήση ενός πρωτοκόλλου QoS όπως το RSVP προκειμένου να υπάρχει μια εγγύηση για το παρεχόμενο επίπεδο υπηρεσιών. Όταν ο απομακρυσμένος δρομολογητής λάβει το μήνυμα Q.931, σηματοδοτεί προς το κέντρο την κατάληψη της γραμμής. Αφότου το κέντρο επιβεβαιώσει αυτή τη κατάληψη, ο δρομολογητής προωθεί τα ψηφία στο κέντρο και στέλνει ένα σήμα επιβεβαίωσης στον απομακρυσμένο δρομολογητή.

#### 3.2 Μια σύντομη αναφορά στο πρωτόκολλο SIP.

#### 3.2.1 Σκοπός του SIP.

SIP είναι τα αρχικά για Session Initiation Protocol. Πρόκειται για ένα πρωτόκολλο σε επίπεδο εφαρμογών το οποίο έχει σχεδιαστεί και υλοποιηθεί, ώστε η ευκολία εγκατάστασης, οι επιδόσεις και η επεκτασιμότητά του να βρίσκονται σε υψηλά επίπεδα. Τα χαρακτηριστικά του πρωτοκόλλου είναι διαθέσιμα σε διάφορα πρότυπα RFC μεταξύ των οποίων το πιο σημαντικό είναι το RFC3261 το οποίο περιέχει όλα τα κύρια χαρακτηριστικά του SIP. Χρησιμοποιήται για τη δημιουργία, επεξεργασία και τον τερματισμό των συνόδων με έναν ή παραπάνω συμμετέχοντες. Με τον όρο «σύνοδος» εννοούμε ένα σύνολο από αποστολείς και δέκτες που επικοινωνούνε, καθώς και την κατάσταση στην οποία βρίσκονται κάθε φορά αυτοί. Για παράδειγμα σύνοδος είναι μια τηλεφωνική κλήση μέσω του Internet, Τηλεδιασκέψης, παιχνίδια κλπ. \_\_\_\_\_\_\_

Το πρωτόκολλο SIP δεν είναι το μοναδικό πρωτόκολλο που θα χρειαστούν οι συσκευές και δεν σχεδιάστηκε για να είναι ένα πρωτόκολλο γενικής χρήσης. Ο σκοπός του είναι απλά να κάνει τη σύνδεση εφικτή. Η αυτή καθ' αυτή σύνδεση θα πρέπει να γίνει με άλλο τρόπο όπου ίσως να χρειαστεί κάποιο άλλο πρωτόκολλο. Δυο πρωτόκολλα τα οποία χρησιμοποιούνται συχνά με το SIP είναι τα RTP και SDP. To RTP χρησιμοποιείται για την μεταφορά δεδομένων πραγματικού χρόνου όπως ήχος, εικόνα και βίντεο. Κωδικοποιεί και χωρίζει τα δεδομένα σε πακέτα ώστε να μπορούν να σταλούν μέσω του Internet. Το άλλο σημαντικό πρωτόκολλο που είναι το SDP χρησιμοποιείται για την περιγραφή των ικανοτήτων κωδικοποίησης των συσκευών των συμμετεχόντων. Αυτή η περιγραφή έπειτα χρησιμοποιείται για τη διαπραγμάτευση των χαρακτηριστικών της συνόδου ώστε να μπορούν να συνδεθούν όλες οι συσκευές.

To SIP έχει σχεδιαστεί σύμφωνα με το μοντέλο του Internet. Είναι ένα πρωτόκολλο end-to-end που σημαίνει ότι όλη η λογική βρίσκεται στις συσκευές που είναι στα δυο άκρα της γραμμής (εκτός από την δρομολόγηση των μηνυμάτων SIP). Επίσης η εκάστοτε κατάσταση είναι αποθηκευμένη σε αυτές τις συσκευές δεν υπάρχει κάποιο κεντρικό σημείο το οποίο αν δυσλειτουργήσει να δημιουργήσει πρόβλημα και αλλού. Το κόστος βέβαια που έχουμε από το καταμερισμένο αυτό σύστημα είναι η αυξημένη κίνηση μηνυμάτων τα οποία στέλνονται από το πρωτόκολλο από άκρη σε άκρη.

Είναι σημαντικό να αναφέρουμε ότι το end-to-end πρότυπο στο οποίο στηρίζεται το SIP, είναι μια σημαντική διαφορά από το παραδοσιακό PSTN όπου ολά τα κυκλώματα είναι εγκατεστημένα στο δίκτυο και οι τερματικές συσκευές είναι σχετικά πρωτόγοννες. Στόχος του SIP είναι να παρέχει το ίδιο επίπεδο λειτουργικότητας όπως και στο PSTN, αλλά το end-to-end πρότυπο που ακολουθείται καθιστά τα δίκτυα SIP πιο ευέλικτα, καθώς νέες υπηρεσίες μπορούν να υλοποιηθούν κάτι που θα ήταν ιδιαίτερα δύσκολο σε δίκτυα PSTN.

To SIP βασίζεται στο πρωτόκολλο HTTP. Το πρωτόκολλο HTTP όπως και το SIP, κληρονόμησε τη μορφή των μηνυμάτων από το πρότυπο RFC822. Πιθανότατα είναι το πιο επιτυχημένο και ευρέως διαδεδομένο πρωτόκολλο στο Internet. Ο τρόπος κωδικοποίησης έχει αποδειχθεί με το καιρό ότι είναι στιβαρός και ευέλικτος.

#### 3.2.2 Υποσυστήματα δικτύου.

Στην πιο απλή μορφή ενός δικτύου SIP θα μπορούσαμε να χρησιμοποιήσουμε μόνο δυο συσκευές στα άκρα της γραμμής, όπου η μια θα έστελνε μηνύματα στην άλλη. Σε ένα τυπικό όμως S1P δίκτυο θα υπάρχουν περισσότερα του ενός τύπου υποσυστήματα. Τέτοια υποσυστήματα είναι οι user agents, οι proxies, οι registrars και οι redirect servers.

• User agents.

Tα δυο άκρα μιας γραμμής τα οποία προσπαθούν να βρουν το ένα το άλλο και να διαπραγματευτούν τα χαρακτηριστικά μιας συνόδου μέσω του Internet, ονομάζονται user agents. Συνήθως βρίσκονται αλλά όχι απαραίτητα βρίσκονται στον υπολογιστή του χρήστη, με τη μορφή μιας εφαρμογής. Αυτή είναι για την ώρα η πιο διαδεδομένη μορφή τους. Μπορούν όμως να είναι αντικείμενα όπως κινητά τηλέφωνα, PSTN gateways, PDA's, αυτόματα συστήματα υποδοχής (IVR) κτλ.

Οι user agents συχνά αναφέρονται ως User Agent Server και User Agent Client. Οι UAS και UAC είναι λογικές έννοιες μόνο. Κάθε User Agent περιέχει ένα UAS και ένα UAC. To UAC είναι το κομμάτι αυτό το οποίο στέλνει αιτήματα και δέχεται απαντήσεις ενώ το UAS δέχεται αιτήματα και στέλνει απαντήσεις. Καθώς ο User Agent περιέχει UAC και UAS, συνηθίζεται να λέμε ότι ο χρήστης συμπεριφέρεται σαν ένας UAS ή ένας UAC. Για παράδειγμα ο user agent του χρήστη που κάνει τη κλήση συμπεριφέρεται σαν ένας UAC όταν στέλνει μια αίτηση «INVITE» και δέχεται απαντήσεις για αυτό το αίτημα. Ο user agent αυτού που δέχεται τη κλήση συμπεριφέρεται σαν ένας UAS όταν δέχεται το αίτημα «INVITE» και στέλνει την απάντηση. Αυτή η κατάσταση όμως αλλάζει όταν ο χρήστης που δέχεται τη κλήση αποφασίζει να στείλει ένα αίτημα «ΒΥΕ» και να τερματίσει τη σύνοδο. Σε αυτή τη περίπτωση ο user agent που στέλνει το αίτημα «ΒΥΕ» συμπεριφέρεται σαν ένας UAC, ενώ ο άλλος user agent συμπεριφέρεται σαν ένας UAS.

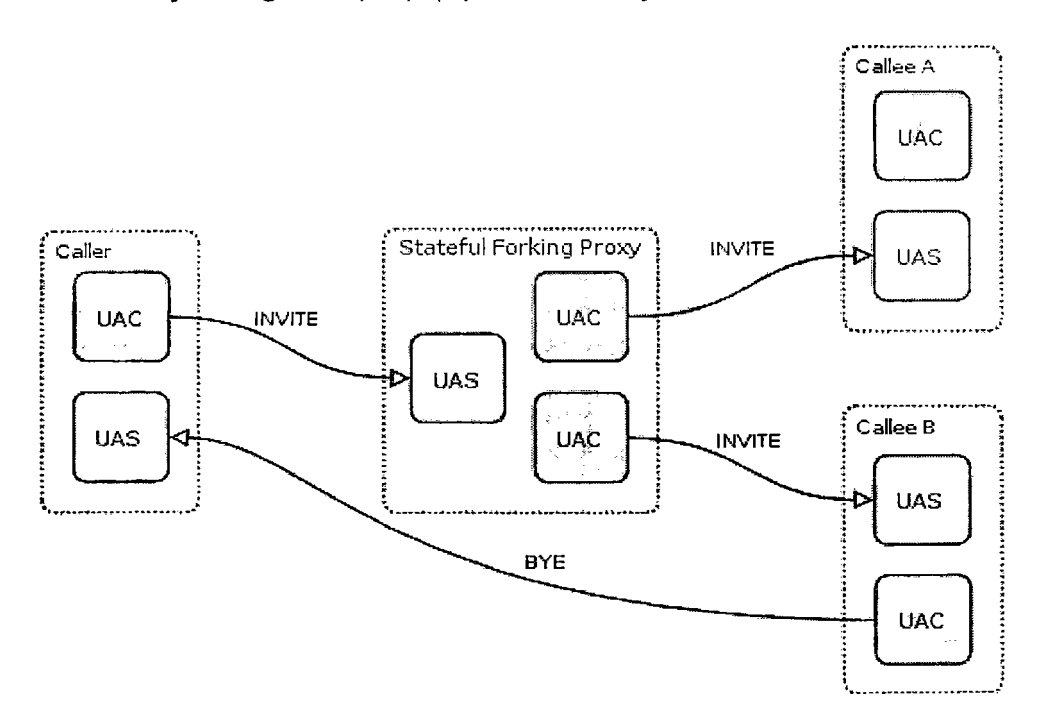

Στην παραπάνω εικόνα υπάρχουν τρεις user agents και ένας stateful forking proxy (θα αναλυθεί αργότερα). Κάθε user agent περιέχει UAS και UAC. Το τμήμα του proxy που λαμβάνει το αίτημα «INVITE», στην ουσία έιτουργεί ως UAS. Όταν το αίτημα μεταδίδεται από τον stateful proxy, δημιουργούνται δυο UAC's όπου ο καθένας είναι υπεύθυνος για τη μια διακλάδωση. Στο συγκεκριμένο παράδειγμα ο χρήστης Β απάντησε στη κλήση και αργότερα όταν θέλει να την τερματίσει στέλνει ένα αίτημα «ΒΥΕ». Αυτή τη στιγμή ο user agent που πριν ήταν UAS τώρα γίνεται UAC και το αντίστροφο.

Proxy servers.

Το πρωτόκολλο SIP επιτρέπει τη δημιουργία υποδομής δικτυακών συσκευών που ονομάζονται proxy servers. Οι user agents μπορούν να στείλουν μηνύματα στον proxy server. Οι proxy servers είναι πολύ σημαντικά υποσυστήματα για τις ανάγκες του πρωτοκόλλου SIP. Αυτοί είναι υπεύθυνοι για την δρομολόγηση των προσκλήσεων για τη δημιουργία συνόδων, σύμφωνα με τη παρούσα θέση του χρήστη, την αυθεντικοποίησή του, τους τηλεφωνικούς λογαριασμούς και άλλες σημαντικές λειτουργίες.

Η πιο σημαντική δουλειά τού proxy server είναι η δρομολόγηση- των προσκλήσεων συνόδου όσο το δυνατόν πιο κοντά στον χρήστη. Η πρόσκληση συνόδου συνήθως ψάχνει σε ένα σύνολο από proxies μέχρι να βρει έναν που να γνωρίζει τη διεύθυνση του χρήστη. Στη συνέχεια αυτός ο proxy θα προωθήσει την πρόσκληση απευθείας προς τον χρήστη ο οποίος θα την αποδεχτεί ή θα την απορρίψει. Υπάρχουν δυο βασικοί τύποι proxy servers, οι stateless και οι stateful,

ο Stateless proxy servers.

Οι εξυπηρετητές αυτού του τύπου λειτουργούν ως απλοί προωθητές μηνυμάτων. Προωθούν τα μυνήματα ανεξάρτητα του ενός από το άλλο. Παρόλο που τα μηνύματα είναι οργανωμένα σε συναλλαγές, οι proxies αυτού του τύπου δεν διαχειρίζονται συναλλαγές.

Οι stateless proxies είναι απλοί αλλά πιο γρήγοροι από τους stateful, proxies. Μπορούν να χρησιμοποιηθούν ως συσκευές καταμερισμού του φόρτου,. μεταφραστές μηνυμάτων και δρομολογητές. Ένα από τα μειονεκτήματα των stateless proxies είναι είναι ότι δεν μπορούν απορροφήσουν επανεκπομές μηνυμάτων και να κάνουν δρομολόγηση mo προχωρημένου τύπου .

ο Stateful proxy servers.

Οι proxies αυτού του τύπου είναι mo περίπλοκοι. Με την είσοδο ενός αιτήματος δημιουργούν μια κατάσταση και παραμένουν σε αυτήν μέχρι η συναλλαγή να έχει ολοκληρωθεί. Μερικές συναλλαγές και ειδικότερα αυτές που δημιουργήθηκαν με το αίτημα «INVITE», μπορεί να διαρκέσουν αρκετά. Επειδή ορισμένοι stateful proxies πρέπει να συντηρήσουν την κατάστασή τους για όλη τη διάρκεια της συναλλαγής, οι επιδόσεις τους είναι περιορισμένες.

Η ικανότητα χρήσης των μηνυμάτων SIP σε συναλλαγές δίνει σε αυτούς τους proxies μερικά ενδιαφέροντα χαρακτηριστικά. Για παράδειγμα μπορούν να πραγματοποιήσουν «forking». Δηλαδή κατά την παραλαβή ενός μηνύματος δυο η παραπάνω μηνύματα θα αποσταλούν. Οι stateful proxies μπορούν να απορροφήσουν επανεκπομπές επειδή γνωρίζουν από την κατάσταση της συναλλαγής εάν είχαν λάβει το ίδιο μήνυμα πιο πριν. Επίσης μπορούν να χρησιμοποιήσουν mo περίπλοκες μεθόδους για την εύρεση ενός χρήστη. Για παράδειγμα είναι πιθανό να προσπαθήσει να βρει το τηλέφωνο γραφείου του χρήστη και αν δεν απαντά, η κλήση να δρομολογηθεί προς το κινητό του τηλέφωνο. Οι stateless proxies δεν μπορούν να το κάνουν αυτό, καθώς δεν είναι σε θέση να γνωρίζουν πως έληξε η συναλλαγή που είχε στόχο το τηλέφωνο του γραφείου. Οι περισσότεροι SIP proxies σήμερα είναι της κατηγορίας «stateful».

ο Χρήση των Proxy Servers.

Μια τυπική υλοποίηση είναι όταν μία κεντρικά ελεγχόμενη οντότητα (π.χ. μια εταιρία) έχει τον δικό της SIP proxy server οποίος χρησιμοποιείται από όλους τους user agents που βρίσκονται σε αυτήν. Ας υποθέσουμε ότι υπαρχουν δυο εταιρίες, η A και η Β και ότι η καθεμιά έχει τον δικό της SIP proxy server. Η παρακάτω εικόνα δείχνει μια πρόσκληση συνόδου που ξεκίνησε από τον υπάλληλο Joe στην εταιρία A και έφτασε στον υπάλληλο Bob στην εταιρεία Β.

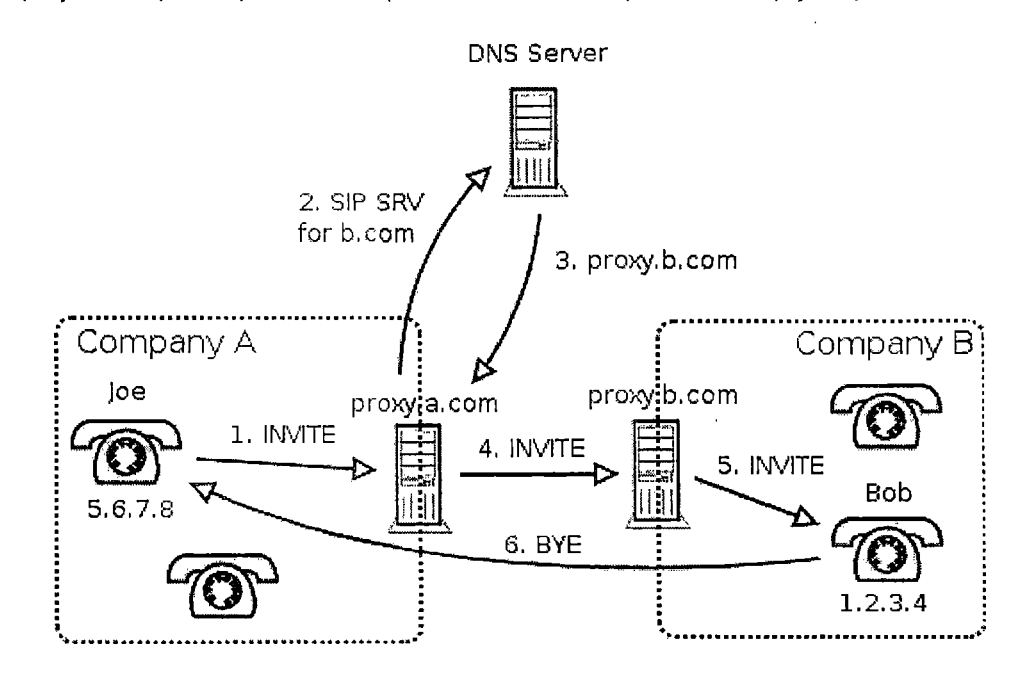

Ο χρήστης Joe χρησιμοποιεί τη διεύθυνση sip:[bob@b.com.](mailto:bob@b.com) Ο user agent του Joe δεν ξέρει πως να κάνει τη δρομολόγηση αλλά είναι ρυθμισμένος έτσι ώστε να στέλνει όλη την κίνηση εξωτερικού στον στον SIP proxy server proxy.a.com. Τότε o proxy server καταλαβαίνει ότι ο χρήστης sip:[bob@b.com](mailto:bob@b.com) βρίσκεται σε διαφορετική εταιρεία και θα κοιτάξει να βρει τον proxy server της εταιρίας Β και θα στείλει εκεί τη πρόσκληση συνόδου. Ο proxy server της εταιρίας Β μπορεί να είναι δηλωμένος στον proxy.a.com ενώ αν δεν είναι, ο proxy A θα βρει τον Β μέσω των αρχείων DNS SRV. Έπειτα η πρόσκληση φτάνει τον proxy.b.com. Ο proxy γνωρίζει ότι ο Bob αυτή τη στιγμή βρ'ισκεται στο γραφείο του και έχει την IP 1.2.3.4. Οπότε θα στείλει τη πρόσκληση εκεί.

Registrars.

Έχουμε αναφέρει ότι ο SIP proxy στη διεύθυνση proxy.b.com γνωρίζει αυτή του Bob, αλλά δεν αναφέραμε πως το γνωρίζει. Ο user agent του Bob (δηλαδή το IP τηλέφωνό του) πρέπει να κάνει αυθεντικοποίηση (register) με τον registrar. Ο registrar είναι μια ειδική SIP οντότητα η οποία δέχεται τα στοιχεία των χρηστών, δημιουργεί πληροφορίες σχετικά με την τοποθεσία του χρήστη (διεύθυνση IP, όνομα χρήστη) και τις αποθηκεύει σε μια τοπική βάση δεδομένων. Σκοπός αυτής της βάσης δεδομένων είναι να αντιστοιχίσει το sip[:bob@b.com](mailto:bob@b.com) στο sip:bob@l.2.3.4:5060. Η βάση δεδομένων τότε χρησιμοποιείται από τον proxy server της εταιρίας Β. Όταν ο proxy δεχθεί μια πρόσκληση για τον sip[:bob@b.com](mailto:bob@b.com) θα ψάξει τη βάση δεδομένων και θα βρει το

sip:bob@l.2.3.4:5060. Έτσι θα στείλει τη πρόσκληση εκεί. Ο registrar είναι μια λογική οντότητα. Λόγω της πολύ στενής σχέσης που έχουν με τους SIP proxy servers, συνήθως είναι ενσωματωμένοι μαζί τους.

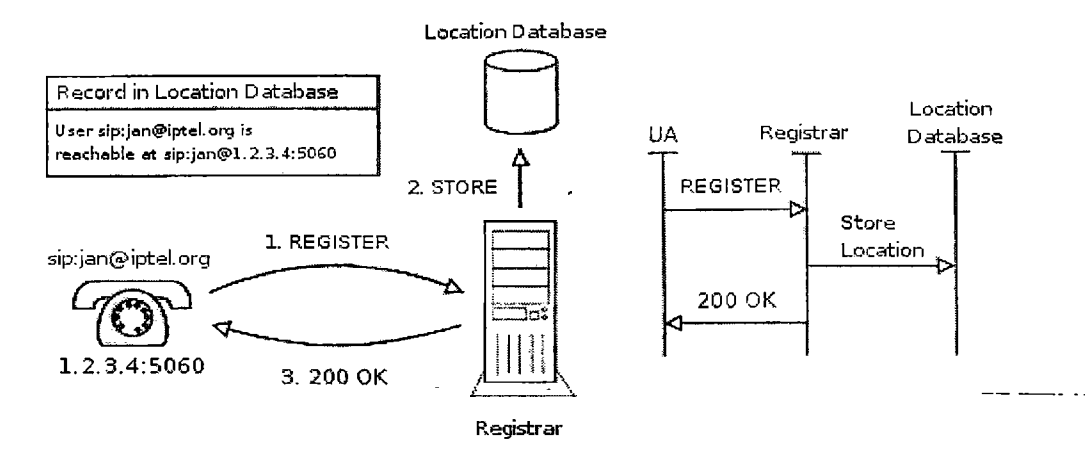

Κάθε αυθεντικοποίηση έχει περιορισμένη διάρκεια ζωής. Ο user agent θα πρέπει να ανανεώνει τα στοιχεία σχετικά με την αυθεντικοποίηση η οποία διαφορετικά θα λήξη και ° χρήστης δε θα είναι διαθέσιμος.

Redirect Server.

Η οντότητα η οποία δέχεται ένα αίτημα και στέλνει μια απάντηση που περιέχει μια λίστα με την παρούσα τοποθεσία συγκεκριμένου χρήστη ονομάζεται redirect server. Ο redirect server δέχεται αιτήματα και ψάχνει για τον παραλήπτη του αιτήματος στη βάση δεδομένων που δημιουργήθηκε από τον registrar. Έπειτα δημιουργεί μια λίστα από τοποθεσίες του χρήστη και τις στέλνει στον άλλο χρήστη (που έκανε το αίτημα). Τότε ο user agent αυτού του χρήστη αφού λάβει τη λίστα, στέλνει τα αιτήματα κατευθείαν στις τοποθεσίες που βρήκε όπως φαίνεται στην εικόνα.

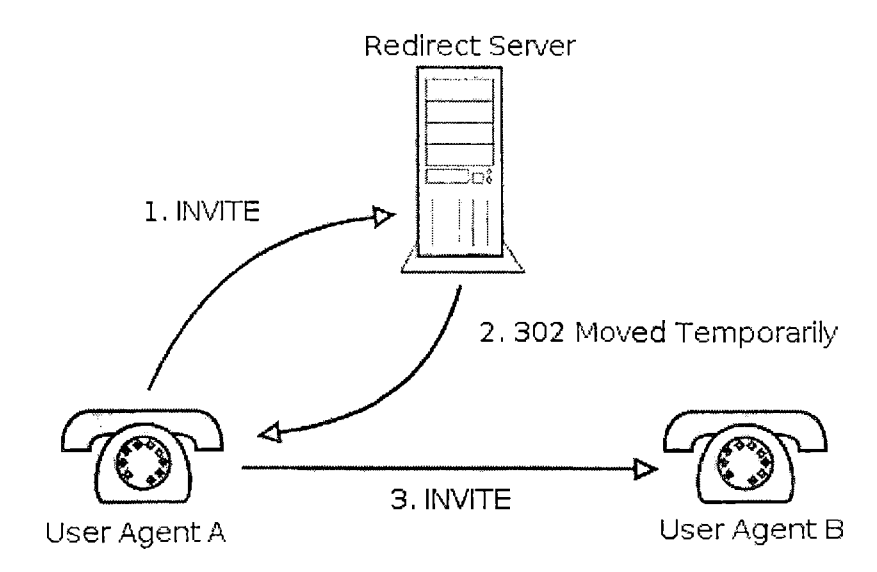

3.2.3 Μηνύματα SIP.

 $\cdot$ 

Η επικοινωνία μέσω SIP αποτελείται από μια σειρά από μηνύματα. Αυτά μπορούν να μεταδωθούν ανεξάρτητα από το δίκτυο. Συνήθως μεταφέρονται μέσα σε ένα ξεχωριστό πακέτο UDP το καθένα. Κάθε μήνυμα αποτελείται από τη λεγόμενη «πρώτη γραμμή» και το κύριο σώμα. Η πρώτη γραμμή καθορίζει το τύπο του μηνύματος. Υπάρχουν δυο τύποι μηνυμάτων, οι αιτήσεις και οι απαντήσεις. Οι αιτήσεις συνήθως χρησιμοποιούνται για να γίνει κάποια ενέργεια ή να ενημερώσουν τον άλλο χρήστη για κάτι. Οι απαντήσεις χρησιμοποιούνται για να γίνει η επιβεβαίωση ότι το αίτημα έχει ληφθεί και περιέχουν επίσης το βαθμό επεξεργασίας που έχει γίνει σε αυτό. Ένα τυπικό αίτημα SIP είναι όπως το παρακάτω:

```
INVITE sip: 7170@iptel.org SIP/2.0
Via: SIP/2.0/UDP 195.37.77.100:5040;rport
Max-Forwards: 10
From: "jiri" <sub>5i</sub>:jiriljieliptel.org; tag<sup>i</sup>=76ff7a07-c091-4192-84a0-d56e91fe104fTo: <sip:jiri@bat.iptel.org>
Call-ID: d10815e0-bf17-4afa-8412-d9130a793d960213.20.128.35
CSeq^4: 2 INVITE
Context: < < \text{sip:}213.20.128.35:9315>
User-Agent: Windows RTC/1.0
Proxv-Authorization: Digest username="jiri", realm="iptel.org",
 algorithm="MD5", uri="sip:jiri@bat.iptel.org",
 nonce="3cef753900000001771328f5ae1b8b7f0d742da1feb5753c",
 response="53fe98db10e1074
b 0 3 b 3 e 06438 b d a 7 0 £ "
Content-Type: application/sdp
Content-Length: 451
rr = 0o = jku2 0 0 IN IP4 213.20.128.35
s=3ession
c = IN IP4 213.20.128.35b = C T : 1000 
t = 0 0
m = audio 54742 RTP<sup>2</sup>/AVP 97 111 112 6 0 8 4 5 3 101
a = rtpmap: 97 red/8000
a = rtpmap: 111 SIREN/16000
a = \text{front}: 111 \text{ bitrate} = 16000a = rtpmap: 112 G7221/16000
a = f m t p: 112 bitrate=24000
a = r t p map : 6 DV I 4/16000
a = rtpmap : 0 PCMU/8000
a = r t p m a p : 4 G 723/8000
a = rt pmap: 3 GS\texttt{M}^4/8000
a=rtpmap: 101 telephone-event/8000
a = \text{imtp}:101 0 - 16
```
H πρώτη γραμμή μας λέει ότι αυτό είναι 'ενα μήνυμα τύπου «INVITE» το οποίο χρησιμοποιείται για τη δημιουργία μιας συνόδου. To URI στη πρώτη γραμμή - το sip[:7170@iptel.org](mailto:7170@iptel.org) - ονομάζεται URI αίτησης και περιέχει τη διεύθυνση του επόμενου προορισμού του μηνύματος. Στη συγκεκριμένη περίπτωση θα είναι η διεύθυνση με IP 195.37.77.100 με πύλη την 5060. Τα πεδία «From» και «Το» καθορίζουν τον αποστολέα και τον λήπτη της πρόσκλησης. Το πεδίο «From» περιέχει μια παράμετρο η οποία θα αναλυθεί στη παράγραφο για τους διαλόγους.

Το πεδίο Call-ID είναι ένα αναγνωριστικό διαλόγου και ο σκοπός του είναι να να αναγνωρίζει μηνύματα που ανήκουν στην ίδια κλήση. Αυτά τα μηνύματα έχουν τον ίδιο Call-ID.

Το πεδίο CSeq χρησιμοποιείται για να διατηρεί μια σειρά στα αιτήματα. Επειδή τα αιτήματα μπορούν αν σταλούν μέσω μιας μη αξιόπιστης γραμμής, θα πρέπει να υπάρχει ένας αριθμός διαδοχής, ώστε ο λήπτης να μπορεί να αναγνωρίσει τις επανακπομπές και τις εκτός χρόνου αιτήσεις.

Το πεδίο «Contact» περιέχει τη διεύθυνση IP και τη πύλη στην οποία ο αποστολέας περιμένει περαιτέρω αιτήσεις από τον λήπτη. Τα υπόλοιπα πεδία δεν είναι σημαντικά και δεν θα αναλυθούν εδώ. Όπως έχουμε πει ήδη τα μηνύματα SIP χωρίζονται σε αιτήσεις και απαντήσεις.

#### • Αιτήσεις SIP.

Έχουμε ήδη περιγράψει την αίτηση «INVITE» η οποία χρησιμοποιείται για την αποστολή πρόσκλησης σε κάποιον για τη δημιουργία συνόδου. Άλλες σημαντικές αιτήσεις είναι οι εξής:

ο ACK

Αυτό το μήνυμα αναγνωρίζει τη παραλαβή μιας τελικής απάντησης στο αίτημα «INVITE». Η δημιουργία μιας συνόδου χρησιμοποιεί τη μέθοδο της τριπλή χειραψίας λόγω της μη συμμετρικής φύσης του αιτήματος «INVITE». Ίσως πάρει λίγο χρόνο μέχρι ο χρήστης να δεχτεί ή να απορρίψει τη κλήση, οπότε ο «user agent» του χρήστη κάνει περιοδικά επανεκπομπές μιας θετικής απάντησης μέχρι να δεχτεί μια απάντηση ACK.

#### ο **ΒΥΕ**

Τα μηνύματα ΒΥΕ χρησιμοποιούνται για τον τερματισμό συνόδων. Ο χρήστης που επιθυμεί τον τερματισμό μιας κλήσης στέλνει ένα μήνυμα ΒΥΕ στον άλλο χρήστη,

#### ο CANCEL

Το μήνυμα «cancel» χρησιμοποιείται για την ακύρωση μιας συνόδου που δεν έχει δημιουργηθεί πλήρως ακόμα. Αυτό γίνεται όταν ο χρήστης που δέχεται τη κλήση δεν έχει απαντήσει με ένα τελικό μήνυμα και ο άλλος χρήστης θέλει να τερματίσει τη κλήση,

#### ο REGISTER

Σκοπός του αιτήματος «register» είναι να ενημερώνει τον «registrar» για την εκάστοτε τοποθεσία του χρήστη. Πληροφορίες σχετικά με την παρούσα διεύθυνση IP και την πύλη επικοινωνίας στην οποία μπορεί να βρεθεί κάποιος χρήστης, μεταφέρονται στα μηνύματα τύπου «register". Έπειτα ο registrar παίρνει αυτές τις πληροφορίες και ενημερώνει τη βάση δεδομένων με τις τοποθεσίες. Η βάση δεδομένων μπορεί μετά να χρησιμοποιηθεί από SIP proxy servers για να δρομολογήσουν τις κλήσεις προς τον χρήστη. Οι εγγραφές είναι περιορισμένου χρόνου και πρέπει να ανανεώνονται περιοδικά.

• Απαντήσεις SIP.

Όταν ένας user agent ή ένας proxy server λάβει ένα αίτημα, τότε στέλνει και μια απάντηση. Πρέπει να υπάρχει απάντηση σε κάθε αίτημα εκτός από τα αιτήματα τύπου ACK. Μια τυπική απάντηση φαίνεται στην παρακάτω εικόνα.

```
\sim .
         \sim \simSIP^2/2.0 200 OKVia: SIP/2.0/UDP 192.168.1.30:5060; received=66.87.48.68
From: sip: sip2@iptel.org
To: sip:sip2@iptel.org;tag<sup>$</sup>=794fe65c16edfdf45da4fc39a5d2867c.b713
Call-ID: 24439363630192.168.1.30
CSeq^{\frac{1}{2}}: 63629 REGISTER
\texttt{Concat:} \ \texttt{Msip:} \texttt{sip2066.87.48.63:} \texttt{5060:} \texttt{transferudp}>;q=0.00; \texttt{expires=120}Server: Sip EXpress router (0.8.11pre21xrc (1386/linux))
Content-Length: 0
Warning: 392 195.37.77.101:5060 "Noisy feedback tells:
 pid=5110 req_src_ip=66.87.48.68 req_src_port=5060 in_uri=sip:iptel.org
 out ur i = \texttt{sip:iptel}. org via cnt== 1"
```
Όπως βλέπουμε οι απαντήσεις έχουν πολλές ομοιότητες με τα αιτήματα εκτός από την πρώτη γραμμή. Η πρώτη γραμμή περιέχει την έκδοση του πρωτοκόλλου (SIP/2.0), τον κωδικό απάντησης και το λόγο. Ο κωδικός είναι ένας ακέραιος μεταξύ 100 και 699 και καθορίζει τον τύπο της απάντησης. Υπάρχουν 6 κλάσεις απαντήσεων:

**ο** lxx

Αυτού του τύπου οι απαντήσεις ενημερώνουν το χρήστη ότι το αίτημά του έχει ληφθεί αλλά το αποτέλεσμα της επεξεργασίας του δεν είναι ακόμα γνωστό. Αυτές οι απαντήσεις στέλνονται μόνο όταν η επεξεργασία του αιτήματος δεν έχει τελειώσει αμέσως. Ο αποστολέας πρέπει να σταματήσει την επανεκπομπή με τη λήψη μιας τέτοιας απάντησης. Συνήθως οι proxy servers στέλνουν απαντήσεις με κωδικό 100 όταν ξεκινούν την επεξεργασία ενός «INVITE» αιτήματος και οι «user agents» στέλνουν απαντήσεις με κωδικό 180 που σημαίνει ότι το τηλέφωνο του άλλου χρήστη χτυπάει,

**ο 2χχ**

Αυτές είναι τελικές απαντήσεις. Μια τελική απάντηση είναι η τελευταία που θα λάβει ο χρήστης για ένα αίτημα που έχει κάνει, οπότε οι τελικές απαντήσεις εκφράζουν το αποτέλεσμα της επεξεργασίας του αιτήματος. Επίσης οι τελικές απαντήσεις τερματίζουν τις συναλλαγές. Οι απαντήσεις με κωδικό μεταξύ 200 ως 299 είναι θετικές που σημαίνει ότι το αίτημα έγινε αποδεκτό και η επεξεργασία του έγινε με επιτυχία. Για παράδειγμα, μια απάντηση «200 ΟΚ.» αποστέλεται όταν ο χρήστης αποδέχεται την πρόσκληση μιας συνόδου. Ένας UAC μπορεί να λάβει πολλά μηνύματα τύπου «200» για μια μόνο πρόσκληση. Αυτό συμβαίνει καθώς ένας «forking proxy» μπορεί να μοιράσει το αίτημα ώστε να φτάσει σε περισσότερους UAS και ο καθένας από αυτούς θα αποδεχθεί την πρόσκληση. Σε αυτή την περίπτωση η απάντηση ξεχωρίζει από μια παράμετρο στο πεδίο «Το»,

**ο** 3χχ

Αυτές οι απαντήσεις χρησιμοποιούνται για να ανακατευθύνουν τον χρήστη. Η απάντηση ανακατεύθυνσης δίνει πληροφορίες σχετικά με την νέα τοποθεσία του χρήστη ή παρέχει μια εναλλακτική υπηρεσία με την οποία ο χρήστης μιπορεί να ικανοποιήσει τη κλήση του. Αυτές οι απαντήσεις συνήθως στέλνονται από proxy servers. Όταν ένας proxy λάβει ένα αίτημα

και δε το δέχεται ή δεν μπορεί να το επεξεργαστεί για κάποιο λόγο, θα στείλει ένα μήνυμα ανακατεύθυνσης στον χρήστη όπου θα του δίνει μια άλλη διεύθυνση την οποία θα μπορεί να προσπαθήσει. Η νέα διεύθυνση μπορεί να ανήκει σε κάποιον άλλο proxy server ή να είναι η παρούσα τοποθεσία του άλλου χρήστη. Ο χρήστης τότε πρέπει να ξαναστείλει το αίτημα στη νέα διεύθυνση. Τέλος οι απαντήσεις του τύπου 3χχ είναι τελικές,

ο 4χχ

Οι απαντήσεις αυτές είναι αρνητικές και τελικές. Η λήψη μιας τέτοιας απάντησης σημαίνει ότι υπάρχει πρόβλημα στη πλευρά του αποστολέα. Δε μπορούσε να γίνει η επεξεργασία του αιτήματος επειδή περιείχε συντακτικά λάθη ή ο server δεν μπορούσε,

ο 5χχ

Μια απάντηση αυτού του τύπου σημαίνει ότι το πρόβλημα. βρίσκεται στην πλευρά του server. Σε αυτές τις περιπτώσεις οι χρήστες θα πρέπει να ξαναδοκιμάσουν αργότερα,

**ο 6χχ**

Αυτός ο κωδικός απάντησης σημαίνει ότι δεν μπορεί να γίνει επεξεργασία του αιτήματος από τον server. Αυτή η απάντηση συνήθως στέλνεται όταν ο server έχει πληροφορίες σχετικά με κάποιον χρήστη. Οι «user agents» συνήθως στέλνουν ένα μήνυμα 603 όταν ο άλλος χρήστης δε θέλει να συμμετέχει στη σύνοδο.

Εκτός από την κλάση απάντησης, η πρώτη γραμμή περιέχει το λόγο. Ο κωδικός υποτίθεται ότι θα χρησιμοποιηθεί από τους υπολογιστές. Δεν είναι φιλικό στη χρήση από τους ανθρώπους αλλά για τους υπολογιστές είναι ότι χρειάζονται. Το πεδίο λόγου περιέχει μια περιγραφή κατανοητή από τους ανθρώπους σχετικά με το αποτέλεσμα της επεξεργασίας του αιτήματος. Η αντιστοίχιση μιας απάντησης και του αιτήματος στο οποίο ανήκει γίνεται μέσω του πεδίου Cseq.

## 3.2.4 Οι συναλλαγές.

Παρόλο που τα μηνύματα SIP μεταδίδονται ανεξάρτητα στο δίκτυο, συνήθως είναι οργανωμένα σε συναλλαγές από τους «user agents» και μερικούς proxy servers. Για αυτό το λόγο το πρωτόκολλο SIP αναφέρεται και ως πρωτόκολλο των συναλλαγών. Συναλλαγή είναι μια σειρά από μηνύματα SIP τα οποία ανταλλάσωνται μεταξύ των διαφόρων συστημάτων. Μια συναλλαγή αποτελείται από ένα αίτημα και όλες τις απαντήσεις που αντιστοιχούν σε αυτό. Σε αυτές περιλαμβάνονται καμμία ή περισσότερες μη τελικές απαντήσεις και μια η παραπάνω τελικές απαντήσεις.

Αν μια συναλλαγή ξεκίνησε από ένα αίτημα «INVITE», τότε αυτή η συναλλαγή θα περιλαμβάνει μήνυμα ACK αλλά μόνο όταν η τελική απάντηση δεν είναι τύπου 2χχ. Αν η τελική απάντηση είναι τύπου 2χχ, τότε το μήνυμα ACK δεν αποτελεί μέρος της συναλλαγής. Όπως βλέπουμε αυτή η σχέση του ACK με τις συναλλαγές είναι μη συμμετρική. Δηλαδή το μήνυμα ACK είναι μέρος της συναλλαγής αν υπάρχει αρνητική τελική απάντηση αλλά δεν είναι μέρος της συναλλαγής όταν υπάρχουν θετικές τελικές απαντήσεις. Ο λόγος για αυτό το διαχωρισμό είναι πως είναι σημαντικό να μεταδίδονται όλα τα μηνύματα «200 ΟΚ». Δεν είναι μόνο το ότι δημιουργούν συνόδους, αλλά τα

μηνύματα «200 ΟΚ» μπορούν να δημιουργηθούν από πολλές οντότητες όταν ένας proxy server κάνει forking στο αίτημα και και όλα αυτά πρέπει να φτάσουν στον «user agent» του χρήστη που καλεί. Οπότε ο «user agent» αναλαμβάνει την ευθύνη και κάνει επανεκπομπή ώσπου να δεχτεί ένα μήνυμα ACK. Επίσης σημειώστε ότι αναμεταδίδονται μόνο απαντήσεις σε αιτήματα «INVITE».

 $\overline{M}_{\rm eff}$ 

**O <sup>l</sup>** οντότητες SIP που έχουν αντίληψη των συναλλαγών ονομάζονται «stateful. Αυτές οι οντότητες συνήθως δημιουργούν μια κατάσταση σχετική με τη συναλλαγή που υπάρχει στη μνήμη για τη διάρκεια της συναλλαγής. Όταν γίνεται η λήψη ενός αιτήματος ή μιας απάντησης, μια οντότητα «stateful» προσπαθεί να συσχετίσει το αίτημα ή την απάντηση με τις υπάρχουσες συναλλαγές. Για να γίνει αυτό πρέπει να καθορίσει ένα μοναδικό αναγνωριστικό συναλλαγής από το μήνυμα και να το συγκρίνει με αναγνωριστικά από όλες τις υπάρχουσες συναλλαγές. Αν υπάρχει μια τέτοια συναλλαγή τότε η κατάστασή του ανανεώνεται από το μήνυμα. Στο προηγούμενο πρότυπο SIP (RFC2543) το αναγνωριστικό των συναλλαγών υπολογίζονταν από τα κύρια πεδία του μηνύματος (From, To, Request-URI και CSeq). Αυτό αποδείχτηκε αργό και περίπλοκο, καθώς κατά τη διάρκεια δοκιμών αυτά τα αναγνωριστικά των συναλλαγών ήταν πηγή πολλών προβλημάτων. Στο καινούργιο πρότυπο RFC3261, ο τρόπος υπολογισμού των αναγνωριστικών των συναλλαγών έχει αλλάξει ριζικά. Αντί να γίνεται ο υπολογισμός μέσω των σημαντικότερων πεδίων του μηνύματος, πλέον το αναγνωριστικό περιλαμβάνεται στο μιήνυμα SIP. Η παράμετρος «branch» του πεδίου «Via» περιάχει το αναγωριστικό συναλλαγής. Αυτή είναι μια σημαντική πρόοδος αλλά ακόμα υπάρχουν παλιές υλοποιήσεις που δεν υποστηρίζουν τη δημιουργία του αναγνωριστικού με το νέο τρόπο κάτο που σημαίνει ότι το νέο σύστημα θα πρέπει να είναι συμβατό με το παλιό. Παρακάτω φαίνεται μια συναλλαγή SIP.

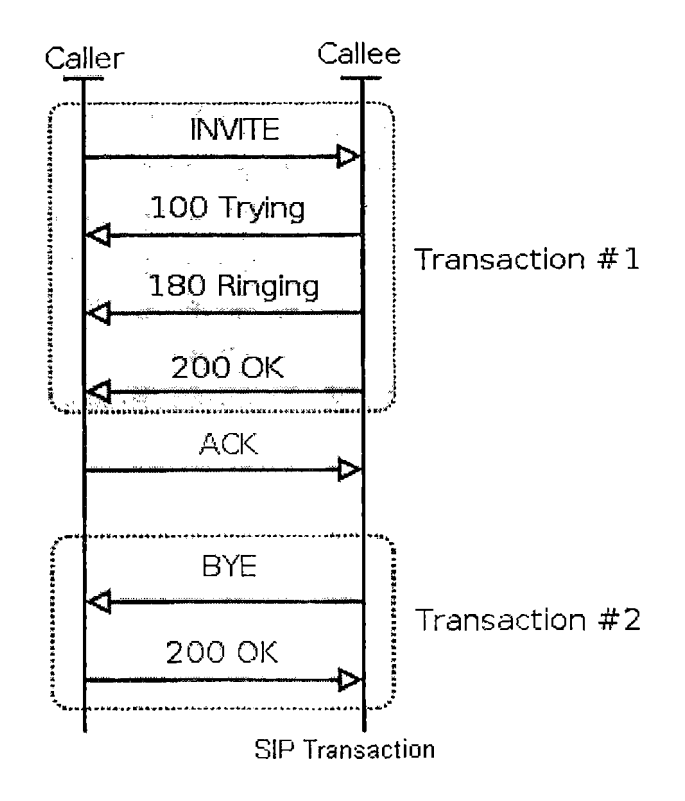

#### 3.2.5 Διάλογοι.

Έχουμε ήδη εξηγήσει τι είναι οι συναλλαγές. Μια μπορεί να περιέχει μια πρόσκληση «INVITE» με τις σχετικές απαντήσεις ενώ μια άλλη μπορεί να περιέχει το αίτημα «ΒΥΕ» και τις απαντήσεις του. Αυτές οι δυο συναλλαγές θα μπορούσαν να σχετίζονται μεταξύ τους, δηλαδή να είναι τμήματα του ίδιου διαλόγου. Ένας διάλογος αντιπροσωπεύει μια ομότιμη (per-to-peer) σχέση SIP μεταξύ των δυο «user agents». Ο διάλογος διαρκεί για αρκετό χρόνο και είναι πολύ σημαντικός για τους «user agents». Οι διάλογοι εξασφαλίζουν τη σωστή μετάδοση των μηνυμάτων μεταξύ των δυο άκρων.

Οι διάλογοι αναγωρίζονται από τα παεδία Call-ID, From και Το. Τα μηνύματα που έχουν ίδια και τα τρία αυτά πεδία ανήκουν στον ίδιο διάλογο. Έχουμε δείξει ότι το πεδίο Cseq χρησιμοποιείται για τη ταξινόμιση των μηνυμάτων. Για την ακρίβεια χρησιμοποιείται για την ταξινόμιση των μυνημάτων που βρίσκονται στον ίδιο διάλογο. Ο αριθμός θα πρέπει να αυξάνεται μονοτονικά για κάθε μήνυμα που μεταδίδεται μέσα σε ένα διάλογο. Διαφορετικά ο «üser agent» θα τα διαχειριστεί ως αίτημα εκτός-χρόνου η ως επανεκπομπή. Ο αριθμός CSeq αναγνωρίζει μια συναλλαγή μέσα σε ένα διάλογο επειδή έχουμε πει ότι τα αιτήματα και οι σχετικές με αυτά απαντήσεις αποτελούν μια συναλλαγή. Θα μπορούσαμε να πούμε ότι ένας διάλογος είναι μια σειρά από συναλλαγές. Η παρακάτω εικόνα δείχνει ποια μηνύματα ανήκουν στον ίδιο κατάλογο.

> $\epsilon_{\rm s}$  $\bar{\alpha}_k$

 $\mathcal{M}_{\mathcal{C}}$ 

Ň

ر<br>ور

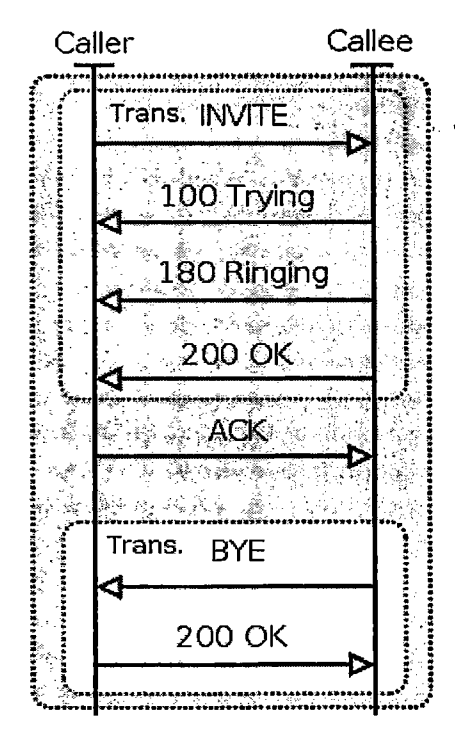

Κάποια μηνύματα δημιουργούν διαλόγους ενώ κάποια άλλα όχι. Αυτό επιτρέπει την άμεση καθορισμό της σχέσης μεταξύ των μηνυμάτων και επίσης επιτρέπει τη αποστολή που δεν συσχετίζονται με άλλα μηνύματα έξω από το διάλογο. Αυτό είναι ποιο εύκολο για να υλοποιηθεί επειδή οι «user agents» δεν χρειάζεται να κρατούν αρχείο για την παρούσα κατάσταση του διαλόγου. Για παράδειγμα, το αίτημα «INVITE» δημιουργεί έναν διάλογο, καθώς μετά θα ακολουθήσει ένα αίτημα «ΒΥΕ» με το οποίο θα τερματιστεί η σύνοδος. Αυτό το αίτημα «ΒΥΕ» θα σταλεί μέσα σε έναν διάλογο που δημιουργήθηκε από το «INVITE». Αν όμως ένας χρήστης στείλει ένα αίτημα «Message»

τότε δεν θα δημιουργηθεί διάλογος. Όλα τα επόμενα μηνύματα θα σταλούν εκτός του πλαισίου κάποιου διαλόγου.

• Οι διάλογοι καθορίζουν τη δρομολόγηση των μηνυμάτων.

Έχουμε πει ότι οι διάλογοι χρησιμοποιούνται και για την δρομολόγηση των μηνυμάτων μεταξύ των «user agents». Ας υποθέσουμε ότι ο χρήστης sip[:bob@a.com](mailto:bob@a.com) θέλει να μιλήσει με τον χρήστη sip:[pete@b.com](mailto:pete@b.com). Ξέρει τη διεύθυνση SIP του άλλου χρήστη αλλά αυτή η διεύθυνση δεν αναφέρει τίποτα σχετικό με την παρούσα τοποποθεσία του. Δηλαδή ο χρήστης που κάνει τη κλήση δε γνωρίζει σε ποιον να στείλει ,τη κλήση. Οπότε το αίτημα «INVITE» θα σταλεί σε κάποιον proxy server. Το αίτημα θα σταλεί από proxy σε proxy μέχρι να βρει κάποιον που να γνωρίζει τη παρούσα θέση του άλλου χρήστη. Αυτή η διαδικασία ονομάζεται δρομολόγηση. Τη στιγμή που το αίτημα θα φτάσει στον χρήστη, ο «user agent» του χρήστη θα δημιουργήσει μια απάντηση που θα σταλεί στον άλλον χρήστη. Ο «user agent» αυτού που δέχεται τη κλήση θα εισάγει ένα πεδίο «Contact» στην απάντηση το οποίο θα περιέχει τη παρούσα θέση του. Το αρχικό αίτημα περιείχε ήδη ένα πεδίο «Contact» το οποίο σημαίνει ότι και οι δυο «user agents» γνωρίζουν τη παρούσα θέση του χρήστη. Έτσι δεν είναι απαραίτητο να σταλούν και άλλες αιτήσεις σε οποιονδήποτε proxy. Δηλαδή μπορούν να σταλούν απευθείας μεταξύ των χρωστών. Αυτός είναι ο τρόπος με τον οποίο οι διάλογοι κάνουν τη δρομολόγηση.

Περαιτέρω μηνύματα μέσα σε έναν διάλογο στέλνονται απευθείας μεταξύ των «user agents». Αυτή είναι μια σημαντική βελτίωση, όσον αφορά την απόδοση, καθώς οι proxy servers δεν βλέπουν όλα τα μηνύματα μέσα σε έναν διάλογο. Χρησιμοποιούνται μόνο για τη δρομολόγηση του πρώτου αιτήματος το οποίο δημιουργεί τον διάλογο. Η λήψη των απευθείας μηνυμάτων γίνεται επίσης πολύ πιο γρήγορα, καθώς ένας proxy server χρησιμοποιεί πολύπλοκες στρατηγικές δρομολόγησης. Η παρακάτω εικόνα δείχνει ένα παράδειγμα ενός μηνύματος που βρίσκεται μέσα σε ένα κατάλογο και παρακάμπτει τον proxy.

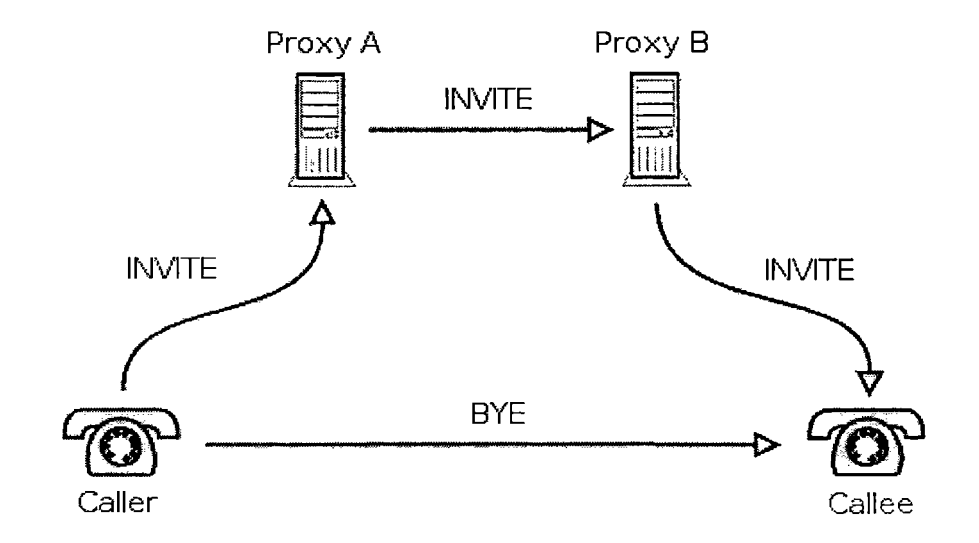

• Αναγνωριστικά διαλόγων.

Έχουμε πει ότι τα αναγνωριστικά διαλόγων αποτελούνται από τρία μέρη που είναι τα πεδία Call-ID, From και Το. Δεν είναι ξεκάθαρο όμως γιατί τα αναγνωριστικά αυτά δημιουργούνται με αυτό το τρόπο και τι προσφέρει το κάθε πεδίο. Το πεδίο Call-ID (Call Identifier) πρέπει να είναι ένα μοναδικό σύνολο από αλφαρηθμητικά που

λειτουργεί ως αναγνωριστικό για τη κλήση. Μια κλήση αποτελείαι από έναν ή περισσότερους διαλόγους. Πολλαπλοί «user agents» μπορεί να απαντήσουνσε ένα αίτημα όταν ένας proxy κατά τη διαδρομή το διαχωρίσει (forking). Κάθε «user agent» που στέλνει ένα μήνυμα **<sup>2</sup> χ χ** δημιουργεί ένα ξεχωριστό διάλογο με αυτόν που κάνει τη κλήση. Όλοι αυτοί οι διάλογοι είναι τμήμα της ίδιας κλήσης και έχουν το ίδιο Call-ID.

 $\tilde{L}^{(1)}$ 

Το πεδίο «From» δημιουργείται από αυτόν που κάνει τη κλήση και λειτουργεί ως αναγνωριστικό του διαλόγου στον «user agent» του χρήστη. Το πεδίο «Το» δημιουργείται από τον χρήστη που δέχεται τη κλήση και όπως και το πεδίο «From», αναγνωρίζει τον διάλογο στη πλευρά αυτού του χρήστη. Αυτό το ιεραρχικό αναγνωριστικό διαλόγου είναι απαραίτητο, καθώς μια απλή πρόσκληση κλήσης μπορεί να δημιουργήσει πολλούς διαλόγους και αυτός που καλεί θα πρέπει να μπορεί να τις ξεχωρίσει.

#### 3.2.6 Τυπικά σενάρια χρήσης.

Σε αυτή τη τιαράγραφο θα γίνει μια σύντομη αναφορά σε ορισμένα τυπικά σενάρια χρήσης SIP, τα οποία αποτελούν και τη κίνηση ενός δικτύου SIP.

• Οι εγγραφές (registrations).

Οι χρήστες πρέπει να εγγραφούνε μέσω του «registrar», ώστε να μπορούν να έχουν επαφές με άλλους χρήστες. Η εγγραφή αποτελείται από ένα μήνυμα «REGISTER», ακολουθούμενο από ένα μήνυμα «200 ΟΚ» που στέλνει ο «registrar» αν η εγγαφή ήταν επιτυχής. Οι εγγραφές συνήθως χρειάζονται αυθεντικοποίηση και για αυτό το λόγο αν δε δωθούν τα κατάλληλα στοιχεία θα εμφανιστεί ένα μήνυμα «407». Στην παρακάτω εικόνα δίνεται ένα παράδειγμα εγγραφής.

• Πρόσκληση συνόδου.

Μια πρόσκληση συνόδου αποτελείται από ένα αίτημα «INVITE» το οποίο συνήθως στέλνεται στον proxy. Αμέσως ο proxy στέλνει ένα μήνυμα «100 Trying» για να σταματήσουν οι επανεκπομπές και μετά προωθεί το αίτημα. Όλες οι μη τελικές απαντήσεις που δημιουργούνται από αυτόν που δέχεται τη κλήση στέλνονται πίσω. Δείτε στην εικόνα την απάντηση «180 Ringing». Η απάντηση δημιουργείται όταν το τηλέφωνο του χρήστη αρχίσει να χτυπάει. Ένα μήνυμα «200 ΟΚ» δημιουργήται όταν ο χρήστης σηκώσει το τηλέφωνο και επαναεκπέμεται στον άλλο χρήστη μέχρι να λάβει ένα μήνυμα ACK από αυτόν. Σε αυτό το σημείο η σύνοδος έχει δημιουργηθεί.
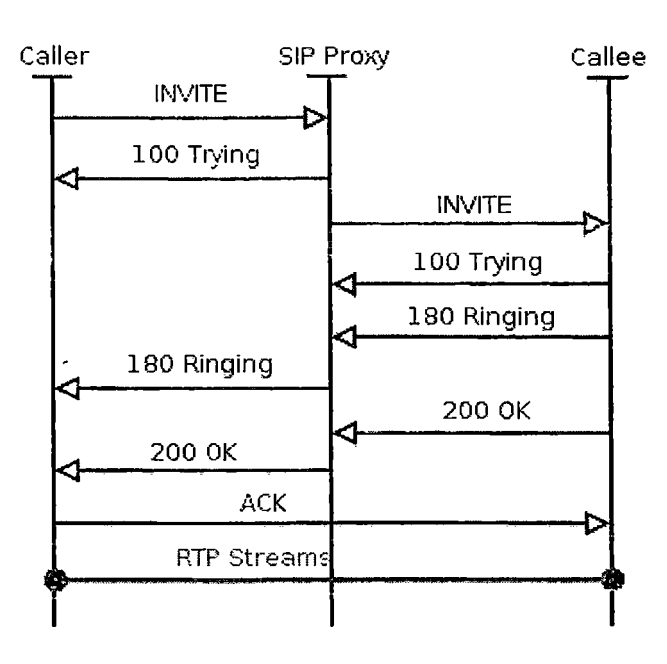

• Τερματισμός συνόδου.

Ο τερματισμός συνόδου γίνεται με την αποστολή ενός αιτήματος «ΒΥΕ» μέσα στο πλαίσιο διαλόγου που είχε καθοριστεί από το αίτημα «INVITE». Τα μηνύματα «ΒΥΕ» στέλνονται απευθείας από τον ένα χρήστη στον άλλο, εκτός αν ο proxy server που βρίσκεται στη διαδρομή του αιτήματος «INVITE» θέλει να παραμείνει σε αυτήν κάνοντας χρήση «Record routing» (θα αναλυθεί στη συνέχεια). Ο χρήστης A που θέλει να τερματίσει μια σύνοδο στέλνει ένα αίτημα «ΒΥΕ» στον χρήστη Β. Τότε ο Β στέλνει μια απάντηση «200 ΟΚ» για να επιβεβαιώσει το μήνυμα «ΒΥΕ» και η σύνοδος τερματίζεται.

• Record routing.

Η αποστολή των αιτημάτων που στέλνονται μέσω ενός διαλόγου γίνεται απευθείας μεταξύ των χρηστών. Μόνο τα αιτήματα που βρίσκονται έξω από το πλαίσιο ενός διαλόγου πηγαίνουν μέσω των proxy. Αυτή η προσέγγιση καθιστά τα δίκτυα SIP ιδιαίτερα ευέλικτα, καθώς μόνο ένας μικρός αριθμός μηνυμάτων SIP μεταδίδεται μέσω των proxy. Υπάρχουν συγκεκριμένες περιπτώσεις στις οποίες ο SIP proxy χρειάζεται να μείνει πάνω στην γραμμή επικοινωνίας των μηνυμάτων SIP. Για παράδειγμα οι proxies που ελέγχουν κάποιο ΝΑΤ ή αυτοί που κρατούν στατιστικά χρειάζεται να μείνουν στο κανάλι επικοινωνίας των μηνυμάτων «ΒΥΕ».

Ο μηχανισμός μέσω του οποίου ο proxy ενημερώνει τους «user agents» ότι θέλει να παραμείνει στο κανάλι όλων των περαιτέρω μηνυμάτων ονομάζεται «record routing». Ένας τέτοιος proxy θα έκανε εισαγωγή ενός πεδίου «record routing» μέσα στο μήνυμα SIP το οποίο περιέχει τη διεύθυνση του proxy. Τα μηνύματα που στέλνονται μέσω ενός διαλόγου θα περάσουν από όλους τους SIP proxies που προσθέτουν αυτό το πεδίο στο μήνυμα.

Ο λήπτης του αιτήματος λαμβάνει ένα σύνολο από πεδία «record routing» μέσα στο μήνυμα. Έτιειτα θα πρέπει να δημιουργηθούν και οι αντίστοιχες απαντήσεις, καθώς ο χρήστης που έκανε το αίτημα χρειάζεται να γνωρίζει όλο το σύνολο των proxies.

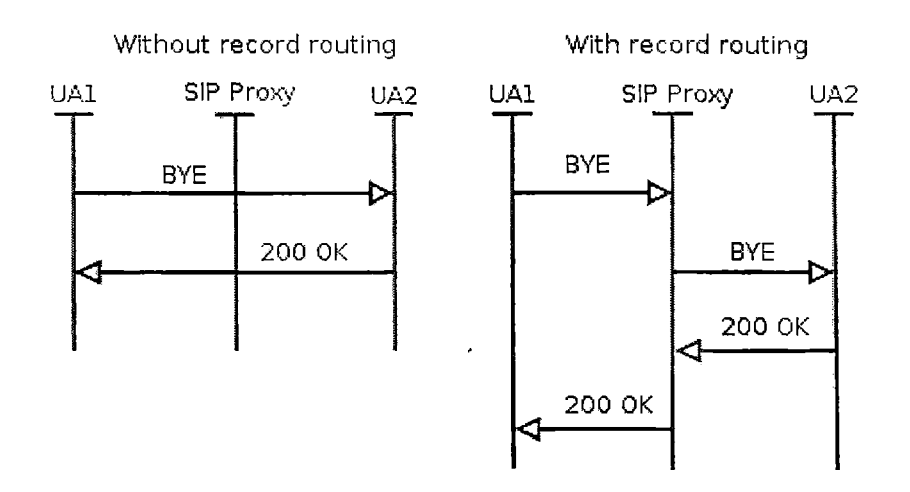

Η ροή των μηνυμάτων στην αριστερή εικόνα επάνω, δείχνει πως ένα αίτημα «ΒΥΕ» μεταδίδεται απευθείας μεταξύ των χρηστών όταν δεν υπάρχει το πεδίο «record routing» μέσα στο μήνυμα. Στη ροή μηνυμάτων στα δεξιά, φαίνεται πως αλλάζει η κατάσταση όταν στο μήνυμα περιλαμβάνεται το πεδίο «record routing».

- **ο** Αυστηρό και χαλαρό record routing (strict/loose routing).
	- Ο τρόπος με τον οποίο λειτουργεί το «record routing» έχει προχωρήσει. Σύμφωνα με το πρότυπο RFC2543 το «record routing» έγραφε ξανά το πεδίο «Request-URI». Αυτό σημαίνει ότι το «Request-URI» περιέχει πάντα το URI του επόμενου προορισμού. Εξαιτίας αυτού ήταν απαραίτητο να γίνει αποθήκευση του αρχικού URI ως το τελευταίο πεδίο «Route». Αυτή η προσέγγιση ονομάζεται «strict routing».

Το χαλαρό routing , όπως καθορίζεται στο πρότυπο RFC3261, λειτουργεί με κάπως διαφορετικό τρόπο. Το πεδίο «Request-URI» δεν αλλάζει πλέον, αλλά περιέχει το URI του ζητούμενου «user agent». Αν υπάρχουν πεδία «Route» στο μήνυμα, τότε αυτό θα σταλεί στο URI από πάνω προς τα κάτω. Αυτή είναι μια μεγάλη αλλαγή αφού το «Request-URI» δεν περιέχει απαραίτητα κάποια διεύθυνση URI στην οποία θα σταλεί κάποια απάντηση. Στη πραγματικότητα το χαλαρό routing στο «IP source routing».

Επειδή η μετακίνηση από το «strict routing» στο «loose routing» θα δημιουργούσε ασυμβατότητα και οι παλιότεροι «user agents» δε θα δούλευαν, είναι απαραίτητο το «loose routing» να γίνει συμβατό προ τα πίσω. Αυτό όμως αυξάνει την εργασία που χρειάζεται και συχνά είναι αιτία εμφάνισης πολλών προβλημάτων.

• Εγγραφή γεγονότων και υπενθύμιση.

Τα χαρακτηριστικά του πρωτοκόλλου SIP έχουν επεκταθεί για να υποστηρίζουν έναν γενικό μηχανισμό ο οποίος επιτρέπει την εγγραφή μη συγχρονισμένων γεγονότων. Αυτά τα γεγονότα μπορεί να περιλαμβάνουν αλλαγές στα στατιστικά του SIP proxy, πληροφορίες σχετικά με την παρουσία των συσκευών, αλλαγές συνόδου κλπ. Ο μηχανισμός χρησιμοποιείται κυρίως για την δήλωση πληροφοριών παρουσίας των χρηστών (αν είναι διαθέσιμοι κλπ).

Ένας «user agent» που ενδιαφέρεται για ειδοποίηση γεγονότων στέλνει ένα μήνυμα «SUBSCRIBE» στον SIP server. Το μήνυμα τότε δημιουργεί έναν διάλογο και αμέσως ο server απαντάει με ένα μήνυμα «200 ΟΚ». Σε αυτό το σημείο ο διάλογος έχει

δημιουργηθεί. Έπειτα ο server στέλνει ένα αίτημα «NOTIFY» στον χρήστη κάθε φορά που το γεγονός στο οποίο έκανε εγγραφή αλλάζει. Τα μηνύματα «NOTIFY» αποστέλλωνται μέσα στο πλαίσιο του διαλόγου που δημιουργήθηκε από το μήνυμα «SUBSCRIBE».

• Instant messaging.

Τα στιγμιαία μηνύματα στέλνωνται με τη χρήση του αιτήματος «MESSAGE». Τα μηνύματα αυτά δεν δημιουργού κάποιο διάλογο και για αυτό το λόγο πάντα θα μετακινούνται μέσω των ίδιων proxies. Αυτός είναι ο mo απλός τρόπος αποστολής στιγμιαίων μηνυμάτων. Το κείμενο του μηνύματος μεταφέρεται στο σώμα του αιτήματος SIP.

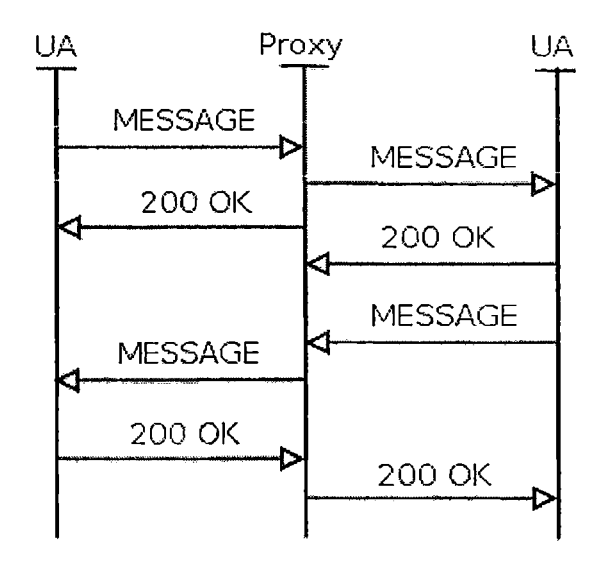

3.3 Το πρωτόκολλο H.323.

3.3.1 Γενικά για το H.323.

Ένα από τα μοντέλα για τη μετάδοση πολυμεσικών εφαρμογών, όπως είναι η φωνή, μέσω ενός δικτύου που δεν εγγυάται QoS όπως το IP, είναι το Η.323. To Η.323 επιτρέπει την επικοινωνία τεχνολογιών από διαφορετικούς κατασκευαστές, εφόσον χρησιμοποιείται εξοπλισμός συμβατός με το Η.323. Ο δρομολογητής 2800 της Cisco λειτουργεί ως ένας Η.323 gateway. Επίσης λειτουργεί και ως gatekeeper. Το πρωτόκολλο περιλαμβάνει τη διαχείριση ήχου, video, δεδομένων και ελέγχου του συστήματος. Στους διαθέσιμους κωδικοποιητές/αποκωδικοποιητές περιλαμβάνονται τα G.711, G.729, G.729a και G.723.1.

Το Η.323 είναι ένα από τα πιο σημαντικά πρότυπα που υποστηρίζουν τη τεχνολογία του διαχωρισμού της φωνής σε πακέτα. Κατά τη δεκαετία του 1990 το πρότυπο Η.320 καθοριστικέ για χρήση σε βιντεοτηλέφωνα και συστήματα τηλεδιάσκεψης που συνδέονταν μέσω ISDN BRI γραμμές. Η αρχική έκδοση του Η.323 (Η .323 ν.1) απευθύνονταν περισσότερο στις επικοινωνίες μέσα σε ένα τοπικό δίκτυο,

αλλά ήδη είχαν ξεκινήσει πειραματισμοί για τη μεταφορά φωνής μέσω του Internet. Το Η.323 ν. 1 αναπτύχθηκε κυρίως για δίκτυα που στα οποία τρέχαν πολυμεσικές εφαρμογές χωρίς τη χρήση του QoS. Οι αρχικές προσπάθειες βασίζονταν σε κλειστά (proprietery) συστήματα για τη διενέργια κλήσεων, τη συμπίεση φωνής, τον εντοπισμό και την ειδοποίηση των χρηστών και άλλα. Καθώς η τεχνολογία VoIP έγινε πιο κοινή, η ανάγκη για μια στάνταρ μέθοδο παροχής υπηρεσιών φωνής μέσω του Internet έγινε εμφανής. Το 1998 πειράματα με την αποστολή φωνής μέσω του Internet οδήγησαν στη ανάγκη θέσπισης νέων προτύπων και δημιουργίας νέων εφαρμογών, όπως τηλέφωνα που βασίζονται σε υπολογιστή ν αμπορούν να καλούν απλά τηλέφωνα. To Η.323 είναι ένα σύνολο προτύπων που προτείνεται από τον οργνισμό ITU-T τα οποία καθορίζουν τα υποσυστήματα, τα πρωτόκολλα και τις απαραίτητες διαδικασίες για τη παροχή επικοινωνίας πολυμέσων μέσω δικτύων IP. Ειδικότερα, το Η.323 παρέχει μια μέθοδο η οποία επιτρέπει άλλα Η.32χ προϊόντα να επικοινωνούν. Σήμερα αποτελεί το πιο ώριμο πρωτόκολλο VoIP και υποστηρίζεται από τη βιομηχανία. Εκτός από τα πρότυπα ελέγχου και διενέργιας κλήσεων, το Η.323 περιλαμβάνει πρωτόκολλα για ήχο, βίντεο\_και δεδομένα. Πιο συγκεκριμένα:

- Ήχος: οι αλγόριθμοι συμπίεσης ήχου που υποστηρίζονται από το Η.323 είναι όλοι δοκιμασμένα πρότυπα του ITU (G.711, G.723 και G.729). Επειδή ο ήχος αποτελεί τη mo βασική υπηρεσία που παρέχει το πρωτόκολλο Η.323, όλα τα Η.323 τερματικά πρέπει να υποστηρίζουν τουλάχιστον ένα τύπο κωδικοποιητή/αποκωδικοποιητή.
- Βίντεο: οι δυνατότητες βίντεο του Η.323 είναι προαιρετικές. Όμως οποιοδήποτε τερματικό Η.323 που υποστηρίζει βίντεο, θα πρέπει να υποστηρίζει και το πρότυπο Η.261 του ITU-T για κωδικοποίηση/αποκωδικοποίηση.
- Δεδομένα: το Η.323 αναφέρεται στα πρότυπα Τ. 120 για δεδομένα εφαρμογών. Το Τ.120 είναι ένα πρότυπο του ITU το οποίο κάνει διευθυνσιοδότηση χρήστη προς χρήστη και με πολλούς χρήστες. Παρέχει διαλειτουργικότητα στην εφαρμογή, δίκτυο και επίπεδο μεταφοράς.

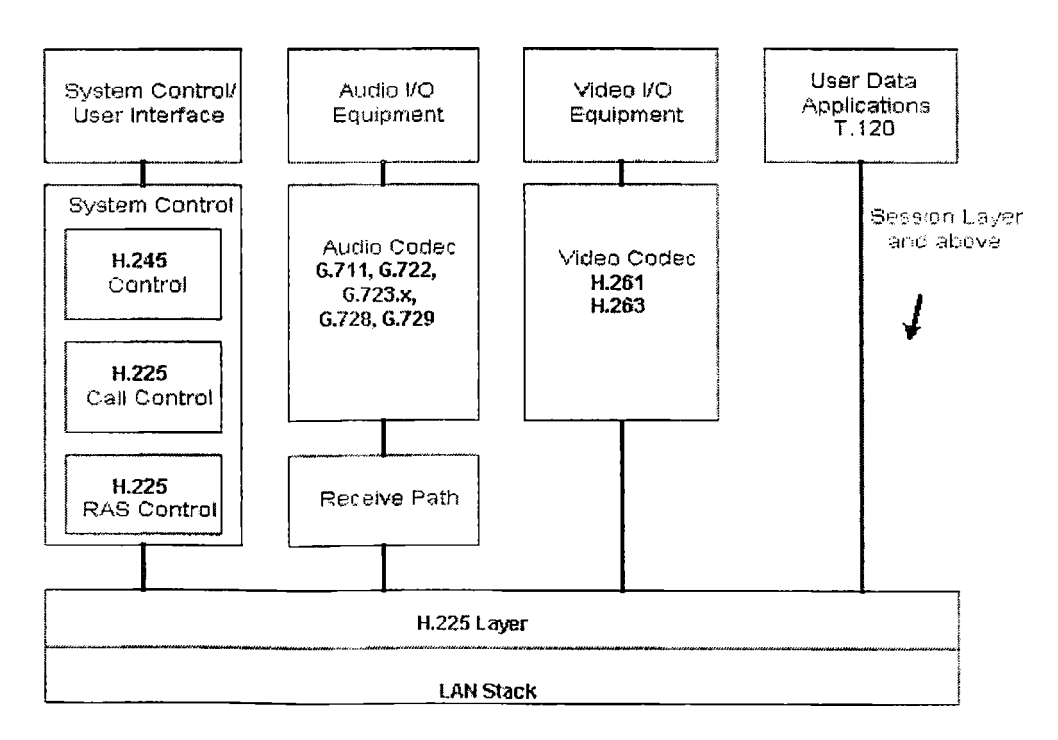

Στην παραπάνω εικόνα φαίνεται το σύνολοτων προτύπων του πρωτοκόλλου Η.323 για ήχο, βίντεο και φωνή. Το Η.323 μπορεί να εφαρμοστεί σε διάφορες περιπτώσεις, όπως:

ğ.

- Μόνο ήχος (τηλεφωνία ΙΡ).
- Ήχος και βίντεο (τηλεφωνία βίντεο).
- Ήχος και δεδομένα.
- Ήχος βίντεο και δεδομένα.
- Επικοινωνίες πολυμέσων πολλών σημείων.

3.3.2 Τα υποσυστήματα του Η.323.

Το πρότυπο Η.323 καθορίζει τέσσερα διαφορετικά υποσυστήματα τα οποία όταν συνδεθούν μεταξύ τους ενεργοποιούν τις υπηρεσίες επικοινωνιών πολυμέσων σημείο προς σημείο και πολλών σημείων αντίστοιχα. Τα συστήματα αυτά είναι:

- Τα τερματικά: παρέχουν επικοινωνία διπλής κατεύθυνσης πραγματικού χρόνου. Όλα τα τερματικά πρέπει να υποστηρίζουν τεχνολογίες φωνής, ενώ είναι προαιρετική η υποστήριξη βίντεο και δεδομένων. Τα τερματικά Η.323 είναι κυρίως τηλέφωνα ΙΡ και υπολογιστές. Όχι παραδοσιακά τηλέφωνα. Ένα τέτοιο τερματικό πρέπει να έχει:
	- ο Ένα περιβάλλον δικτύου,
	- ο Κωδικοποιητές/αποκωδικοποιητές ήχου,
	- ο Λογισμικό Η.323.

Τα τερματικά Η.323 πρέπει να υποστηρίζουν ήχο (το codec G.711 είναι απαραίτητο, ενώ τα G.723.1 και G.729 προτείνονται για δίκτυα με μικρό εύρος διαμεταγωγής). Όπως είπαμε η υυποστήριξη βίντεο και δεδομένων είναι προαιρετική. Όταν το βίντεο υποστηρίζεται το πρότυπο Η.261 είναι υποχρεωτικό. Τα πρότυπα Η.245 και Η.225 είναι απαραίτητα για λειτουργίες ελέγχου και το πρωτόκολλο RTP χρειάζεται για την σωστή μετάδοση των πακέτων πραγματικού χρόνου. Υπάρχουν στο εμπόριο πολλά τηλέφωνα ΙΡ που υποστηρίζουν το Η.323 όπως και αντίστοιχο λογισμικό για υπολογιστές (π.χ. το NetMeeting της Microsoft).

- Gateways: παρέχουν υπηρεσίες που επιτρέπουν την επικοινωνία μεταξύ συσκευών Η.323 και συσκευών που δεν υποστηρίζουν το Η.323. Οι gateways παρέχουν πολλές λειτουργίες στις οποίες περιλαμβάνονται οι εξής:
	- ο Πρωτόκολλα μετάφρασης: ο gateway ενεργεί ως μεταφραστής, επιτρέποντας τα δίκτυα Η.323 και PSTN να μιλούν μεταξύ τους, δηλαδή να δημιουργούν και τερματίζουν κλήσεις,
	- ό Μετατροπή των δεδομένων σε διαφορετικούς τύπους: διαφορετικά δίκτυα κωδικοποιούν τις πληροφορίες με διαφορετικό τρόπο. Ο gateway μετατρέπει τα δεδομένα από τον ένα τύπο στον άλλο, ώστε τα δίκτυα να μπορούν να αναλλάξουν με ευκολία δεδομάνα όπως ήχος και βίντεο,
	- ο Μεταφορά πληροφοριών: ο gateway είναι υπεύθυνος για τη μεταφορά πληροφοριών μεταξύ διαφορετικών δικτύων, όπως είναι το δίκτυο PSTN και το Internet.
- **Gatekeepers:** θεωρήται το πιο σημαντικό υποσύστημα από τα υπόλοιπα. Παρέχει υπηρεσίες ελέγχου κλήσεων, μετάφραση διευθύνσεων και διαχείριση του εύρους διαμεταγωγής. Ο gatekeeper αν και είναι το πιο σημαντικό κομμάτι ενός ΥοΙΡ

δικτύου, εντούτοις δεν είναι υποχρεωτική η εγκατάστασή τους σε αυτό. Αν όμως είναι εγκατεστημένοι στο δίκτυο θα πρέπει οι τερματικές συσκευές να χρησιμοποιούν τις υπηεσίες τους. Η ομάδα προτύπων Η.323 καθορίζουν πολλές σημαντικές υπηρεσίες τις οποίες ο gatekeeper πρέπει να παρέχει όπως επίσης και άλλες προαιρετικές λειτουργίες. Οι παρακάτω υπηρεσίες είναι υποχρεωτικές:

- **ο** Μετάφραση διευθύνσεων: Ο gatekeeper πρέπει να έχει την ικανότητα να μεταφράζει μια διεύθυνση σε διεύθυνση αποστολής. Αυτή η λειτουργία είναι ιδιαίτερα σημαντική σε περιπτώσεις όπου ένα τηλέφωνο που βρίσκεται στο δίκτυο PSTN προσπαθεί να καλέσει έναν υπολογιστή σε ένα δίκτυο IP.
- ο Έλεγχος πρόσβασης: Το Η.323 καθορίζει τα μηνύματα RAS (Registration/Admission/Status) που είναι απαραίτητα για να δώσουν έγκριση πρόσβασης στο δίκτυο, αλλά δεν καθορίζει τους κανόνες ή τις πολιτικές που χρησιμοποιούνται για την απόδοση πρόσβασης στους πόρους του δικτύου. Για να γίνει αυτό, ο gatekeeper θα πρέπει-να συνδεθεί με κάποιον μηχανισμό αυθεντικοποίησης.
- ο Διαχείριση και έλεγχος εύρους διαμεταγωγής: οι gatekeepers πρέπει να υποστηρίζουν τα μηνύματα εύρους RAS. Όμως ο τρόπος με τον οποίο θα παρέχουν έλεγχο ή διαχείριση του εύρους εξαρτάται από τον παροχέα υπηρεσιών (VoIPSP). Η ομάδα προτύπων Η.323 δεν καθορίζει ακόμα έναν μηχανισμό που να επιβάλει έλεγχο εύρους. Ο gatekeeper μπορεί επίσης να αποφασίσει ότι δεν υπάρχει διαθέσιμο έυρος διαμεταγωγής για μια νέα κλήση ή για μια κλήση που ζητάει αύξηση του δεσμευμένου για αυτήν εύρους. Ο gatekeeper μπορεί να αναγκάσει μια κλήση να μειώσει τη χρήση του εύρους διαμεταγωγής. Όλες αυτές οι αποφάσεις βρίσκονται έξω από το πεδίο των προτύπων Η.323 και έτσι η εφαρμογή τους εξαρτάται από τον πάροχο υπηρεσιών.
- **ο** Διαχείριση ζώνης: μια ζώνη Η.323 είναι μια συλλογή όλων των υποσυστημάτων — τερματικών, gareways και MCUs - των οποίων η διαχείριση γίνεται από έναν gatekeeper. Μέσα σε αυτή τη ζώνη ο gatekeeper πρέπει να παρέχει τις απαραίτητες λειτουργίες σε όλα τα συστήματα που είναι συνδεδεμένα με αυτό,
- **ο** Αυθεντικοποίηση κλήσης: Ο gatekeeper μπορεί να αποφασίσει αν θα επιτρέψει ή αν θα απορρίψει μια κλήση. Ο πάροχος Η.323 μπορεί να καθορίζει τη πολιτική απόρριψης ή αποδοχής μιας κλήσης. Στους λόγους αυτούς μπορεί να περιλαμβάνονται η ώρα, το είδος της υπηρεσίας, πρόσβαση σε προστευόμενο gateway ή έλλειψη διαθέσιμου εύρους διαμεταγωγής.
- ο Έλεγχος σηματοδότησης κλήσεων: Ο gatekeeper μπορεί να αποφασίσει αν θα επεξεργαστεί όλα τα σήματα κλήσεων που σχετίζονται με τα υποσυστήματα που είναι συνδεδεμένα με αυτόν ή θα επιτρέψει στα μηνύματα να μεταδίδονται απευθείας μεταξύ των τερματικών. Η πρώτη μέθοδος είναι γνωστή ως «δρομολόγηση σήματος μέσω gatekeeper».
- Multiple Control Units (MCUs): το τελευταίο υποσύστημα Η.323 είναι η MCU. Η συσκευή αυτή επιτρέπει τον έλεγχο μιας τηλεδιάσκεψης μεταξύ τριών ή περισσοτέρων τερματικών. Όλα τα τερματικά που συμμετέχουν στη τηλεδιάσκεψη κάνουν μια σύνδεση με την MCU. Αυτή κάνει τη διαχείριση των πόρων και της επικοινωνίας μεταξύ των τερματικών, ώστε να αποφασιστεί ποιος

κωδικοποιητής/αποκωδικοποιητής θα χρησιμοποιηθεί. Η MCU μπορεί να κάνει διαχείριση της ροής των δεδομένων ή και όχι. Η συσκευή αποτελείται από δυο υποσυστήματα:

- ο Έναν ελεγκτής πολλών σημείων (Multipoint Controller), ο οποίος ελέγχει τον προορισμό της ροής των δεδομένων. Το υποσύστημα αυτό είναι απαραίτητο για όλες τις τηλεδιασκέψεις,
- ο Έναν επεξεργαστή πολλών σημείων ο οποίος κάνει μίξη, switching και επεξεργασία των ροών δεδομένων. Η παρουσία του δεν απαιτείται αλλά αν λείπει μπορεί να υπάρξει κάποια επιβόιρυνση στα τερματικά.

Τα υποσυστήματα φαίνονται στην παρακάτω εικόνα.

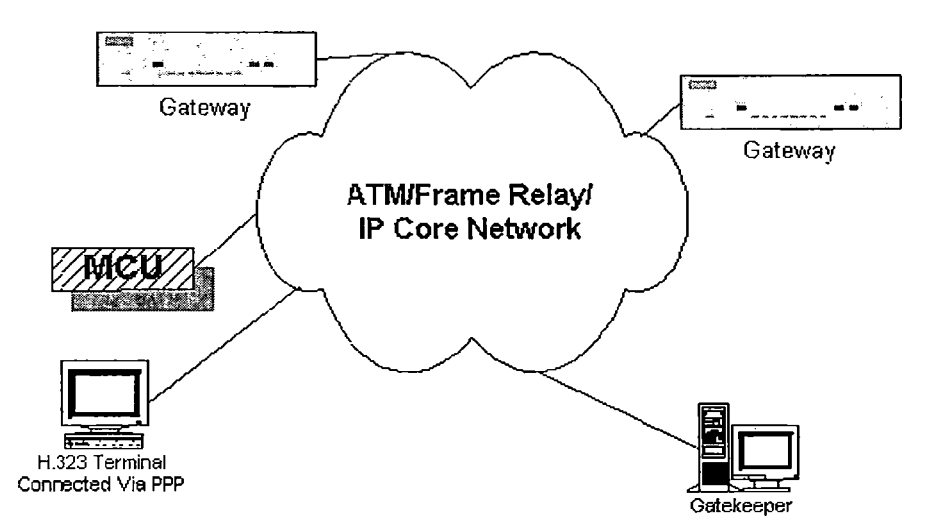

## 3.3.3 Η δομή του πρωτοκόλλου Η.323.

Ένα πρωτόκολλο μπορεί να είναι μέρος ενός συνόλου από πρωτόκολλα τα οποία υλοποιούν κάποιες λειτουργίες επικοινωνιών. Αυτή η δομή είναι γνωστή ως protocol stack. Μέσα σε αυτή τη δομή, τα πρωτόκολλα είναι ανεξάρτητα αλλά μπορούν να χρησιμοποποιήσουν ή να χρησιμοποιηθούν από άλλα πρωτόκολλα.

Οι ροές των δεδομένων μεταδίδονται από μεταδίδονται μέσω RTP/RTCP. Το πρωτόκολλο RTP μεταφέρει τα δεδομένα, ενώ το RTCP πληροφορίες κατάστασης και ελέγχου. Η σηματοδότηση γίνεται με αξιοπιστία μέσω του TCP. Τα παρακάτω πρωτόκολλα χρησιμοποιούνται για τη σηματοδότηση:

- RAS: κάνει διαχείριση των εγγραφών, έλεγχο πρόσβασης και κατάστασης.
- Q.931: κάνει διαχείριση των ρυθμίσεων μιας κλήσης και του τερματισμού της.
- Η.245: κάνει διαπραγμάτευση για το ποσοστού χρήσης του καναλιού και ενεργοποίησης των διαθέσιμων ικανοτήτων.
- Η.235: διαχειρίζεται την ασφάλεια και την αυθεντικοποίηση.
- IP: είναι πρωτόκολλο διευθυνσιοδότησης και χρησιμοποιείται για τη δρομολόγηση των πακέτων.
- TCP: είναι υπεύθυνο για τον διαχωρισμό ενός μηνύματος σε πακέτα IP και την επανασυναρμολόγησή του στην άλλη πλευρά. Γενικά θεωρήται ότι είναι μια αξιόπιστη υπηρεσία μεταφοράς.

• UDP: χρησιμοποιείται για την αποστολή δεδομένων από τον έναν υπολογιστή στον άλλον. Δεν παρέχει εγγυήσεις για τη μεταφορά των δεδομένων. Παρέχει την υπηρεσία καλύτερης προσπάθειας.

ý.

- Η.225: παρέχει ρυθμίσεις κλήσεων και έλεγχο για τη σηματαδότηση που είναι απαραίτητη για τη σύνδεση δυο τερματικών Η.323. Το πρωτόκολλο Q.931 παρέχει το τρόπο με τον οποίο μπορεί να γίνει, να συντηρηθεί και να τερματιστεί μια σύνδεση μέσω ISDN.
- Η.245: Έλεγχος σήματος: χρησιμοποιήται για τη διαπραγμάτευση της χρήσης του καναλιού και ενεργοποίησης των απαραίτητων λειτουργιών. . Ανταλλάσει μηνύματα ελέγχου μεταξύ των τερματικών. Τα μηνύματα ελέγχου περιέχουν πληροφορίες σχετικά με:
	- ο Ανταλλαγή ικανοτήτων.
	- ο Το άνοιγμα και κλείσιμο λογικών καναλιών μέσω των οποίων γίνεται η μεταφορά των ροών δεδομένων.
	- ο Μηνύματα ελέγχου ροής.
	- ο Εντολές γενικού χαρακτήρα.
- T. 120 : χρησιμοποιείται για το μοίρασμα δεδομένων.
- G.7XX: μια σειρά από codecs του οργανισμού ITU (G.711, G723, G729 κλπ).
- Η.26Χ: μια σειρά από codecs για βίντεο (Η.261, Η.263). Η σειρά Η.26Χ περιγράφει μια ροή βίντεο για μεταφορά χρησιμοποιώντας το RTP με οποιοδήποτε από τα υπόλοιπα πρωτόκολλα που μπορούν να μεταφέρουν το RTP.
- RTP: παρέχει λειτουργίες μεταφοράς μεταξύ των τερματικών και είναι χρήσιμο για εφαρμογές που μεταδίδουν δεδομένα σε πραγματικό χρόνο, όπως είναι ο ήχος, το βίντεο ή δεδομένα εξομείωσης. Η μεταφορά των δεδομένων γίνεται μέσω UDP. To RTP δεν κάνει δέσμευση πόρων και δεν εγγυάται τη ποιότητα για υπηρεσίες πραγματικού χρόνου. Η μεταφορά των δεδομένων ενισχύεται από ένα πρωτόκολλο ελέγχου(το RTCP) το οποίο επιτρέπει την επίβλεψη της παραλαβής των δεδομένων με έναν ευέλικτο τρόπο, ώστε να μπορεί να εφαρμοστεί και σε μεγάλα multicast δίκτυα και για να παρέχει έναν ελάχιστη λειτουργία ελέγχου και αυθεντικοποίησης.
- RTCP: είναι ένα πρωτόκολλο ελέγχου μεταφοράς για το RTP. Παρέχει πληροφορίες σχετικά με τη ποιότητα της μετάδοσης των δεδομένων. Επίσης περιέχει ένα αναγνωριστικό επιπέδου μεταφοράς για μια πηγή RTP που χρησιμοποιείται από τους παραλήπτες για τον συγχρονισμό ήχου και βίντεο.
- RAS: είναι ένα πρωτόκολλο μεταξύ των τερματικών και των gatekeepers. Χρησιμοποιείται για την διενέργια εγγραφών, για ελέγχους πρόσβασης, για αλλαγές στο εύρος διαμεταγωγής, για καταγραφή της κατάστασης των συστημάτων και για την αποσύνδεση των τερματικών από τους gatekeepers. Τέλος χρησιμοποιεί τη UDP θύρα επικοινωνίας 1719.

Η παρακάτω εικόνα δείχνει ην ομάδα των πρωτοκόλλων Η.323 με τα σημαντικότερα τμήματά της.

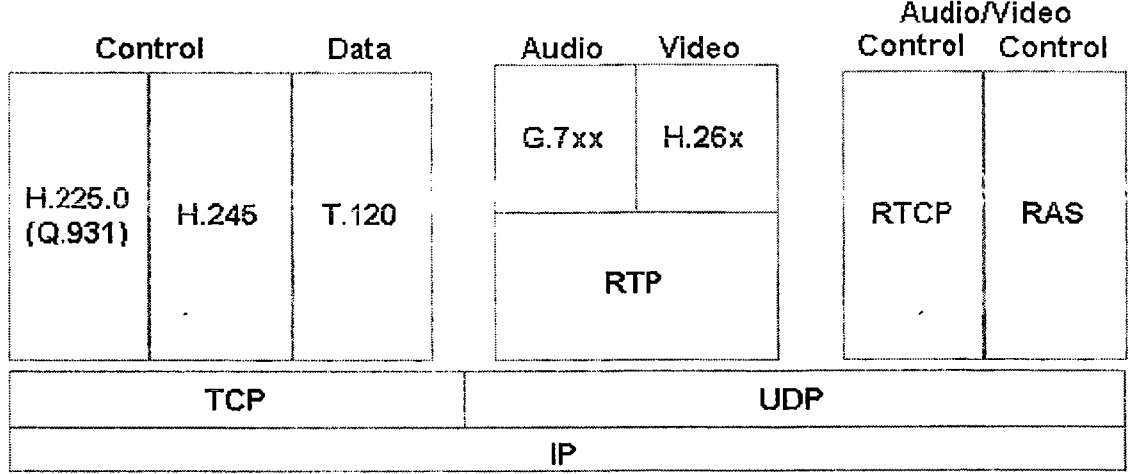

3.3.4 Τα βήματα μιας κλήσης με το Η.323.

Τα βήματα που χρειάζονται για τη διενέργεια μιας κλήσης Η.323, μπορούν να χωριστούν σε έξι φάσεις:

- ο Ανίχνευση και εγγραφή,
- ο Δημιουργία κλήσης,
- ο Ρυθμίσεις κλήσης,
- ο Ροές σημάτων των κλήσεων,
- ο Ροές ελέγχου και δεδομένων,
- ο Τερματισμός κλήσης.

Αρκετά πράγματα συμβαίνουν σε καθένα από αυτά τα στάδια από τη στιγμή που θα γίνει μια κλήση ως τη στιγμή που θα τερματιστεί. Ας τα δούμε αναλυτικότερα.

## 3.3.4.1 Ανίχνευση και εγγραφή.

Κατά τη διάρκει αυτού του σταδίου μιας κλήσης Η.323, ο gatekeeper μπαίνει σε μια διαδικασία ανίχνευσης για να δει σε ποιον gatekeeper θα πρέπει να συνδεθεί και να εγγραφεί το τερματικό. Η διαδικασία της εγγραφής χρησιμοποιείται από τα τερματικά για να καθορίσουν τη ζώνη με την οποία θα συσχετίζονται Το Η.323 μπορεί τότε να ειδοποιήσει τον gatekeeper για τη τοπική διεύθυνση και τη διεύθυνση μεταφοράς. Η διαδικασία φαίνεται παρακάτω.

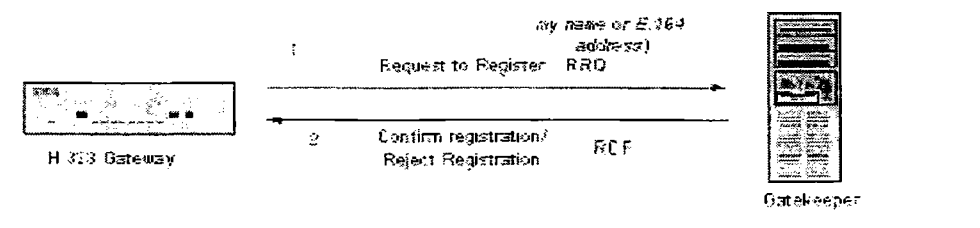

Note: H.323 Ctient learns of Gatekeeper via Statio Confirmation or Multionst KAä Registration Admission and Status<br>Riscoveriv Kahangon: Port 1719

*ftrS iftrz tw* end *Çt-fh-tmtâür,* -·a/\* t o w *<yi FA* ? \* pro f\*? RRJ-Registration Reject

D iscovery UDP-Trarwporc Port 17ΙΦ **RRO-Registration Request**<br>RRJ-Registration Relect

Περιληπτικά, η σειρά των βημάτων που ακολουθείται είναι η εξής:

- Ένας Η.323 gateway ή ένα τερματικό στέλνει ένα αίτημα εγγραφής (RRQ) χρησιμοποιώντας Η.225 RAS στο κανάλι RAS προς τον gatekeeper.
- Ο gatekeeper κάνει επιβεβαίωση της εγγραφής ένα μήνυμα αποδοχής ή απόρριψης της εγγραφής πίσω στον gateway.

3.3.4.2 Δημιουργία κλήσεων (σε μια ζώνη).

Ας υποθέσουμε ότι οι gateways ή τα τερματικά έχουν ήδη κάνει τις εγγραφές τους. Στη περίπτωση όπου ο gateway Α θέλει να καλέσει ένα τερματικό που βρίσκεται συνδεδεμένο στον gateway Υ, τότε ο Α στέλνει ένα μήνυμα ARQ στον gatekeeper ζητώντας άδεια για να κάνει τη κλήση στο τηλέφωνο που εξυπηρετήται από τον Υ. Αυτό φαίνεται στην παρακάτω εικόνα.

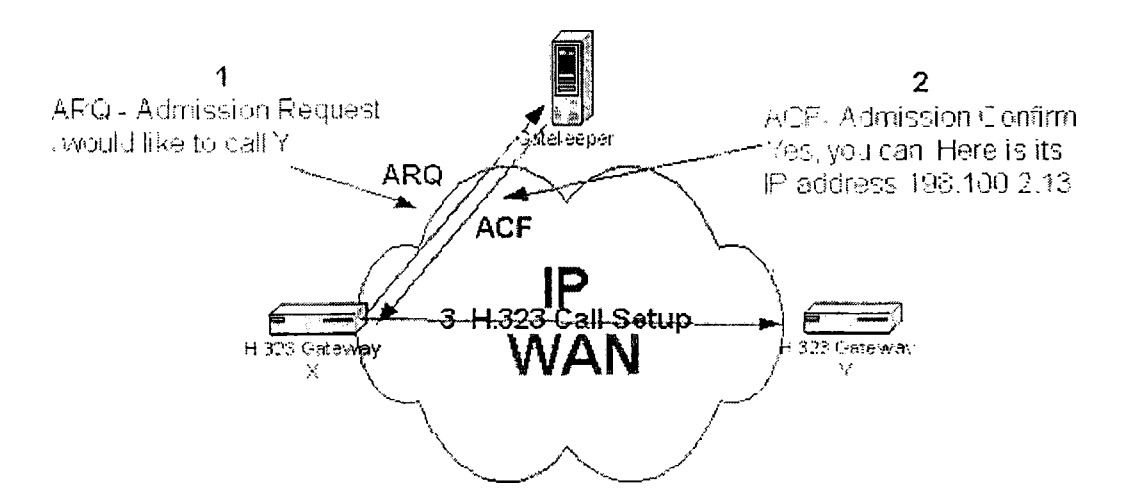

Η ροή των ενεργειών σε αυτό το στάδιο είναι η εξής:

- Ο gateway X στέλνει ένα αίτημα αποδοχής ARQ χρησιμοποιώντας Η.225 RAS στο κανάλι RAS προς τον gatekeeper, για να ζητήσει ένα από τα πρακάτω:
	- ο Ο gatekeeper ζητά την απευθείας σηματοδότηση της κλήσης, στέλνοντας μια επιβεβαίωση εισόδου πίσω στον gateway X.
	- ο Ρυθμίσεις κλήσης.

## 3.3.4.3 Δημιουργία κλήσεων (σε πολλές ζώνες).

Σε αυτή τη περίπτωση θα υποθέσουμε ότι το δίκτυο είναι σχετικά μεγάλο και είναι χωρισμένο σε διαφορετικές ζώνες (π.χ. δυο ζώνες). Η ζώνη Α ελέγχεταιαπό τον gatekeeper Α, ενώ η ζώνη Β ελέγχεται από τη ζώνη Β. Ο gateway X είναι εγγεγραμμένος με τον gatekeeper Α και ο gateway Υ είναι εγγεγραμμένος με τον gatekeeper Β. Ο X θέλει να κάνει μια κλήση σε ένα τερματικό που είναι συνδεδεμένο στον Υ. Ο X τότε στέλνει ένα μήνυμα ARQ στον gatekeeper ζητώντας άδεια για να κάνει τη κλήση σε ένα τηλέφωνο που είναι συνδεδμένο με τον Υ.

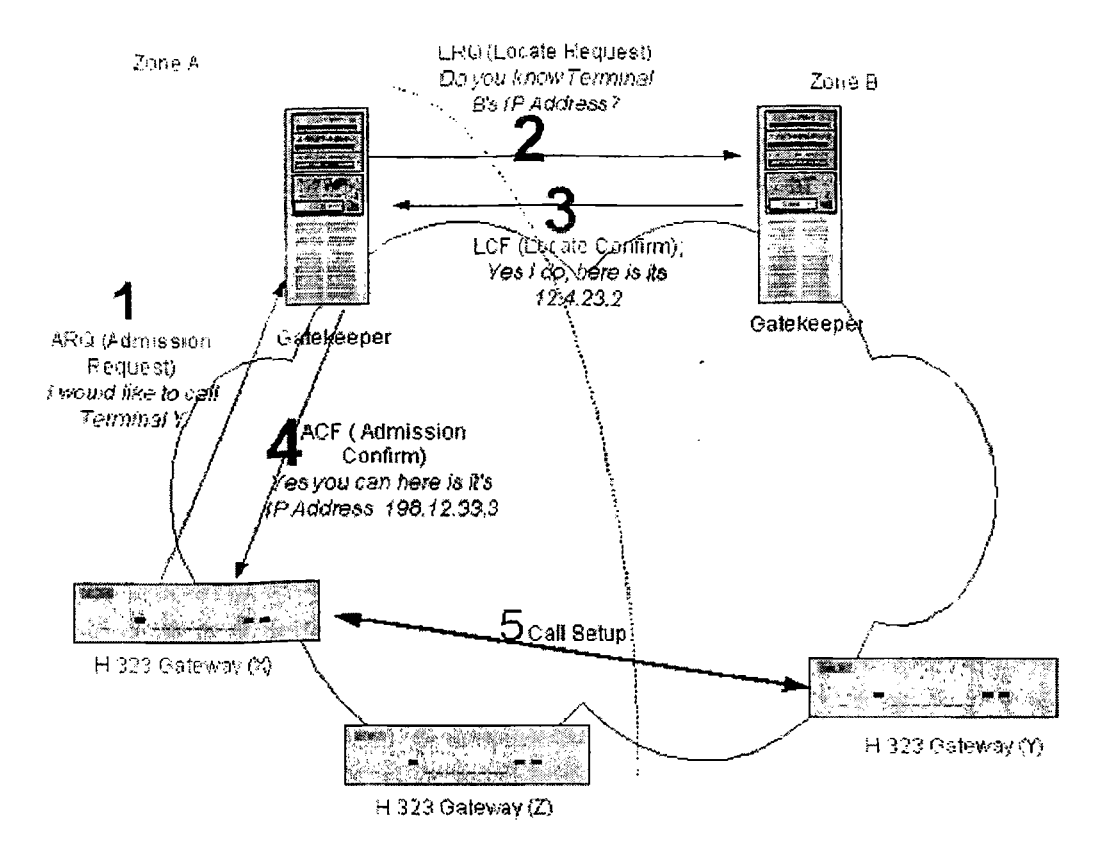

3.3.4.4 Ρυθμίσεις κλήσεων.

Αφού ολοκληρωθούν τα τρία προηγούμενα στάδια, το Η.323 προχωρεί στο στάδιο των ρυθμίσεων της κλήσης. Εδώ οι gateways επικοινωνούν απευθείας για να δημιουργήσουν τη σύνδεση. Μια εναλλακτική μέθοδος είναι η δρομολόγηση των σημάτων της κλήσης να γίνονται μέσω του gatekeeper.

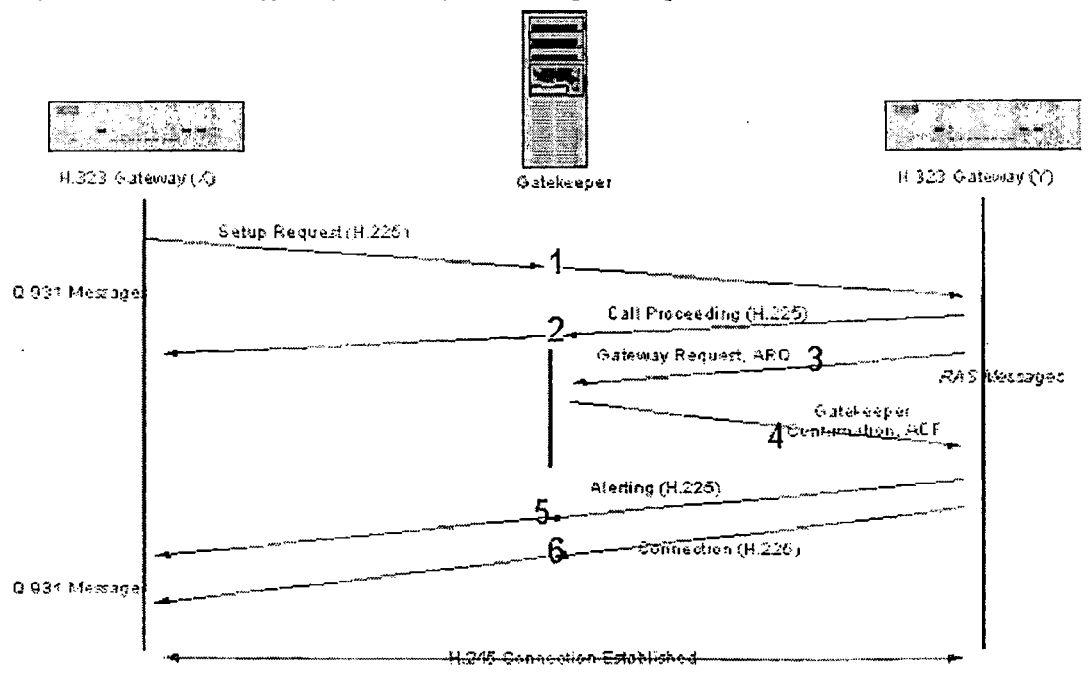

Η διαδικασία αυτή βασίζεται στο πρότυπο ITU-Q.931, το οποίο παρέχει έναν τρόπο δημιουργίας, συντήρησης και τερματισμού των συνδέσεων πάνω σε ένα δίκτυο ISDN. Τα στάδια αυτής της διαδικασίας είναι τα εξής:

- Ο gateway X στέλνει ένα σήμα Η.225 στον gateway Υ για να κάνει αίτηση σύνδεσης.
- Ο Υ στέλνει ένα μήνυμα Η.225 πίσω στον X ειδοποιώντας τον ότι μπορεί να συνεχίσει τη κλήση.
- Ο Υ στέλνει ένα μήνυμα RAS στο κανάλι RAS προς τον gatekeeper ζητώντας άδεια για τη διενέργεια της κλήσης.
- Ο gatekeeper επιβεβαιώνει ότι η κλήση γίνεται αποδεκτή στέλνοντας ένα μήνυμα πίσω στον Υ.
- Ο Υ στέλνει ένα μήνυμα Η.225 στον X ειδοποιώντας τον ότι η σύνδεση έχει ενεργοποιηθεί.
- Ο Υ στέλνει ένα μήνυμα Η.225 στον X επιβεβαιώνοντας την ενεργοποίηση της σύνδεσης και η κλήση έχει δημιουργηθεί. ~

3.3.4.5 Ρυθμίσεις λογικού καναλιού.

Ύστερα από τη διαδικασία των ρυθμίσεων της κλήσης, η επικοινωνία γίνεται μέσω λογικών καναλιών. Επιτρέπονται πολλαπλά λογικά κανάλια διαφόρων τύπων για μια κλήση. Η οντότητα λογικών καναλιών Η.245 ανοίγει ένα λογικό κανάλι για κάθε ροή δεδομένων. Τα κανάλια μπορεί να είναι μιας ή δυο κετευθύνσεων.

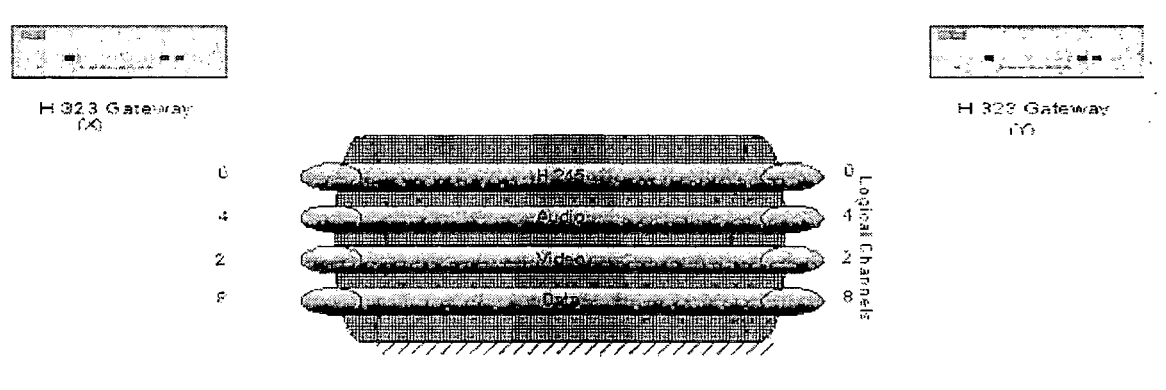

5*ingie* Call Connection<sup>1</sup> A  $E$  245 updiest Channel Number Identifies a Single, Unidirectional Media Channel

To κανάλι ελέγχου Η.245 δημιουργήται μεταξύ των gateways X και Υ. Ο X χρησιμοποιεί το Η.245 για να αναγνωρίσει τις δυνατότητές του στέλνοντας ένα σύνολο ικανοτήτων στον Υ. Τα στάδια αυτής της διαδικασίας είναι τα εξής:

- Ο gateway X αναφέρει τις δυνατότητές του στον Υ στέλνοντας το μήνυμα Η.245 που αναφέραμε παραπάνω.
- Ο Υ επιβεβαιώνει τις ικανότητες του X στέλνοντας ένα μήνυμα επιβεβαίωσης Η.245.
- Έπειτα ο Υ αναφέρει τις ικανότητές του στον X στέλνοντας ένα μήνυμα Η.245.
- Ο Χ επιβεβαιώνει τις ικανότητες του Υ στέλνοντας πάλι πίσω ένα μήνυμα επιβεβαίωσης Η.245.

- Ο Χ ανοίγει ένα κανάλι με τον Υ στέλνοντας ένα μήνυμα Η.245 για άνοιγμα λογικού καναλιού. Σε αυτό περιλαμβάνεται και η διεύθυνση μεταφοράς στο κανάλι RTCP.
- Ο Υ επιβεβαιώνει τη δημιουργία του λογικού καναλιού με τον X στέλνοντας ένα μήνυμα Η.245 επιβεβαίωσης του ανοιχτού λογικού καναλιού το οποίο •περιλαμβάνει:
	- ο Τη διεύθυνση μεταφοράς RTP που δημιουργήθηκε από τον gateway Υ.
	- ο Τη διεύθυνση RTCP που πήρε πριν ο gateway X.
- Ο Υ ανοίγει ένα κανάλι με τον X στέλνοντας ένα μήνυμα Η.245 για το ανοιχτό λογικό κανάλι και περιλαμβάνει τη διεύθυνση μεταφοράς του καναλιού RTCP.
- Για την ολοκλήρωση της διαδικασίας δημιουργίας του καναλιού αμφίδρομης επικοινωνίας ο Α επιβεβαιώνει τη δημιουργία του λογικού καναλιού με τον Υ στέλνωντας ένα μήνυμα Η.245 το οποίο περιλαμβάνει:
	- ο Τη διεύθυνση μεταφοράς RTP που καθοριστικέ από τον X.
	- ο Τη διεύθυνση RTCP που είχε δεχθεί πιο πριν ο Υ.

Παρακάτω αποικονίζονται τα 8 βήματα.

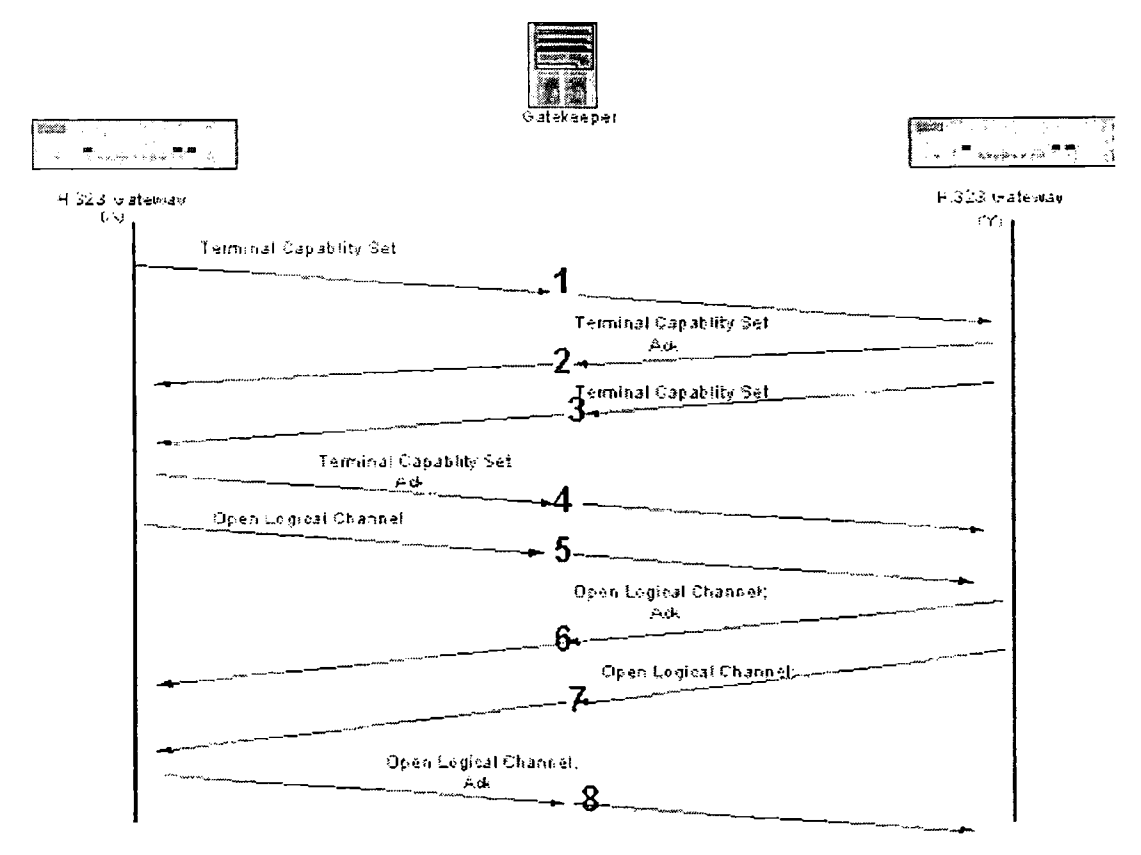

Η T45 messages

33.4.6 Ροές δεδομένων και ελέγχου.

Η διαχείριση των ροών δεδομένων στο Η.323 γίνεται από το RTCP. Το πρωτόκολλο αυτό παρέχει πληροορίες σχετικά με το επίπεδο του QoS στους παραλήπτες.

Η πηγή μπορεί να χρησιμοποιείσει αυτές τις πληροφορίεςγια να προσαμμώσει τη κωδικοποίηση ή τον τρόπο αποθήκευσης των προσωρινών δεδομένων. To RTCP χρησιμοποιεί είναι αποκλειστικό λογικό κανάλι για κάθε ροή RTP. Παρακάτω φαίνονται τα βήματα αυτής της διαδικασίας.

- Ο gateway X στέλνει μια ροή σε RTP προς τον Υ.
- ΟΥ την ροή RTP πίσω στον X.
- Έπειτα ο X μηνύματα RTCP στον Υ.
- Τέλος ο Υ στέλνει τα RTCP μηνύματα πίσω στον X.

Τα τερματικά μπορεί να ζητήσουν αλλαγές στο εύρος διαμεταγωγής που δεσμεύθηκε αρχικά. Θα πρέπει να γίνουν αιτήματα στον gatekeeper για αυξήσεις ή μειώσεις στο χρησιμοποιούμενο εύρος. Τα τερματικά θα πρέπει να συμμορφώνονται με τις αποφάσεις και τα αιτήματα του gatekeeper.

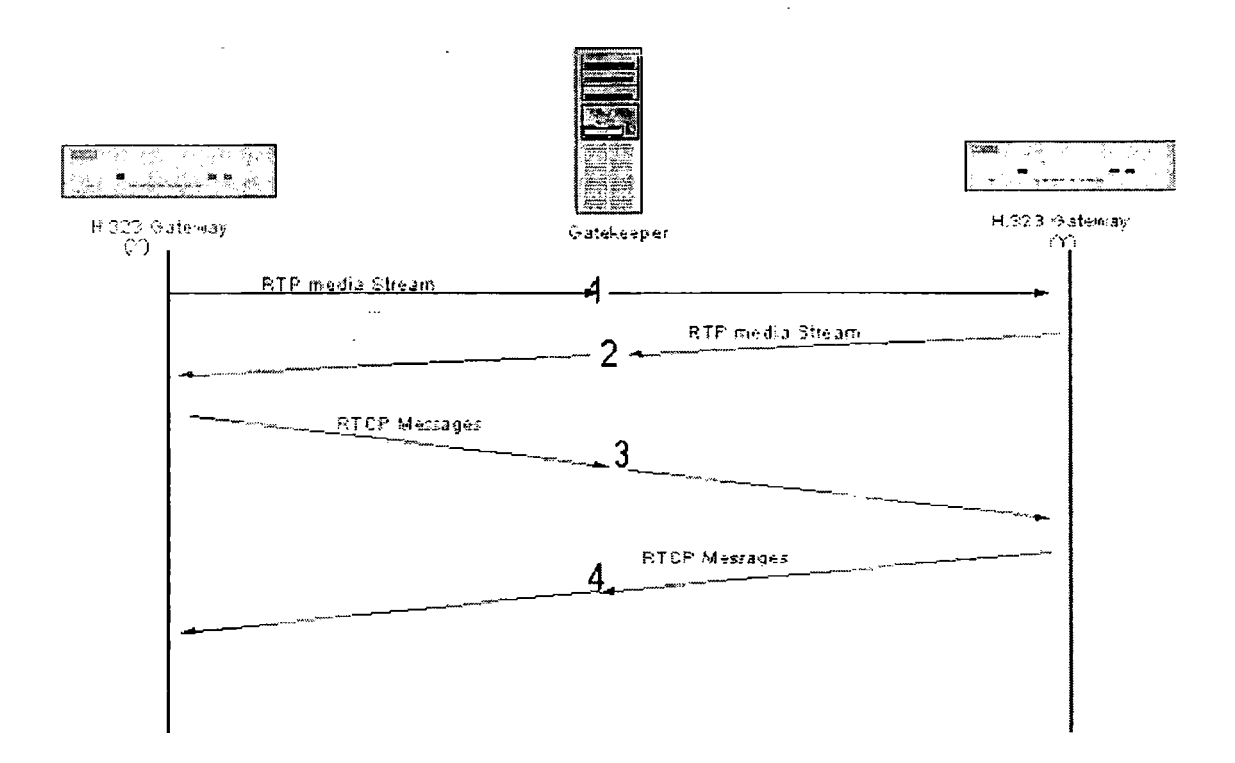

## 3.3.4.7 Τερματισμός κλήσης.

Ο τερματισμός κλήσης σταματάει τη ροή των δεδομένων και κλείνει τα λογικά κανάλια. Μπορεί να ζητηθεί από οποιοδήποτε τερματικό ή από έναν gatekeeper. Ο τερματισμός κλήσης κλείνει τα λογικά κανάλια, τερματίζει τη σύνοδο Η.245, απελευθερώνει τις συνδέσεις H.225/Q.931 και παρέχει επιβεβαίωση αποσύνδεσης με τον gatekeeper μεσω RAS. Ακολουθούν τα βήματα του τερματισμού κλήσης.

- Ο gateway Υ ξεκινάει τον τερματισμό κλήσης στέλνοντας ένα μήνυμα τερματισμού κλήσης Η.245 στον gateway X.
- Ο Χ απελευθερώνει το τερματικό X και το επιβεβαιώνει στέλνοντας ένα μήνυμα τερματισμού συνόδου Η.245 στον Υ.

- Ο Υ ολοκληρώνει την αποδέσμευση της κλήσης στέλνοντας το αντίστοιχο μήνυμα στον X.
- Ο Χ και ο Υ αποσυνδέονταο από τον gatekeeper στέλνοντας ένα μήνυμα RAS DRQ.
- Ο gatekeeper αποσυνδέεται και κάνει επιβεβαίωση στέλνοντας ένα μήνυμα DCF και στους δυο gateways.

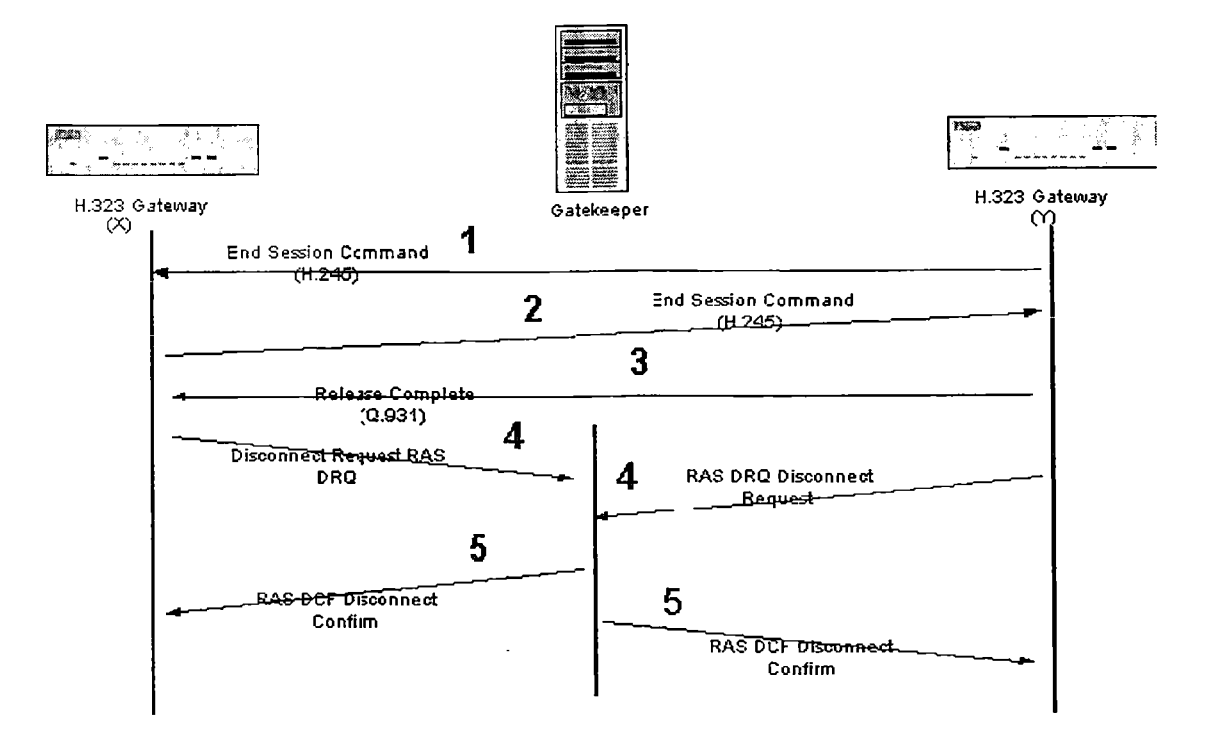

3.3.4.8 Σηματοδότηση μεταξύ των τερματικών.

Υποθέτοντας ότι τα τερματικά γνωρίζουν το καθένα την ΙΡ του άλλου, η σηματοδότηση φαίνεται στην παρακάτων εικόνα. Βασίζεται σταβήματα που περιγράφηκαν προηγουμένως.

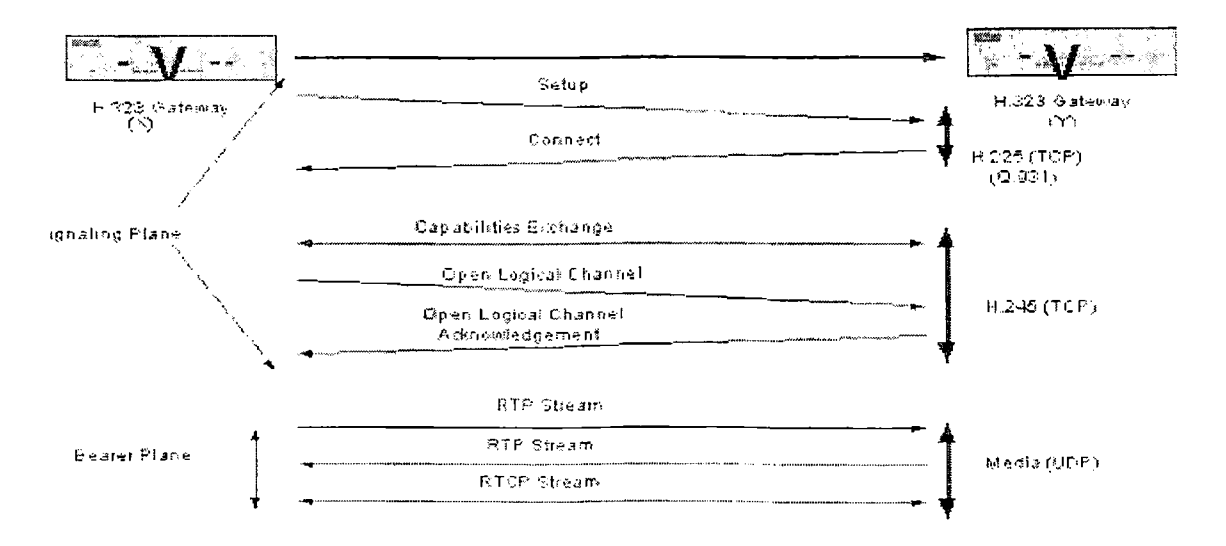

**4. ΕΓΚΑΤΑΣΤΑΣΗ ΚΑΙ ΠΑΡΑΜΕΤΡΟΠΟΙΗΣΗ TOY TRIXBOX**

## 4.1 Εισαγωγή.

To Trixbox είναι ένα εξιόπιστο τηλεφωνικό κέντρο που βασίζεται στο πρωτόκολλο IP και στηρίζεται στον Asterisk που είναι ένα λογισμικό ανοιχτού κώδικα της εταιρίας Digium. Ο τρόπος με τον οποίο είναι δομημένο το σύστημα καθιστά την εγκατάσταση και την παραμετροποίησή του μια εύκολη διαδικασία. Με την παροχή απεριόριστων τηλεφωνικών λογαριασμών, καθώς και με την παροχή υπηρεσιών όπως voicemail, call parking, IVR, μουσική αναμονής και άλλα, το Trixbox παρέχει χαρακτηριστικά και ευκολίες σε μικρού και μεσαίου μεγέθους επιχειρήσεις τα οποία υπήρχαν μόνο σε τηλεφωνικά κέντρα μεγάλων επιχειρήσεων. Τέλος το Trixbox υποστηρίζει υλικό κατασκευαστών όπως η Digium, η Rhino, και η Sangoma, όπως επίσης και τηλεφωνικές συσκευές των εταιριών Polycom, Linksys, Cisco, Grandstream, Snom και άλλων.

To Trixbox περιλαμβάνει τα εξής μέρη:

- Τον εξυπηρετητή Asterisk που αποτελεί την καρδιά του συστήματος.
- To Sugar CRM που είναι ένα λογισμικό διαχείρισης επαφών μεταξύ χρηστών.
- To A2Billing, που είναι μια πλατφόρμα κλήσεων με χρήση καρτών.
- To Flash Operator Panel, που είναι ένας πίνακας διαχείρισης κλήσεων.
- To FreePBX, που είναι ένα εργαλείο μέσω του οποίου γίνεται η παραμετροποίηση του Asterisk.
- Ένα σύστημα αναφορών το οποίο είναι κομμάτι του FreePBX και παρέχει, εργαλεία CDR.
- Ένα σύστημα συντήρησης το οποίο παρέχει χαμηλού επιπέδου διαχειριστικά εργαλεία για ορισμένα υποσυστήματα, καθώς και πληροφορίες του συστήματος σε πραγματικό χρόνο.
- To CentOS, που είναι μια έκδοση του Linux η οποία βασίζεται στο Enterprize Linux της Redhat αλλά δεν παρέχεται καμμία υποστήριξη από την εταιρία και ούτε φέρει την επωνυμία της.
- 4.2 Τα μέρη που θα χρειαστεί να παραμετροποιηθούν είναι τα εξής:
	- Το τηλεφωνικό κέντρο που θα βασίζεται στον Asterisk.
	- Τα τηλέφωνα (υλικό ή λογισμικό).
	- Ο SIP Gateway που θα επιτρέψει την επικοινωνία με άλλους χρήστες voip, καθώς και με το PSTN δίκτυο.
	- Το τοπικό δίκτυο, το οποίο θα πρέπει να έχει μια ευρηζωνική σύνδεση.

4.2.1 Το τηλεφωνικό κέντρο.

Για τη λειτουργία του τηλεφωνικού κέντρου θα χρειαστεί ένας υπολογιστής. Προτείνεται ο υπολογιστής αυτός να χρησιμοποιηθεί αποκλειστικά για αυτό το σκοπό.

Για τις ανάγκες μιας μικρού μεγέθους επιχείρησης, ένα σύστημα με την ακόλουθη σύνδεση θα ήταν επαρκές.

Core 2 Duo 6300 και πάνω. 2GB RAM όσο περισσότερη τόσο καλύτερα. 4 GB τουλάχιστον. 10/100 NIC Επεξεργαστής Μνήμη Δίσκος Κάρτα δικτύου CD-ROM Drive

10/100 Ethernet switch με 4 ή 8 πόρτες (δεν χρειάζεται αν ο router έχει ελεύθερες πόρτες).

Κατά την εγκατάσταση στον υπολογιστή, το Trixbox θα καταλάβει όλο το μηχάνημα, καθώς κάνει διαμόρφωση σε όλο τον σκληρό δίσκο. Οπότε θα πρέπει να είναι σίγουρο ότι έχουν γίνει αντίγραφα ασφαλείας όλων των σημαντικών αρχείων που υπήρχαν εκεί.

## 4.2.2 Τηλέφωνα.

Η προμήθεια των τηλεφώνων μπορεί να γίνει από διάφορες εταιρείες όπως η Grandstream, η SNOM, και η Cisco. Επίσης υπάρχουν προσαρμογείς για απλά τηλέφωνα PSTN οι οποίοι επιτρέπουν τη σύνδεση των συσκευών αυτών αυτών στο δίκτυο voip. Μερικοί κατασκευαστές τέτοιων συσκευών ειναι οι Linksys, Netcomm και Digium. Για αρχή ο ευκολότερος τρόπος για να στηθεί γρήγορα ένα σύστημα είναι με τη χρήση τηλεφώνων σε λογισμικό, καθώς δεν είναι μόνο εύκολα στη χρήση και παραμετροποίησή τους, αλλά κάποια από αυτά είναι και δωρεάν (π.χ. x-lite, sjphone, idefisk, BOL κλπ).

## 4.2.3 O SIP Gateway.

Προκειμένου να είναι δυνατή η επικοινωνία των χρηστών του δικτύου VoIP με το δίκτυο PSTN θα πρέπει να υπάρχει μια υπηρεσία VoIP μέσω κάποιου παρόχου ή ιδιόκτητου κέντρου PSTN.

#### 4.2.4 Το δίκτυο.

Εφόσον γίνεται λόγος για την εγκατάσταση ενός δικτύου VoIP θα πρέπει να υπάρχει κάποιο δίκτυο το οποίο βρίσκεται πίσω από από έναν gateway δρομολογητή (γνωστό ως NAT firewall). To IP PBX για την VoIP τηλεφωνία θα πρέπει να έχει μια στατική διεύθυνση IP. Μια τυπική εγκατάσταση φαίνεται παρακάτω.

## **My VOIP Network**

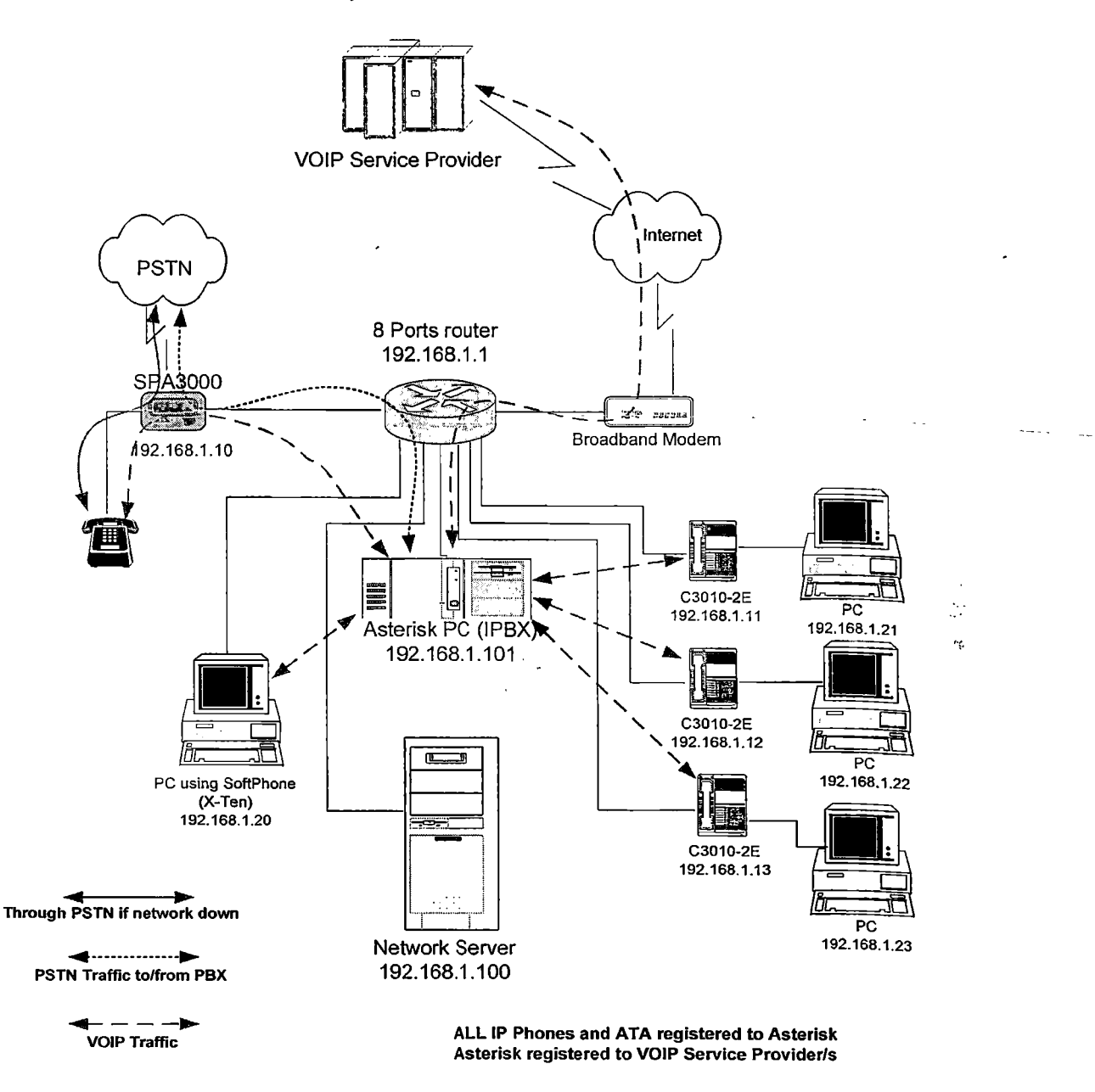

4.3 Εγκατάσταση του Trixbox.

Όπως κάθε λογισμικό ανοιχτού κώδικα, έτσι και το Trixbox διατίθεται μέσω του Internet. Το κατέβασμα του αντίστοιχου iso αρχείου μπορεί να γίνει από τη διεύθυνση [http://www.trixbox.org/modules/smartsection/item.php?itemid=2/.](http://www.trixbox.org/modules/smartsection/item.php?itemid=2/) Ακολουθεί η εξής διαδικασία:

- Εγγραφή του αρχείου iso σε ένα CD.
- Αν ο υπολογιστής δεν κάνει boot από το CD πρέπει να γίνει αλλαγή στην αντίστοιχη επιλογή μέσα στο BIOS.

## $\approx$  Κατά την εγκατάσταση, όλοι οι δίσκοι του υπολογιστή θα διαμορφώθουν.

• Τοποθετήστε το Οϋ στο Οϋ-ΚΟΜ του υπολογιστή και κάντε επανεκκίνηση. Κατά τη διαδικασία εκκίνησης ο υπολογιστής θα διαβάσει το Οϋ και θα εμφάνιστεί η παρακάτω εικόνα:

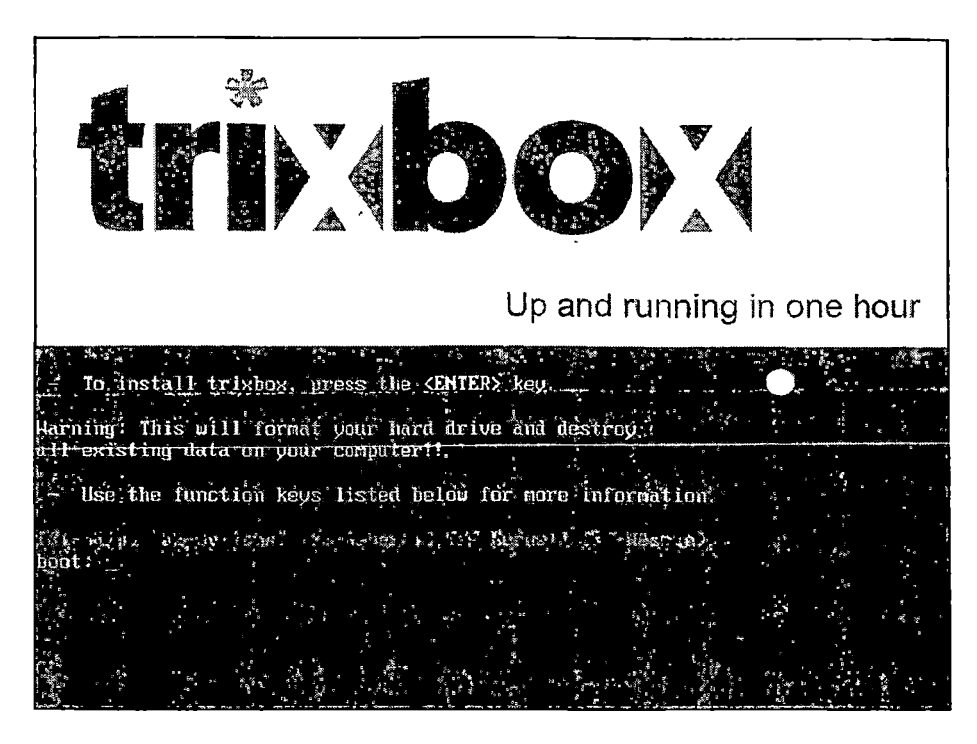

Μπορείται να πατήσετε F2 για περισσότερες εταλογές αλλά σπάνια χρειάζεται. Πατήστε απλά «Enter» για να ξεκινήσει η εγκατάσταση.

• Αφότου τελειώσει ο εντοπισμός των διαφόρων συσκευών του συστήματος θα εμφανιστεί ένα μενού για την επιλογή του κατάλληλου πληκτρολογίου. Επιλεξτε το πληκτρολόγιο που επιθυμήτε με τα βελάκια και χρησιμοποιείστε το Tab για την εναλλαγή μεταξύ του ΟΚ και του Βack.

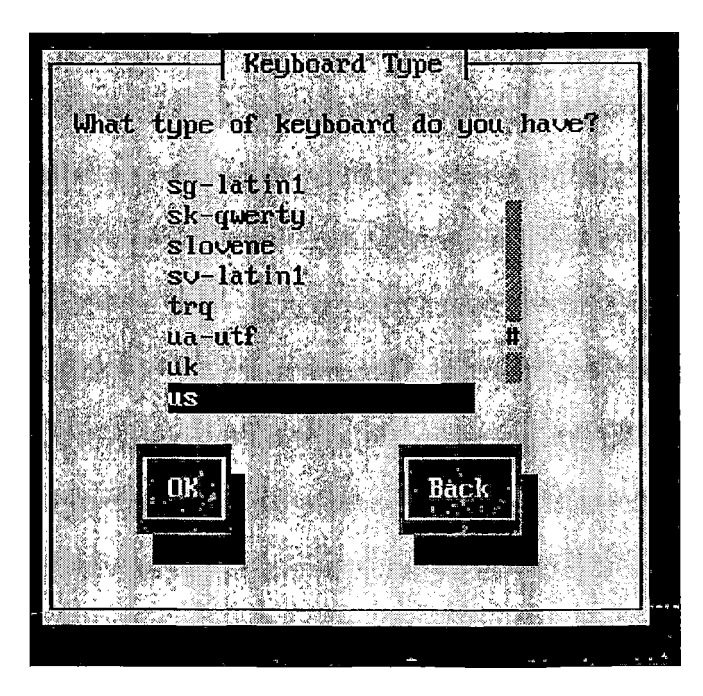

σελίδα-53-

• Όταν το σύστημα τελειώσει με τον εντοπισμό των συσκευών θα πρέπει να γίνει η επιλογή της χρονικής ζώνης στην οποία είσαστε.

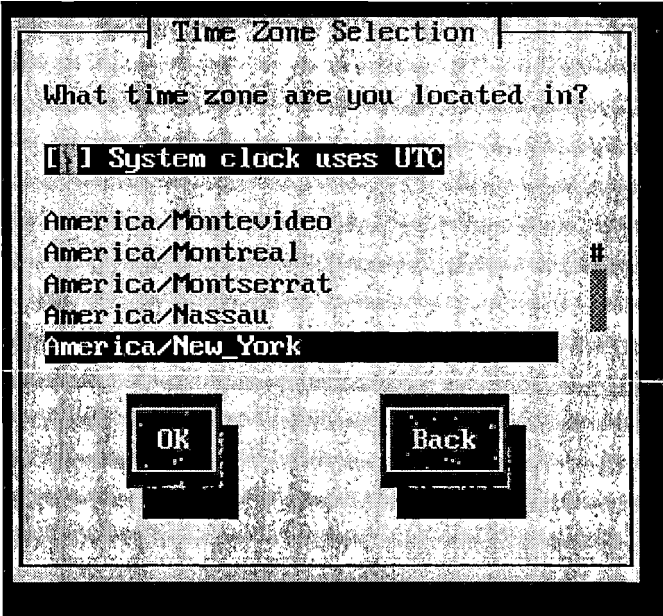

Όπως και πριν ο τρόπος κίνησης και επιλογής στο μενού είναι ο ίδιος.

• Έπειτα θα σας ζητηθεί να δημιουργησεται ένα κωδικό για τον κεντρικό χρήστη (root).

 $\mathbb{R}$ i.

 $\epsilon$  in  $\mathbb{R}^2$ 

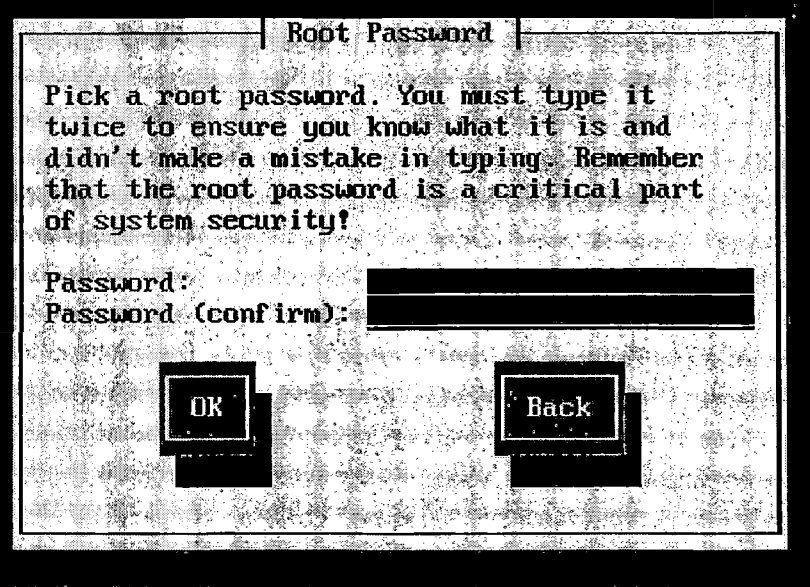

- Αφού δημιουργήσετε το password, θα ξεκινήσει η εγκατάσταση του Trixbox με τη διαμόρφωση του σκληρού δίσκου.
- Από το σημείο αυτό και μετά θα πάρει το πολύ μια ώρα για να τελειώσει η εγκατάσταση και να περάσουμε στο στάδιο της παραμετροποίησης.

• Κατά τη διάρκεια αυτής της περιόδου θα δείτε εικόνες όπως η παρακάτω. Απλώς περιμένετε για να τελειώσει.

 $\cdot$ 

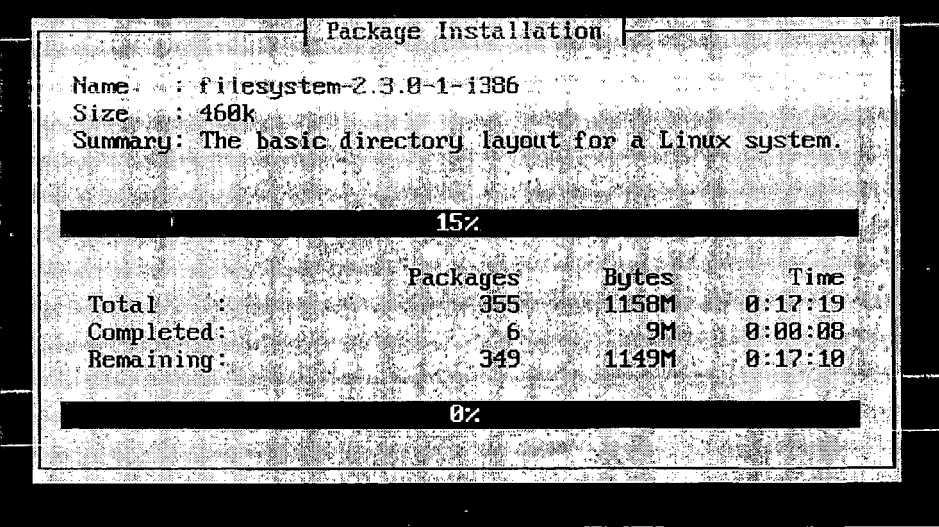

- Με το τέλος της εγκατάστασης το CD-ROM θα ανοίξει. Βγάλτε το CD και περιμένετε το σύστημα για να κάνει επανεκκίνηση.
- Αφού γίνει η επανεκκίνηση θα παρουσιαστεί η παρακάτω εικόνα. Πατήστε «Enter».

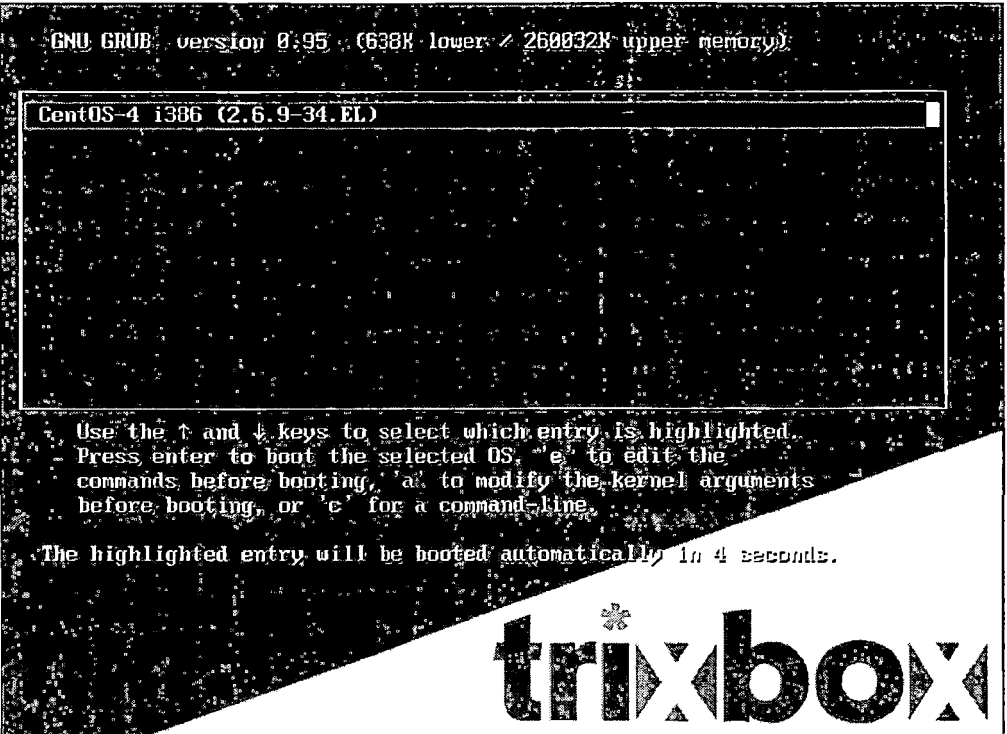

• Θα δείτε πολλές γραμμές κώδικα. Αυτό είναι το στάδιο όπου διαμορφώνεται το σύστημα.

- Όταν τελειώσει αυτή η διαμόρφωση θα γίνει επανεκκίνηση και έπειτα το Trixbox είναι έτοιμο για να παραμετροποιηθεί ανάλογα με τις εκάστοτε ανάγκες.
- 4.3.1 Αλλαγή προεπιλεγμένων παραμέτρων.

Με την ολοκλήρωση της εγκατάστασης πρέπει να γίνουν κάποιες αλλαγές, ώστε το σύστημα να γίνει πιο ασφαλές. Κάντε login (username: root και password: password).

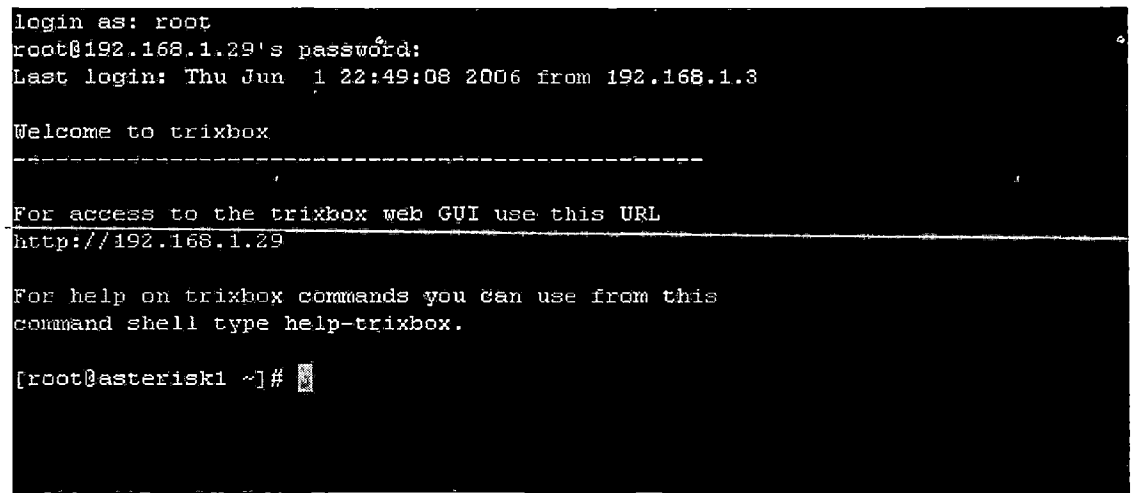

Καθώς στο χώρο του ανοιχτού λογισμικού οι αναβαθμίσεις είναι πολύ συχνές, είναι σημαντικό να εγκατασταθούν όλες οι διαθέσιμες τελευταίες εκδόσεις για τα δίαφορα μέρη του Trixbox και ειδικότερα αυτές που διορθώνουν κενά ασφαλείας. Έτσι, πληκτρολογήστε trixbox-update.sh. Με την εντολή αυτή θα αναβαθμιστεί το script· αναβάθμισης. Στην ερώτηση αν θέλετε να γίνει αυτό επιλεξτε «y». Έπειτα δώστε την εντολή trixbox-update.sh update για να ξεκινήσει η διαδικασία κατεβάσματος και εγκατάστασης των αναβαθμίσεων η οποία μπορεί να πάρει αρκετή ώρα. Στο τέλος το σύστημα θα κάνει επανεκκίνηση.

Ġ,

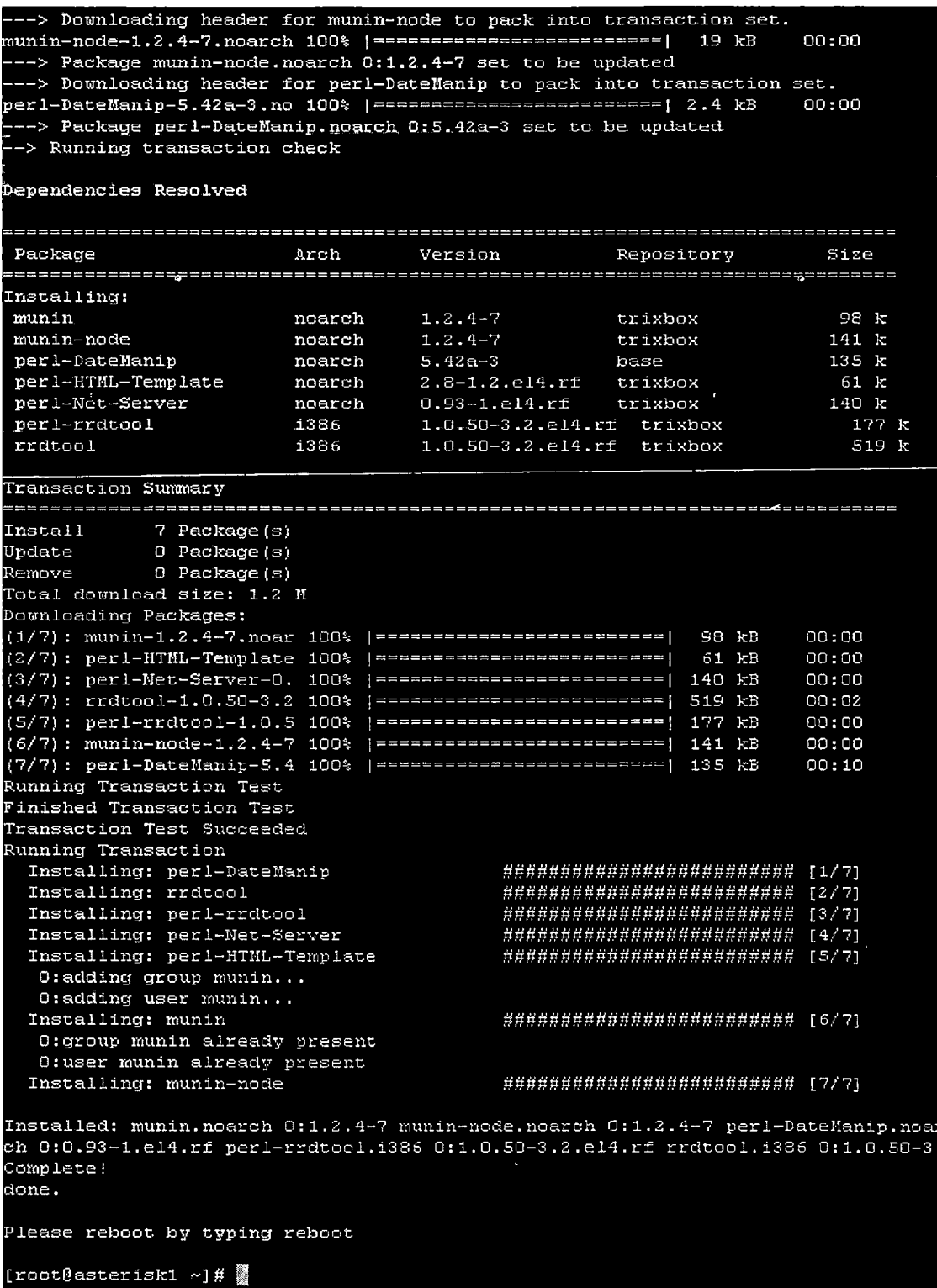

Επίσης, εφόσον το σύστημα θα λειτουργήσει σε περιβάλλον εργασίας, θα πρέπει να αλλαχτούν οι κωδικοί πρόσβασης σε όλες τις υπηρεσίες του Trixbox. Δίνοντας trixbox-help εμφανίζονται κάποιες επιλογές στις οποίες περιλαμβάνονται και αυτές για την αλλαγή των κωδικών όπως φαίνεται παρακάτω.

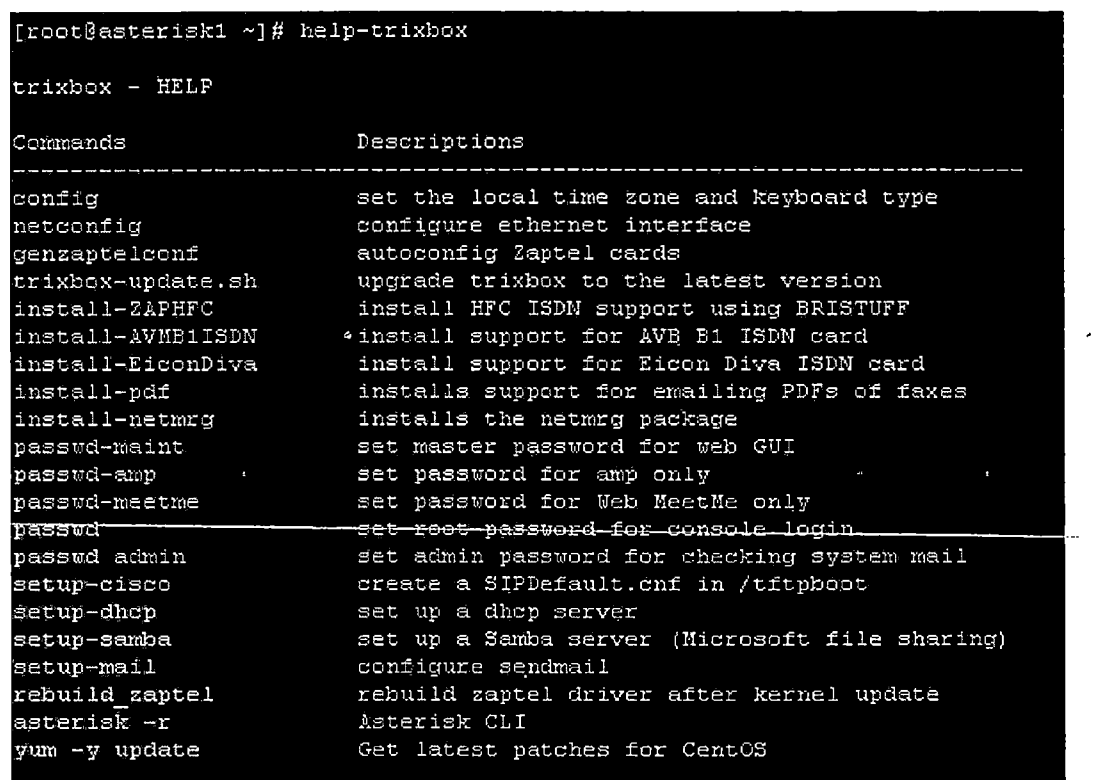

 $\overline{a}$ 

 $\frac{1}{2}$ 

# 4.3.2 Ρυθμίσεις δικτύου.

Δίνοντας netconfig θα μπορέσουμε να ρυθμίσουμε τις παραμέτρους του δικτύου;., δηλαδή την ύπαρξη ή όχι DHCP server, IP, Gateway και DNS. Πατήστε «Ναι» για να προχωρήσετε στις ρυθμίσεις.

 $\ddot{\phantom{a}}$ 

 $\ddot{\phantom{1}}$ 

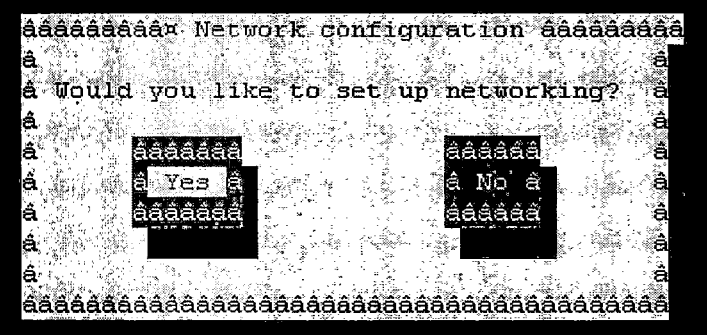

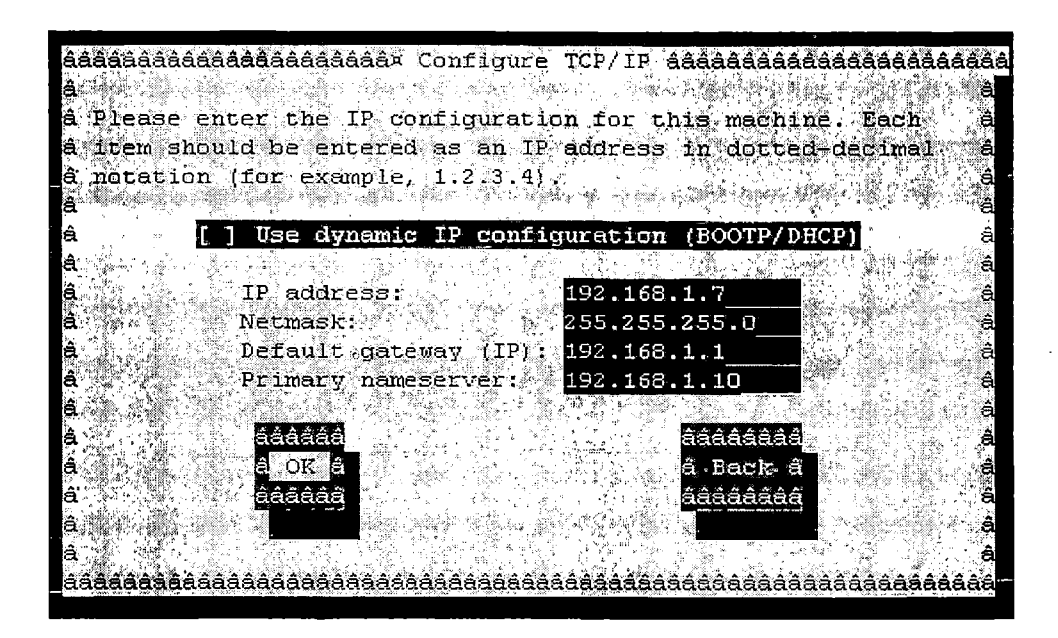

Όπως πάντα χρησιμοποιήστε το «Tab» για τη μετακίνηση μεταξύ των πεδίων. Κάντε επανεκκίνηση το σύστημα.

4.3.3 Ρύθμιση του Trixbox μέσω web browser.

Εφόσον έχουν γίνει όλα τα προηγούμενα βήματα, είναι πλέον δυνατή ή ρύθμιση του Trixbox μέσω ενός web browser. Ανοίξτε τον explorer ή οποιονδήποτε άλλο browser και δώστε τη διεύθυνση [http://<IP](http://%3cIP) του Trixbox> και θα παρουσιαστεί η κεντρική σελίδα όπως φαίνεται παρακάτω.

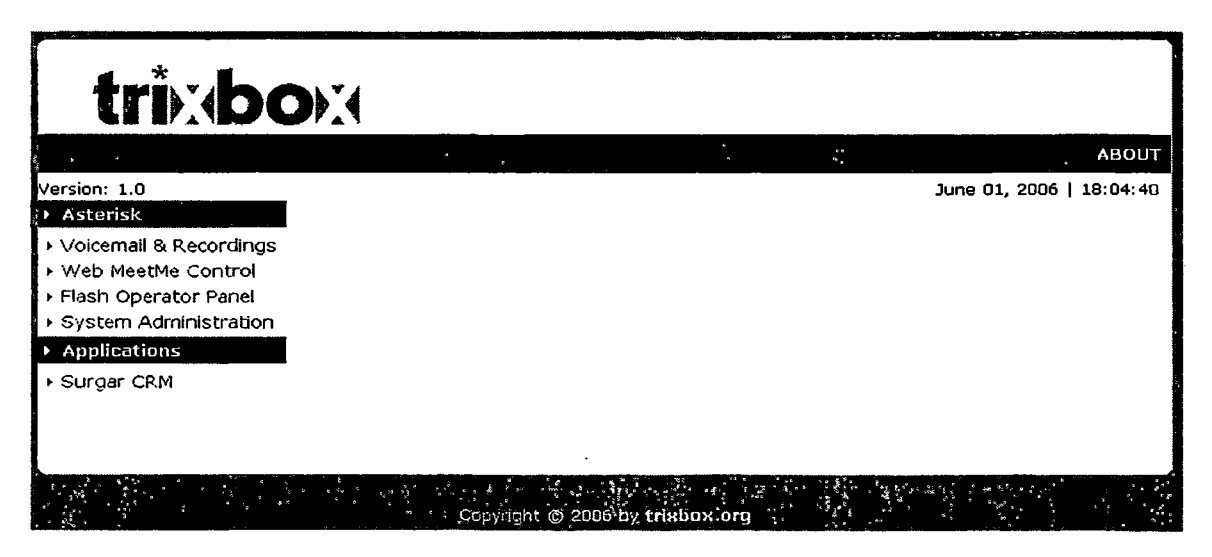

4.3.3.1 Επιλογή «System Administration».

Κάντε log in δίνοντας username: maint και password: password. Όπως έχουμε πει οι κωδικοί αυτοί μπορούν να αλλάξουν από τη κονσόλα του Linux. Μόλις γίνει επιτυχώς το login θα παρουσιαστεί η παρακάτω εικόνα. Θα ξεκινήσουμε με την περιγραφή της πρώτης επιλογής, του εργαλείου FreePBX.

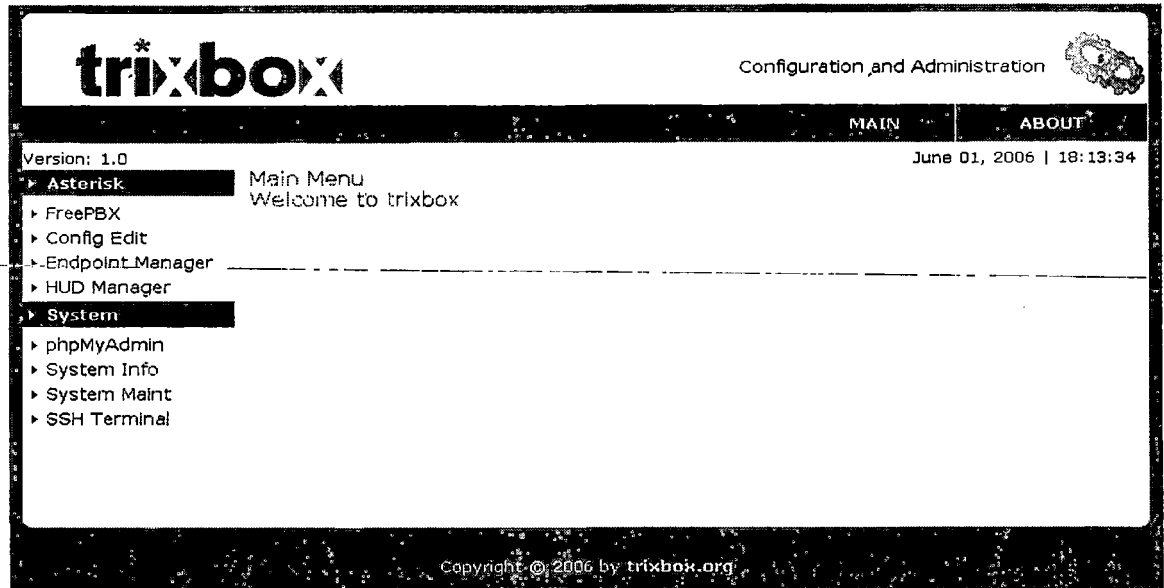

4.3.3.2 Παραμετροποίηση του Trixbox με τη χρήση του FreePBX.

Αυτή είναι η κεντρική σελίδα του εργαλείου. Για αρχή θα χρειαστεί να ενεργοποιηθούν τα plug-ins που είναι σχετικά με υπηρεσίες όπως οι τηλεφωνικοί λογαριασμοί, οι ουρές, ο αυτόματος τηλεφωνητής κτλ. Επιλέξτε «Tools» και μετά «Module Admin».

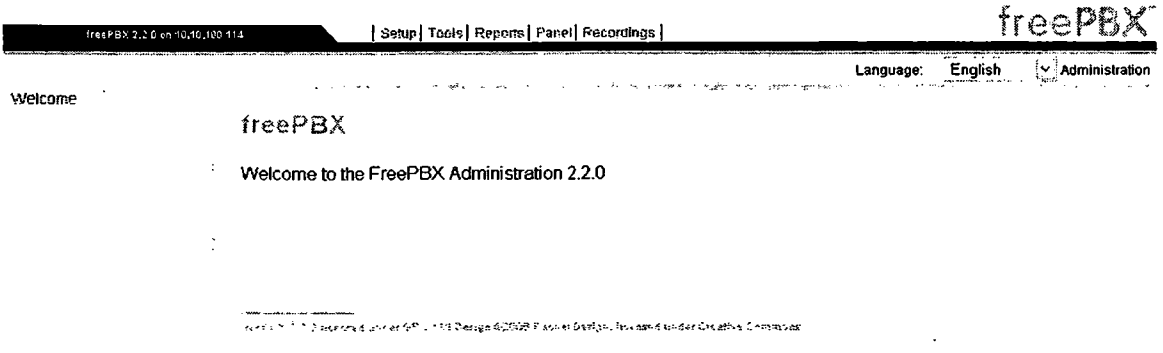

Εκεί θα εμφανιστεί μια λίστα με όλα τα plug-ins όπως φαίνεται στην εικόνα. Πατώντας πάνω σε κάποιο από αυτά θα εμφανιστεί ένα μενού με τις επιλογές «No action», «disable» και «uninstall».

# **Module Administration**

Check tor updates online

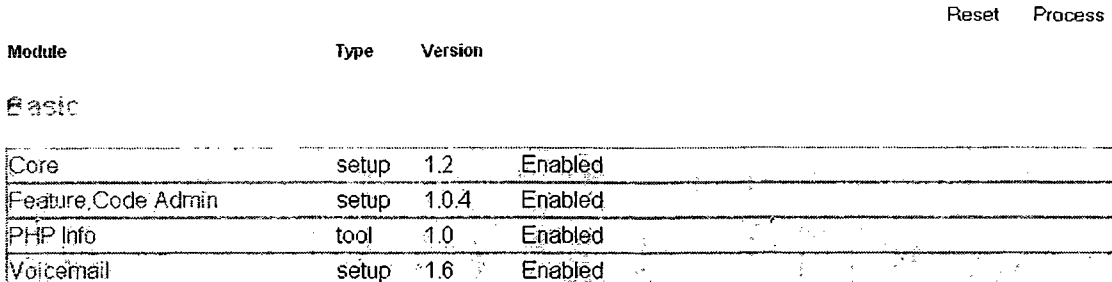

ğ.

Εδώ μπορούμε πλέον να εγκαταστήσουμε νέα plug-ins, να αναβαθμίσουμε τα ήδη υπάρχοντα ή και να απενεργοποιήσουμε κάποια από αυτά. Η διαδικασία που ακολουθούμε είναι η εξής:

- Πατάμε στο "Check for updates online". To FreePBX θα ψάξει για νέες εκδόσεις των plug-ins.
- Οι διαθέσιμες αναβαθμισμένες εκδόσεις θα παρουσιαστούν με κόκκινα γράμματα και με την επιπλέον επιλογή «download and upgrade».
- Επιλέγουμε τα plug-ins που θέλουμε να αναβαθμίσουμε και πατάμε στο κουμπί «process» και έπειτα στο «confirm» για να γίνει η λήψη και η εγκατατάσταση των πακέτων.
- Εφόσον η διαδικασία ολοκληρωθεί με επιτυχία θα εμφανιστεί η παρακάτω εικόνα.

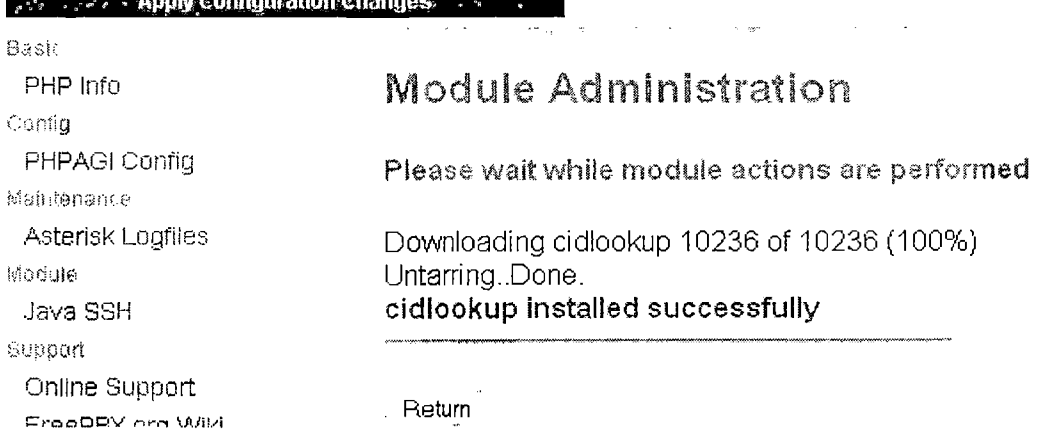

Για να ενεργοποιηθούν οι αναβαθμίσεις θα πρέπει να πατήσουμε στη κόκκινη μπάρα. Δεν χρειάζεται να γίνει επανεκκίνηση του Trixbox.

4.4 Ρύθμιση του Trixbox μέσω του FreePBX.

**Market Address Communication** 

Αφού έχει ολοκληρωθεί η εγκατάσταση των απαραίτητων plug-ins μπορούμε να συνεχίσουμε με την παραμετροποίηση των επιμέρους τμημάτων του Trixbox.

4.4.1 Ρύθμιση των γενικών παραμέτρων.

Μέσα στο FreePBX επιλέγουμε «setup» και μετά "General settings» ώστε να εμφανιστεί το παρακάτω μενού επιλογών.

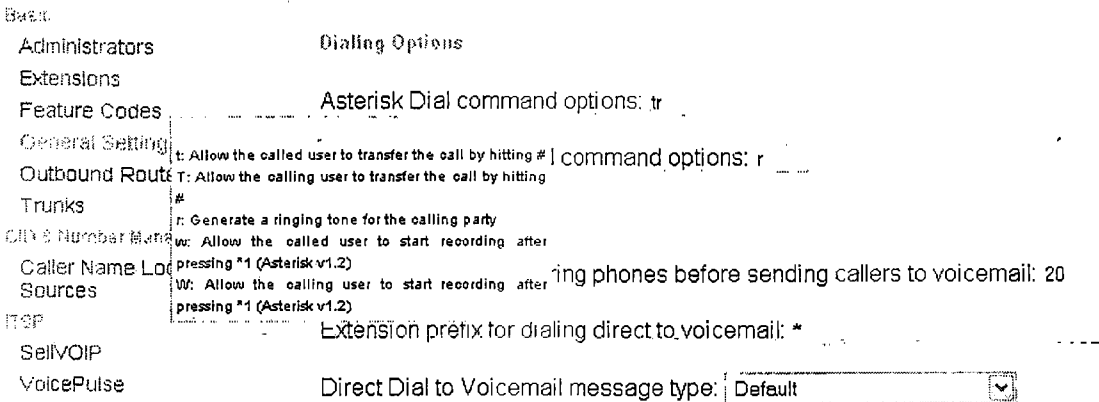

Δεν χρειάζεται ιδιαίτερη εξήγηση για το τι ακριβώς κάνει κάθε επιλογή, καθώς είναι αρκετά κατανοητές. Επίσης ορισμένες έχουν και επεξηγήσεις οι οποίες φαίνονται αν μετακινηθεί ο κέρσορας πάνω τους όπως φαίνεται στην εικόνα.

Στη κατηγορία για το voicemail υπάρχουν επιλογές όπως ο χρόνος που χρειάζεται για να μεταφερθούν εκεί αυτοί που καλούν, το πρόθεμα για απευθείας κλήση στο voicemail κάποιου χρήστη, τύπος μηνύματος απευθείας κλήσης στο voicemail κλπ. Αλλάξτε την επιλογή «Direct Dial to Voicemail message type» από default σε κάτι άλλο (π.χ. unavailable), καθώς μπορεί να δημιουργηθούν προβλήματα με την χρήση της υπηρεσίας «follow» me που θα δούμε αργότερα.

Στις επιλογές «Asterisk Dial Command Options» και «Asterisk Output Dial Command Options» μπορούν να χρησιμοποιηθούν διάφορες παράμετροι. Π.χ. το «ί» δημιουργεί το κουδούνισμα όταν καλούμε κάποιον ή μας καλούν, ενώ το «m» αντικαθιστά τον ήχο αυτό με μουσική από κάποιο αρχείο. Στον πίνακα που ακολουθεί περιλαμβάνονται οι διαθέσιμες παράμετροι που μπορούν να χρησιμοποιηθούν.

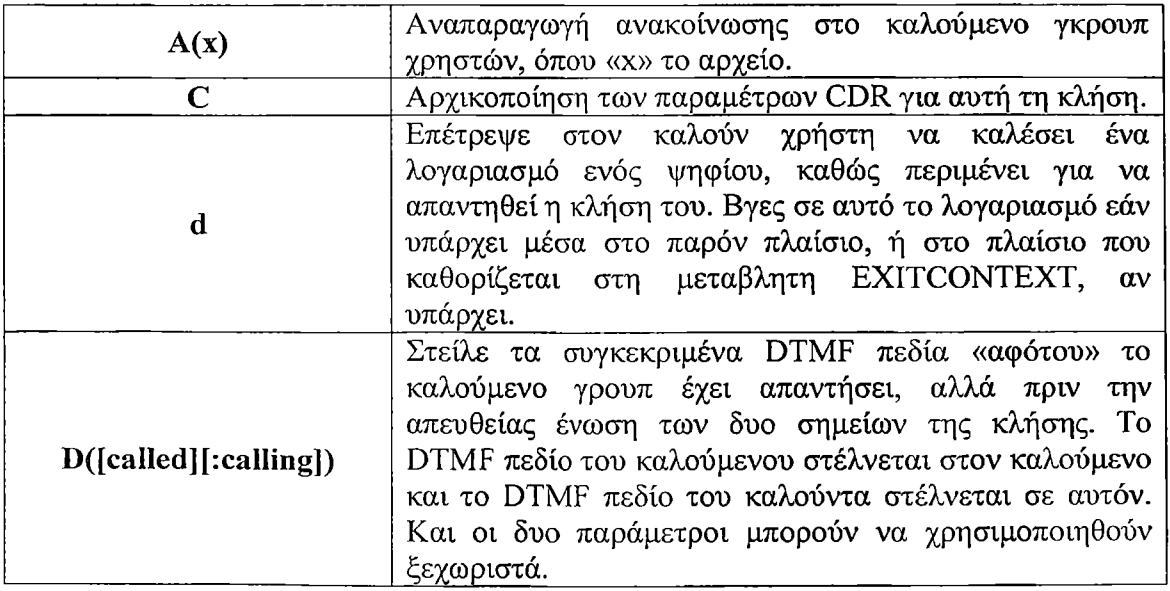

 $\sim 10^{11}$ 

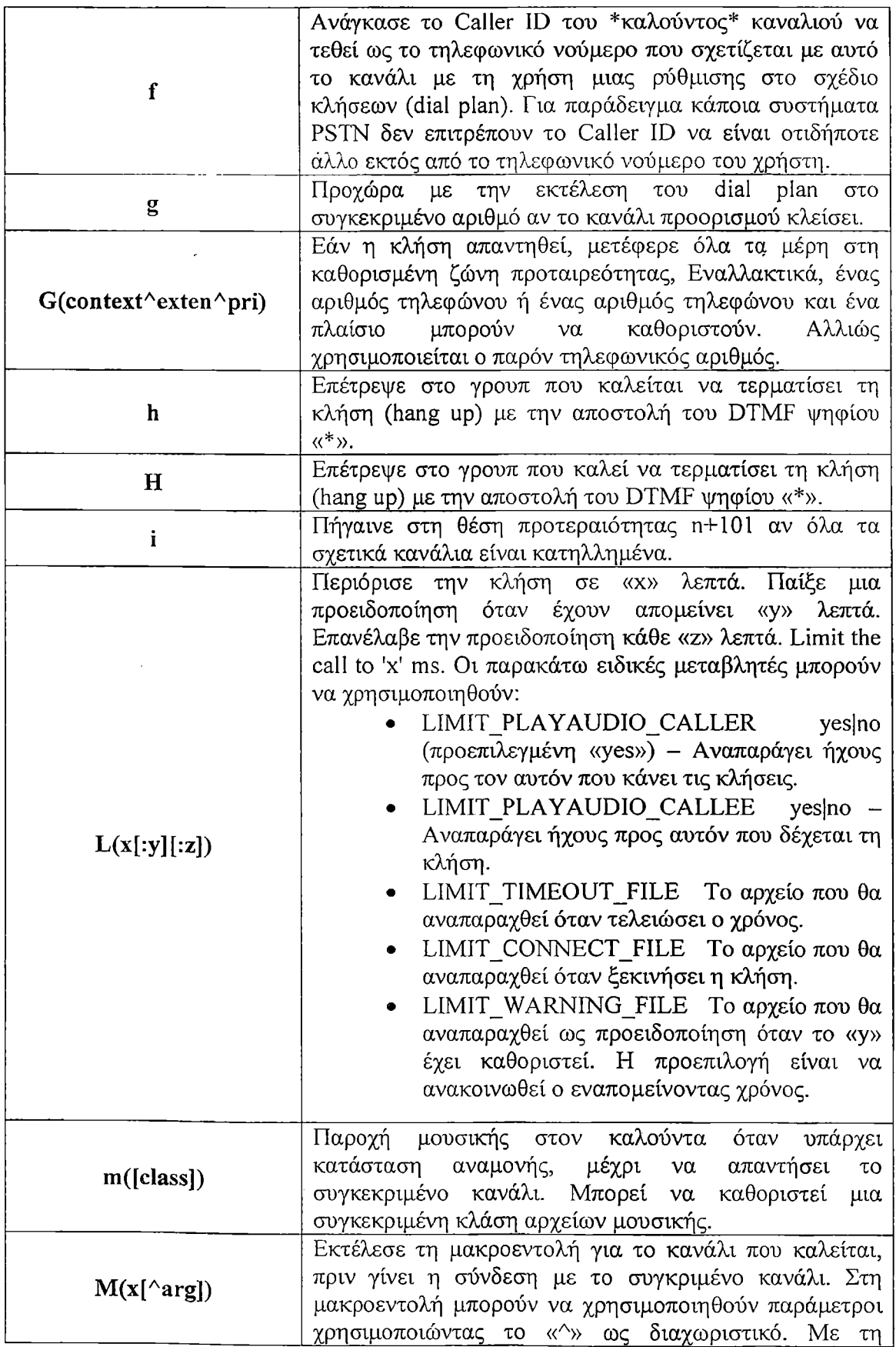

 $\mathcal{A}^{\mathrm{c}}$  .

 $\bar{1}$ 

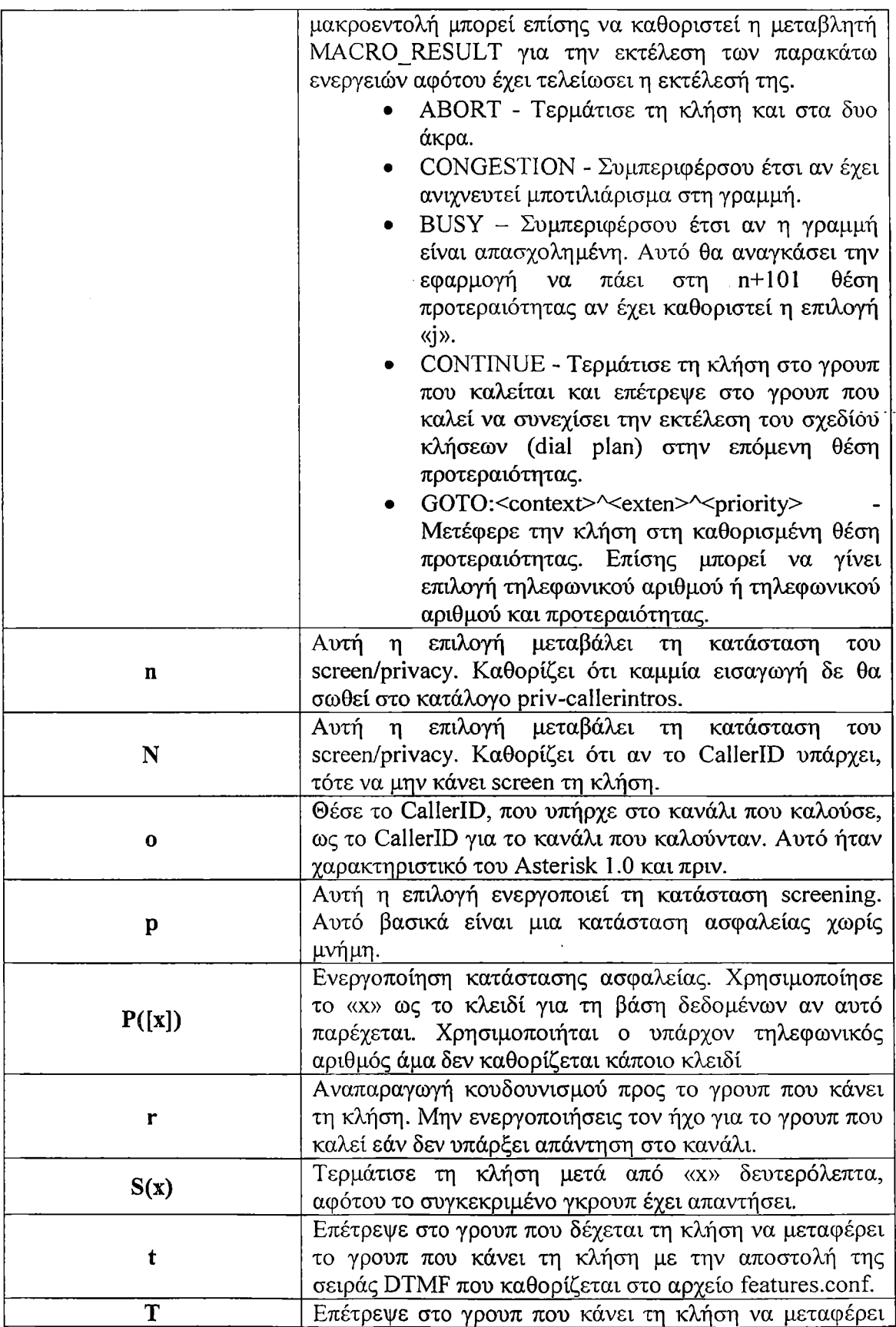

 $\dot{q}$ 

 $\mathbf{r}$ 

ĵ.

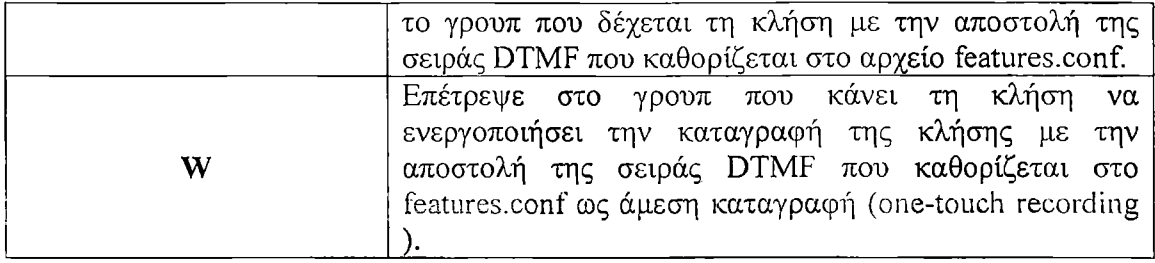

Αφού έχουν γίνει οι επιθυμητές ρυθμίσεις στα «General Settings» είναι ώρα να συνεχίσουμε με τις ρυθμίσεις των άλλων κατηγοριών.

#### 4.4.2 Δημιουργία διαχειριστών.

Ανοίξτε τη σελίδα «Setup» του FreePBX και επιλέξτε «Administrators». Εδώ μπορούμε να δημιουργήσουμε νέους διαχειριστές οι οποίοι ανάλογα με τις ανάγκες θα είναι υπεύθυνοι για συγκεκριμένους τομείς του Trixbox. Έτσι όπως φαίνεται στην παρακάτω εικόνα πρώτα εισάγουμε κάποιο username για το νέο διαχειριστή και μετά καθορίζουμε τους τηλεφωνικούς λογαριασμούς, καθώς και τα μενού αυτόματου τηλεφωνητή και της καταγραφές του συστήματος που θα μπορεί να βλέπει ανάλογα με το ποιο τμήμα της επιχείρησης θα δηλώσουμε. Τέλος καθορίζουμε σε ποια κατηγορία θα ανήκει ο νέος διαχειριστής.

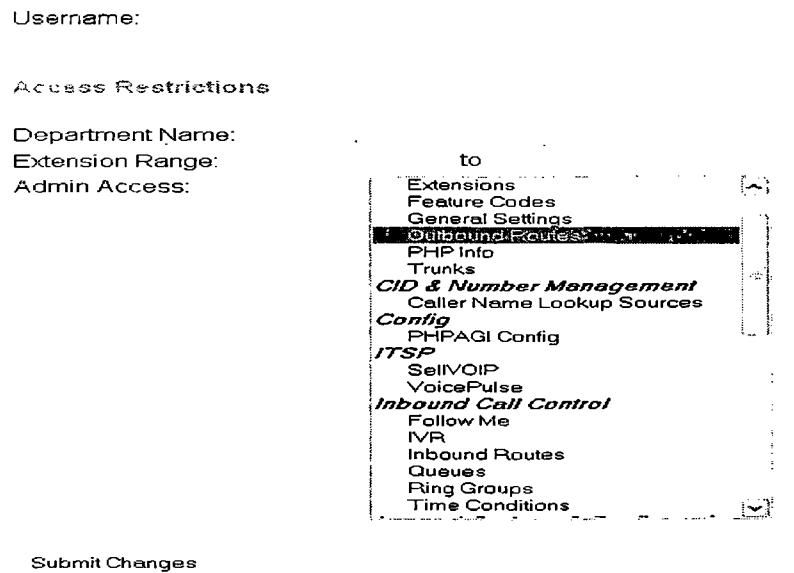

4.4.3 Δημιουργία τηλεφωνικών λογαριασμών.

4.4.3.1 Αριθμοί που δε θα πρέπει να χρησιμοποιηθούν:

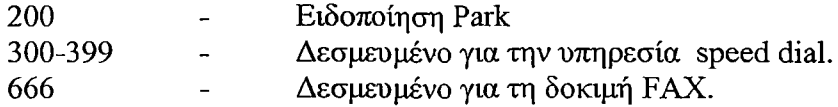

σελίδα-65-

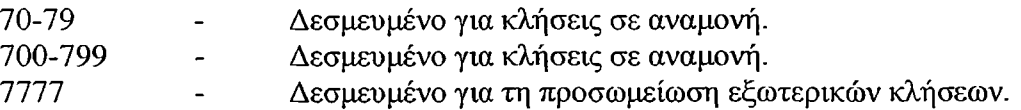

4.43.2 Δημιουργία λογαριασμών.

Εδώ θα δημιουργήσουμε τηλεφωνικούς λογαριασμούς για τους χρήστες. Επιλέγουμε «extensions» και θα εμφανιστεί ένα μενού με διάφορα πρωτόκολλα. Επιλέγουμε το SIP και παταμε στο «Submit».

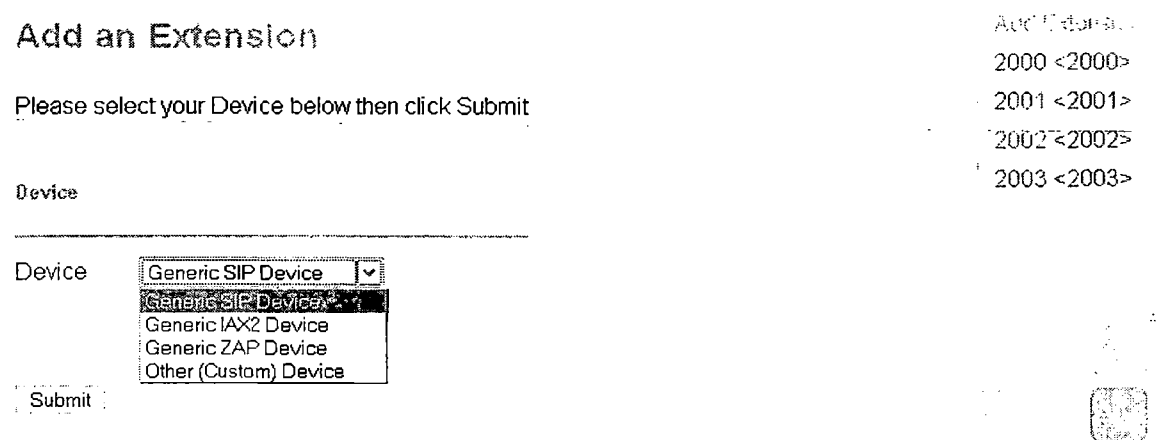

Θα εμφανιστεί μια φόρμα την οποία θα πρέπει να συμπληρώσουμε για την δημιουργία του νέου λογαριασμού. Τοποθετώντας τον κέρσορα πάνω σε ένα πεδίο μπορείτε να πάρετε πληροφορίες για το τι κάνει το καθένα.

- Αρχικά δίνουμε το αριθμό που θα αντιστοιχεί ο λαγαριασμός. User Extension
- Δίνουμε το όνομα με το οποίο θα φαίνεται όταν θα καλεί ο χρήστης (π.χ. Προϊστάμενος ΕΠΔΟ).

Display Name

• Έπειτα θα πρέπει να καθορίσουμε κάποιον αριθμό DID (Direct Inward Dial). To χαρακτηριστικό αυτό προσφέρεται από τις εταιρίες τηλεπικοινωνιών στους πελάτες τους που έχουν κάποιο δικό τους ΡΒΧ. Π.χ. Σε κάθε λογαριασμό που βρίσκεται πάνω στο ΡΒΧ αντιστοιχεί κάποιο 7-ψήφιο νούμερο με ένα σταθερό πρόθεμα 4 ψηφίων. Κάποιος που ξέρει τον εσωτερικό αριθμό του ατόμου με το οποίο θέλει να επικοινωνήσει μπορεί να το κάνει απευθείας παρακάμπτοντας τον τηλεφωνητή ή τον αυτόματο υποδοχέα του ΡΒΧ. Ο αριθμός DID έχει ιδιαίτερη σημασία όταν χρησιμοποιείται η τεχνολογία VoIP. Για να μπορέσουν οι χρήστες που είναι συνδεδεμένοι με το PSTN δίκτυο να επικοινωνήσουν με αυτούς που είναι στο VoIP δίκτυο, θα πρέπει ο διαχειριστής του δικτύου VoIP να συλλέξει τους αριθμούς DID και να τους δηλώσει στον gateway του δικτύου VoIP. Ο gateway τότε θα μπορεί να δρομολογεί τις κλήσεις που προέρχονται από το PSTN δίκτυο, προς το δίκτυο IP και τον τελικό χρήστη VoIP. Το ίδιο ισχύει και αντίστροφα.

Direct DID

DID Alert Info

• Εισάγουμε εάν χρειάζεται ένα δεύτερο CID το οποίο θα αντικαθιστά το αρχικό για κλήσεις προς κάποιο trunk. Θα αντικαταστήσει το CID που έχει οριστεί ως γενικό για το συγκεκριμένο trunk.

 $\mathbf{r}$ 

- Outbound CID
- Δημιουργία ενός CID έκτακτης ανάγκης. Αυτό θα χρησιμοποιείται όταν γίνεται μια κλήση που έχει μαρκαριστεί ως κλήση έκτακτης ανάγκης αντικαθιστώντας όλα τα άλλα CID.  $\mathcal{L}$ Emergency CID
- Θέτουμε ένα κωδικό. Αυτός θα χρησιμοποιηθεί όταν οι τηλεφωνικές συσκευές θα προσπαθούν να συνδεθούν με το Trixbox. secret
- » Αφήνουμε τη παράμετρο DTMF mode με την προεπιλογή, dtmfmode rfc2833
- Ρυθμίζουμε της διάφορες παραμέτρους σχετικά με το FAX. Μπορείτε να αφήσετε τις ρυθμίσεις ως έχουν για να χρησιμοποιηθούν οι επιλογές που δώθηκαν στα «General Settings». Για να λαμβάνει το σύστημα και να στέλνει fax μέσω email δώστε «system» στο fax extension και μια διεύθυνση email.

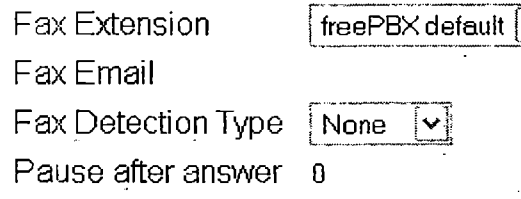

• Ενεργοποιούμε αν θέλουμε τον Privacy Manager. Σε περίπτωση που αυτός που καλεί δεν έχει Caller ID, τον ειδοποιεί ότι πρέπει να πληκτρολογήσει τον αριθμό του τηλεφώνου του.

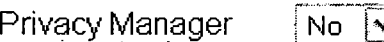

• Εάν θέλουμε να καταγράφονται οι συνομιλίες μας κάνουμε τις αλλαγές που χρειάζεται. Πρέπει να είστε προσεκτικοί με τη χρήση τους, καθώς πρέπει να είστε νομικά καλυμένοι.

**Record Incoming** 

**Record Outgoing** 

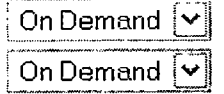

• Τέλος εφόσον χρειάζεται και η λειτουργία του voicemail θα πρέπει να ρυθμιστούν οι παρακάτω παράμετροι.

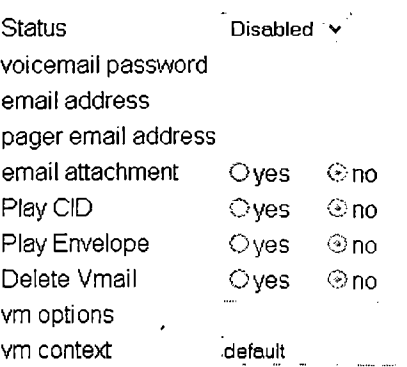

Ένα αρκετά χρήσιμο χαρακτηριστικό είναι η δυνατότητα αποστολής του voicemail στο email του χρήστη.

Αυτός είναι ο τρόπος με τον οποίο δημιουργούμε έναν νέο λογαριασμό στο Trixbox. Για να ολοκληρωθεί η διαδικασία και να αποθηκευτούν οι αλλαγές θα πρέπει— Apply Configuration Changes όπως πάντα να πατήσουμε στην κόκκινη μπάρα  $\mathcal{F}^{\mathcal{F}}$ 

4Α3.3 Η υπηρεσία «Follow me».

Αφού έχουμε δημιουργήσει τους λογαριασμούς που χρειαζόμαστε, θα πρέπει να, αποφασίσουμε αν θέλουμε οι κλήσεις να γίνονται και προς άλλους λογαριασμούς αν ο χρήστης στην άλλη άκρη δεν είναι διαθέσιμος. Στο FreePBX πατάμε «setup» και έπειτα «Follow me». Επιλέγουμε το λογαριασμό για τον οποίο θα ενεργοποιήσουμε την υπηρεσία και θα εμφανιστεί η παρακάτω φόρμα.

• Ρυθμίσεις υπηρεσίας «Follow me».

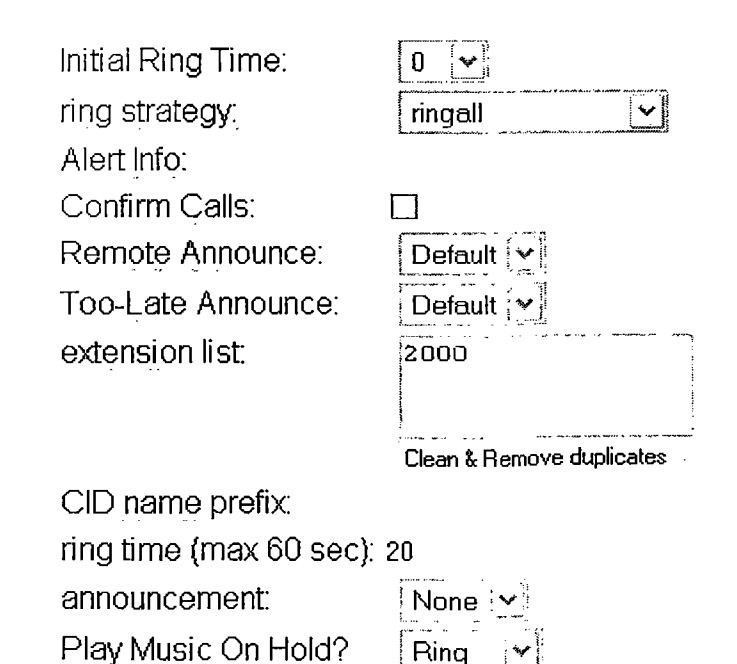

σελίδα-68-

- ο Initial Ring Time: Ο χρόνος σε δευτερόλεπτα για τον οποίο θα χτυπάει το τηλέφωνο του χρήστη, πριν την εκτροπή του σε κάποιο άλλο,
- ο Ring Strategy: Εδώ καθορίζεται η στρατηγική που θα ακολουθηθεί κατά τη διάρκεια μιας κλήσης.
	- i. ringall: Θα χτυπήσουν όλα τα τηλέφωνα μαζί.
	- ii. hunt: Θα χτυπήσουν τα τηλέφωνα ανάλογα με τη σειρά με την οποία έχουν εισαχθεί στη λίστα.
	- iii. memoryhunt: Θα χτυπήσει το πρώτο τηλέφωνο, έπειτα θα χτυπήσουν το πρώτο και το δεύτερο, μετά το πρώτο, το δεύτερο, το τρίτο κτλ.
	- iv. \*-prim: Με το πρόθεμα αυτό οι στρατηγικές συμπεριφέρονται το ίδιο με τη διαφορά ότι όταν το πρώτο τηλέφωνο είναι κατηλλειμένο ή βρίσκεται σε κατάσταση DND (Do Not Disturb) τότε δε θα χτυπήσει κανένα τηέφωνο. Ενώ αν είναι σε κατάσταση CF θα χτυπήσουν όλα.
- ο Alert info: Δημιουργεί ξεχωριστούς ήχους κλήσης για SIP συσκευές,
- ο Confirm Calls: Εάν καλείτε εξωτερικούς τηλεφωνικούς αριθμούς που χρειάζονται επιβεβαίωση. Με την ενεργοποίηση της επιλογής αυτής θα πρέπει οι χρήστες να πατάνε το 1 για να δεχτούν τη κλήση. Αυτή η επιλογή λειτουργεί μόνο με τις στρατηγικές «ringall» και «ringall-prim».
- ο Remote Announce: Αναπαραγωγή μηνύματος προς τον χρήστη που δέχεται τη κλήση, εφόσον έχει ενεργοποιηθεί η επιλογή «Confirm Calls»,
- ο Too Late Announce: Αναπαραγωγή μηνύματος προς τον χρήστη που δέχεται τη κλήση, αν η κλήση έγινε δεκτή από άλλο τηλέφωνο πριν αυτοί προλάβου να πατήσουν το 1.
- ο Extension List: Η λίστα με τους τηλεφωνικούς αριθμούς οι οποιοί θα χτυπήσουν ανάλογα με τη στρατηγική που έχει επιλεγεί. Μπορούν να τοποθετηθούν και εξωτερικά τηλέφωνα (π.χ. ο αριθμός του κινητού) βάζοντας στο τέλος το #. Για παράδειγμα το 6972345698 θα γίνει 6972345698#. Φυσικά θα πρέπει να έχουν στηθεί οι σχετικές δρομολογήσεις και τα trunks.
- o CID Name Prefix: Υπάρχει η δυνατότητα προαιρετικά να μπει κάποιο πρόθεμα στο Caller ID όταν χτυπάνε τηλέφωνα σε αυτό το γκρουπ. Π.χ. αν βάλετε «Sales» και παίρνει τηλέφωνο ο υπάλληλος Α στα τηλέφωνα που χτυπάνε θα φαίνεται ως Sales:A.
- ο Ring time: Χρονική διάρκεια της υπηρεσίας «Follow me»,
- ο Announcement: Αναπαραγωγή μηνύματος προς αυτόν που κάνει τη κλήση προς το γκρουπ.
- ο Play Music On Hold?: To σύστημα αντί για το κλασικό κουδούνισμα μπορεί να αναπαράγει κάποιο αρχείο μουσικής. Έτσι οι καλούντες μπορούν να ακούνε μουσική όταν περιμένουν να σηκώσει κάποιος το τηλέφωνο.
- Δρομολόγηση κλήσης αν δεν υπάρχει απάντηση.

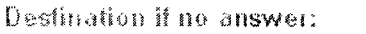

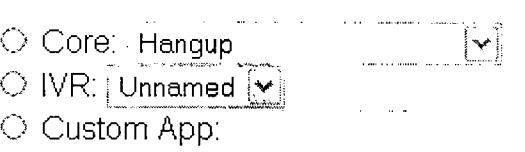

Εδώ ορίζεται που θα κατευθυνθούν οι κλήσεις όταν δεν υπάρξει απάντηση μέσω της υπηρεσίας «Follow me».

ä

4.4.3.4 Η υπηρεσία «Ring Groups».

To «Ring Group» είναι μια ομάδα από λογαριασμούς των οποίων τα τηλέφωνα θα χτυπήσουν όλα μαζί όταν γίνει μια εξωτερική κλήση. Μπορείτε να δημιουργήσετε διαφορετικά ring groups για κάθε trunk ή το ίδιο γκρουπ για όλα τα trunks. Στη τελευταία περίπτωση θα χρειαστεί να φτιάξετε μόνο ένα ring group. Από το FreePBX πατάμε «setup» και μετά «Ring Groups».

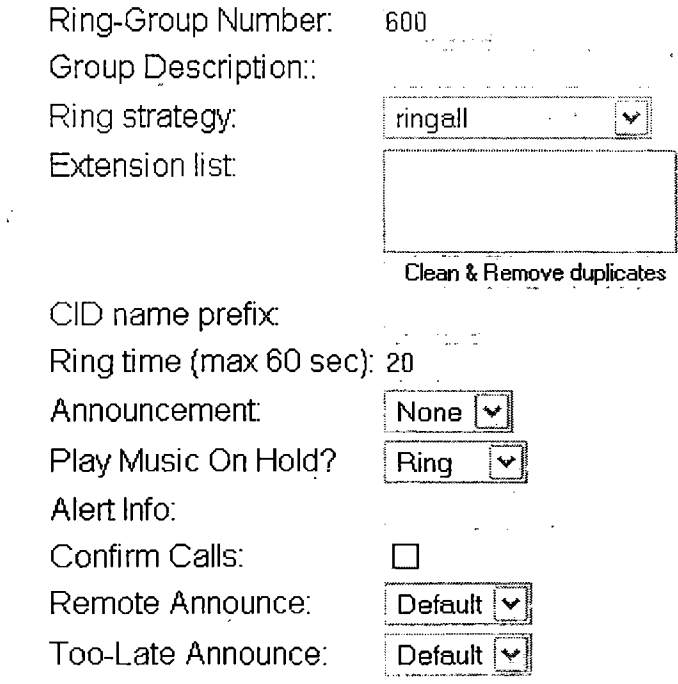

Οι διαθέσιμες επιλογές είναι ίδιες με αυτές που εξετάστηκαν ήδη για την υπηρεσία Follow me».

4.4.3.5 Η υπηρεσία «Queues».

FI υπηρεσία αυτή δημιουργεί μια ουρά στην οποία οι καλούντες περιμένουν μέχρι κάποιος χρήστης απαντήσει. Μια κλασική περίπτωση είναι όταν καλούμε την τεχνική
υποστήριξη μιας εταιρίας και ένας αυτόματος τηλεφωνητής μας ανακοινώνει ότι θα πρέπει να περιμένουμε στο ακουστικό μας εώς ότου να μας απαντήσει κάποιος από το τεχνικό προσωπικό. Συγχρόνως γίνεται αναπαραγωγή διαφημιστικού της εταιρίας. Από το FreePBX επιλέγουμε «setup» και μετά «Queues». Πρώτα θα ρυθμίσουμε κάποιες βασικές παραμέτρους της ουράς.

 $\ddot{i}$ 

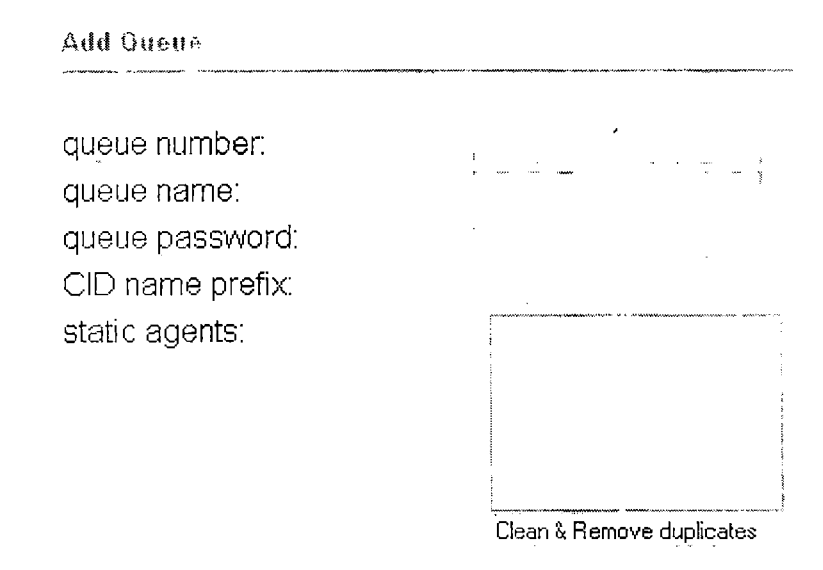

- Προσθήκη της ουράς.
	- o Queue number: Αυτός θα είναι ο αριθμός της ουράς με τον οποίο οι διαχειριστές της θα μπορούν να μεταφέρουν τους καλούντες σε αυτήν. Επίσης οι διαχειριστές της ουράς θα παίρνουν αυτό το νούμερο συν το «\*» για να συνδεθούν σε αυτή και «\*\*» για να αποσυνδεθούν. Δηλαδή αν 123 είναι ο αριθμός της ουράς τότε θα είναι 123\* και 123\*\*.
	- ο Queue name: Δώστε ένα όνομα στην ουρά για να την αναγνωρίζετε,
	- ο Queue password: Μπορείτε να επιβάλλεται στους διαχειριστές να δίνουν κάποιο κωδικό για να συνδεθούν με την ουρά. Αυτό είναι προαιρετικό,
	- o CID name prefix: Υπάρχει η δυνατότητα προαιρετικά να μπει κάποιο πρόθεμα στο Caller ID των καλούντων αυτής της ουράς. Π.χ. αν βάλετε «Sales» τότε όποτε παίρνει τηλέφωνο ο πελάτης A στα τηλέφωνα που χτυπάνε θα φαίνεται ως Sales :Α.
	- ο Static agents: Αυτοί είναι λογαριασμοί χρηστών οι οποίοι είναι πάντοτε συνδεδεμένοι με την ουρά και δεν γίνεται να αποσυνδεθούν. Απλά εισάγετε τους αριθμούς τηλεφώνων των λογαριασμών με τη σειρά που επιθυμείτε.
- Επιλογές ουράς.

Εδώ θα ρυθμιστούν κάποιες παράμετροι που σχετίζονται με την λειτουργικότητα της ουράς.

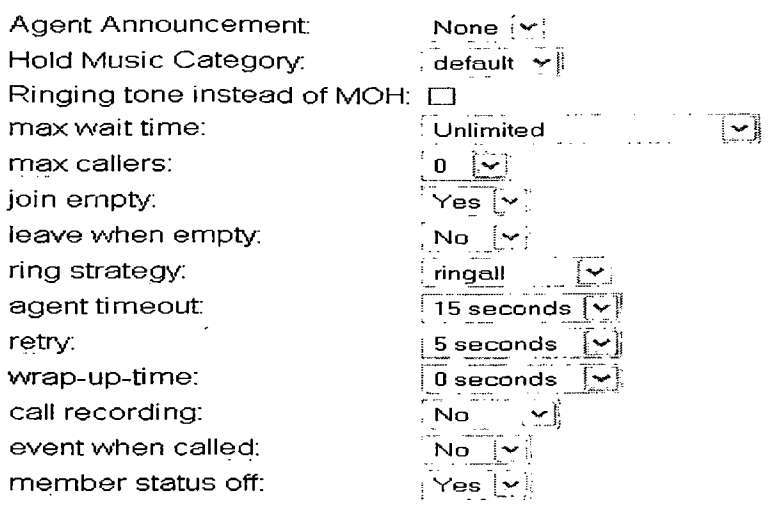

- ο Agent announcement: Αναπαραγωγή ανακοίνωσης προς τον τηλεφωνητή σχετικά με τον πελάτη που περιμένει στην ουρά, πριν γίνει η σύνδεση μαζί του.
- ο Hold music: Η μουσική ή το διαφημιστικό σποτάκι που θα ακούει ο πελάτης, καθώς θα περιμένει.
- ο Ringing tone instead of MOH: Οι πελάτες θα ακούνε μόνο τον κλασικό τόνο κλήσης όταν βρίσκονται σε αναμονή.
- ο Max wait time: Ο μέγιστος χρόνος αναμονής ενός πελάτη στην ουρά αναμονής.
- ο Max callers: Ο μέγιστος αριθμός πελατών που μπορεί να βρίσκεται σε μια χρονική στιγμή μέσα στην ουρά.
- ο Join empty: Εάν επιθυμείτε οι πελάτες να μπορούν να μπαίνουν σε ουρές οι οποίες δεν έχουν συνδεδεμένους διαχειριστές ενεργοποιήστε την. επιλογή.
- ο Leave when empty: Η ουρά αδειάζει αναγκαστικά από τους πελάτες όταν δεν υπάρχουν συνδεδεμένοι διαχειριστές.
- ο Ring strategy: Καθορίζει τη στρατηγική που θα ακολουθηθεί για την εύρεση ενός διαχειριστή από τον πελάτη. Οι διαθέσιμες στρατηγικές είναι:
	- i. Ringall: Χτυπάει το τηλέφωνο όλων των διαχειριστών μέχρι κάποιος να απαντήσει.
	- ii. Roundrobin: Κάνει συνεχείς γύρους χτυπώντας τα διαθέσιμα τηλέφωνα μέχρι κάποιος να απαντήσει.
	- iii. Leastrecent: Χτυπάει το τηλέφωνο του διαχειριστή ο οποίος δεν δέχθηκε κλήση από αυτή την ουρά για το μεγαλύτερο διάστημα.
	- iv. Fewestcalls: Χτυπάει το τηλέφωνο του διαχειριστή ο οποίος δέχθηκε τις λιγότερες κλήσεις από αυτή την ουρά.
	- ν. Random: Τυχαία επιλογή διαχειριστή.
	- vi. Rrmemory: Είναι μια στρατηγική τύπου round robin με μνήμη. Δηλαδή θυμάται σε ποιο τηλέφωνο σταμάτησε τη προηγούμενη φορά και ξεκινάει από εκεί.
- ο Agent timeout: Ο χρόνος για τον οποίο θα χτυπάει ένα τηλέφωνο.
- ο Retry: Ο χρόνος που θα περιμένει το σύστημα προτού ξαναπροσπαθήσει με όλα τα τηλέφωνα.

ο Wrap-up-time: Πόσος χρόνος αναμονής θα υπάρχει ύστερα από μια επιτυχής κλήση πριν σταλεί μια νέα κλήση στον ίδιο τηλεφωνητή,

 $\mathbf{r}$ 

- ο Call recording: Οι εισερχόμενες κλήσεις προς τους τηλεφωνητές μπορούν να καταγραφούν.
- Ανακοινώσεις προς τον καλούντα.

Εδώ ρυθμίζονται οι διάφορες ανακοινώσεις προς τον καλούντα όπως το πριεχόμενό τους η συχνότητα αναπαραγωγής τους, εναπομείνοντας χρόνος αναμονής κτλ.

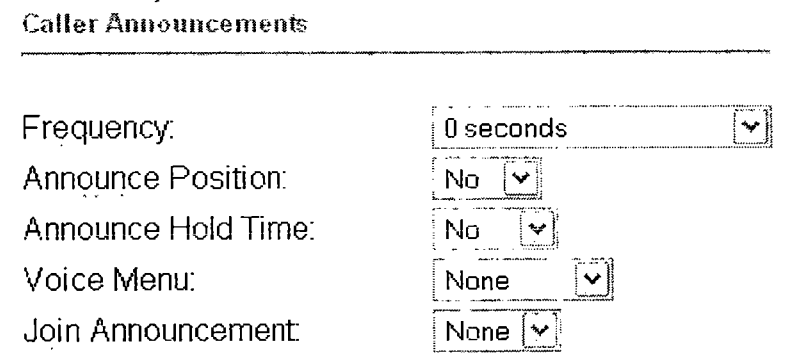

• Δρομολόγηση για περιπτώσεις έκτακτης ανάγκης.

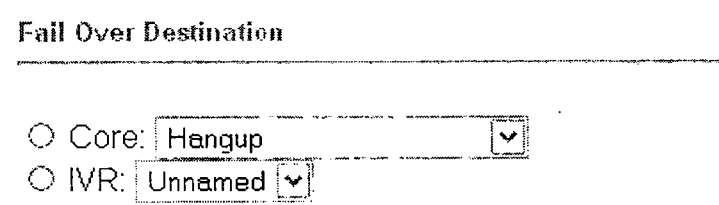

O Custom App:

Σε περίπτωση που η ουρά για κάποιο λόγο δεν δουλεύει, οι κλήσεις που απευθύνονταν προς αυτήν θα δρομολογηθούν σε άλλους προορισμούς. Οι επιλογές είναι η ίδιες με αυτές που είχαμε στην «follow me» και αλλού.

# 4.4.3.5.1 Μουσική για αναμονή.

To Trixbox διαθέτει έτοιμα αρχεία μουσικής για τη χρησιμοποίησή τους. Εάν όμως θέλετε να προσθέσετε νέα ή να σβήσετε κάποια από αυτά θα το κάνετε μέσω της «Music on hold» επιλογής μέσα από το FreePBX. Επιλέξτε «setup» και μετά στα αριστερά «Music on hold». Θα παρουσιαστεί μια λίστα με όλα τα αρχεία ήχου που υπάρχουν ήδη. Για να ανεβάσετε ένα αρχείο πατήστε στο «Browse» για να το εντοπίσετε και μετά κάντε «upload». To Trixbox έχει εγγενή υποστήριξη για αρχεία mp3. Θα πρέπει μόνο να προσέξετε όταν κάνετε τη κωδικοποίηση σε mp3 να γίνεται σύμφωνα με της εξής επιλογές:

- Bit rate 128kbps
- Mono
- Constant bit rate (CBR)
- Σιγουρευτείτε ότι δεν περιέχονται πληροφορίες ID3 στα αρχεία.

Category: default

Upload a .wav or .mp3 file: **I Brows8... I Upload**

**Enable Random Play**

**QuajiroPromo.mp3** Delete

**fpm-sunshine.mp3** Delete

**fpm-world-mix.mp3** Delete

**fpm-calm-river.mp3** Delete

Πέρα από τη χρήση αρχείων, υπάρχει και η δυνατότητα χρήσης καναλιού μουσικής (streaming). Καθώς κάτι τέτοιο δεν μπορεί να ρυθμιστεί από το γραφικό περιβάλλον του FreePBX, θα χρειαστεί να κάνετε κάποιες αλλαγές στο musiconhold additional.conf.

Πρώτα όμως θα πρέπει να κατεβάσετε από το Internet το εργαλείο mpegl23 αφού δεν περιλαμβάνεται με το Trixbox. Συνδεθείτε στην κονσόλα του Trixbox ως «root» και δώστε τις ακόλουθες εντολές:

wget<http://www.mpgl23.de/mpgl23/mpgl23-0.59r.tar.gz> tar -zxvf mpgl23-0.59r.tar.gz cd mpgl23-0.59r make linux make install In -s /usr/local/bin/mpgl23 /usr/bin/mpgl23

Μετά θα πρέπει να φτιάξετε έναν κατάλογο για το κανάλι:

cd /var/lib/asterisk/mohmp3/ mkdir stream

Στη συνέχεια χρειαζόμαστε ένα mp3 αρχείο μηδενικού μεγέθους στο κατάλογο /var/lib/asterisk/mohmp3/stream. Κατόπιν ακολουθήστε τις εντολές:

cd stream touch stream, mp3 exit

Έπειτα θα πρέπει να κάνουμε κάποιες αλλαγές στο musiconhold\_additional.conf. Από το κεντρικό μενού του Trixbox επιλέξτε «Config Edit» και ανοίξτε το σχετικό αρχείο. Εκεί προσθέστε στην αρχή του αρχείου τις παρακάτω γραμμές:

#### [classes]

default => quietmp3 :/var/lib/asterisk/mohmp3/stream,<http://radioio.sc.llnwd.net:8075/>

To «radioio.sc.llnwd.net:8075» μπορεί να είναι οποιοσδήποτε ραδιοφωνικός σταθμός.

Αφότου έχετε ολκληρώσει τη παρακάτω διαδικασία πληκτρολογήστε «amportal restart» για να επανεκκινήσετε τον Asterisk.

### 4.4.3.6 Ρύθμιση softphone.

Ο πιο εύκολος και γρήγορος τρόπος για να χρησιμοποιήσετε τις δυνατότητες του Trixbox είναι με τη χρήση κάποιου softphone. Πρόκειται για λογισμικό το οποίο προσομειώνει τις λειτουργίες ενός κανονικού τηλεφώνου. Μερικά από τα πιο γνωστά softphones που κυκλοφορούν και μάλιστα δωρεάν είναι το x-lite, το sjphone, το BOL sipphone και άλλα. Εδώ θα επικεντρωθούμε στη παραμετροποίηση και χρήση του x-lite. Όπως βλέπετε πρόκειται για ένα τηλέφωνο με μοντέρνο σχεδίασμά και αρκετά λειτουργικά χαρακτηριστικά όπως θα δούμε παρακάτω.

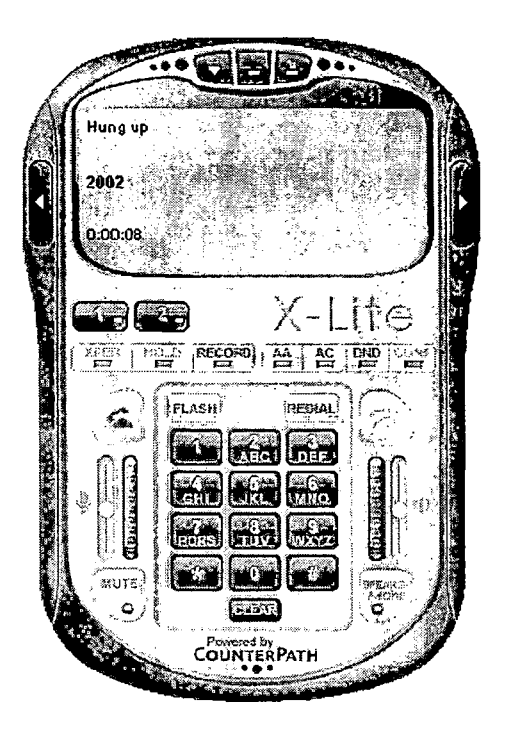

Καταρχήν θα πρέπει πρώτα να συνδέσουμε το x-lite με το Trixbox. Κάνουμε δεξί κλικ οπουδήποτε πάνω στο τηλέφωνο και επιλέγουμε «Sip Account Settings».

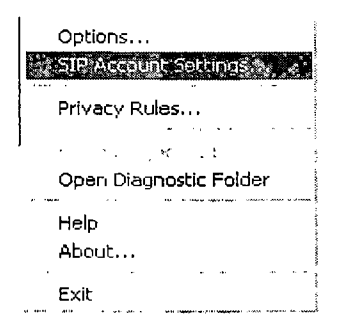

Στο παράθυρο που άνοιξε θα συμπληρώσουμε της παραμέτρους προκειμένου να γίνει η σύνδεση με το Trixbox. Για να είναι τα πράματα όσο πιο απλά γίνεται δημιουργήστε ένα λογαριασμό στο FreePBX (extension) με τα παρακάτω στοιχεία και συμπληρώστε τα πεδία:

- Usemame/display name: 5000
- Secret: 5000
- Authorization username: 5000
- Domain: την IP του Asterisk server
- Proxy: την IP του Asterisk server

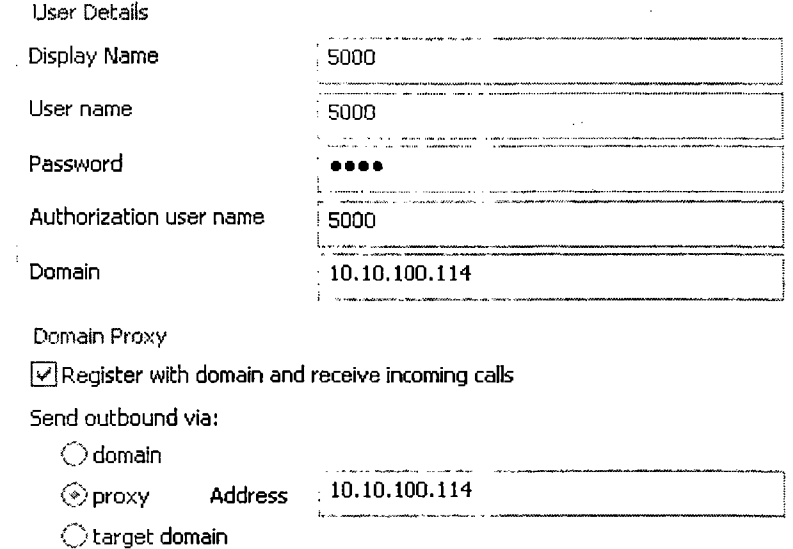

Αφού τελειώσετε πατήστε «apply» και μετά «ΟΚ». Τέλος καθορίστε το προφίλ αυτό να είναι ενεργοποιημένο και προεπιλεγμένο.

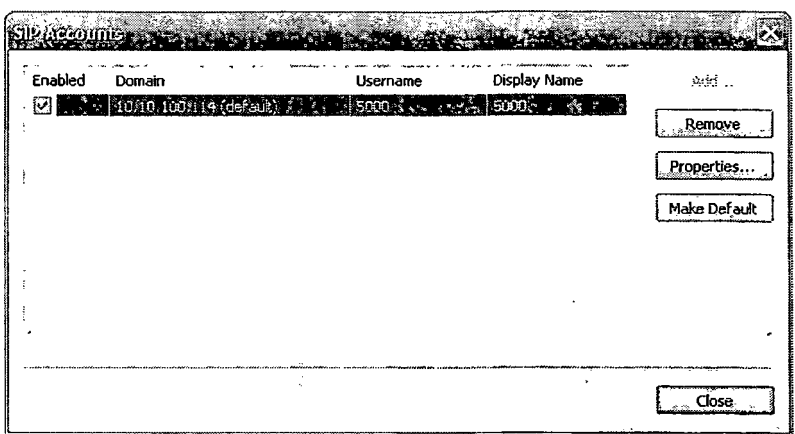

Εφόσον όλα γίνουν σωστά το τηλέφωνο θα βρει τον Asterisk server και θα συνδεθεί με αυτόν όπως φαίνεται στην εικόνα.

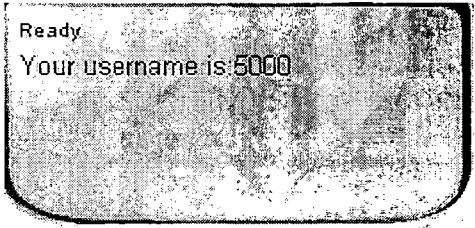

Πλέον θα είμαστε έτοιμοι για να κάνουμε κλήσεις προς άλλους χρήστες που είναι συνδεδεμένοι με τον Asterisk.

Ακριβώς κάτω από την οθόνη υπάρχει μια γραμμή από κουμπιά τα οποία προσφέρουν κάποιες λειτουργίες.

# $\frac{1}{2}$   $\frac{1}{2}$   $\frac{1}{2}$   $\frac{1}{2}$   $\frac{1}{2}$   $\frac{1}{2}$   $\frac{1}{2}$   $\frac{1}{2}$   $\frac{1}{2}$  . The  $\frac{1}{2}$   $\frac{1}{2}$   $\frac{1}{2}$   $\frac{1}{2}$   $\frac{1}{2}$   $\frac{1}{2}$   $\frac{1}{2}$   $\frac{1}{2}$   $\frac{1}{2}$   $\frac{1}{2}$   $\frac{1}{2}$   $\frac{1}{2}$   $\frac{1$

- XFER: Μεταφορά κλήσεων (Υποστηρίζεται μόνο στο eyebeam).
- Hold: Αναμονή κλήσεων.
- Record: Καταγραφή κλήσεων. Σώζονται στο φάκελο «χ-lite» μέσα στα έγγραφα.
- ΑΑ: Αυτόματη απάντηση κλήσεων.
- AC: Αυτόματη δημιουργία διάσκεψης.
- DND: Μην ενοχλείτε.
- CONF: Δημιουργία διάσκεψης.

Από τη στιγμή που μπορούμε να κάνουμε και να δεχτούμε κλήσεις θα επεκταθούμε στα υπόλοιπα χαρακτηριστικά του x-lite, όπως είναι η διαχείρηση επαφών και η κατηγοριοποίηση κλήσεων. •

# • Διαχείρηση επαφών.

Στο πάνω δεξί μέρος του x-lite υπάρχει ένα βελάκι. Πατήστε και θα εμφανιστεί ένα μενού. Το μενού περιλαμβάνει τρεις καρτέλες που αφορούν τις επαφές, τις κλήσεις και τη δυνατότητα χρήσης της μηχανής εύρεσης του Google. Ξεκινώντας με τις επαφές,

μας δίνεται η δυνατότητα δημιουργίας γρουπ χρηστών και η καταχώρηση των επαφών μας σε αυτά. Επίσης δίνεται η δυνατότητα εισαγωγής επαφών από άλλες εφαρμογές όπως το outlook. Απλά πατάμε «Contacts» και επιλέγουμε «Import Contacts». Η επόμενη καρτέλα κατηγοριοποιεί τις κλήσεις αναλόγως αν έχουν απαντηθεί, αν ήταν εισερχώμενες κτλ. Τέλος η τρίτη καρτέλα μας δίνει τη δυνατότητα να ψάξουμε στο Goggle.

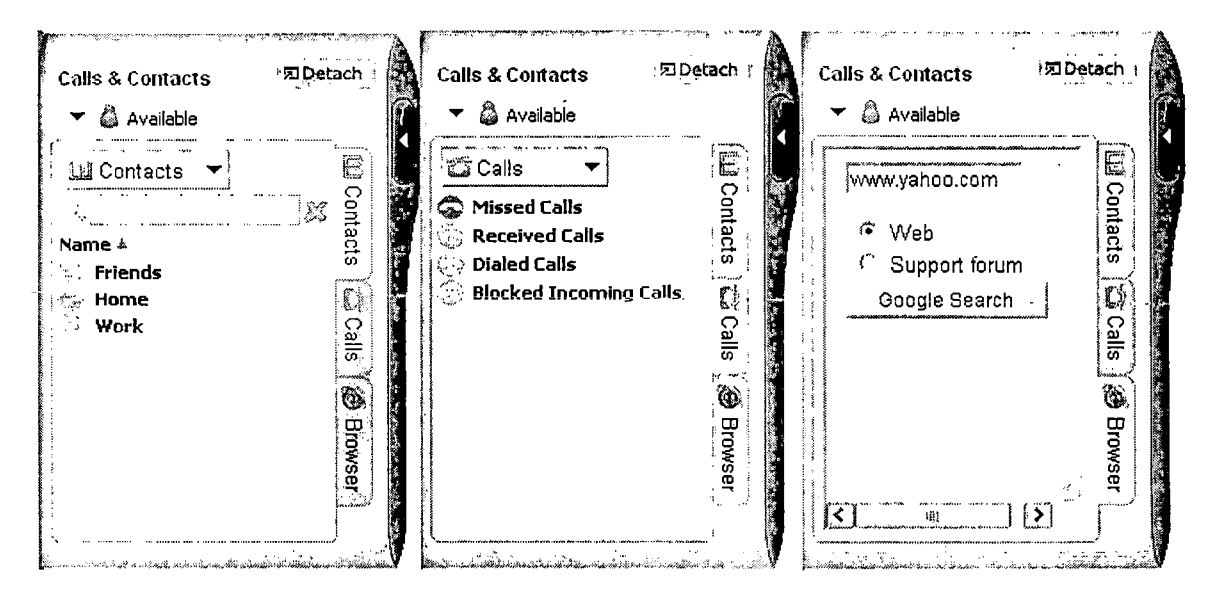

Πατώντας στο βελάκι πάνω αριστερά στο χ-Πίε, θα εμφανιστεί μια προέκταση που δίνει τη δυνατότητα επικοινωνίας με κάποιον άλλο χρήστη μέσω βίντεο. Δηστυχώς το χαρακτηριστικό αυτό είναι διαθέσιμο μόνο στην εμπορική έκδοση του χ-Πίβ που ονομάζεται eyebeam.

4.4.4 Ρύθμιση των κωδικών των υπηρεσιών.

Σε αυτή τη κατηγορία ρυθμίσεων ανήκουν οι συντομεύσεις που χρησιμοποιούνται για τις διάφορες υπηρεσίες που υποστηρίζονται από τον Asterisk (π.χ. Call forwarding, Call pickup κτλ). Θα ήταν καλύτερα να παραμείνουν με τις προεκλεγμένες τιμές τους αλλά εάν υπάρχει ήδη κάποιο ΡΒΧ και χρησιμοποιούνται συγκεκριμένοι κωδικοί, τότε ίσως είναι καλύτερα να προσαρμοστούν σύμφωνα με τους ήδη υπάρχοντες.

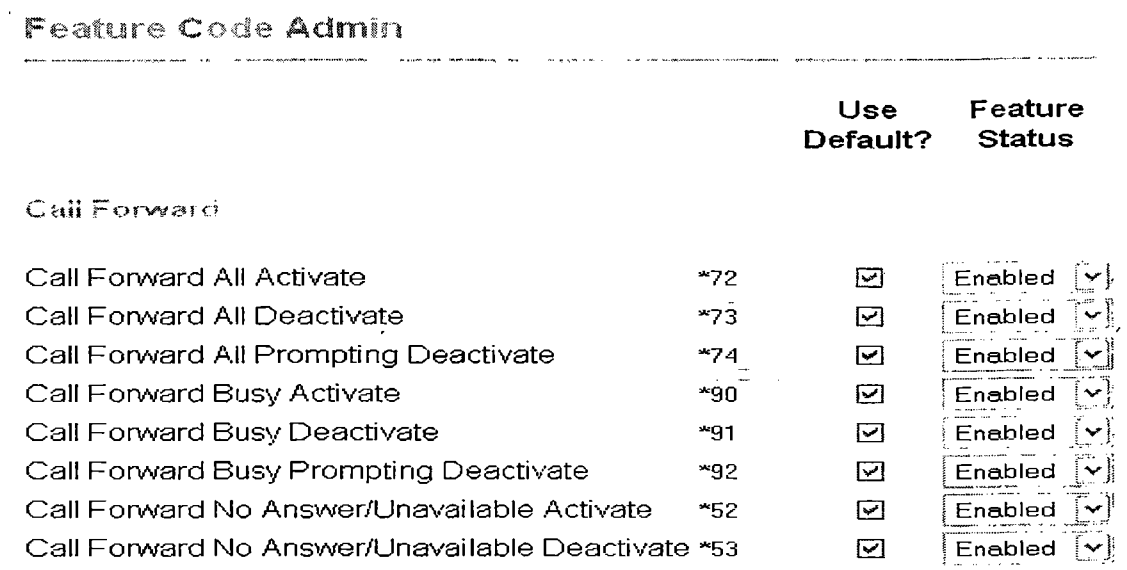

 $\sim 100$   $\mu$ 

 $\mathcal{F}^{\pm}$ 

## 4.4.5 Ρύθμιση καναλιών για εξερχώμενες κλήσεις.

Οι ρυθμίσεις των εξωτερικών καναλιών λειτουργούν όπως ένας τροχονόμος, ο οποίος δίνει τη κατεύθυνση που θα πρέπει να ακολουθήσουν οι χρήστες για να κάνουν κλήσεις στο εξωτερικό του δικτύου. Για να δημιουργήσετε ένα καινούργιο εξωτερικό κανάλι πατήστε στο «Outbound routes» και θα εμφανιστεί η παρακάτω φόρμα.

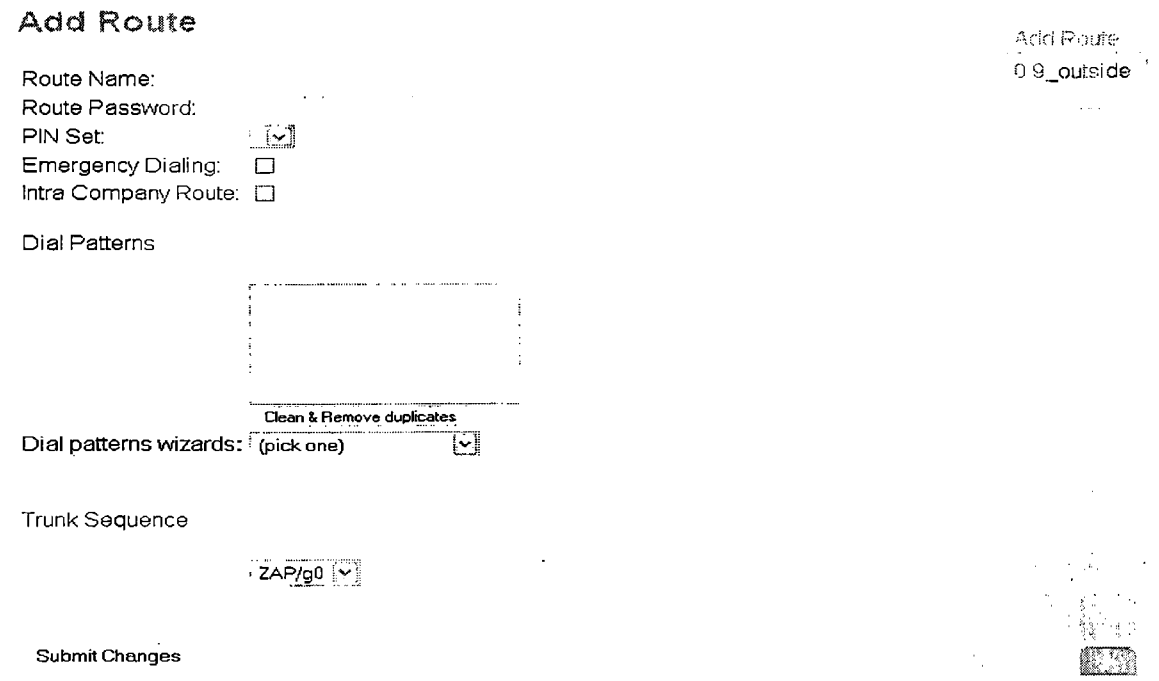

Κάθε φορά που ένας χρήστης πληκτρολογεί ένα νούμερο ο Asterisk θα κάνει τις παρακάτω ενέργειες με αυτή τη σειρά:

c Εξέταση του αριθμού που πληκτρολογήθηκε.

- Σύγκριση του αριθμού με αυτόν που έχει καθοριστεί για το πρώτο εξωτερικό κανάλι και αν ταιριάζει να προχωρήσει η διαδικασία της κλήσεις. Αν δε ταιριάζει, θα γίνει σύγκριση με τον αριθμό που έχει καθοριστεί για το δεύτερο εξωτερικό κανάλι και ούτο καθ' εξής.
- Απόδοση του αριθμού στο κατάλληλο trunk για τη πραγματοποίηση της κλήσης.

Αρχικά θα πρέπει να δώσουμε ένα όνομα στο κανάλι που θέλουμε να δημιουργήσουμε. Έστω ότι πρόκειται μέσω αυτού να διεκπαιρεώνονται κλήσεις εξωτερικού. Οπότε το ονομάζουμε «Exoteriko». Έπειτα επειδή δεν θέλουμε να παίρνει ο καθένας τηλέφωνο στο εξωτερικό χρεώνοντας υπέρογκα ποσά την επιχείρηση, θα πρέπει να βάλουμε ένα κωδικό πρόσβασης. Οι χρήστες που θα θέλουν να παίρνουν στο εξωτερικό θα πρέπει να δώσουν το κωδικό όταν τους ζητηθεί προκειμένου να προχωρήσει η σύνδεση.

4.4.5.1 Δημιουργία Pin Sets.

Στην επιλογή «Pin Sets» μπορούμε να επιλέξουμε μια ομάδα από pins χρηστών που έχουμε δημιουργήσει, ώστε αυτοί οι συγκεκριμένοι χρήστες να έχουν εξουσιοδότηση για κλήσεις προς το εξωτερικό. Για να δημιουργήσουμε μια ομάδα από pins επιλέγουμε «Pin Sets» αϊτό το κεντρικό μενού του FreePBX στη κατηγορία «Internal Options & Configuration».

New PIN Set

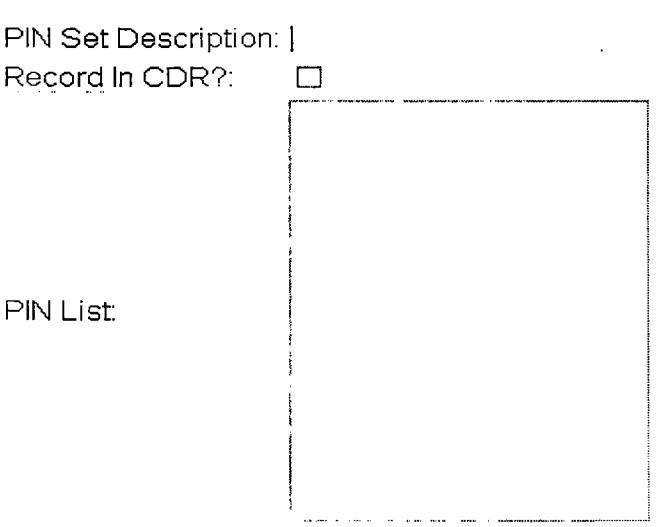

Submit Changes

Δίνουμε ένα όνομα σε αυτή την όμαδα από pins (π.χ. ΚΕΔΔ) και έπειτα πληκρολογούμε τα pins που θέλουμε μέσα στη λίστα το ένα κάτω από το άλλο. Τα pins δεν είναι τίποτε άλλο από τον κωδικό που χρησιμοποούν οι χρήστες για να συνδέσουν τις τηλεφωνικές συσκευές τους στον Asterisk (υπάρχει σαν πεδίο στην κατηγορία «extensions» με το όνομα «secret» όπως είδαμε mo πριν).

Στη συνέχεια αν θέλουμε ενεργοποιούμε την επιλογή «Emergency Dialing». Με αυτό το τρόπο οι συσκευές θα είναι αναγκασμένες να χρησιμοποιούν το CID έκτακτης ανάγκης εάν έχει ενεργοποιηθεί. Γενικά ενεργοποιήστε την επιλογή αυτή αν το κανάλι αυτό θα χρησιμοποιηθεί για κλήσεις έκτακτης ανάγκης.

Έπειτα υπάρχει και η επιλογή «Intra Company Route». Με την ενεργοποίησή της θα θεωρηθεί ότι. πρόκειται για κανάλι εσωτερικής χρήσης της εταιρίας, κρατώντας την πληροφορία σχετικά με το κανονικό Caller ID των χρηστών, καθώς δε θα αντικατασταθεί με το «Outbound CID» (είτε του τηλεφωνικού λογαριασμού είτε του trunk) αν είχαμε ορίσει.

### 4.4.5.2 Δημιουργία κανόνων.

Η δημιουργία των κανόνων κλήσεων (dial pattern) καθορίζεται σύμφωνα με κάποια πρότυπα. Όπως είπαμε πιο πριν, ο Asterisk θα εξετάσει τον αριθμό που έδωσε ο χρήστης για να δει σε πιο κανάλι ταιριάζει. Επίσης υπάρχει και ένας «Dial patterns wizard» όπου όμως ορισμένες επιλογές που παρέχει δεν χρησιμεύουν για όλες τις χώρες. Οι κανόνες που μπορούν να χρησιμοποιηθούν είναι οι εξής:

- «X» -> Συμβολίζει ένα ψηφίο μεταξύ 0-9
- $\bullet$  «Ζ»  $\rightarrow$  Συμβολίζει ένα ψηφίο μεταξύ 1-9
- «Ν» Συμβολίζει ένα ψηφίο μεταξύ 2-9
- «[13-7]» Συμβολίζει ένα ψηφίο μέσα στις αγκύλες. Στη συγκεκριμένη περίπτωση τα ψηφία 1,3,4,5,6,7 (δε βάζουμε κόμμα μεταξύ των ψηφίων).
- «.»  $\rightarrow$  Συμβολίζει έναν ή περισσότερους χαρακτήρες.
- $\langle \phi \rangle \rightarrow$  Διαχωρίζει το πρόθεμα από τον τηλεφωνικό αριθμό. Π.χ. ο κανόνας 9|ΝΧΧΧΧΧΧ θα ταίριαζε με το 95672863 αλλά θα περνούσε στο trunk μόνο το 5672863.
- «+» -> Προσθέτει ένα πρόθεμα στον αριθμό. Π.χ. αν ο χρήστης δώσει 555666 και το πρόθεμα είναι το 9, τότε στο trunk θα περάσει ο αριθμός 9555666.

Τέλος θα πρέπει να επιλέξουμε την σειρά με την οποία θα χρησιμοποιηθούν τα trunks που έχουμε ορίσει (θα αναλυθούν αμέσως μετά). Για παράδειγμα μπορεί δηλαδή να έχουμε δημιουργήσει ένα ειδικό trunk με κάποιον πάροχο με το οποίο έχουμε μειωμένες χρεώσεις για κλήσεις στο εξωτερικό. Αυτό το trunk θα το δηλώσουμε ως πρώτο. Για να είμαστε όμως καλυμένοι σε περίπτωση που υπάρξει πρόβλημα μπορούμε να δηλώσουμε και άλλο trunk (π.χ. αυτό με την κανονική χρέωση), ώστε να χρησιμοποιηθεί αυτό.

**Trunk Sequence**

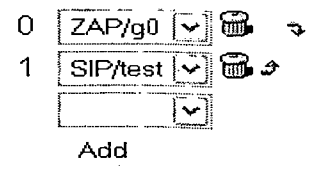

4.4.6 Ρύθμιση καναλιών για εισερχώμενες κλήσεις.

Εδώ γίνεται η διαχείρηση όλων των εισερχώμενων κλήσεων από όλα τα trunks. Όταν ληφθεί μια εισερχόμενη κλήση είτε από το PSTN είτε από το VoIP δίκτυο, ο Asterisk πρέπει να γνωρίζει που να την κατευθύνει. Η δρομολόγηση μπορεί να γίνει προς διάφορους προορισμούς όπως κάποιο λογαριασμό χρήστη, σε αυτόματο τηλεφωνητή, γκρουπ χρηστών κλπ. Για αυτό το λόγο θα πρέπει να δημιουργήσουμε και να ρυθμίσουμε όσα κανάλια για εσωτερικές κλήσεις χρειαζόμαστε.

Μέσα στο FreePBX πατάμε «setup» και μετά στο «Inbound routes». Παρατηρούμε ότι υπάρχει ήδη μια έτοιμη δρομολόγηση η οποία εξυπηρετεί όλες τις κλήσεις. Είναι πολύ πιθανό να μη χρειαστεί να δημιουργήσετε άλλη δρομολόγηση εκτός από αυτήν. Ακολουθεί η ρύθμιση των παρακάτω κατηγοριών:

• Εισαγωγή δρομολόγησης εσωτερικού.

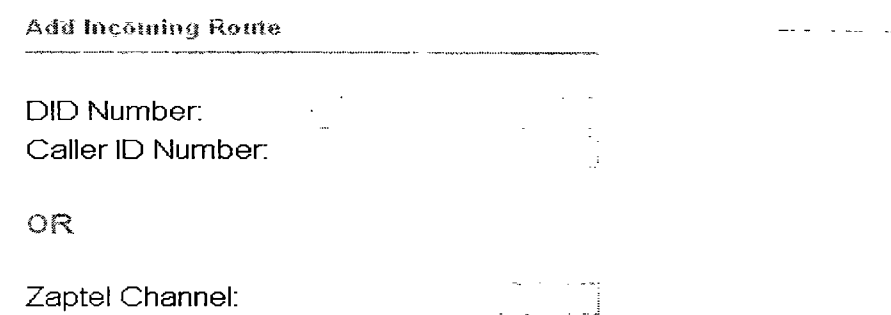

- o DID Number: Δίνουμε τον αριθμό DID αν το trunk χρησιμοποιεί DID για τις εισερχόμενες κλήσεις.
- ο Caller ID: Δίνουμε το CID εάν θέλουμε να δρομολογήσουμε ένα συγκεκριμένο εισερχόμενο CID.
- **o** Zaptel Channel: Αντί να χρησιμοποιηθεί το CID, να επιλεγούν οι κλήσεις που γίνονται μέσα από το συγκεκριμένο zaptel κανάλι. Για να λειτουργήσει σωστά θα πρέπει στο πεδίο «context» του zapata.conf να είναι «from-zaptel» και όχι «from-pstn».
- Διαχείρηση fax.

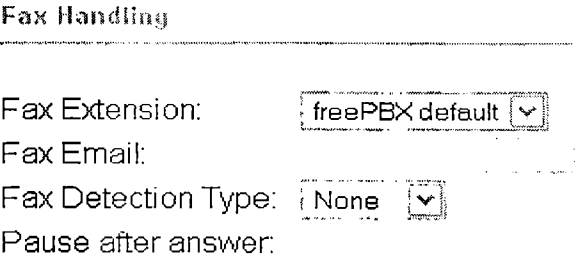

Οι ρυθμίσεις που γίνονται εδώ έχουν περιγράφει ήδη στο κεφάλαιο που αναφερόταν στους λογαριασμούς των χρηστών.

• Privacy Manager

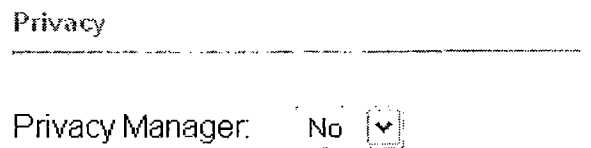

Σε περίπτωση που δεν σταλεί Caller ID, ο «Privacy Manager» θα ζητήσει από το χρήστη να εισάγει τον δεκαψήφιο αριθμό του τηλεφώνου του.

• Άλλες επιλογές

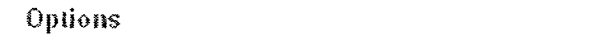

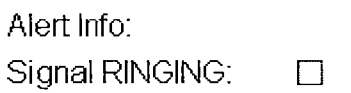

- ο Η επιλογή «Alert Info» επιτρέπει τη χρησιμοποίηση ξεχωριστού κουδουνίσματος όταν χρησιμοποιούντια συσκευές SIP.
- ο Μερικές συσκευές και παροχείς VoIP απαιτούν το κουδούνισμα να σταλεί πριν την απάντηση. Αυτό το πρόβλημα θα το διαπιστώσετε όταν μπορείτε να κάνετε απευθείας κλήσεις σε κάποιο τηλέφωνο, ενώ αν καλέσετε σε αυτόματο τηλεφωνητή η κλήση δε θα γίνει.
- Πηγή εύρεσης Caller ID.

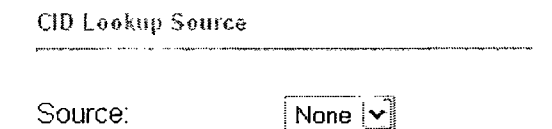

Εδώ δίνεται η δυνατότητα καθορισμού κάποιας πηγής, ώστε να αναγνωρίζονται τα Caller ID των εισερχώμενων κλήσεων. Πρώτα θα πρέπει να δημιουργήσουμε μια σύνδεση με μια τέτοια πηγή. Μέσα στο FreePBX επιλέγουμε «setup» και έπειτα «Caller Name Lookup Source» όπου θα εμφανιστούν οι παρακάτω επιλογές.

Add Source

Source Description:

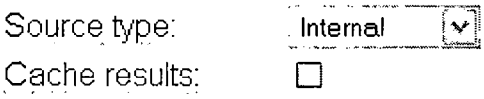

- ο Αρχικά επιλέγεται μια ονομασία για τη πηγή.
- ο Επιλέγετε το τύπο της πηγής που θα χρησιμοποιήσετε. Οι διαθέσιμοι τύποι είναι:
	- i. Internal: χρησιμοποιεί την astdb βάση δεδομένων ως πηγή εύρεσης. Χρησιμοποιήστε ένα εργαλείο καταλόγου για να εισάγετε χρήστες σε αυτήν.
	- ii. Enum: χρησιμοποιεί DNS για την εύρεση των Caller ID, μέσω των ζώνων enum, όπως έχουν καθοριστεί στο enum.conf.

- iii. Http: εκτελεί την εντολή HTTP GET, όπου χρησιμοποιώντας τον αριθμό τηλεφώνου, κάνει την αντιστοίχιση με το όνομα του χρήστη.
- iv. MySQL: κάνει ερωτήματα σε μια βάση mysql προκειμένου να βρει εκαι τα ονόματα των χρηστών.
- ο Τέλος δίνεται η επιλογή για το αν θέλετε να αποθηκεύονται τα αποτελέσματα από την εύρεση των ονομάτων των χρηστών στην astdb.
- Καθορισμός προορισμού της κλήσης.

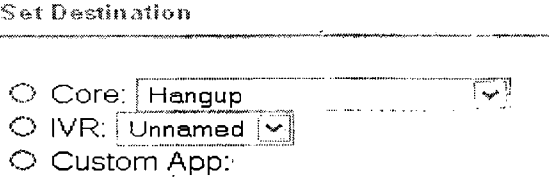

Στο τελευταίο στάδιο καθορίζεται ο προορισμός τον οποίο θα ακολουθήσει μια - εισερχώμενη κλήση. Η ποικιλία των προορισμών εξαρτάται από τον αριθμό των τροποποιήσεων που έχουν γίνει στον Asterisk (π.χ. λογαριασμοί χρηστών, αυτόματος τηλεφωνητής, γκρουπ χρηστών κλπ).

4.4.6.1 Χρονικές συνθήκες (Time Conditions).

Εδώ δίνεται η δυνατότητα καθορισμού χρονικών συνθηκών, οι οποίες μπορούν να χρησιμοποιηθούν σε αντιστοιχία με τα κανάλια εσωτερικής δρομολόγησης (inbound **routes).** Έτσι το κάθε trunk αποκτά μια μοναδική συμπεριφορά. Από το FreePBX πατάμε **«Setup»** και μετά «Time Conditions».

**A dti T im e Condition**

Time Condition name: Time to match: Time to start: Time to finish: Week Day Start: Week Day finish: Month Day start: Month Day finish: Month start: Month finish:

Οι επιλογές που είναι διαθέσιμες δεν χρειάζονται κάποια διαθέσιμη ανάλυση. Αφού προχωρήσουμε στη παραμετροποίηση των προηγούμενων επιλογών θα χρειαστεί να καθορίσουμε την δρομολόγηση που θα ακολουθηθεί για δυο περιπτώσεις:

• Αν η εισερχώμενη κλήση εκπληρώνει τη χρονική συνθήκη.

**Destination if time matches:**  $\heartsuit$  Core. Hangup  $[\forall]$  $\bigcirc$  IVR:  $^*_i$  Unnamed  $\left[\mathbf{\check{v}}\right]$ O Custom App:

• Αν η εισερχόμενη κλήση δεν εκπληρώνει τη χρονική συνθήκη.

Destination Η time does not match:

 $\bigcirc$  Core: | Hangup *\*y O IVR: **j Unnamed |ν;·|** O Custom App:

Αφού ολοκληρωθούν όλες οι απαραίτητες ρυθμίσεις, η χρονική συνθήκη που δημιουργήσαμε μπορεί να προσαρμοστεί στις ανάγκες ενός καναλιού εξωτερικής δρομολόγησης.

4.4.6.2 Αυτοματοποιημένο Τηλεφωνικό Σύστημα (Interactive Voice Response System).

To αυτόματο σύστημα τηλεφωνητή είναι ιδιαίτερα χρήσιμο, καθώς μας δίνει τη δυνατότητα φιλτραρίσματος των εισερχόμενων κλήσεων. Όταν για παράδειγμα υπάρχει ένας τηλεφωνικός αριθμός και πολλές τηλεφωνικές συσκευές μπορούμε να δρομολογήσουμε τις κλήσεις με τη χρήση ενός μενού που θα παρέχεται μέσω κάποιου ηχογραφημένου μηνύματος. Από το μενού «setup» του FreePBX επιλέγουμε IVR από το πλάι.

• Πρώτα θα χρειαστεί να κάνουμε τις κύριες ρυθμίσεις του νέου συστήματος IVR που θέλουμε να φτιάξουμε.

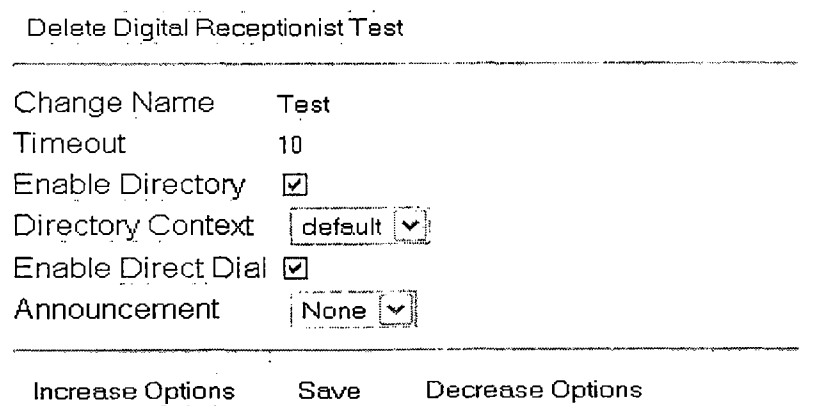

- o Change name: Δώστε ένα όνομα στο IVR.
- ο Timeout: Χρονικό διάστημα εώς ότου το IVR προχωρήσει αυτόματα στην επιλογή «t» αν έχει καθοριστεί (θα αναφερθεί παρακάτω),
- ο Enable Directory: Δίνει στους καλούντες πρόσβαση καταλόγου πατώντας το #.
- ο Directory Context: Χρησιμοποιείται ο κατάλογος του voicemail με το πάτημα του #.
- ο Enable Direct Dial: Οι καλούντες μπορούν να καλέσουν μέσα από το IVR απευθείας προς κάποιο εσωτερικό τηλέφωνο,
- ο Announcement: Αναγγελία προς τον καλούντα όταν πει στο σύστημα IVR. Σε άλλο κεφάλαιο περιγράφεται η διαδικασία καταγραφής ενός τέτοιου μηνύματος η οποία γίνεται μέσω της επιλογής «Recordings».
- Δρομολόγηση επιλογών. Ανάλογα με την επιλογή του χρήστη, η κλήση του θα δρομολογηθεί προς τον προορισμό που έχει επιλεγεί. Ανάλογα με το πλήθος των επιλογών που θέλουμε να έχουμε πατάμε τα αντίστοιχα κουμπιά για να μειωθούν ή να αυξηθούν αντίστοιχα. Αφού είμαστε ευχαριστημένοι με τις επιλογές μας πατάμε «save». Το σύστημα IVR θα είναι πλέον έτοιμο προς χρήση. Προκειμένου να γίνει δοκιμή του συστήματος καλέστε 7777 για τη προσομείωση μιας εισερχώμενης κλήσης.

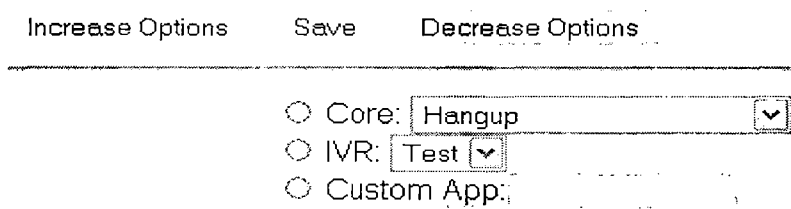

4.4.6.3 Καταγραφές του συστήματος (System Recordings).

Η λειτουργία αυτή επιτρέπει την καταγραφή φωνής προκειμένου να χρησιμοποιηθεί σε ανακοινώσεις προς τους καλούντες μέσω IVR. Από το FreePBX επιλέγουμε «setup» και μετά «System Recordings». Η διαδικασία απαρτίζεται από δυο βήματα:

**If you wish to make and verify recordings from your phone, please enter your extension number here:** Go

**Alternatively, upload a recording in any supported asterisk format. Note that if you're using .wav, (eg, recorded with Microsoft Recorder) the file must be PCM Encoded, 16 Bits, at 8000Hz:** Browse... ] Upload

Step 2: Name

**Name this Recording:**

Click ''SAVE'' when you are satisfied with your recording Save

- 
- Αν επιθυμείτε τη δημιουργία μιας νέας καταγραφής, εισάγετε το τηλεφωνικό νούμερο του λογαριασμού σας και πατήστε «Go.
	- ο Πληκτρολογήστε \*77 από το τηλέφωνό σας και ηχογραφήστε το μήνυμα που θέλετε. Εναλλακτικά μπορείτε να ανεβάσετε στο server κάποιο αρχείο ήχου της αρεσκείας σας.

Step 1: Record or upload

Step 1: Record or upload

**Using your phone,dial \*77 and speak the message you wish to record.**

**Alternatively, upload a recording in any supported asterisk format. Note that if you're using .wav. (eg, recorded with Microsoft Recorder) the file** must **be PCM Encoded, 16 Bits, at 8000Hz:** Browse... Upload

- **ο** Αφότου κάνετε τη καταγραφή ή το ανέβασμα του αρχείου, πληκτρολογήστε \*99 για να το ακούσετε. Αν θέλετε να ξαναδοκιμάσετε πληκτρολογήστε \*77.
- **ο** Τέλος δώστε κάποιο όνομα στη καταγραφή που φτιάξετε.

Step 3: Name-

Name this Recording:

Πλέον μπορείτε να χρησιμοποιήσετε τη καταγραφή στο σύστημα IVR, στις ουρές κλπ.

4.4.7 Δημιουργία trunks.

Η διενέργεια κλήσεων στο εσωτερικό μιας επχείρησης είναι σίγουρα σημαντική. Δεν μπορούμε όμως να μιλάμε για την ύπαρξη τηλεφωνικών εγκαταστάσεων εάν δε μπορούμε να δεχτούμε αλλά και να κάνουμε κλήσεις προς τον έξω κόσμο. Για να μπορεί να γίνει κάτι τέτοιο θα πρέπει να δημιουργήσουμε τουλάχιστον ένα trunk. To trunk είναι μια τηλεφωνική υπηρεσία για τη διεξαγωγή κλήσεων από και προς την εταιρία. Για παράδειγμα η τηλεφωνική γραμμή του OTE είναι ένα trunk Επίσης αν έχουμε αγοράσει κάποια γραμμή από κάποιον παροχέα VoIP (VSP) είναι και αυτή ένα trunk. Οι διάφοροι λόγοι για τον οποίο υπάρχουν συνήθως πάνω από ένα trunks είναι ότι:

- To trunk «Α» έχει ευνοϊκές χρεώσεις για διεθνείς κλήσεις.
- To trunk «Β» έχει ευνοϊκές χρεώσεις για υπεραστικές κλήσεις.
- To trunk «Γ» έχει ευνοϊκές χρεώσεις προς κινητά.

Ένα σωστά ρυθμισμένο εξωτερικό κανάλι θα κατευθύνει τη κλήση προς το σωστό trunk εξασφαλίζοντας καλύτερη απόδοση του συστήματος και οικονομία. Για να δημιουργήσετε ένα trunk επιλέξτε «setup» από το FreePBX και μετά «Trunks». Επιλέξτε το πρωτόκολλο που επιθυμείτε για να προχωρήσετε.

Add a Trunk

Trunk ZAP/gO Add ZAP Trunk Trunk SIR/test Add !AX2 Trunk t e gos Add S!P Trunk Add ENUM Trunk Add Custom Trunk

Θα παρουσιαστεί μια φόρμα με ρυθμίσεις σχετκές με το νέο trunk που θέλετε να φτιάξετε. Υπάρχουν οι εξής κατηγορίες ρυθμίσεων:

- Γενικές ρυθμίσεις.
	- ο Outbound Caller ID: Θα είναι το Caller ID για κλήσεις που θα χρησιμοποιούν αυτό το trunk. Θα αντικαταστήσει το Caller ID στο λογαριασμό του χρήστη, καθώς και αυτό του εξωτερικού καναλιού.

Add Tarrk

- ο Never Override CallerID: Κάποιοι παροχείς VoIP μπορεί να κόψουν κάποιες κλήσεις όταν το Caller ID δεν σας ανήκει. Ενεργοποιήστε την επιλογή αυτή προκειμένου να μην αποστέλλονται Caller IDs που δεν έχουν δηλωθεί για το συγκεκριμένο trunk ή στο πεδίο «Outbound CID» του χρήστη. Πάντως γενικά είναι ασφαλές η επιλογή να μείνει απενεργοποιη μένη.
- ο Maximum Channels: Εδώ καθορίζετε πόσα κανάλια (ταυτόχρονες κλήσεις) θα χρησιμοποιεί το συγκεκριμένο trunk. Συμπεριλαμβάνει κλήσεις από και προς το εξωτερικό. Αφήστε το κενό αν δεν επιθυμείτε κάποιο όριο.

General Settings

Outbound Caller ID: Never Override CallerID: □ Maximum channels: •

- Κανόνες πρόσβασης έξω από την εταιρία.
	- ο Dial Rules: Ισχύουν οι κανόνες που περιγράψαμε ήδη στη παράγραφο για τα εξωτερικά κανάλια (outbound routes),
	- ο Dial Rules Wizard: Περιέχει αυτοματοποιημένους τρόπους δημιουργίας κανόνων. Για παράδειγμα έστω ότι θέλουμε να φτιάξουμε έναν κανόνα που θα επιτρέπει αστικές κλήσεις. Θα χρειαστεί να πληκτρολογούμε έναν κανόνα που να ταιριάζει με τις τοπικές κλήσεις. Π.χ. για το 2631026561 θα είναι: ΝΧΧΧΧΧΧΧΧΧ.
	- ο Outbound Dial Prefix: Σε περίπτωση που το trunk είναι πίσω από κάποιο άλλο ΡΒΧ θα χρειαστεί να δώσουμε κάποιο πρόθεμα (π.χ. το 9) για να

κάνουμε εξωτερική κλήση. Αυτό θα ισχύει για όλες τις κλήσεις που χρησιμοποιούν αυτό το trunk.

 $\hat{H}^{(1)}$  .

 $\mathcal{L}_{\text{max}}$  and  $\mathcal{L}_{\text{max}}$ 

# Outgoing Dial Rules

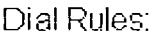

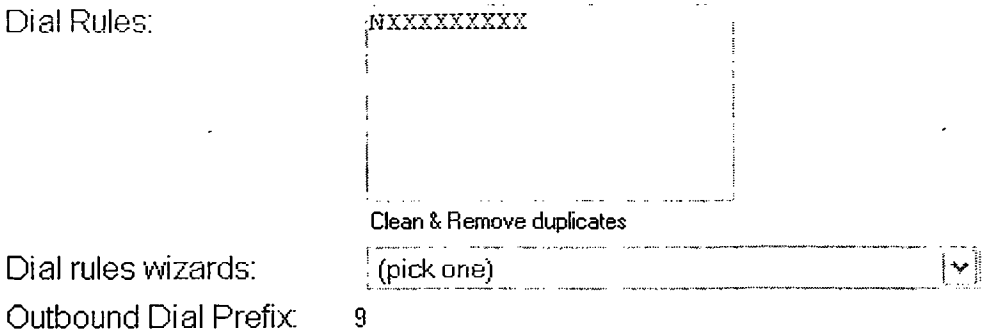

• Ρυθμίσεις εξωτερικού. Συμπληρώστε τα πεδία σύμφωνα με τα στοιχεία που σας έδωσε ο παροχέας VoIP. Δώστε ένα όνομα στο «Trunk name» (π.χ. vivodi)

#### **Outgoing Settings**

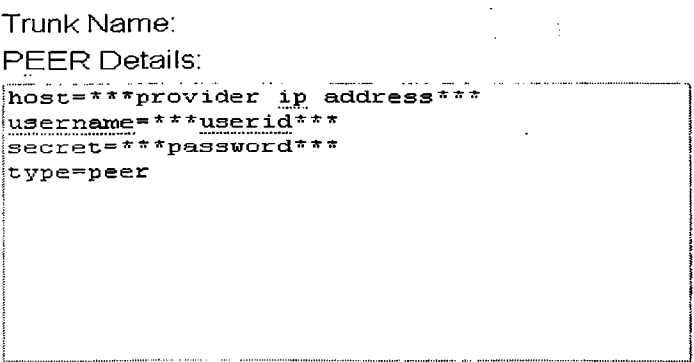

• Ρυθμίσεις εσωτερικού . Όπως και πριν, συμπληρώστε τα πεδία σύμφωνα με τα στοιχεία που σας έδωσε ο παροχέας VoIP. Στο πεδίο «User Context» δίνετε το user id που σας έδωσε ο VSP (συνήθως είναι ο αριθμός τηλεφώνου).

**Incoming Settings USER Context: USER Details:** secret=\*\*\*password<sup>\*\*\*</sup> tvpe=user **;context=from-trunk**

• Τέλος πληκτρολογούμε το «registration string» που δίνεται φυσικά από τον πάροχο. Συνήθως είναι της μορφής *userid:Passw ord@ sip.v\pprovider.com /userid* Αφού είμαστε ευχαριστημένοι με τις ρυθμίσεις πατάμε στο «Submit changes» και τέλος στη γνωστή κόκκινη μπάρα για να ενεργοποιηθούν.

4.4.7.1 Λίγα λόγια για το ENUM.

To Enum είναι ένας τρόπος επικοινωνίας μεταξύ συστημάτων VoIP χωρίς τη χρήση PSTN, ακόμα και αν οι αριθμοί που καλούνται είναι PSTN. Προϋπόθεση είναι ότι οι αριθμοί αυτοί πρέπει να είναι καταχωρημένοι στην υπηρεσία Enum. Δηλαδή το Enum επιτρέπει την επικοινωνία μέσω του Internet χωρίς την παρέμβαση κάποιου τρίτου. Εν συντομία ο αριθμός τηλεφώνου και οι πληροφορίες σχετικά με τον server αποθηκεύονται σε μια ειδική ζώνη DNS. Όταν κάποιος άλλος χρήστης του Asterisk, όπου το Enum είναι ενεργοποιημένο, πάρει τηλέφωνο, το σύστημά του θα κοιτάξει πρώτα να βρει το τηλέφωνο στη ζώνη DNS. Εάν το τηλέφωνο βρεθεί τότε θα χρησιμοποιήσει αυτές τις πληροφορίες για κάνει μια σύνδεση με το σύστημα του άλλου χρήστη, διαφορετικά θα κάνει χρήση του δικτύου PSTN. Τέλος το ENUM λειτουργεί μόνο μεταξύ χρηστών του Asterisk ή μεταξύ άλλων χρηστών VoIP με το ENUM ενεργοποιημένο.

4.4.8 Ρυθμίσεις τηλεδιάσκεψης.

To FreePBX σας επιτρέπει να δημιουργήσετε ένα ή περισσότερα δωμάτια τηλεδιάσκεψης χρησιμοποιώντας μόνο το γραφικό του περιβάλλον. Μέσα από το FreePBX επιλέξτε «setup» και μετά «Conferences». Θα χρειαστεί να συμπληρώσετε δυο κατηγορίες παραμέτρων:

• Στοιχεία νέας τηλεδιάσκεψης.

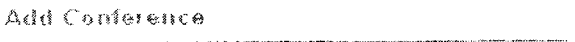

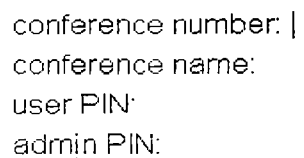

- o Conference number: Ο αριθμός που θα καλούν οι χρήστες για να συνδεθούν στη τηλεδιάσκεψη.
- ο Conference name: Δώστε ένα όνομα στη τηλεδιάσκεψη για να τη ξεχωρίζετε.
- ο User PIN: Καθορίστε έναν κωδικό αν δε θέλετε να είναι ελεύθερη η πρόσβαση. Οι χρήστες θα πρέπει να δώσουν το κωδικό για να μπουν.
- ο Admin PIN: Καθορισμός κωδικού για τον διαχειριστή της τηλεδιάσκεψης. Αυτό χρησιμεύει προκειμένου να ξέρει το σύστημα ποιος είναι ο διαχειριστής, καθώς χρειάζεται σε περίπτωση που είναι ενεργοποιημένη η επιλογή «leader wait».
- Επιλογές τηλεδιάσκεψης.

# **Conference Options**

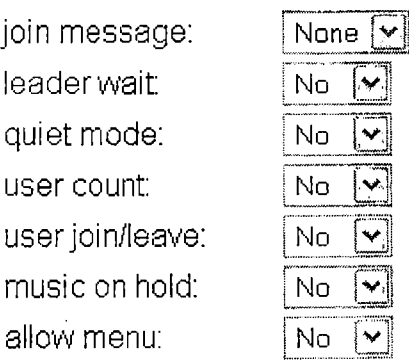

- ο Join message: Μήνυμα προς τον χρήστη πριν την είσοδό του στη τηλεδιάσκεψη.
- ο Leader wait: Η τηλεδιάσκεψη θα ξεκινήσει μόνο αφότου εισέλθει και ο διαχειριστής σε αυτή.
- ο Quit mode: Δεν γίνονται ανακοινώσεις σχετικά με το ποιος μπαίνει και ποιος βγαίνει από τη τηλεδιάσκεψη.
- ο User count: Αναγγελία προς τον χρήστη του αριθμού των άλλων χρηστών μέσα στη τηλεδιάσκεψη με την είσοδό του σε αυτή.
- ο User join/leave: Ανακοίνωση εισόδου ή αποχώρησης από τη τηλεδιάσκεψη.
- ο Music on hold: Ενεργοποίηση της μουσικής σε αναμονή όταν υπάρχει μόνο ένας χρήστης μέσα στη τηλεδιάσκεψη.
- ο Allow menu: Παρουσίαση μενού για τον διαχειριστή η τον χρήστη με την αποστολή *«χ».*

Μετά τη δημιουργία της τηλεδιάσκεψης μπορούμε πλέον να καλέσουμε τον αριθμό της και να συζητήσουμε με άλλους χρήστες.

 $\hat{\mathbf{z}}$ 

# 4.4.9 Πίνακας ελέγχου του διαχειριστή.

Πρόκειται για το στάνταρ εργαλείο διαχείρησης των κλήσεων που έρχεται μαζί με το Trixbox. Η εμφάνισή του μπορεί να ρυθμιστεί ανάλογα με τις εκάστοτε ανάγκες. Επίσης υποστηρίζει πλαίσια που σημαίνει ότι δίνεται η δυνατότητα για την εμφάνιση και διαχείρηση πολλών διαφορετικών κλήσεων.

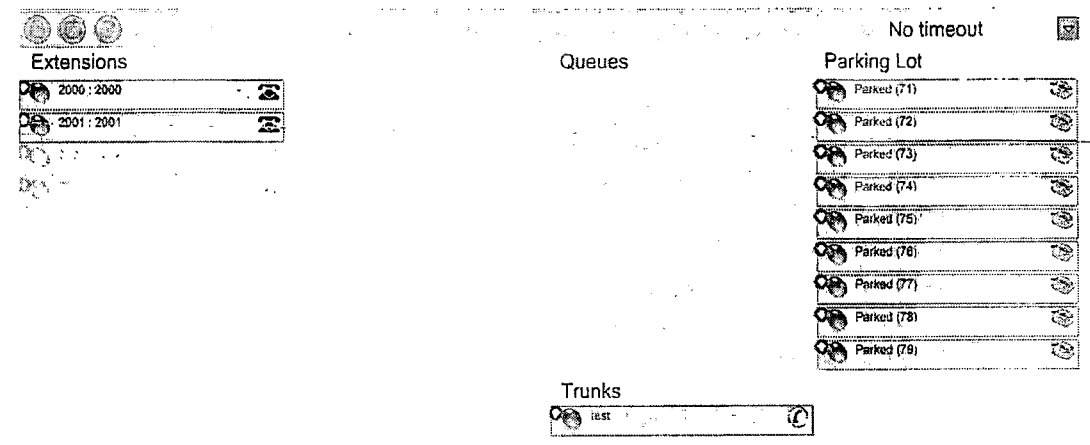

Στον πίνακα ελέγχου φαίνονται οι παρακάτω πληροφορίες:

- Ποια τηλέφωνα είναι απασχολημένα, χτυπάνε ή είναι διαθέσιμα.
- Ποιος μιλάει σε ποιον.
- Κατάσταση σύνδεσης των πρωτοκόλλων SIP και ΙΑΧ.
- Κατάσταση των τηλεδιασκέψεων.
- Κατάσταση των ουρών.
- Αριθμός των μηνυμάτων σε αναμονή.
- Κανάλια που είναι σταθμευμένα.
- Συνδεδεμένοι τηλεφωνητές (π.χ. υπάλληλοι που εξυπηρετούν πελάτες σε αναμονή).

Λειτουργίες που μπορούν να γίνουν μέσω του πίνακα:

- Τερματισμός κλήσης.
- Μεταφορά κλήσεων με χρήση drag and drop.
- Έναρξη κλήσεων με χρήση drag and drop.
- Είσοδος σε μια κλήση σε εξέλιξη με χρήση drag and drop.
- Δυνατότητα καθορισμού του Caller ID κατά τη μεταφορά ή την έναρξη κλήσεων.
- Αυτόματο άνοιγμα μιας σελίδας στον browser με πληροφορίες για τον πελάτη.
- Χαρακτηριστικό Click-to-Dial από μια ιστοσελίδα.
- Ενεργοποίηση/απενεργοποίηση σίγασης για τους συμμετέχοντες μιας τηλεδιάσκεψης.

4.4.9.1 Καθορισμός κωδικού για το πίνακα ελέγχου.

Για να αλλάξετε τον προεπιλεγμένο κωδικό που είναι «passwOrd» ακολουθείστε την εξής διαδικασία.:

• Κάντε login στη κονσόλα του Linux και πηγαίνετε στο φάκελο /var/www/html/panel

s.

- Χρησιμοποιώντας έναν editor όπως ο nano ανοίξτε το αρχείο op server.cfg δίνοντας nano op\_server.cfg.
- Πηγαίνετε στη γραμμή που αναφέρει security code=passwOrd και αντικαταστήστε το "passwOrd» με κάτι της επιλογής σας.
- Σώστε το αρχείο, αποσυνδεθείτε και ανοίξτε τον πίνακα ελέγχου. Τώρα πατήστε τη κλειδαριά πάνω αριστερά, δώστε τον κωδικό και κανονικά η κλειδαριά θα ανοίξει. Πλεόν θα μπορείτε να χρησιμοποιήσετε τις δυνατότητες του πίνακα.

4.4.9.2 Τερματισμός κλήσης.

Μπορείτε να τερματίσετε μια κλήση με το πάτημα του κόκκινου κουμπιού.

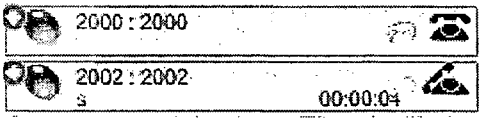

4.4.9.3 Μεταφορά κλήσης.

Για να μεταφέρετε μια κλήση κάνετε drag & drop το μικρό τηλέφωνο στο νέο λογαριασμό.

4.4.9.4 Έναρξη κλήσης.

Για να ξεκινήσετε μια κλήση απλά όπως και πριν κάνετε το μικρό τηλέφωνο drag & drop προς το λογαριασμό που θέλετε. Πρώτα θα χτυπήσει το δικό σας τηλέφωνο για επιβεβαίωση και αφού απαντήσετε θα χτυπήσει και το άλλο τηλέφωνο.

4.4.9.5 Δημιουργία ή είσοδος σε τηλεδιάσκεψη.

Εάν υπάρχει μια κλήση σε εξέλιξη και θέλετε να συμμετέχετε και εσείς το μόνο που χρειάζεται να κάνετε είναι να σύρετε το δικό σας μικρό τηλέφωνο πάνω στη συνομιλία. Είναι μια καλή μέθοδος για να αν οι υπάλληλοί σας κάνουν πολλά προσωπικά τηλεφωνήματα.

4.4.9.6 Άνοιγμα του ταχυδρομείου.

Δίπλα στο μικρό τηλέφωνο υπάρχει ένας φάκελος. Κάνοντας διπλό κλίκ πάνω του ανοίγει το voicemail του συγκεκριμένου λογαριασμού. Αφού δώσουμε τον κωδικό για τον συγκεκριμένο λογαριασμό θα έχουμε πρόσβαση στα μηνύματα.

4.4.9.7 HUD Lite.

To HUD Lite είναι ένα λογισμικό διαχείρησης των κλήσεων όπως ήταν πριν ο πίνακας ελέγχου. Περιέχει όλες τις δυνατότητες ενός μοντέρνου συστήματος διαχείρησης κλήσεων, δηλαδή:

- Απάντηση κλήσεων.
- Μεταφορά κλήσεων.
- Τερματισμός κλήσεων.
- Κλήσεις σε αναμονή.
- Κατάσταση τηλεφωνικών λογαριασμών.

Ο HUD manager περιέχεται ήδη στο Trixbox και είναι διαθέσιμος ακολουθώντας από το κεντρικό μενού «System Administration» και μετά «HUD manager». Μπορείτε να κατεβάσετε το hud lite από τη διεύθυνση [www.hudlite.org.](http://www.hudlite.org)

4.4.9.7.1 Παραμετροποίηση του HUD manager.

Πριν από την εγκατάσταση του hud lite θα χρειαστεί να δηλωθούν οι λογαριασμοί που επιθυμείτε στον HUD manager. Όπως περιγράφηκε και πριν, ανοίξτε τον HUD manager. Έπειτα για κάθε καινούργιο τηλέφωνο που θέλετε να ενσωματώσετε, πατήστε στο «New device».

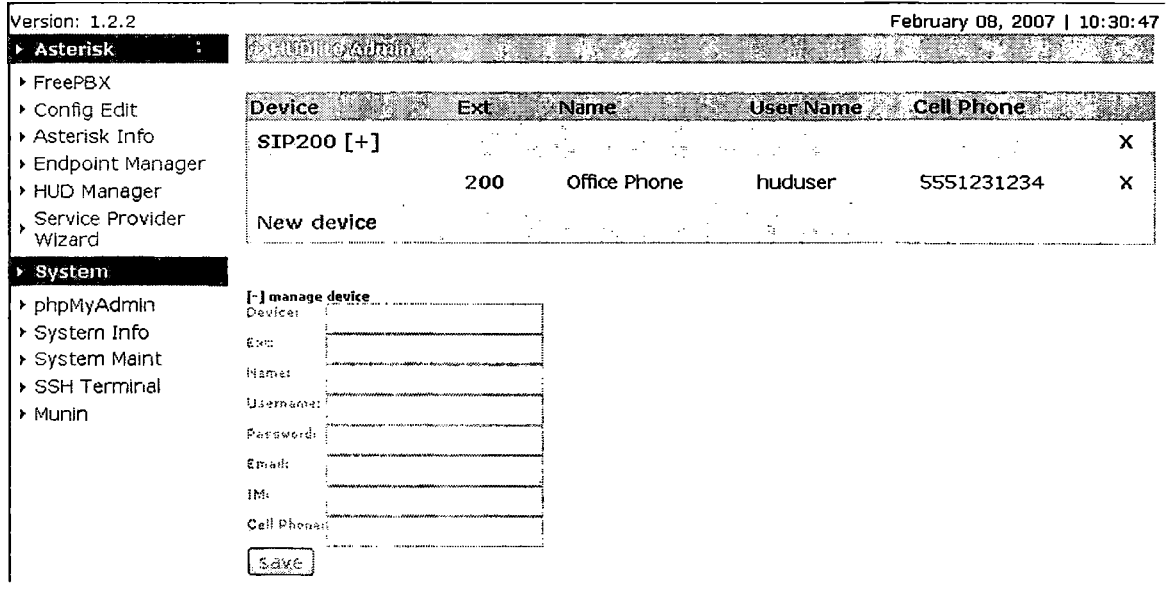

Στη συνέχεια απλά εισάγετε τα στοιχεία για τον κάθε λογαριασμό και πατάτε «save». Για παράδειγμα τα στοιχεία που θα δίνατε για ένα λογαριασμό θα ήταν όπως τα παρακάτω:

• Device: SIP2000 (η συσκευή του λογαριασμού)

- Ext: 2000 (ο αριθμός του τηλεφώνου)
- Name: Μυλωνάς Βασίλειος
- Username: 2000 (το ID του λογαριασμού)
- Password: 2000

Τα υπόλοιπα τρία πεδία είναι προαιρετικά. Αφότου δηλώσετε όσους λογαριασμούς θέλετε μπορείτε να προχωρήσετε στην εγκατάσταση του hud lite.

# 4.4.9.7.2 Ρύθμιση του HUD Lite.

Αφού κατεβάσετε το πρόγραμμα εγκαταστήστε το στο μηχάνημά σας και έπειτα τρέξτε το. Θα σας ζητηθεί να δώσετε το username και το password του τηλεφωνικού λογαριασμού σας.

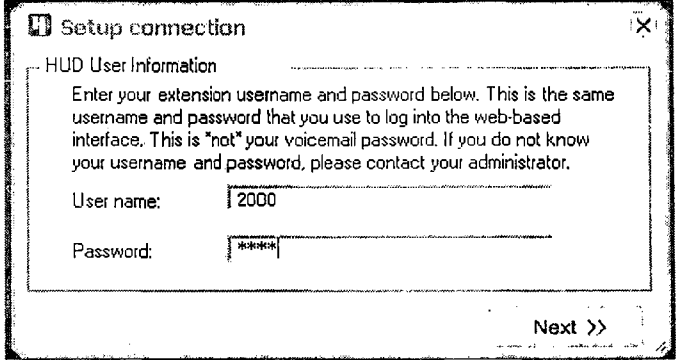

Στη συνέχεια θα σας ζητηθούν πληροφορίες σχετικά με τον server, δηλαδή τον Asterisk. Δώστε την IP που δηλώσατε στο Trixbox, αλλά στο πεδίο για το κωδικό του server μη χρησιμοποιήσετε αυτόν του server αλλά το προεπιλεγμένο του hud lite που είναι «password».

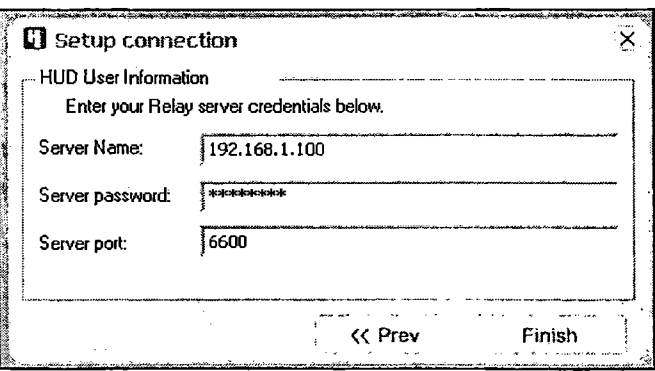

Πατήστε «finish» και το πρόγραμμα θα ξεκινήσει. Αρχικά θα δείτε μόνο έναν άδειο πίνακα όπως στην παρακάτω εικόνα.

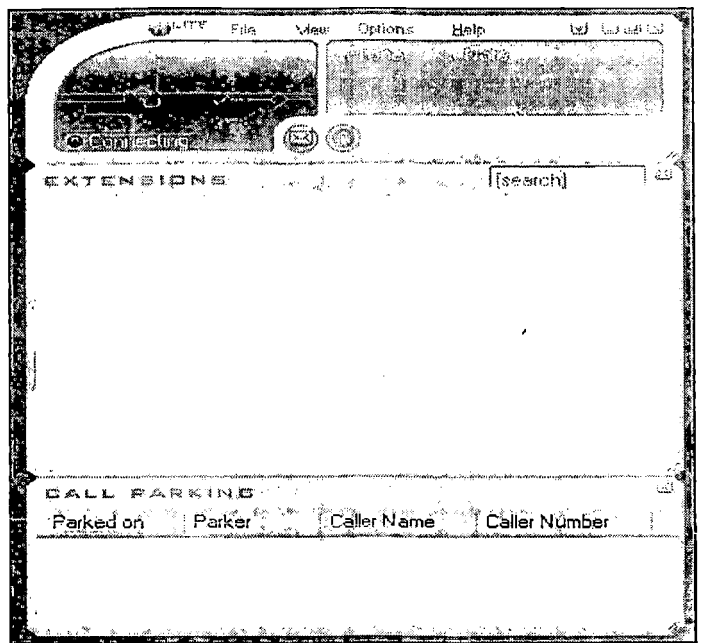

 $\mathbf{r}$ 

Θα πάρει μερικά δευτερόλεπτα μέχρι να συνδεθεί με τον server και να συλλέξει ορισμένες πληροφορίες. Ύστερα θα εμφανίσει όλους τους τηλεφωνικούς λογαριασμούς που δηλώθηλαν μέσω του HUD manager, όως στη εικόνα. Όποιο τηλέφωνο κάνει ή δέχεται μια κλήση θα εμφανίζεται με διαφορετικό χρώμα.

 $\mathbf{L}$ 

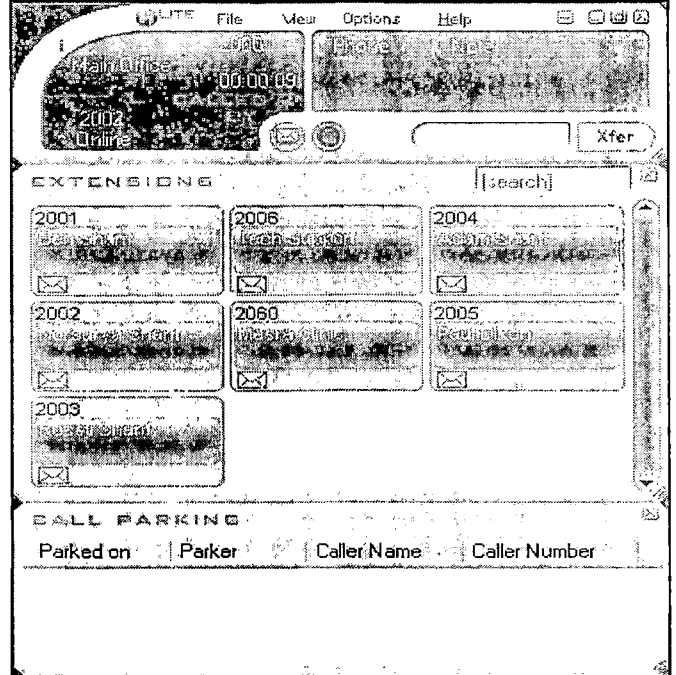

Με την παραμετροποίηση λοιπόν του HUD manager από τον διαχειριστή και την εγκατάσταση του hud lite στους υπολογιστές των χρηστών, οι χρήστες του Trixbox μπορούν με ευκολία να διαχειριστούν τις εισερχόμενες κλήσεις.

4.4.9.8 Μεταφορά και σταύθμευση κλήσεων.

To Trixbox παρέχει εγγενή υποστήριξη για τη μεταφορά και τη στάθμευση των κλήσεων. Αυτό είναι χρήσιμο σε περίπτωση που η λειτουγία αυτή δεν είναι διαθέσιμη μέσω του τηλεφώνου ή δεν υπάρχει το hud lite εγκατεστημένο.

 $\hat{q}$ 

4.4.9.8.1 Διαχειρισμένη μεταφορά κλήσεων.

Όταν απαντάτε σε μια κλήση και θέλετε να την μεταφέρετε σε άλλο τηλέφωνο πληκτρολογήτε #70. Η κλήση τότε θα μεταφερθεί σε μια περιοχή στάθμευσης της οποίας ο αριθμός θα ανακοινωθεί στον χρήστη. Κάθε σταθμευμένη κλήση χρησημοποιεί μια θέση στο #70+1. Δηλαδή αν έχουμε μόνο μια σταθμευμένη κλήση αυτή θα έχει τη θέση #71, η δεύτερη τη θέση #72 κτλ. Ύστερα από την ανακοίνωση της θέσης στάθμευσης στον χρήστη που δέχτηκε τη κλήση, αυτός μπορεί να τερματίσει την κλήση από τη δίκιά του μεριά και να ειδοποιήσει τον συνάδελφό του ότι κάποιος βρίσκεται σε αναμονή στο νούμερο #71. Αυτός που βρίσκεται σε αναμονή θ ακούει τη μουσική που είχαμε επιλέξει για αυτό το σκοπό.

4.4.9.8.2 Τυφλή μεταφορά κλήσεων.

Για να κάνετε μια τυφλή μεταφορά κλήσεων (όπου απλά εσείς μεταφέρετε τη κλήση και δεν υπάρχει εγγύηση ότι ο άλλος χρήστης θα απαντήσει) πληκτρολογήτε # και τον αριθμό του τηλεφώνου (π.χ. #2001). Έπειτα τερματίζετε τη κλήση.

4.4.9.8.3 Στάθμευση κλήσεων.

Αυτό είναι μια λύση για τηλέφωνα που δεν υποστηρίζουν την αναμονή. Για παράδειγμα αν έχετε μια δεύτερη γραμμή και χτυπάει, απλά πληκτρολογήτε #70 και θα θέσετε σε αναμονή τη κλήση.

4.4.9.8.4 Απάντηση κλήσης από άλλο τηλέφωνο.

Αυτή η λειτουργία είναι γνωστή ως «Call Pickup». Αν για παράδειγμα καθόσαστε στο γραφείο σας και χτυπάει το τηλέφωνο στο διπλανό, όπου δεν υπάρχει κάποιος να το σηκώσει, μπορείτε χρησιμοποιώντας το δικό σας τηλέφωνο να απαντήσετε τη κλήση. Υπάρχουν δυο τύποι αυτής της υπηρεσίας:

- Ομαδικό Call Pickup: Αυτό σας επιτρέπει να απαντήσετε από οποιοδήποτε τηλέφωνο που χτυπάει. Όμως αν χτυπάνε περισσότερα από ένα τηλάφωνα, τότε δε θα μπορείτε να ελέγχετε ποια κλήση θα κατευθυνθεί προς εσάς.
- Κατευθυνόμενο Call Pickup: Αυτό σας επιτρέπει να απαντήσετε σε μια κλήση που έγινε σε έναν συγκεκριμένο λογαριασμό.

Για παράδειγμα αν ο αριθμός 2000 καλεί τον 2003 και εμείς έχουμε το 2001, πληκτρολογόντας \*\*2003 μπορούμε να απαντήσουμε στη κλήση.

*4Α .9 .9* Speed Dial.

To Trixbox έχει ενσωματωμένη την υπηρεσία ταχείας κλήσης. Οι αριθμοί που είναι δεσμευμένοι για κάτι τέτοιο είναι μεταξύ 301 και 399. Δηλαδή αν έχουμε τον αριθμό 2631023456 και θέλουμε να τον αντιστοιχίσουμε στο 301 θα πληκτρολογήσουμε 3003012631023456. Επομένωςη γενική φόρμουλα θα είναι 3003ΧΧ1234567890. Για να δείτε σε ποιον αριθμό αντιστοιχεί το 301 δώστε \*301.

4.4.10 Απομακρυσμένη πρόσβαση.

Η απομακρυσμένη πρόσβαση στον Asterisk server δίνει τη δυνατότητα για τη διενέργεια κλήσεων από το τηλεφωνικό μας κέντρο χωρίς να είμαστε εκεί. Δηλαδή έστω ότι έχουμε ένα κινητό τηλέφωνο και θέλουμε να κάνουμε μια κλήση στο εξωτερικό. Προφανώς η χρεώση για αυτή τη κλήση θα ήταν πολύ μεγάλη. Αυτό που θα μπορούσαμε να κάνουμε είναι να χρησιμοποιήσουμε την υπηρεσία απομακρυσμένης πρόσβασης του Trixbox και αφού συνδεθούμε να καλέσουμε στο εξωτερικό σαν να είμασταν εκεί. Βασική προϋπόθεση είναι η ύπαρξη σύνδεσης με κάποιον VoIPSP ή η σύνδεση του δικτύου VoIP με το PSTN μέσω μιας κάρτας της Digium (PSTN to VoIP gateway). Κάτι τέτοιο σίγουρα θα μείωνε ιδιαίτερα το κόστος των λογαριασμών του κινητού. Υπάρχουν δυο μέθοδοι για να γίνει κάτι τέτοιο:

DISA (Direct Inward System Access)

Η υπηρεσία αυτή σας επιτρέπει να καλέσετε το τηλεφωνικό σας κέντρο από μια εξωτερική γραμμή και έπειτα να σας δώσει dial tone για να κάνετε κλήσεις σαν να είσασταν εκεί. Κανονικά την υπηρεσία μπορείτε να την υλοποιήσετε με τη χρήση IVR μέσω μιας επιλογής που θα είναι γνωστή μόνο σε συγκεκριμένους χρήστες. Αφού γίνει η . επιλογή από το χρήστη θα του ζητηθεί να δώσει το PIN για να εξουσιοδοτηθεί για τη χρήση της υπηρεσίας. Προφανώς η χρήση αυτής της υπηρεσίας ενέχει κινδύνους και πρέπει να δωθεί ιδιαίτερη προσοχή στην ασφάλεια με τη χρήση καλών κωδικών.

Η παραμετροποίηση της υπηρεσίας μπορεί να γίνει μέσω του FreePBX. Πατήστε «setup» και μετά «DISA» κάτω αριστερά.

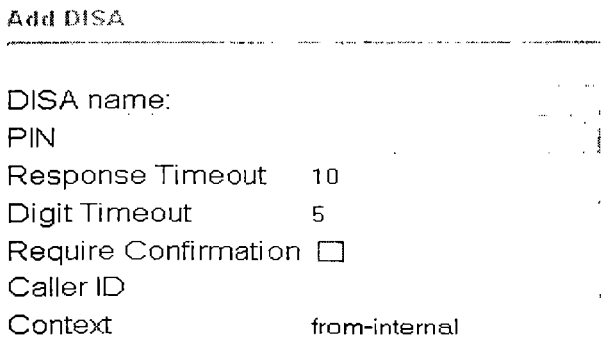

- **Submit Changes**
- o DISA name: Δώστε ένα όνομα για να ξεχωρίζετε την υπηρεσία.

- ο PIN: Ο κωδικός που θα χρειαστεί να δώσουν οι χρήστες για να χρησιμοποιήσουν την υπηρεσία.
- ο Response timeout: Ο χρόνος σε δευτερόλεπτα που θα περιμένει το σύστημα αν ο χρήστης έχει ώσει ελλιπή ή λάθος αριθμό,
- ο Digit timeout: Ο μάξιμουμ χρόνος που επιτρέπετε για την πληκτρολόγηση μεταξύ των ψηφίων του αριθμού.
- ο Require confirmation: Παρέχει επιβεβαίωση προς τον χρήστη πριν την αναγγελία για την είσοδο κωδικού.
- ο Caller ID: Όταν χρησιμοποιείται η υπηρεσία DISA, το CID του χρήστη θα καθορίζεται σύμφωνα με αυτή τη τιμή,
- ο Context: Καθορίζει από που θα ξεκινούν οι κλήσεις.

Αφού ολοκληρώσετε τη διαδικασία των ρυθμίσεων μπορείτε πλεόν να χρησιμοποιήσετε τη DISA μέσω του συστήματος IVR.

Callback.

Η υπηρεσία αυτή θα τερματίσει τη κλήση και θα καλέσει το ίδιο ή κάποιο άλλο καθορισμένο νούμερο. Ύστερα ανάλογα με τις ρυθμίσεις που έχουν γίνει θα κατευθύνει τον καλούντα προς τον τελικό προορισμό.

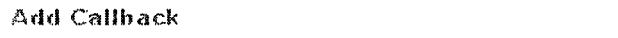

Callback Description: | Callback Number: Delay Before Callback:

Destination after Callback:

- O **Core:** f **Hangup**  $\blacktriangledown$
- $\bigcirc$  IVR:  $\boxed{\mathsf{Test} \, \blacktriangledown}$
- **O Custom App:**
- o Callback description: Δώστε ένα όνομα για τη νέα υπηρεσία,
- ο Callback number: Προαιρετικά δώστε τον αριθμό του τηλεφώνου το οποίο θέλετε να καλέσει η υπηρεσία. Αφήστε το κενό για να καλέσει το εισερχόμενο Caller ID.
- ο Delay before callback: Πόσα δευτερόλεπτα θα καθυστερήσει η υπηρεσία για να πάρει τηλέφωνο αφού τερματίσει τη κλήση.

Τέλος επιλέγετε τον προορισμό της υπηρεσίας που μπορεί να είναι οποιοσδήποτε (π.χ. εξωτερικό ή εσωτερικό τηλέφωνο, IVR κτλ).

Μια συσκευή η οποία μπορεί να γίνει PSTN to VoIP gateway είναι η Linksys SPA-3000 (παλιότερα λεγόταν Sipura). Αρχικά η συσκευή αυτή μπορεί να μετατρέψει ένα απλό τηλέφώνο σε VoIP τηλέφωνο. Δηλαδή το τηλέφωνο θα συνδεθεί στη συσκευή και η συσκευή θα συνδεθεί με τη θύρα PSTN στο τοίχο καθώς και με το τοπικό δίκτυο (LAN). Πέρα από αυτό όμως, η συσκευή επιτρέπει σε κάποιον να καλέσει από το έξω μέσω PSTN και να του δώσει dial tone σαν να καλούσε από εκεί.

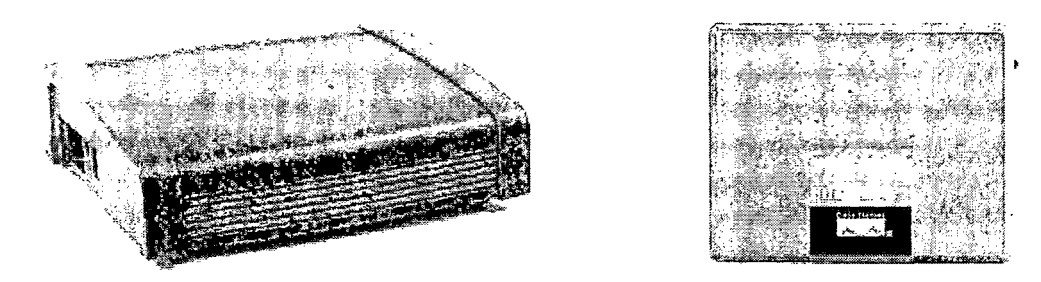

Η παλιά συσκευή στα αριστερά και η νέα στα δεξιά. Οι διαφορές τους είναι μόνο εξωτερικές, καθώς έχουν τα ίδια κυκλώματα και το ίδιο firmware. Οδηγό εγκατάστασης και ρυθμίσεων μπορείτε να βρείτε στη διεύθυνση: http://www.jmgtechnology.com.au/spa 3000 guide.pdf

4.4.11 Εργαλεία του FreePBX.

Μέσα από το FreePBX πατώντας «tools» έχουμε πρόσβαση σε εργαλεία τα οποία διευκολύνουν τη διαχείρηση του Trixbox. Το πλήθος αυτών των εργαλείων εξαρτάται από τον αριθμό των plug-ins που έχουμε εγκαταστήσει. Στη συνέχεια θα παρουσιαστούν τα πιο σημαντικά.

- PHP Info: Δίνει πληροφορίες σχετικά με τα δίαφορα τμήματα του Trixbox που έχουν να κάνουν με τη παρουσίαη ιστοσελίδων και το διαδίκτυο (π.χ. php, apache ftp κλπ).
- Asterisk Phonebook: Δίνει τη δυνατότητα δημιουργίας καταλόγου χρηστών και την αντιστοίχιση των τηλεφώνω τους με συντομεύσεις.
- Asterisk log files: Αρχείο αποθήκευσης γεγονότων. Εμφανίζει τις τελευταίες 2000 γραμμές.
- Asterisk CLI: Η κονσόλα εντολών του Asterisk (όχι του linux). Μέσω αυτής της κονσόλας μπορεί να γίνει η διαχείριση του Asterisk αν οι επιλογές που μας δίνει το GUI του FreePBX δεν επαρκούν. Πληκτρολογήστε «help» για να δείτε τις εντολές που είναι διαθέσιμες.
- Print extensions: Εμφανίζει τους λογαριασμούς των χρηστών.
- Inventory: Δημιουργία καταλόγου χρηστών.
- Module Admin: Διαχείριση των plug-ins.
- Java SSH: Τερματικό απομακρυσμένης ασφαλούς πρόσβασης. Παρέχει πρόσβαση σε οποιαδήποτε εγκατάσταση του Asterisk. Απλά δώστε την IP για το ΡΒΧ που θέλετε και κάντε login.

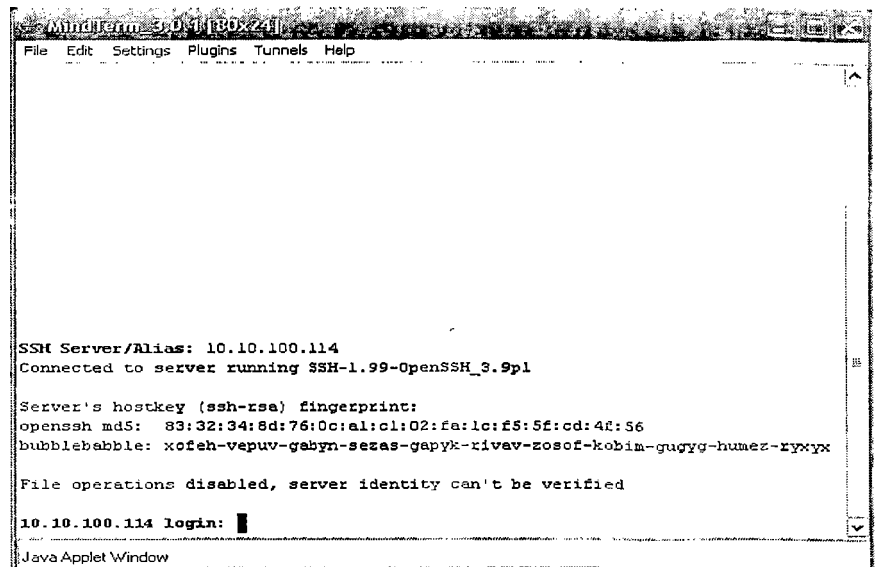

- Backup & Restore: Η δημιουργία αντιγράφων ασφαλείας και η επαναφορά του συστήματος με αυτά είναι δυο από τα πιο σημαντικά χαρακτηριστικά μιας εφαρμογής.
	- ο Δημιουργία αντιγράφων: Ο προγραμματισμός για κάτι τέτοιο μπορεί να είναι ημερήσιος , εβδομαδιαίος, μηνιαίος ή ακόμα και ωριαίος.

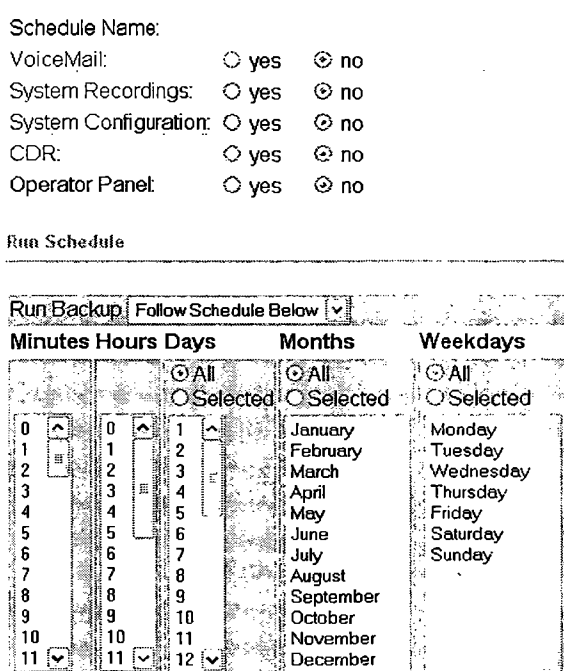

Μέσα από το εργαλείο πατήστε στο «Add backup schedule». Αν δεν έχετε κάνει άλλο backup κάντε ένα τώρα επιλέγοντας «Now» από το dropdown μενού και τέλος πατώντας «submit». Έπειτα μπορείτε να καθορίσετε τις παραμέτρους του backup ανάλογα με τις εκάστοτε ανάγκες.

ο Επαναφορά συστήματος: Η επαναφορά του συτήματος είναι κάτι πολύ απλό. Απλώς πατήστε στο «Restore from backup» και επιλέξτε το αρχείο που σας ενδιαφέρει.

Αυτά ήταν μερικά από τα σημαντικότερα και πιο κοινά εργαλεία που είναι διαθέσιμα μέσω του FreePBX.

4.4.12 Αναφορές του συστήματος.

Επιλέγοντας «Reports» στο FreePBX μας δίνεται η δυνατότητα να μελετήσουμε πολλών ειδών αναφορές οι οποίες μπορούν να βοηθήσουν στη σωστή αντιμετώπιση προβλημάτων. Έτσι για παράδειγμα για την επίλυση κάποιου προβλήματος μπορείτε να μελετήσετε τη κίνηση που είχε το σύστημα τους τελευταίους 4 μήνες όπως φαίνεται στην παρακάτω εικόνα.

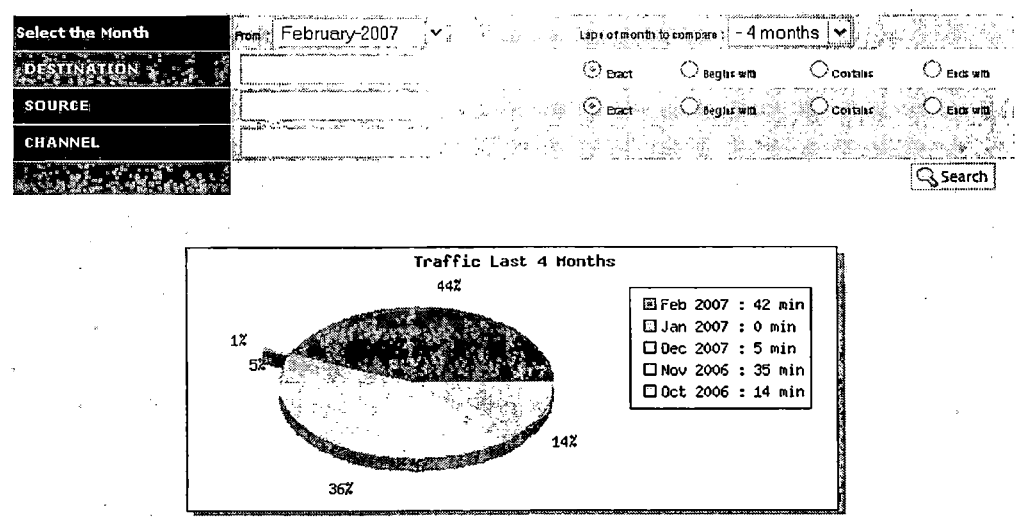

4.5 To σύστημα SugarCRM.

To SugarCRM είναι ένα σύστημα διαχείρισης επαφών και γεγονότων (κάτι σαν organizer) το οποίο είναι από τα πιο προχωρημένα στο χώρο του. Πρόκειται για λογισμικό ανοιχτού κώδικα και εγκαθίσταται μαζί με το Trixbox. Από το κεντρικό μενού του Trixbox πατήστε «Sugar CRM». Έπειτα δώστε τους προεκλεγμένους κωδικούς που είναι Username: admin και Password: password για να μπείτε. Για ευνόητους λόγους θα πρέπει να αλλάξετε τον κωδικό αυτόν αργότερα.

**Please** enter your **username and password.**

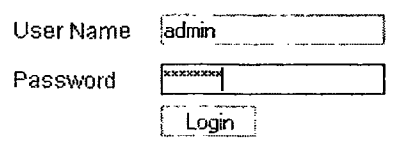

Με την είσοδό σας στο πρόγραμμα θα δείτε ότι οι λειτουργίες σχετικά με τους χρήστες βρίσκονται στην στήλη αριστερά. Για να εισάγετε γρήγορα μια νέα επαφή χρησιμοποιήστε τη μικρή φόρμα κάτω αριστερά.

 $\mathbf{r}$ 

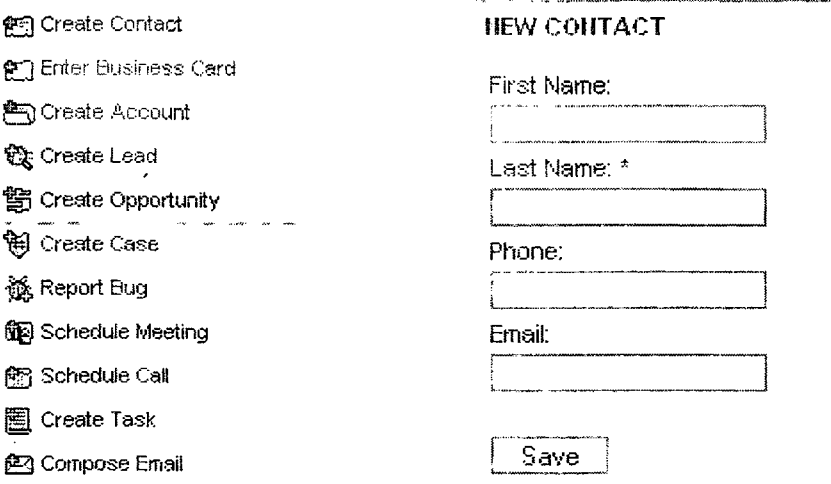

To Sugar CRM δεν είναι μόνο ένα εργαλείο διαχείρησης των επαφών, αλλά μπορεί να βοηθήσει τις επιχειρήσεις να εκμεταλευτούν όσο το δυνατό καλύτερα τις σχέσεις τους με τους πελάτες τους. Η ανάλυση αυτών των χαρακτηριστικών θα ξέφευγε από τον στόχο αυτού του κειμένου.

# 4.6 Voicemail και άλλες καταγραφές.

Οι χρήστες μπορούν να έχουν πρόσβαση στο voicemail και μέσω του κεντρικού μενού του Trixbox. Πατήστε στο «Voicemail and Recordings» και έπειτα δώστε τον αριθμό του voicemail και τον κωδικό του λογαριασμού σας (δηλαδή του τηλεφωνικού). Στη συνέχεια θα εμφανιστεί ένα παράθυρο με όλα τα μηνύματα που έχετε λάβει.

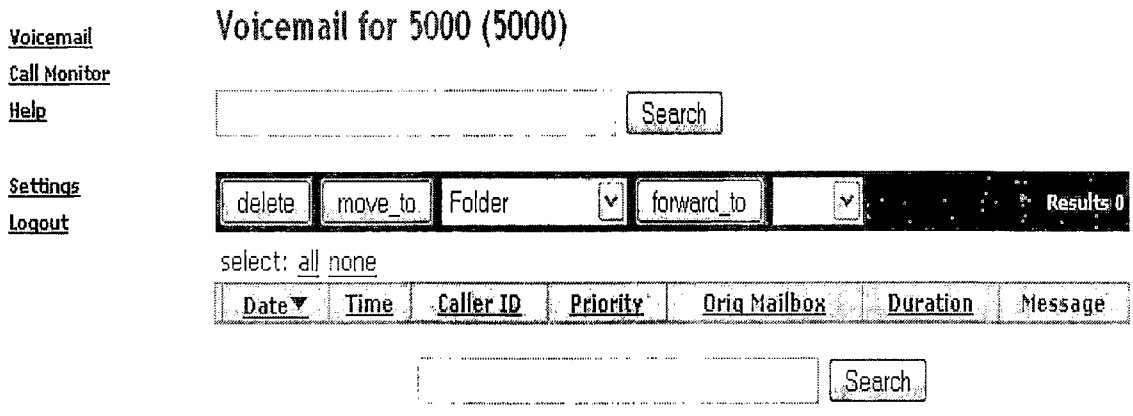

4.7 Σύνδεση του Asterisk με το PSTN δίκτυο.

Ο Asterisk μπορεί να συνδεθεί στο PSTN δίκτυο είτε μέσω αναλογικής είτε μέσω ψηφιακής θύρας. Η εταιρία Digium, δημιουργός του Asterisk διαθέτει στην αγορά κάρτες με διάφορα επίπεδα εξοπλισμού που μπορούν να κάνουν αυτή τη δουλειά. Θα αναλυθούν δυο περιπτώσεις. Μια για τη χρήση του Asterisk στο σπίτι και μια για τη χρήση του μέσα σε μια μικρή επιχείρηση.

• Χρήση του Asterisk στο σπίτι.

Έστω λοιπόν ότι έχουμε μια απλή PSTN γραμμή στο σπίτι και θέλουμε να συνδέσουμε σε αυτή το Trixbox που μόλις εγκαταστήσαμε. Θα χρεαστούμε μια αναλογική κάρτα η οποία θα έχει τουλάχιστον μια θύρα FXO. Μια τέτοια κάρτα είναι η TDM400P η οποία διατίθεται σε διάφορες εκδόσεις. Η πιο βασική της έκδοση (TDM11Β) έχει μια θύρα FXO στην οποία θα συνδεθεί η θύρα PSTN στο τοίχο και μια θύρα FXS στην οποία θα συνδεθεί μια απλή τηλεφωνική συσκευή. Το κόστος της κάρτας είναι στα €200.

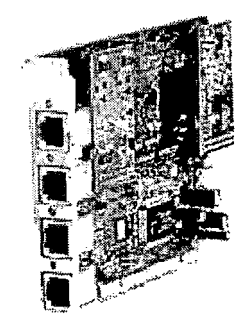

÷.

*Κόκκινο για FXO και πράσινο για FXS.*

Αν η κάρτα τοποθετηθεί στον υπολογιστή μετά την εγκατάσταση του Asterisk, ίσως χρειαστεί να κάνετε ορισμένες ρυθμίσεις χρησιμοποιώντας το εργαλείο αυτόματης παραμετροποίησης της zaptel, ώστε να εγκατασταθεί ο σωστός οδηγός. Μέσα από τη γραμμή εντολών κάντε τα εξής:

- ο Rebuild zaptel
- ο Shutdown -r now (επανεκκίνιση του Asterisk),
- ο Genzaptelconf
- ο Shutdown -r now (επανεκκίνηση του Asterisk).

Έπειτα πηγαίνετε στο FreePBX για να φτιάξετε ένα νέο trunk. Θα προσέξατε ότι υπάρχει ήδη ένα που είναι το ZAP/gO οπότε θα κάνετε σε αυτό τις αλλαγές που χρειάζονται. Δηλαδή:

- ο Στο πεδίο «Caller ID» εισάγετε τον αριθμό της γραμμής PSTN με την οποία θέλετε να συνδεθείτε,
- ο Στο πεδίο «Maximum channels» δώστε 1.
- ο Καθορίστε κάποιον κανόνα.
- ο Δώστε ένα πρόθεμα με το οποίο θα επιλέγετε αυτό το trunk όταν θα καλείτε.
- ο Τέλος στο πεδίο «Zap identifier» δώστε 1.

Αφού ολοκληρώσετε αυτή τη διαδικασία θα πρέπει να δημιουργήσετε κανάλια (routes) για εισερχόμενες και εξερχώμενες κλήσεις. Αυτό θα γίνει μέσω του FreePBX, όπως είδαμε σε προηγούμενο κεφάλαιο.

• Χρήση του Asterisk σε μια μικρή επιχείρηση.

Οι απαιτήσεις μιας μικρής επιχείρησης σίγουρα διαφέρουν από αυτές ενός οικιακού χρήστη. Η υποδομή του δικτύου είναι πιο περίπλοκη και γίνεται χρήση ακριβού εξοπλισμού προκειμένου να διασφαλιστεί η σταθερότητα και η ποιότητα των υπηρεσιών.

Έστω λοιπόν ότι υπάρχει μια επιχείρηση η οποία διαθέτει ένα τοπικό δίκτυο και ένα τηλεφωνικό κέντρο και θέλει να υλοποιήσει τηλεφωνία VoIP μέσω του Asterisk. Όπως και στην περίπτωση του οικιακού χρήστη, έτσι και εδώ θα χρειαστούμε μια κάρτα η οποία να συνδέει του κουτί του Asterisk με το τηλεφωνικό κέντρο αν θέλουμε το VoIP δίκτυο να συνδεθεί με το PSTN δίκτυο. Καθώς πρόκειται για επιχείρηση, επιβάλεται η χρήση ψηφιακών γραμμών για να μην υπάρχουν προβλήματα απόδοσης. Μια κάρτα που μπορεί να κάνει αυτή τη δουλειά είναι η ΤΕ410Ρ της Digium. Το κόστος της κάρτας είναι στα €1500.

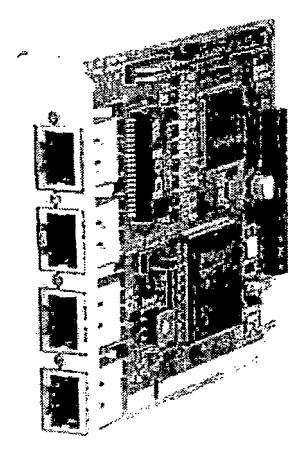

Η κάρτα αυτή υποστηρίζει περιβάλλον TI, El και J1 τα οποία μπορούν να επιλεχθούν είτε συνολικά στη κάρτα, είτε στη θύρα. Αυτό το χαρακτηριστικό επιτρέπει την επικοινωνία μεταξύ TI, El και J1 εξοπλισμού. Υποστηρίζει πρωτόκολλα επικοινωνίας όπως Primary Rate ISDN, PPP Cisco, Frame relay και HDLC. Μπορεί να εγκατασταθεί μόνο σε PCI θύρες των 3.3volts. Η διαδικασία για την εγκατάσταση της κάρτας και για τις ρύθμισεις των trunks είναι παρόμια με αυτή που είδαμε προηγουμένως. Εάν χρησιμοποιούμε El θα πρέπει να μετατρέψουμε τουλάχιστον μια θύρα σε αυτό το πρωτόκολλο και έπειτα να τη συνδέσουμε με την αντίστοιχη El κάρτα που βρίσκεται στο τηλεφωνικό κέντρο.

4.8 Ένωση δυο ή περισσοτέρων κουτιών Ττιχbox.

Το μοίρασμα των τηλεφωνικών λογαριασμών μεταξύ περισσότερων του ενός κουτιών του Τπχύοχ έχει το βασικό πλεονέκτημα ότι το σύστημα θα είναι ανθεκτικότερο σε περίπτωση έκτακτης ανάγκης. Έστω λοιπόν ότι έχουμε τρία κτήρια Α, Β, Γ όπου οι

αριθμοί τηλεφώνου είναι του τύπου 16ΧΧ, 13ΧΧ και 10ΧΧ αντίστοιχα. Κάθε κτήριο έχει το δικό του κουτί Trixbox και το ζήτημα είναι να μπορούν να γίνονται κλήσεις μεταξύ αυτών.

Αυτό μπορεί να γίνει μέσω του Dundi. To Dundi είναι ένα peer 2 peer σύστημα το οποίο εντοπίζει τηλεφωνικούς gateways έτσι ώστε να μπορέσουν να χρησιμοποιηθούν από τις τηλεφωνικές υπηρεσίες. Σε αντιθέση με άλλες τηλεφωνικές υπηρεσίες οι οποίες βρίσκονται σε κάποιο κεντρικό σημείο, το Dundi είναι πλήρως κατανεμημένο. Το δίκτυο που θα δημιουργηθεί με τα κουτιά Trixbox των τριών κτιρίων μπορείτε να το φανταστείτε σαν ένα σύννεφο όπως στη παρακάτω εικόνα.

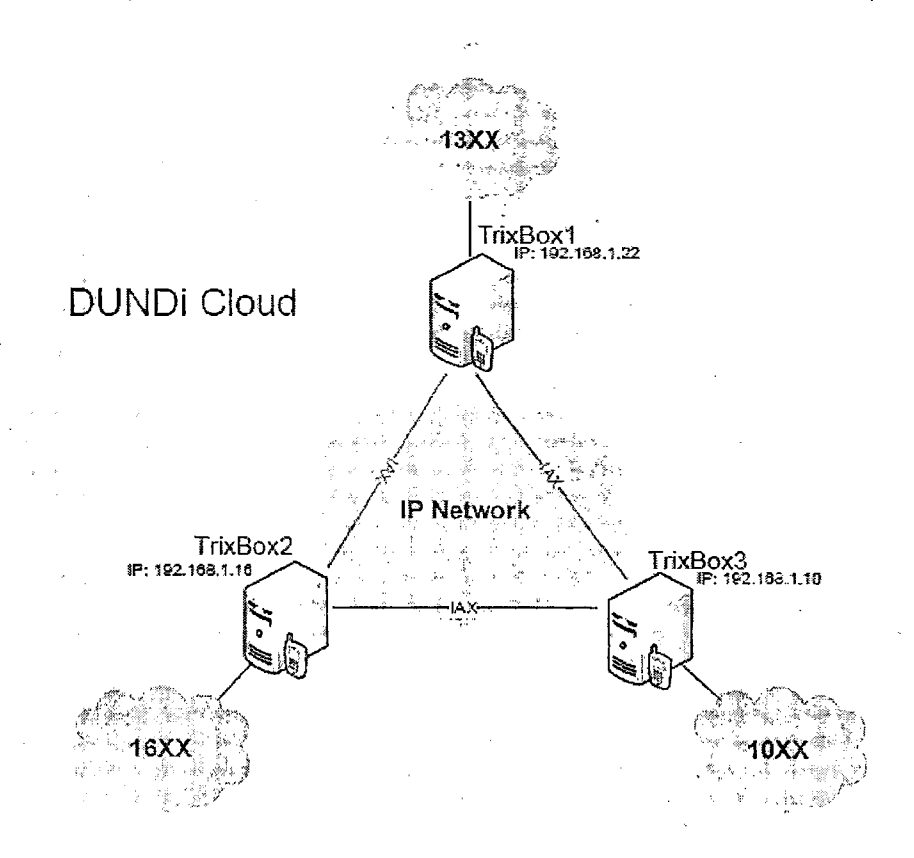

4.8.1 Επαξεργασία αρχείων conf.

Για να ενώσετε τα τρία κουτιά μεταξύ τους θα πρέπει να επεξεργαστείτε τρία αρχεία σε καθένα από αυτά που είναι τα εξής:

- o dundi.conf
- o extensions\_custom.conf
- o iax\_custom.conf

Για την επεξεργασία αυτών των αρχείων θα χρησιμοποιήσουμε το web interface του Trixbox. Από το κεντρικό μενού επιλέγουμε «Config edit» και μετά το αρχείο που μας ενδιαφέρει. Για να υλοποιήσετε την ένωση πολλών κουτιών στο χώρο σας θα πρέπει
προφανώς να αλλάξετε τα σχετικά πεδία για τις διευθύνσης ΜΑΟ και του εύρους των τηλεφωνικών λογαριασμών.

 $\mathbf{r}$ 

• Κουτί Trixbox A. ο άιιηάί.οοπί

```
[general]
port=4520
entityid=0O:0C:29:0C:AB:C2 ; η MAC διεύθυνση του ethO στο κουτί A
cachetime=5
tt = 32autokill=yes
[mappings]
priv \implies dundi-priv-local custom,
0,IAX2,priv:password@192.168.1.22/$ {NUMBER},nounsolicited,nocomunsolicit,nopart
ial
[00:0C:29:3O:77:FA] ; η MAC διεύθυνση του ethO στο κουτί B
model = symmetric
host = 192.168.1.16inkey = dundi
outkey = dundi
include = priv
permit = privqualify = yes
dynamic=yes
[00:50:BF:A6:C3:C4] ; η MAC διεύθυνση του ethO στο κουτί Γ
model = symmetric
```
 $host = 192.168.1.10$ inkey = dundi outkey = dundi include = priv  $permit = priv$ qualify  $=$  yes dynamic=yes

o extensions\_custom.conf

#include extensions trixbox.conf #include extensions\_hud.conf [macro-dundi-lookup-custom]

; Goto the extension number. Check the local context first, followed by lookup

; dundi-priv-lookup is a pointer to the switch statement which will look for

; extensions on other machines. This allows the convergence of multiple

; Asterisk servers with different extension number blocks. Very cool!  $,$  $exten \Rightarrow s, 1, Goto(S{ARG1}, 1)$  $include \text{==}$  dundi-priv-local-custom include => dundi-priv-lookup-custom

 $\sim$ 

[dundi-pstn-local-custom]

[dundi-priv-local-custom] ; οι λογαριασμοί που υπάρχουν τοπικά είναι μόνο 1300 -> 1399 exten =>  $13XX,1,Macro(dial, $EXTEN)$ 

[dundi-priv-lookup-custom] ; Check our private peers for the exten #. Search 'priv' dundi context switch  $\Rightarrow$  DUNDi/priv

[dundi-priv-incoming-custom] ; when we get an incoming call from a private peer, it gets directed here include => dundi-priv-local-custom

; Outgoing Calls Contexts

\_\_\_\_\_\_\_\_\_\_\_\_\_\_\_\_\_\_\_\_\_\_

[local-custom] ; για τους λογαριασμούς 1000 -> 1099 και 1600 -> 1699 κάνε αναζήτηση (private extens) exten  $\Rightarrow$  1[06]XX,1,Macro(dundi-lookup-custom,\${EXTEN}) [from-intemal-custom] include => local-custom include => ffom-intemal-trixbox

o iax custom.conf

[priv] type=user context=ffom-intemal disallow=all allow=ulaw allow=alaw allow=gsm

• Κουτί Trixbox B. o dundi.conf [general] port=4520 entityid=00:0C:29:30:77: FA; η MAC διεύθυνση του eth Ο στο κουτί Β

cachetime=5  $H = 32$ autokill=yes

```
[mappings]
priv \implies dundi-priv-local custom,
0,IAX2,priv:password@192.168.1.16/$ {NUMBER},nounsolicited,nocomunsolicit,nopart
ial
```

```
[00:0C:29:0C:AB:C2] ; η MAC διεύθυνση του ethO στο κουτί A
model = symmetrichost = 192.168.1.22inkey = dundi
outkey = dundi
include = priv
permit = privqualify = yes
dynamic=yes
```

```
[00:50:BF:A6:C3:C4] ; η MAC διεύθυνση του ethO στο κουτί Γ
model = symmetrichost = 192.168.1.10inkev = dundi
outkey = dundi
include = privpermit = privqualify = yes
dynamic=yes
```
o extensions custom.conf

#include extensions trixbox.conf #include extensions\_hud.conf

```
[macro-dundi-lookup-custom]
```

```
; Goto the extension number. Check the local context first, followed by lookup 
; dundi-priv-lookup is a pointer to the switch statement which will look for 
; extensions on other machines. This allows the convergence of multiple 
; Asterisk servers with different extension number blocks. Very cool!
y
exten \Rightarrow s, 1, Goto(S{ARG1}, 1)include => dundi-priv-local-custom 
include => dundi-priv-lookup-custom
```

```
[dundi-pstn-local-custom]
```
[dundi-priv-local-custom] ; we only have extensions 1600 -> 1699 locally  $exten = > 16XX,1,Macro(dial, $EXTEN})$ 

[dundi-priv-lookup-custom] ; Check our private peers for the exten #. Search 'priv' dundi context switch => DUNDi/priv

[dundi-priv-incoming-custom] ; when we get an incoming call from a private peer, it gets directed here include => dundi-priv-local-custom

; Outgoing Calls Contexts

[local-custom] ; For extensions starting with  $1000 \rightarrow 1099$  and  $1300 \rightarrow 1399$  do a dundi-lookup (private extens)  $exten = > 1[03]XX, 1, Macro(dundi-lookup-custom, ${EXTEN})$ [from-intemal-custom] include => local-custom include => from-intemal-trixbox

į

ولوارث المتحدث والمتعارف والمتحدث والمتحدث

o iax custom.conf

[priv] type=user context=from-intemal disallow=all allow=ulaw allow=alaw allow=gsm

> • Κουτί Trixbox Γ. o dundi.conf

[general] port=4520 entityid=00:50:BF:A6:C3:C4 ; η MAC διεύθυνση του eth0 στο κουτί Γ cachetime=5  $ttl = 32$ autokill=yes

[mappings] priv => dundi-priv-localcustom,

0,IAX2,priv:password@ 192.168.1.10/\$ {NUMBER} ,nounsohcited,nocomunsolicit,nopart ial

 $\bar{q}$ 

```
[00:0C:29:0C:AB:C2] ; η MAC διεύθυνση του ethO στο κουτί A
model = symmetric
host = 192.168.1.22inkey = dundi
outkey = dundi
include = priv
permit = privqualify = yes
dynamic=yes
```
[00:0C:29:30:77:FA] ;η MAC διεύθυνση του ethO στο κουτί B model = symmetric  $host = 192.168.1.16$ inkey = dundi  $outkey = dundi$  $include =  $priv$$  $permit = priv$ qualify  $=$  yes dynamic=yes

# o extensions\_custom.conf

#include extensions\_trixbox.conf #include extensions hud.conf

[macro-dundi-lookup-custom]

; Goto the extension number. Check the local context first, followed by lookup ; dundi-priv-lookup is a pointer to the switch statement which will look for ; extensions on other machines. This allows the convergence of multiple ; Asterisk servers with different extension number blocks. Very cool! ?  $exten \equiv > s, 1, Goto(S \{ARG1\}, 1)$ include => dundi-priv-local-custom

include => dundi-priv-lookup-custom

[dundi-pstn-local-custom]

[dundi-priv-local-custom] ; we only have extensions 1000 -> 1099 locally  $exten = > 10XX,1,Macro(dial, $EXTEN)$ 

[dundi-priv-lookup-custom] ; Check our private peers for the exten #. Search 'priv' dundi context switch => DUNDi/priv

[dundi-priv-incoming-custom] ; when we get an incoming call from a private peer, it gets directed here include => dundi-priv-local-custom

; Outgoing Calls Contexts

[local-custom] ; For extensions starting with 1300 -> 1399 and 1600 -> 1699 do a dundi-lookup (private extens) exten  $\Rightarrow$  1[36]XX,1,Macro(dundi-lookup-custom,\${EXTEN}) [from-internal-custom] include => local-custom include => from-internal-trixbox

o iax custom.conf

[priv] type=user context=from-intemal disallow=all allow=ulaw allow=alaw allow=gsm

4.8.2 Δημιουργία κλειδιών.

Δημιουργήστε τα κλειδιά χρησιμοποιώντας ένα κουτί Trixbox και μετά αντιγράψτε τα και στα άλλα δυο. Από τη γραμμή εντολών του Linux δώστε τα εξής:

cd /var/lib/asterisk/keys astgenkey -n dundi

Έπειτα αντιγράψτε τα δυο κλεδιά (dundi.key και dundi.pub) στον αντίστοιχο κατάλογο των κουτιών Α και Β. Τέλος θα πρέπει να ξαναφορτώσετε τα υποσυστήματα res\_crypto.so και pbx\_dundi.so μέσω της κονσόλας του Asterisk (μπορεί να γίνει μέσω του FreePBX, δηλαδή FreePBx->Tools->Asterisk CLI ή δίνετε από τον κονσόλα του Linux «asterisk —r»).

trixboxl\*CLI> reload res crypto.so trixboxl\*CLI> reload pbx dundi.so

Αυτή ήταν όλη η διαδικασία. Πλεόν θα πρέπει να είναι δυνατό να καλέσετε τηλέφωνα που είναι συνδεδεμένα σε διαφορετικά κουτιά Trixbox.

σελίδα-112-

# 4.9 Διενέργεια κλήσεων μέσω του MS Outlook.

Ένας άλλος τρόπος για να οργανώσετε τις επαφές σας εκτός από το Sugar CRM, είναι το MS Outlook (για τους χρήστες Windows). Πέρα από την οργάνωση των επαφών μπορούμε να κάνουμε και κλήσεις από το Outlook, καθώς υποστηρίζει τη λειτουργία click-to- dial.

à.

# 4.9.1 ASTTapi.

Θα χρειαστεί να κατεβάσετε μια μικρή εφαρμογή, την ASTTapi. Το πρόγραμμα αυτό είναι ένα είδος γέφυρας μεταξύ του Outlook και του Asterisk (TAPI είναι τα αρχικά για Telephony Application Programming Interface). Κατεβάστε το ASTTapi από τη διεύθυνση *http://sourceforge.net/projects/asttapi/.* 

Αρχικά θα χρειαστεί να κάνετε κάποιες αλλαγές στο αρχείο «manager\_custom.conf». Αυτό μπορεί να γίνει με το «Config edit» από το κέντρικό μενού του Trixbox όπως έχουμε ήδη δει. Ανοίγοντας το αρχείο θα βρέιτε τις παρακάτω ρυθμίσεις.

```
[phpconfig]
secret = php[onfig]deny=0.0.0.0/0.0.0.0
permit=l 27.0.0.1/255.255.255.0
read = system,call,log,verbose, command, agent, user
write = system,call,log,verbose,command,agent,user
```

```
[phpagi]
secret = phpagideny=0.0.0.0/0.0.0.0
permit=127.0.0.1/255.255.255.0
read = system,call,log,verbose,command,agent,user
write = system,call,log,verbose,command,agent,user
```

```
[AstTapi]
secret = Astrapideny=0.0.0.0/0.0.0.0
#permit=192.168.1.0/255.255.255.0
read = system,call,log,verbose,command,agent,user
write = system,call,log,verbose,command,agent,user
```
Στο πεδίο AstTapi θα σβήστε το # στη γραμμή «permit» και αλλάξτε την IP σε αυτήν που έχει το δίκτυό σας. Έπειτα σώστε το αρχείο πατώντας «update» και κάντε επανεκκίνηση τον Asterisk. Τέλος εγκαταστήστε το ASTTapi στο Windows μηχάνημά σας.

4.9.2 Παραμετροποίηση Outlook.

Ξεκινήστε το Οιιίΐοοίς και επιλέξτε «Επαφές». Βρείτε κάποια επαφή για την οποία έχετε δηλώσει τηλέφωνο και πατήστε πάνω στο εικονίδιο του τηλεφώνου.

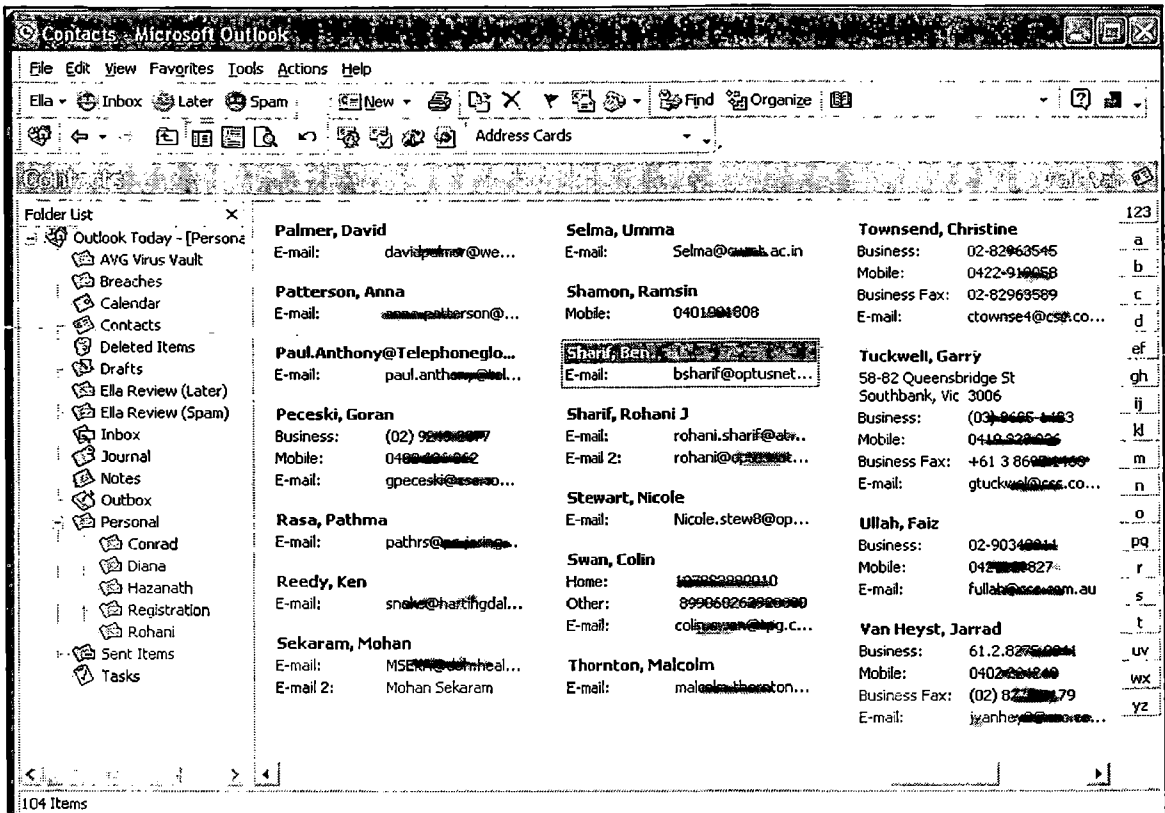

Θα εμφανιστεί ένα καινούργιο παράθυρο. Επιλέξτε «Dial options».

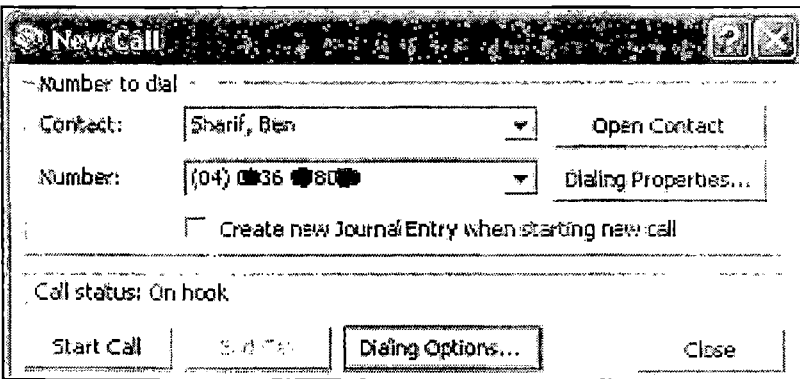

Θα εμφανιστούν οι επιλογές σε νέο παράθυρο. Στο μενού «connect using line» επιλέξτε «Asterisk». Μετά *επ ιλέξτε* «Line properties».

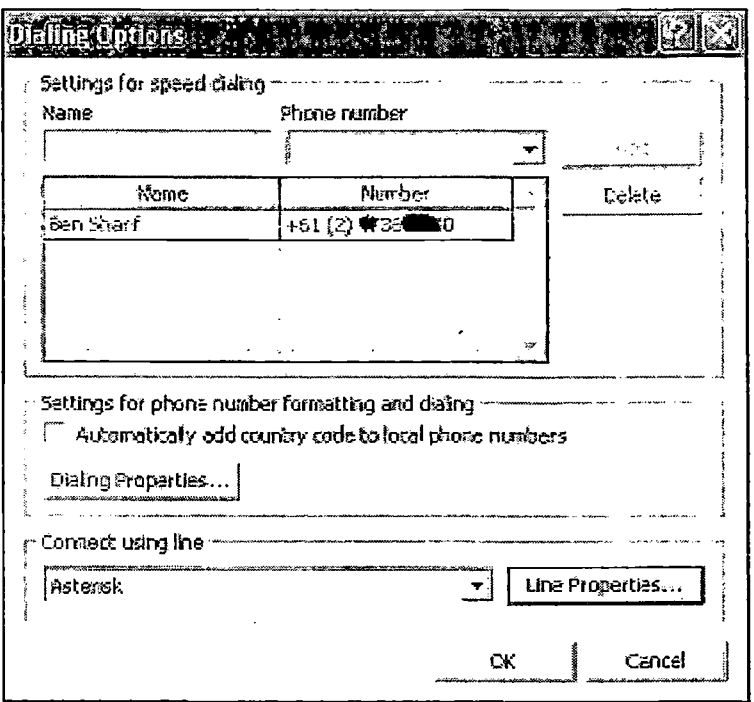

Συμπληρώστε τα πεδία σύμφωνα με τα ακόλουθα.

- ο Στο πεδίο «Host» δώστε την IP του Asterisk,
- ο Στο πεδίο «Port» δώστε 5038.
- ο Στο πεδίο «Username» δώστε AstTapi.
- ο Στο πεδίο «Password» δώστε AstTapi.
- ο Στο πεδίο «User channel» δώστε τον SIP λογαριασμό σας (π.χ. sip/1600).
- ο Επιλέξτε το «Dial by Context» radio button και δώστε outbound-allroutes πεδίο «Context».

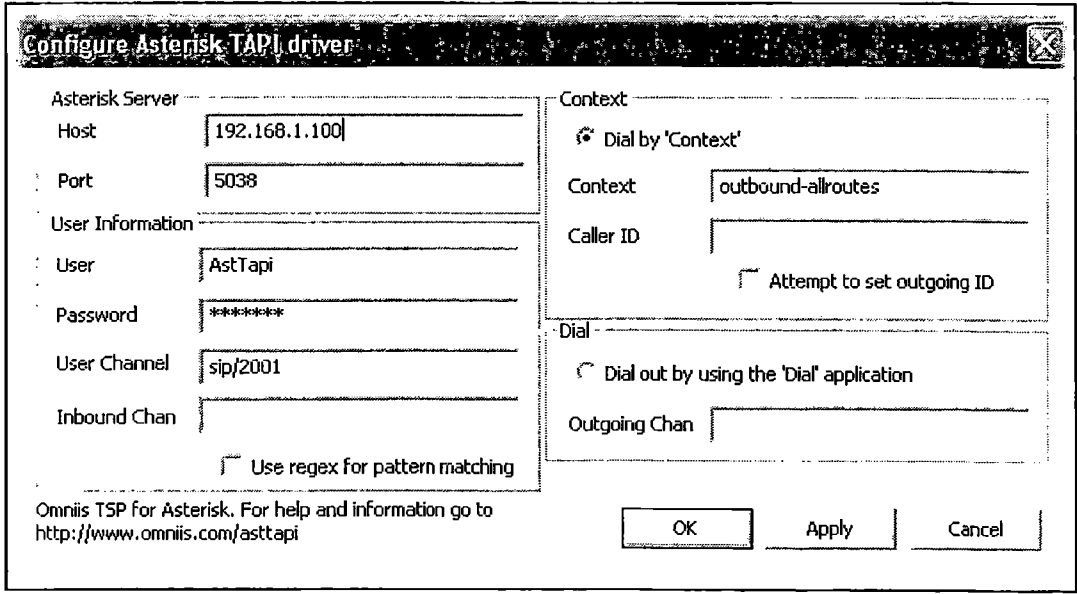

Μπορείτε πλέον να κάνετε κλήσεις μέσω του Outlook.

σελίδα-115-

 $\bar{z}$ 

4.10 Χρήση εξοπλισμού της Cisco με το Trixbox.

Τα τηλέφωνα της Cisco υποστηρίζουν το πρωτόκολλο SIP αρκεί να υπάρχει διαθέσιμο το σχετικό firmware.

4.10.1 Διαδικασία μετροπης του Cisco 7905/7912 IP Phone από SCCP σε SIP.

Ο Call Manager του TEI βρίσκεται στην έκδοση 4.2 κάτι που σημαίνει ότι δεν υποστηρίζει το πρωτόκολλο SIP. Αυτό υποστηρίζεται από την έκδοση 5.0 και μετά. Επομένως αυτή η μετατροπή θα χρησιμεύσει εάν εγκατασταθεί μια νεότερη έκδοση του Call Manager ή αν θα χρησιμοποιηθεί κάποιο άλλο voip σύστημα όπως ο Asterisk. Προκειμένου να μετατραπεί το 7905 από SCCP σε SIP πρέπει πρώτα να γίνει λήψη των σχετικών αρχείων (firmware) από την αντίστοιχη σελίδα της Cisco. Για να γίνει αυτό θα πρέπει να υπάρχει συμβόλαιο για έναν λογαριασμό CCO. Ειροσον υπάρχει πληκτρολογούμε το username και το password και εμφανίζονται όλα τα αρχεία που είναι διαθέσιμα για την κατηγορία που επιλέξαμε (σε αυτή τη περίπτωση για λογισμικό voip). Παρακάτω φαίνεται η λίστα με τα αρχεία που περιλαμβάνονται στο συμπιεσμένο αρχείο:

Folder Listing generated by Dir2File.

Folder: C:\Documents and Settings\Vasilis\My Documents\VoIP\bill\7905 firmware

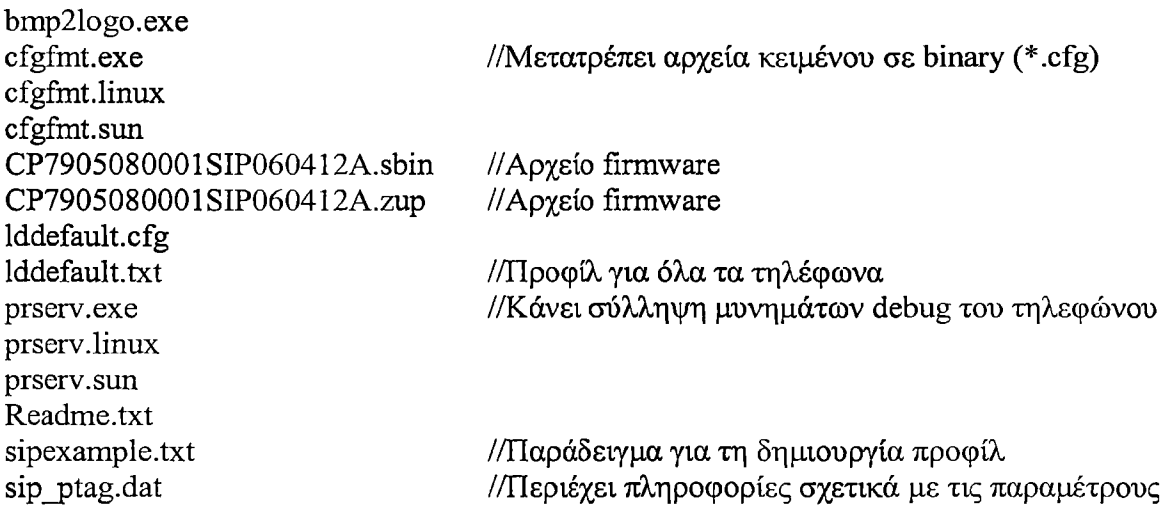

Τα αρχεία CP7905080001SIP060412A.sbin, CP7905080001SIP060412A.zup, lddefault.txt/cfg και ld<MAC Address>.txt/cfg κατάλογο του tftp server. To 7905 προκειμένου να αλλάξει firmware, πρέπει να κατεβάσει ένα αρχείο προφίλ από τον tftp server. Αυτό το προφίλ περιέχει παραμέτρους οι οποίες είναι κοινές για όλα τα τηλέφωνα (π.χ. όλα τα τηλέφωνα 7905), ή να απευθύνονται σε ένα συγκεκριμένο τηλέφωνο. Ανάμεσα στις παραμέτρους περιλαμβάνεται και η έκδοση του firmware που θα χρησιμοποιήσει το τηλέφωνο.

Γ ια να δημιουργήσουμε ένα προφίλ χρησιμοποιούμε ως αρχή το «sipexample.txt». Οι παράμετροι που περιλαμβάνονται σε αυτό επεξηγούνται αρκετά μέσα στο αρχείο και επομένως δεν είναι απαραίτητο αναλυθούν εδώ. Αφού γίνει η ρύθμιση των διαφόρων παραμέτρων σώζουμε το αρχείο ανάλογα με το αν θέλουμε να αναβαθμίσουμε ένα ή πολλά τηλέφωνα. Γ ια να αναβαθμιστεί μια ομάδα τηλεφώνων (π.χ. όλα τα 7905), το αρχείο πρέπει να σωθεί ως «iddefault.txt», ενώ αν θα αναβαθμιστεί ένα τηλέφωνο το αρχείο πρέπει να σωθεί ως ld<MAC διεύθυνση του τηλεφώνου>.ΐχί. Έπειτα θα πρέπει να γίνει η μετατροπή αυτών των αρχείων σε binary μορφή με το εργαλείο cfgfmt για το οποίο περιλαμβάνονται εκδόσεις για διάφορα λειτουργικά όπως Windows, Solaris και Linux όπως φαίνεται και στην παραπάνω λίστα των αρχείων. Η σύνταξη της εντολής είναι: cfgfmt -t*pTagF ile input-text-file o u tp u t-b in a ryfile* όπου TagFile μπαίνει το αρχείο sip\_ptag.dat. Πληκτρολογώντας μόνο cfgfmt.exe παρουσιάζονται διάφορες επιλογές με επεξήγηση που παραμετροποιούν το εργαλείο ανάλογα με τις συνθήκες. Καθώς στη συγκεκριμένη περίπτωση έχουμε να κάνουμε με έναν Call Manager 4.2 που δεν υποστηρίζει SIP, η αλλαγή από SCCP σε SIP θα γινόταν για την χρήση των τηλεφώνων σε ένα σύστημα όπως ο Asterisk.

ý.

Έστω λοιπόν ότι υπάρχει ένας Asterisk SIP proxy server εγκατεστημένος και θέλουμε να μεταφέρουμε τα 7905 τηλέφωνα σε αυτόν. Από την κονσόλα πηγαίνουμε στον κατάλογο «C:\Program Files\Cisco\Tftppath» που είναι ο κεντρικός κατάλογος του tftp server. Εδώ θα τοποθετηθούν τα αρχεία CP7905080001SIP060412A.sbin, CP7905080001SIP060412A.zup, lddefault.txt/cfg και ld<MAC\_Address>.txt/cfg. Έπειτα θα πρέπει να δημιουργήσουμε το προφίλ χρησιμοποιώντας ως πλατφόρμα το αρχείο sipexample.txt. Όταν γίνουν όλες οι απαραίτητες ρυθμίσεις θα πρέπει να σωθεί το αρχείο με έναν από δυο τρόπους ανάλογα με το αν θα αναβαθμίσουμε πολλά ή ένα τηλέφωνο, δηλαδή Iddefault.txt για πολλά και ld<MAC\_Address>.txt για ένα. Στη συνέχεια θα πρέπει να μετατραπούν σε binary μορφή μέσω του εργαλείου cfgfmt. Έτσι μπορούμε πλέον να δημιουργήσουμε το binary αρχείο δίνοντας: cfgfmt.exe —t*sip\_ptag.dat Iddefault.txt Iddefault.cfg.* To μόνο που χρειάζεται να κάνουμε από εδώ και πέρα, είναι να επανεκκινήσουμε τα τηλέφωνα. Κατά τη διαδικασία εκκίνησης τα τηλέφωνα θα πάρουν το αρχείο Iddefault.cfg και μέσα σε αυτό, μεταξύ άλλων θα βρούν την έκδοση του firmware που πρέπει να χρησιμοποιήσουν. Έπειτα θα κατεβάσουν το νέο firmware και θα το εγκαταστήσουν στη μνήμη. Μια πρώτη εμφανής διαφορά θα είναι η αλλαγές στο μενού του τηλεφώνου, όπου θα εμφανιστούν επιλογές για το πρωτόκολλο SIP, ενώ επιλογές για τον Call Manager δε θα υπάρχουν πια. Από αυτό το σημείο και μετά είναι δυνατή η σύνδεση των τηλεφώνων με τον Asterisk. Ο οδηγός αυτός αφορούσε τα τηλέφωνα 7905 και 7912. Στη περίπτωση των 7912 το μόνο που αλλάζει είναι ότι χρησιμοποιούν firmware με κατάληξη .sbin κάτι που πρέπει να δηλωθεί στο προφίλ μαζί με μια άλλη παράμετρο στην ίδια γραμμή και τέλος το αρχείο του προφίλ πρέπει να σωθεί με το πρόθεμα gk και όχι Id. Δηλαδή θα είναι gkdefault και gk<MAC\_Address>.

Τέλος, αν συνυπάρχουν δυο συστήματα (π.χ. Call Manager και Asterisk) και ο αριθμός των τηλεφώνων είναι μεγάλος, η αλλαγή της διεύθυνσης του tftp server σε κάθε τηλέφωνο με το χέρι θα ήταν δύσκολη. Έτσι η διεύθυνση του tftp server υπάρχει ως παράμετρος στο προφίλ του τηλεφώνου, ώστε πολλές συσκευές να μπορούν να ρυθμιστούν στη σωστή διεύθυνση ταυτόχρονα.

4.10.2 Διαδικασία μετροπής του Cisco 7905/7912 IP Phone από SIP σε SCCP.

Εφόσον ο Call Manager του TEI ήταν στην έκδοση 5.0 και άνω, θα ήταν δυνατή η μετατροπή των τηλεφώνων από SCCP σε SIP και το αντίστροφο μέσω του web inerface. Από τη στιγμή όμως που είναι στην έκδοση 4.2 η αλλαγή από SIP σε SCCP θα πρέπει να γίνει αλλάζοντας την παράμετρο του προφίλ που σχετίζεται με το firmware. Κατ' αρχήν θα πρέπει - αν δεν υπάρχει διαθέσιμο - να κατεβάσουμε το συμπιεσμένο αρχείο που περιέχει το SCCP firmware απο τον δικτυακό τόπο της Cisco, όπως κάναμε πριν για το SIP firmware. Τα αρχεία που περιλαμβάνονται σε αυτό το πακέτο είναι:

#### Folder Listing generated by Dir2File

#### CP7905080002SCCP060817A.sbin CP7905080002SCCP060817A.zup

Θα τοποθετηθούν στον tftp server του Call Manager και θα ακολουθηθεί η ίδια διαδικασία όπως και πιο πριν. Όπως προσέξατε δεν περιλαμβάνεται κάποιο προφίλ που να λειτουργεί ως παράδειγμα όπως ήταν το sipexample.txt στο πακέτο μετατροπής από SCCP σε SIP. Έτσι θα χρησιμοποιήσουμε αυτό το αρχείο κάνοντας όλες τις απαραίτητες μετατροπές στις παραμέτρους με ποιο σημαντική αυτή της αναφοράς του νέου firmware. Έπειτα ακολουθώντας την ίδια διαδικασία σώζουμε το προφίλ ανάλογα με τον αριθμό των τηλεφώνων που θέλουμε να μετατρέψουμε, δηλαδή lddefault.txt για όλα τα 7905 τηλέφωνα ή ξεχωριστά ld<MAC\_Address>.txt αρχεία για συγκεκριμένα τηλέφωνα.

Στη συνέχεια ακολουθεί η μετατροπή των αρχείων προφίλ σε binary μορφή με το εργαλείο που είδαμε και πριν, το cfgfint. Η βασική δομή της εντολής είναι ίδια με αυτήν που δώθηκε παραπάνω. Σε περίπτωση που χρησιμοποιείται tftp server του Call Manager,· ανοίγουμε την κονσόλα των Windows και πηγαίνουμε στο κατάλογο του tftp server που συνήθως είναι στη διεύθυνση C:\Program Files\Cisco\Tftppath και τρέχουμε την εντολή ως: cfgfmt.exe *—tsip\_ptag.dat lddefault.txt Iddefault.cfg.* Παρόλο που η αλλαγή είναι από SIP σε SCCP χρησιμοποιούμε και πάλι το sip\_ptag.dat καθώς ζητήται από το εργαλείο. Το αποτέλεσμα της επεξεργασίας των αρχείων κειμένου θα είναι η δημιουργία προφίλ σε binary μορφή. Όπως και κατά την διάρκεια της μετατροπής από SCCP σε SIP, έτσι και τώρα το μόνο που έχουμε να κάνουμε είναι να κάνουμε επανεκκίνιση σε όλα τα τηλέφωνα που θέλουμε να μετατρέψουμε σε SCCP.

Και στις δυο περιπτώσεις μετατροπής πρωτοκόλλου χρησιμοποιήθηκε ο ίδιος tftp server. Αυτό γίνεται, καθώς ο tftp server δεν χρειάζεται να είναι στο ίδιο μηχάνημα που είναι εγκατεστημένος ο Asterix SIP proxy server ή o Call Manager. Υπάρχουν μάλιστα εφαρμογές άλλων κατασκευαστών που λειτουργούν ως tftp servers ανεξάρτητα από την ύπαρξη κέντρου εξυπηρέτησης πρωτοκόλλων SCCP και SIP κάτι που επιτρέπει μεγαλύτερη ευελιξία σε περίπτωση ταυτόχρονης λειτουργίας του Asterisk και του Call Manager.

# **5. Το κέντρο τηλεφωνίας Cisco Call Manager (CM).**

#### 5.1 Εισαγωγικά.

O CM αποτελεί ένα σύστημα αντίστοιχο με το Trixbox που εξετάστηκε στο προηγούμενο κεφάλαιο. Έτσι τα δυο συστήματα έχουν πολλά κοινά χαρακτηριστικά αλλά και αρκετές διαφορές επίσης. Ο CM είναι μια εφαρμογή που παρέχει υπηρεσίες τηλεφωνίας. Ο CM παρέχει σηματοδότηση και υπηρεσίες ελέγχου σε ολοκληρωμένες υλοποιήσεις τηλεφωνίας, καθώς και σε εφαρμογές τρίτων. Υποστηρίζει τις παρακάτω κύριες λειτουρίες:

- Επεξεργασία κλήσεων.
- Σηματοδότηση και έλεγχος συσκευών.
- Διαχείριση ελέγχου κλήσεων.
- Διαχείριση των χαρακτηριστικών του τηλεφώνου.
- Υπηρεσίες καταλόγου.
- Υπηρεσίες, διαχείριση και συντήρηση.
- Επικοινωνία με εξωτερικές εφαρμογές επεξεργασίας φωνής όπως είναι ο Cisco IP Communicator, το σύστημα αυτόματης απάντησης (IVR) της Cisco κτλ.

Ο CM περιλαμβάνει ένα σύνολο από ενσωματωμένες υπηρεσίες φωνής που σχετίζονται τη τηλεδιάσκεψη. Αυτό σημαίνει ότι δεν υπάρχει ανάγκη για την απόκτηση ειδικού εξοπλισμού. Χαρακτηριστικά όπως κλήση σε αναμονή, προώθηση, διάσκεψη, πολλαπλές γραμμές, αυτόματη δρομολόγηση, γρήγορη κλήση, επανάκληση αριθμού και άλλα επεκτείνονται στα IP τηλέφωνα και στους gateways. Επειδή ο CM είναι μια εφαρμογή, η βελτίωση των ικανοτήτων του στο περιβάλλον εργασίας περιλαμβάνει μόνο μια αναβάθμιση στο λογισμικό. Έτσι δεν χρειάζονται υπέρογκα έξοδα σε αναβαθμίσεις υλικού.

# 5.2 Ρυθμίσεις του Call Manager.

Αφότου γίνει η εγκατάσταση και η βασική παραμετροποίηση του CM, μπορείτε να έχετε πρόσβαση στις ρυθμίσεις του μέσω κάποιου browser όπως ο explorer. Οπότε ανοίξτε τον browser της επιλογής σας και δώστε την IP που έχετε ορίσει για τον CM (π.χ. <https://100.110.150.10/ccmadmin>). Αφού αποδεχτείτε το πιστοποιητικό ασφαλείας κάντε εισαγωγή του ονόματος χρήστη και του κωδικού για να παρουσιαστεί η κεντρική σελίδά του CM όπως φαίνεται παρακάτω.

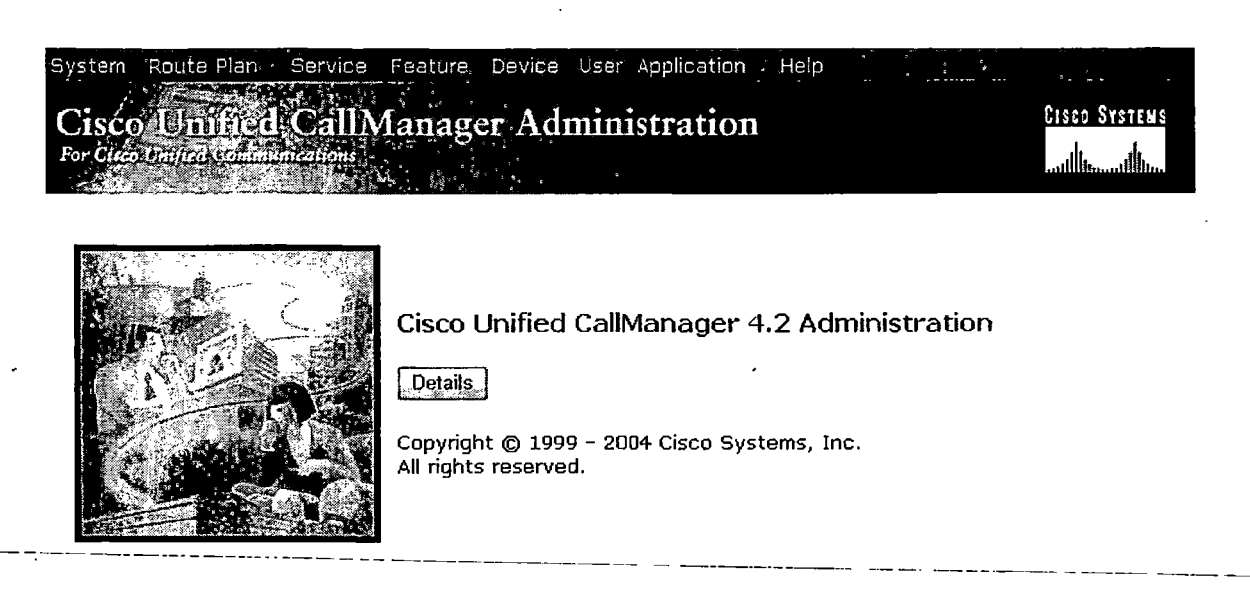

**This product contains cryptographic features and is subject to United States and local country laws governing import, export,** transfer and use. Delivery of Cisco cryptographic products does not imply third-party authority to import, export, distribute or<br>use encryption. Importers, exporters, distributors and users are responsible for compliance w **local laws, return this product immediately.**

A summary of U.S. laws governing Cisco cryptographic products may be found at:<br>htt<u>p://www.cisco.com/wwl/export/crypto/tool/stgrg.html</u>.<br>If you require further assistance please contact us by sending email to export@cisco.

Πρώτα θα γίνει μια περιγραφή των επιμέρους επιλογών του ΟΜ και έπειτα θα παρουσιαστούν κάποια σενάρια χρήσης όπως εισαγωγή χρηστών, ρυθμίσεις τηλεφώνων, ζωνών κτλ. ò.

#### 5.2.1 Ρυθμίσεις συστήματος.

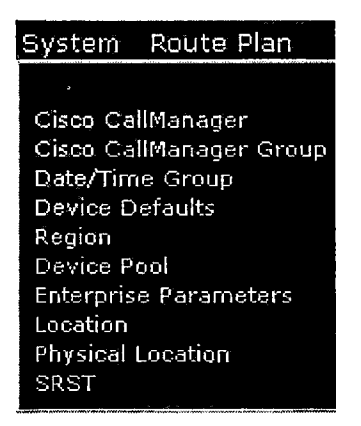

5.2.1.1 Ρυθμίσεις εξυπηρετητή.

Επάνω αριστερά πατήστε «System». Θα παρουσιαστεί ένας αριθμός από επιλογές. Επιλέξτε την πρώτη που είναι η επιλογή «Server». Εδώ καθορίζεται η διεύθυνση του εξυπηρετητή στον οποίο είναι εγκατεστημένος ο CM.

Με τις επιλογές που θα εμφανιστούν μπορείτε να ψάξετε για CMs που είναι ήδη εγκατεστημένοι σε διάφορους εξυπηρετητές. Αν ψάχνετε για κάτι συγκεκριμένο και το πλήθος των CMs είναι μεγάλο μπορείτε να χρησιμοποιήσετε τα σχετικά φίλτρα που είναι διαθέσιμα. Εάν θέλετε να εισάγετε έναν καινούργιο CM πατήστε στο «Add a new server» πάνω δεξιά. Η συμπλήρωση των πεδίων με αστεράκι είναι υποχρεωτική. Για να κάνετε αλλαγές έναν εξυπηρετητή πατήστε πάνω του, εφόσον τον έχετε βρει, και αλλάξτε τα πεδία που επιθυμείτε. Τέλος για να διαγράψετε έναν CM από το σύστημα επιλέξτε το κουτάκι δίπλα στο όνομά του και πατήστε «Delete Selected». Βέβαια δεν μπορείτε να διαγράψετε οποιονδήποτε εξυπηρετητή τον οποίο μπορεί να χρησιμοποιεί κάποιος CM. Για να δείτε ποιος CM χρησιμοποιεί τον εξυπηρετητή πατήστε στο όνομά του και έπειτα στο «Dependency Records» πανώ δεξιά. Αν προσπαθήσετε να σβήσετε έναν εξυπηρετητή ο οποίος χρησιμοποιείται, θα εμφανιστεί ένα μήνυμα σφάλματος. Για να συνεχίσετε θα πρέπει να κάνετε εγραφή τον συγκεκριμένο CM σε άλλον εξυπηρετητή ή να διαγράψετε τον CM που τον χρησιμοποεί. Επίσης θα πρέπει να απενεργοποιήσετε όποιες άλλες σχετικές υπηρεσίες τρέχουν στον συγκεκριμένο εξυπηρετητή.

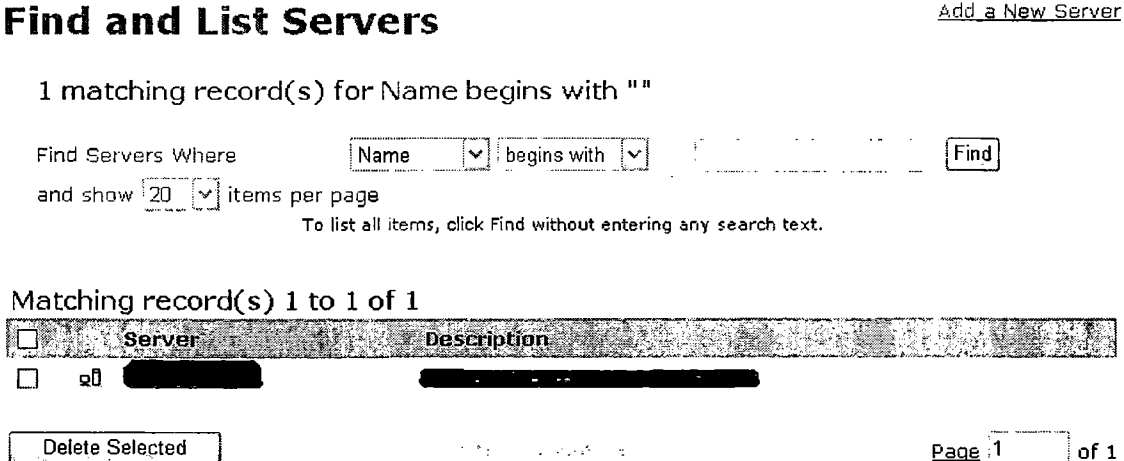

#### 5.2.1.2 Ρυθμίσεις του Call Manager.

Πατήστε στην επιλογή «Cisco Call Manager» στο μενού «System». Από εδώ γίνεται η διαχείριση όλων των CMs. Θα παρατηρήσετε ότι ο τρόπος εύρεσης ενός συγκεκριμένου CM είναι ίδιος με αυτόν ενός εξυπηρετητή. Γενικά ακολουθείται το ίδιο μοντέλο σε όλες τις αντίστοιχες επιλογές του CM.

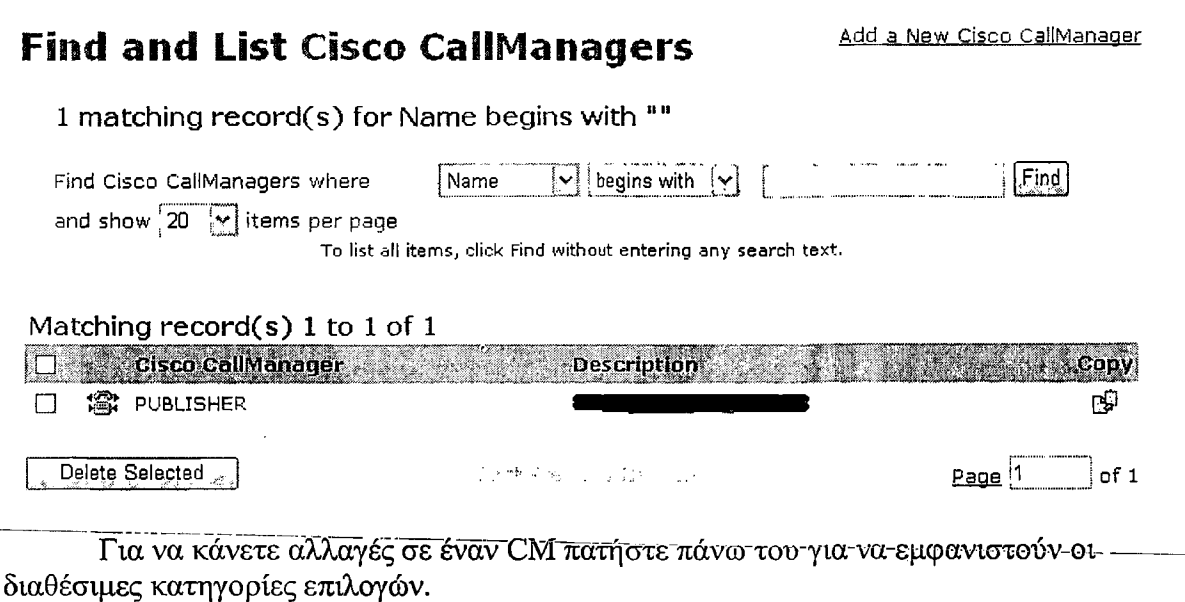

• Πληροφορίες εξυπηρετητή.

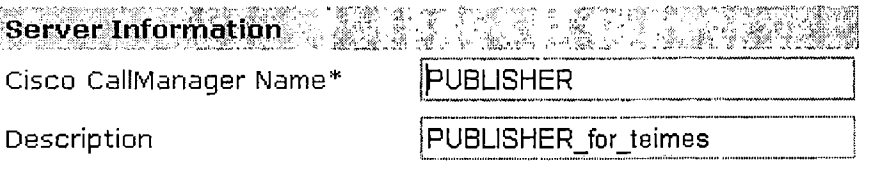

Περιέχει δυο πεδία. Ένα για το όνομα του ΟΜ και ένα για μια περιγραφή του. Το πρώτο είναι υποχρεωτικό.

• Πληροφορίες αυτόματης εγγραφής.

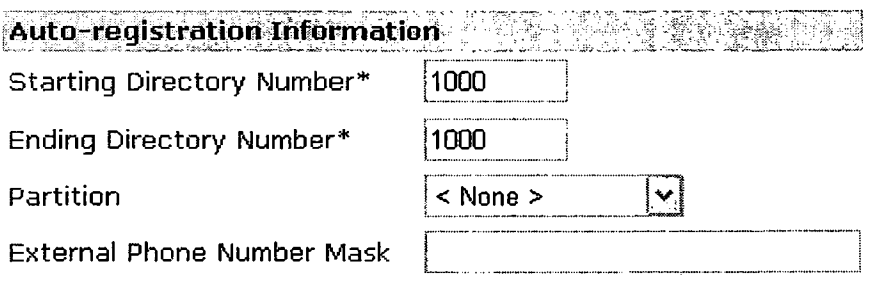

 $\dot{\mathbb{R}}$  $\cdot \zeta'$ 

**0 Auto-registration Disabled on this Cisco CallManager**

o «Starting Directory Number».

Όταν η επιλογή αυτόματων εγγραφών είναι ενεργοποιημένη, ο CM θα δίνει αυτόματα ένα τηλεφωνικό νούμερο σε κάθε συσκευή που συνδέτεται με αυτόν. Το συγκεκριμένο πεδίο αντιπροσωπεύει την αρχή απόδοσης αυτών των αριθμών,

ο «Ending Direcory Number».

Αντιπροσωπεύει το ανώτατο όριο στην απόδοση τηλεφωνικών αριθμών.

ο «Partition».

Το πεδίο αυτό αναφέρεται στις διάφορες ομάδες κλήσεων που έχουμε δημιουργήσει (θα αναλυθεί αργότερα). Για παράδειγμα αν θέλουμε να θέσουμε περιορισμούς, ώστε ο συγκεκριμένος CM να μπορεί να επικοινωνίσει μόνο με τηλέφωνα εσωτερικού θα πρέπει να δημιουργήσουμε ένα ανάλογο πρότυπο κλήσεων το οποίο θα εμφανιστεί στο μενού και θα το επιλέξουμε.

ο «External Phone Number Mask».

Προκκιμένου κάποιος να μπορεί να καλέσει ένα τηλέφωνο που είναι συνδεδεμένο στον CM είναι πιθανό να χρειαστεί να εισάγει και κάποιο πρόθεμα. Δηλαδή αν το πραγματικό νούμερο ενός τηλεφώνου είναι 454, για κάποιον που καλεί από έξω μπορεί να είναι 26454.

ο Η τελευταία επιλογή είναι αρκετά κατανοητή. Ενεργοποιεί ή απενεργοποιεί την αυτόματη απόδοση τηλεφωνικών αριθμών.

• Ρυθμίσεις της θύρας επικοινωνίας TCP για τον συγκεκριμένο εξυπηρετητή.

#### **Cisco CallManager TCP Port Settings for this Server**

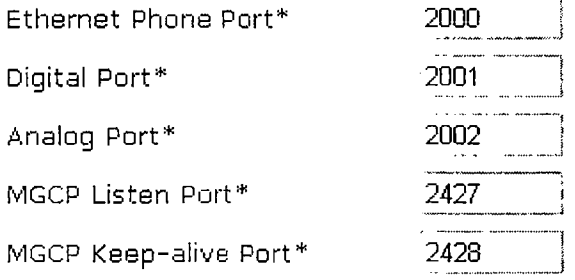

Για να διαγράψετε έναν CM, θα πρέπει να δείτε ποια γκρουπ CM ή υπηρεσίες χρησιμοποιούν τον συγκεκριμένο CM. Αν προσπαθήσετε να διαγράψετε έναν CM που είναι σε χρήση, θα παρουσιαστεί ένα μήνυμα σφάλματος. Εφόσον είναι ενεργοποιημένη η υπηρεσία «Dependency Records» πατήστε πάνω της για να δείτε ποιες είναι τα βήματα που θα πρέπει να ακολουθείσετε. Αλλιώς από το κεντρικό μενού του CM πηγαίνουμε στο System->Cisco Call Manager Group και διαγράφουμε τον CM που θέλουμε από το γρουπ. Επίσης μπορούμε να διαγράψουμε ολόκληρο το γρουπ. Αφότου διαγράψετε τον CM από τη βάση δεδομένων, οι υπηρεσίες του θα συνεχίσουν να τρέχουν στο παρασκήνιο. Για να τις σταματήσετε πηγαίνετε Service->Service Parameters->Service Activation. Τέλος για να εισάγετε έναν καινούργιο CM θα πρέπει πρώτα να ενεργοποιήσετε τις ανάλογες υπηρεσίες στον εξυπηρετητή πάλι με τον ίδιο τρόπο.

#### 5.2.1.3 Ομαδοποίηση διαφορετικών Call Managers.

Κάθε γρουπ καθορίζει μια λίστα προτεραιότητας από τρεις CMs. Ο πρώτος CM στη λίστα αποτελεί τον κύριο CM, ενώ οι υπόλοιποι βρίσκονται για περίπτωση ανάγκης. Όταν μια συσκευή προσπαθεί να συνδεθεί με ένα γρουπ από CM, θα δοκιμάσει να συνδεθεί στην αρχή με τον πρώτο. Αν δε μπορέσει θα προσπαθήσει να συνδεθεί με τον δεύτερο κτλ. Η ομαδοποίηση των CMs είναι ιδιαίτερα σημαντική, καθώς σε περίπτωση προβλημάτων η υπηρεσία μπορεί να συνεχιστεί από κάποιον άλλον CM. Επίσης μπορεί να γίνει μοίρασμα του φόρτου εργασίας μεταξύ πολλών CMs. Ο τρόπος εύρεσης των γκρουπ είναι παρόμοιος με αυτούς που έχουμε δει ως τώρα. Για να κάνετε αλλαγές σε ένα από αυτά επιλεξτε το. Για να δημιουργήσετε ένα νέο γκρουπ πατήστε στο «Add a new Cisco Call Manager Group».

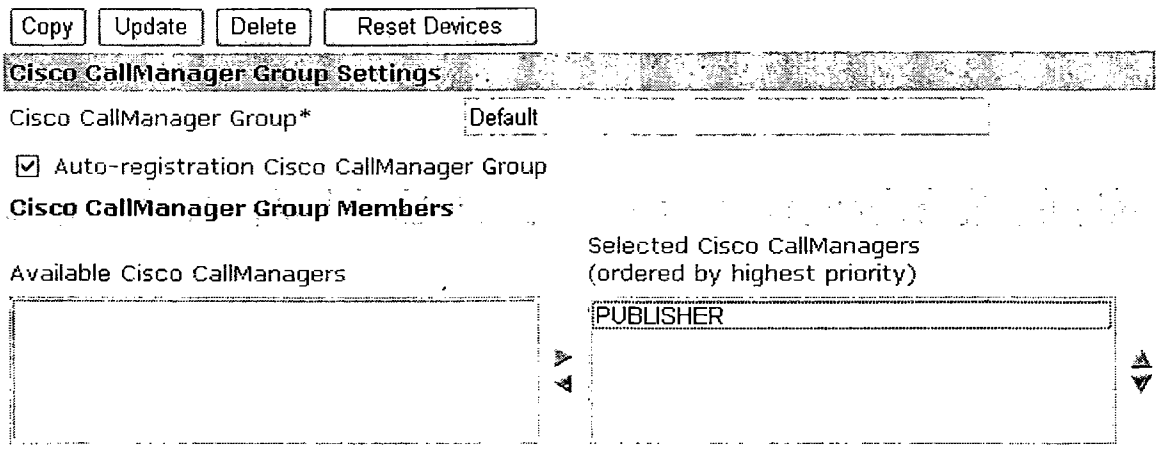

Δεν μπορείτε να διαγράψετε ένα γκρουπ εάν αυτό έχει καθοριστεί ως το γρουπ κάποιων ομάδων συσκευών (device pools) ή αν αν είναι το υπεύθυνο γρουπ για τις αυτόματες εγγραφές (με την προϋπόθεση ότι η υπηρεσία αυτόματων εγραφών είναι ενεργοποιημένη). Για να δείτε ποιες συσκευές χρησιμοποιούν ένα συγκεκριμένο γκρουπ πατήστε στο «Dependency Records» (αν είναι ενεργοποιημένη η υπηρεσία). Για να μπορέσετε να σβήσετε ένα γκρουπ θα πρέπει να καθορίσετε ένα διαφορετικό γκρουπ για τις ομάδες συσκευών ή/και να επιλέξετε ένα άλλο γρουπ το οποίο θα είναι υπεύθυνο για τις αυτόματες εγγραφές.

#### 5.2.1.4 Ημερομηνία και ώρα.

Χρησιμοποιείστε αυτή την επιλογή για να ομαδοποιήσετε τις συσκευές σε διαφορετικές χρονικές ζώνες. Κάθε συσκευή είναι εγγεγραμμένη σε μια μόνο ομάδα συσκευών η οποία περιλαμβάνει μόνο μια χρονική ζώνη. Με την εγκατάσταση του ΟΜ, δημιουργήται ένα προεπιλεγμένο γκρουπ ημερομηνίας και ώρας που ονομάζεται ΓΜΓοοηΙ. Αυτό συγχρονίζεται με την ημερομηνία και ώρα του λειτουργικού συστήματος στο οποίο είναι βρίσκεται ο ΟΜ. Για να κάνετε αλλαγές στο ΟΜίοοεΙ, επιλέξτε το και συμπληρώστε τα πεδία όπως επιθυμείτε.

# **Date/Time Group Configuration**

Add a New Date/Time Group Back to Find/List Date/Time Groups Dependency Records

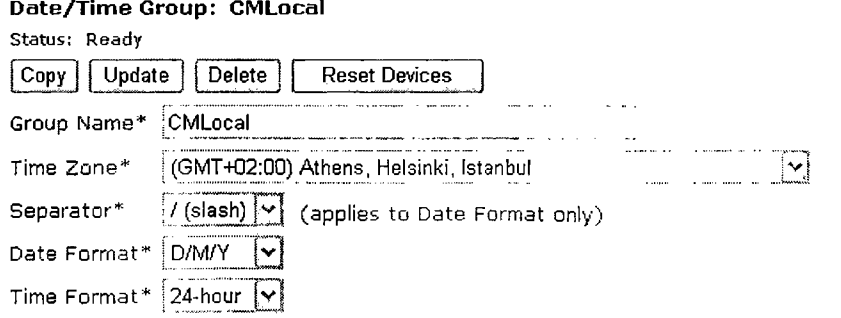

Πτυχιακή εργασία με θέμα<sup>1</sup>: Τηλεφωνία VoIP.

Δεν μπορείτε να σβήσετε μια χρονική ζώνη αν περιλαμβάνεται σε κάποια ομάδα συσκευών. Για να τη σβήσετε θα πρέπει να καθορίσετε μια άλλη χρονική ζώνη για τη συγκεκριμένη ομάδα συσκευών ή να σβήσετε την ομάδα συσκευών που τη χρησιμοποιεί.

#### 5.2.1.5 Προεπίλεγμένα χαρακτηριστικά συσκευών.

Εδώ μπορείτε να καθορίσετε κάποια προεπίλεγμένα χαρακτηριστικά για συγκεκριμένους τύπους συσκευών. Αυτές οι επιλογές ισχύουν για κάθε συσκευή της οποίας η εγγραφή στον CM έγινε αυτόματα. Στα χαρακτηριστικά αυτά περιλαμβάνονται η έκδοση του firmware, η ομάδα συσκευών και η τοπολογία των κουμπιών του τηλεφώνου. Μετά την εγκατάσταση μιας συσκευής μπορείτε να αλλάξετε αυτές τις ρυθμίσεις. Θα πρέπει βέβαια να έχετε εγκαταστήσει τα ανάλογα αρχεία στον CM. Δηλαδή αν θέλετε να αλλάξετε το firmware που θα χρησιμοποιεί η συσκευή θα πρέπει πρώτα να το εγκαταστήσετε στον εξυπηρετητή tftp του CM. Έπειτα για να βρείτε τις συσκευές που χρησιμοποιούν διαφορετικό firmware θα πάτε από το κεντρικό μενού Device->Device Settings->Firmware Load Information.

**Update**

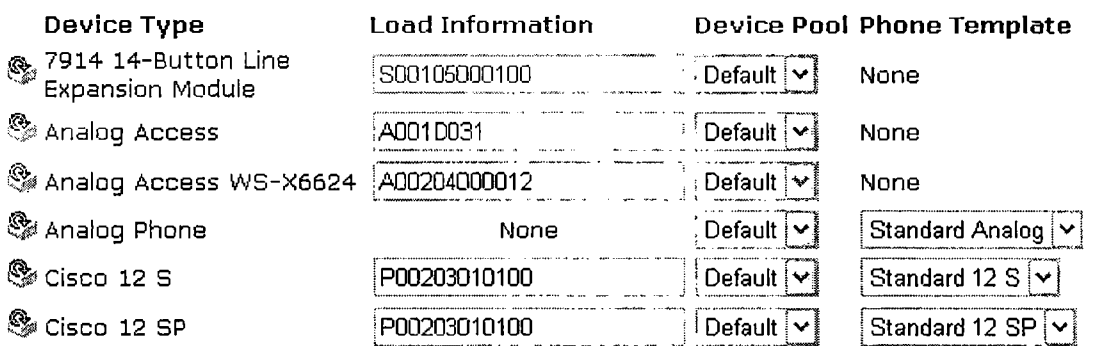

#### 5.2.1.6 Ρυθμίσεις περιοχής.

Εδώ μπορούμε να καθορίσουμε το εύρος διαμεταγωγής που χρησιμοποιείται για τις κλήσεις ήχου και βίντεο. Ο κωδικοποιητής για τον ήχο καθορίζει τον τύπο της συμπίεσης και το μέγιστο εύρος που χρησιμοποιείται για κάθε κλήση. Στο εύρος για τη κλήση βίντεο περιλαμβάνεται και αυτό για τον ήχο. Ο προεπιλεγμένος κωδικοποιητής για τον CM είναι ο G.711. Αν δεν σχεδιάζεται η χρήση άλλων codecs εκτός του G.711, τότε δεν χρειάζεται να δημιουργηθούν επιπλέον περιοχές.

Για να μπορέσετε να διαγράψετε μια περιοχή θα πρέπει πρώτα να καθορίσετε μια άλλη περιοχή για την ομάδα συσκευών που τη χρησιμοποιεί ή να σβήσετε την συγκεκριμένη ομάδα συσκευών.

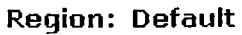

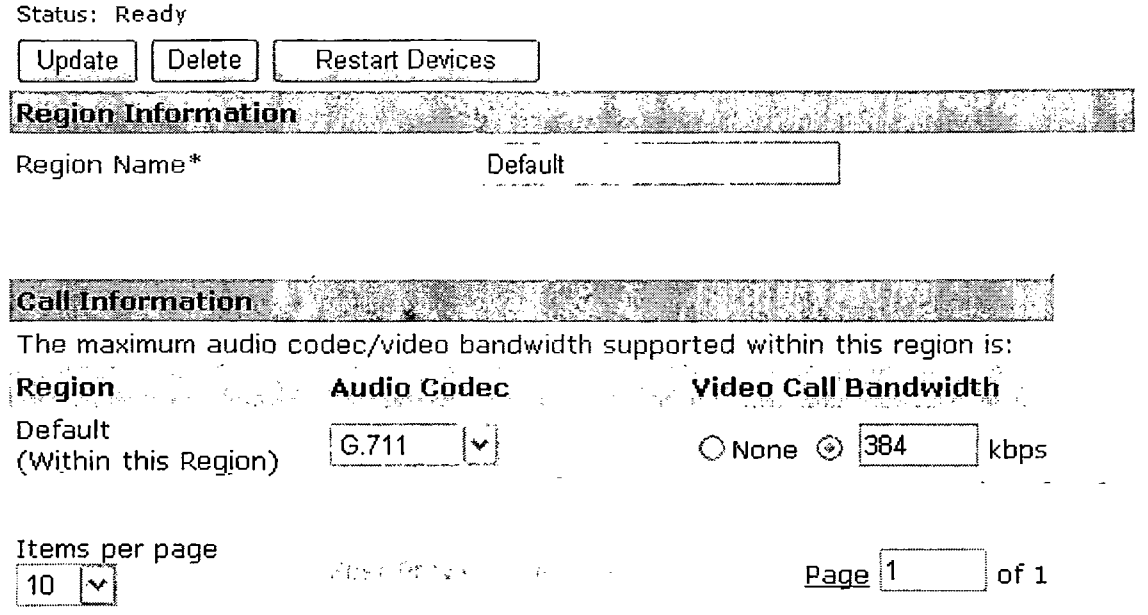

5.2.1.7 Ομάδες συσκευών (Device Pool).

Οι ομάδες συσκευών καθορίζουν κάποια κοινά χαρακτηριστικά για όλες τις συσκευές. Η δομή μιας ομάδας συσκευών υποστηρίζει το διαχωρισμό των πληροφοριών σχετικών με το χρήστη και τις τοποθεσίες. Στα χαρακτηριστικά μιας ομάδας συσκευών περιλαμβάνονται πλέον μόνο πληροφορίες συσκευών και τοποθεσιών. Κάθε συσκευή θα πρέπει να συσχετίζεται με μια ομάδα συσκευών και ένα κοινό προφίλ μέσω του Device- $\geq$ Device Settings- $\geq$ Common Profile (θα αναλυθεί αργότερα).

Με την εγκατάσταση του CM δημιουργήται μια προεπιλεγμένη ομάδα συσκευών. Αν θέλετε να κάνετε αλλαγές σε αυτήν πατήστε πάνω της και αλλάξτε τα πεδία που επιθυμείτε. Όπως πάντα τα πεδία με αστεράκι είναι υποχρεωτικά.

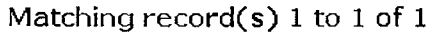

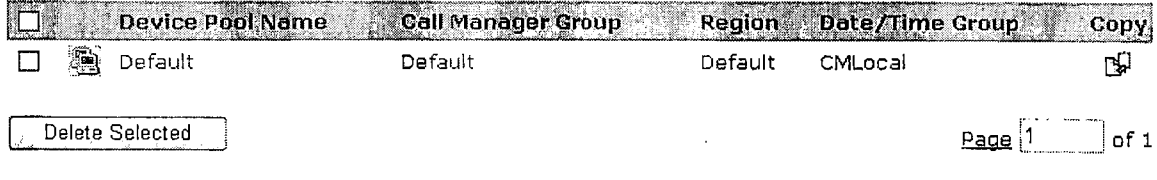

Οι διαθέσιμες κατηγορίες επιλογών είναι οι εξής:

• Ρυθμίσεις της ομάδας συσκευών.

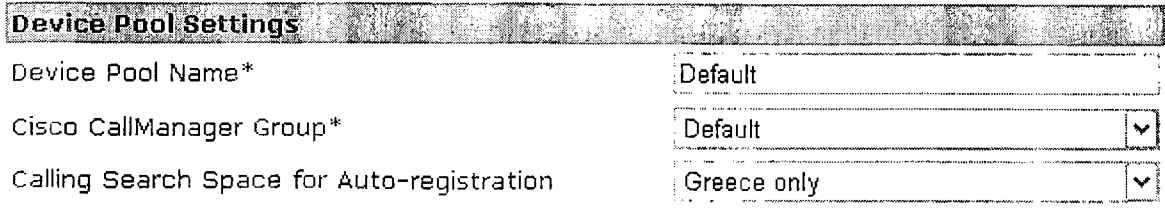

Εδώ κάνετε εισαγωγή του ονόματος που επιθυμείτε για αυτή την ομάδα, το όνομα του γκρουπ των CMs, ώστε οι συσκευές που βρίσκονται συνδεδεμένες σε αυτούς να ρυθμίζονται σύμφωνα με αυτή την ομάδα και τέλος την περιοχή κλήσεων για συσκευές των οποίων η εγγραφή έγινε αυτόματα.

 $\hat{t}$ 

• Ρυθμίσεις roaming.

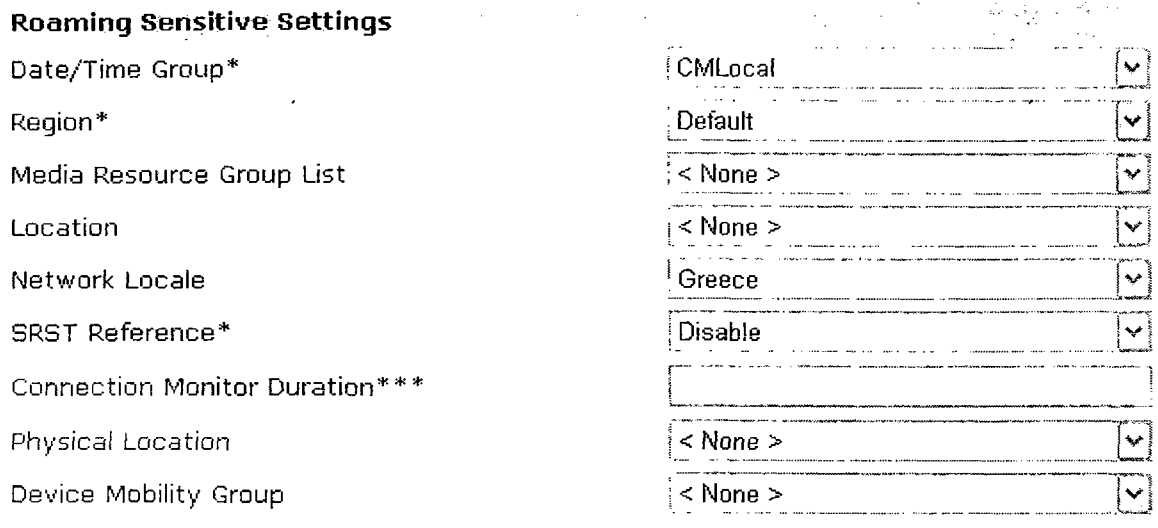

- ο Date/Time Group: Επιλέξτε το γκρουπ ημερομηνίας και ώρας που θα καθοριστεί για αυτή την ομάδα συσκευών,
- ο Region: Καθορίστε την περιοχή στην οποία θα ανήκει η συγκεκριμένη ομάδα συσκευών. Όπως έχουμε δει η κάθε περιοχή καθορίζει τον τύπο του χρησιμοποιούμενου codec μέσα σε αυτήν αλλά και μεταξύ άλλων περιοχών.
- ο Media Resource Group List: Καθορίζει με προτεραιότητα μια λίστα από πόρους. Μια εφαρμογή μπορεί να επιλέξει τους απαραίτητους πόρους από τα διαθέσιμα γρουπς.
- ο Location: Με τον καθορισμό περιοχής μπορείτε να υλοποιήσετε την υπηρεσίας ελέγχου αποδοχής κλήσεων. Αυτό επιτρέπει να ρυθμίζετε τη ποιότητα του ήχου και την διαθεσιμότητα του βίντεο, περιορίζοντας το διαθέσιμο εύρος διαμεταγωγής μεταξύ περιοχών,
- ο Network Locale: Επιλέξτε τη περιοχή που υποστηρίζεται από τις συσκευές σας. Αυτή η ρύθμιση περιάχει έναν ορισμό των λειτουργικών χαρακτηριστικών που οι συσκευές μιας συγκεκριμένης γεωγραφικής περιοχής χρησιμοποιούν,
- ο SRST Reference: Καθορίστε ένα απομακρυσμένο σύστημα τηλεφωνίας ως σύστημα ανάγκης.
- ο Connection Monitor Duration: Καθορίζει το χρονικό διάστημα κατά το οποίο το τηλέφωνο 1Ρ επιβλέπει τη σύνδεσή του με τον CM, πριν αποσυνδεθεί από το σύστημα έκτακτης ανάγκης και συνδεθεί πάλι με τον CM.
- ο Physical Location: Επιλέξτε μια φυσική τοποθεσία για αυτή την ομάδα συσκευών. Το σύστημα χρησιμοποιεί αυτή τη τοποθεσία με την υπηρεσία «Device Mobility» για να εντοπίσει τις παραμέτρους που σχετίζονται με μια συγκεκριμένη γεωγραφική περιοχή.

- ο Device Mobility Groups: Αντιπροσωπεύουν το υψηλότερο επίπεδο μιας γεωγραφικής οντότητας στο δίκτυο και χρησιμοποιούνται για την υποστήριξη της υπηρεσίας «Device Mobility».
- Πληροφορίες φορητότητας συσκευών.

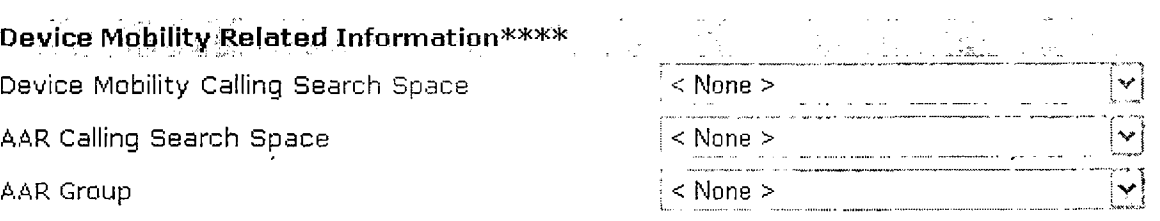

- o Device Mobility Calling Search Space: Επιλέξτε τη κατάλληλα περιοχή κλήσεων που θα χρησιμοποιεί η συσκευή όταν κάνει roaming και ανήκει στο ίδιο γκρουπ φορητότητας συσκευών,
- ο AAR Calling Search Space: Καθορίστε τη περιοχή κλήσεων της συσκευής όταν αυτή κάνει αυτόματη εναλλακτική δρομολόγηση. Επίσης καθορίζει μια συλλογή από κατατμήσεις δρομολόγησης στις οποίες γίνεται έρευνα για το πως θα γίνει η δρομολόγηση ενός αριθμού.
- ο AAR Group: Επιλέξτε την ομάδα της αυτόματης εναλλακτικής δρομολόγησης για αυτή τη συσκευή. Το γκρουπ αυτό παρέχει το πρόθεμα που χρησιμοποιείται για τη δρομολόγηση των κλήσεων οι οποίες διαφορετικά θα μπλοκαριστούν λόγω έλλειψης διαθέσιμου εύρους διαμεταγωγής.

Δεν μπορείτε να σβήσετε μια ομάδα συσκευών αν υπάρχουν συσκευές σε αυτήν, αν χρησιμοποιείται για τη παροχή προεπιλεγμένων ρυθμίσεων στις συσκευές ή αν είναι η μοναδική ομάδα συσκευών στη βάση δεδομένων. Θα πρέπει να μεταφέρετε τις συσκευές σε άλλη ομάδα ή να διαγράψετε τις συσκευές από αυτήν.

5.2.1.8 Γενικές παράμετροι χρήσης.

Οι παράμετροι αυτοί παρέχουν ρυθμίσεις που εφαρμόζονται σε όλες τις συσκευές και υπηρεσίες που βρίσκονται στον ίδιο τομέα (μια ομάδα από CMs που μοιράζονται την ίδια βάση δεδομένων). Όταν γίνει η εγκατάσταση του CM, χρησιμοποιούνται οι παράμετροι αυτοί για να δωθούν κάποιες αρχικές τιμές στα χαρακτηριστικά των συσκευών.

Οι περισσότερες από αυτές τις παραμέτρους σπανίως χρειάζεται να αλλαχθούν.

Για πληροφορίες σχτικά με καθεμιά από αυτές πατήστε στο **§01** πάνω δεξιά.

# 5.2.1.9 Τοποθεσίες.

Με τον καθορισμό τοποθεσιών μπορείτε να χρησιμοποιείσετε την υπηρεσία ελέγχου αποδοχής κλήσεων. Αυτό επιτρέπει στον διαχειριστή να ρυθμίζει τη ποιότητα του ήχου και τη διαθεσιμότητα του βίντεο, περιορίζοντας το διαθέσιμο εύρος διαμεταγωγής για τις κλήσεις ήχου και βίντεο.

## 5.2.1.10 Φυσικές τοποθεσίες.

Οι φυσικές τοποθεσίες υποστηρίζουν την υπηρεσία «Device Mobility». Παρέχουν ένα τρόπο διαχωρισμού των παραμέτρων που σχετίζονται με μια συγκεκριμένη γεωγραφική περιοχή. Για παράδειγμα, έστω ένας εξυπηρετητής πόρων πολυμέσων που λειτουργεί σε ένα εκπαιδευτικό ίδρυμα. Ότα μια συσκευή τοποθετήτε σε κάποιο άλλο σημείο και συνδέεται ξανά με τον CM, αυτό που επιθυμείτε είναι ο εξυπηρετητής να παρέχει τις υπηρεσίες του στη συσκευή. Με τον καθορισμό της φυσικής τοποθεσίας σύμφωνα με τη διαθεσιμότητα των υπηρεσιών, διασφαλίζεται η ευέλικτη και η οικονομικά συμφέρουσα επαναχρησιμοποίηση των υπηρεσιών, καθώς οι συσκευές μετακινούνται από το ένα μέρος στο άλλο. Ανάλογα με τη δομή του δικτύου και του τρόπου ανάθεσης των υπηρεσιών μιπορείτε να καθορίσετε φυσικές τοποθεσίες οι οποίες να βασίζονται σε πόλεις, εκπαιδευτικό ίδρυμα ή κτίριο.

Για να διαγράψετε μια φυσική τοποθεσία θα πρέπει αυτή να μην χρησιμοποιείται από κάποια ομάδα συσκευών (Device Pool).

# 5.2.1.11 Survival Remote Site Telephony (SRST).

Η υπηρεσία αυτή αναφέρεται στον gateway που μπορεί να παρέχει περιορισμένες λειτουργίες του CM όταν δεν υπάρχει πρόσβαση στους υπόλοιπους CMs. Δηλαδή καθορίζουν τον gateway που θα αναζητήσουν οι συσκευές όταν ο CM δεν είναι διαθέσιμος. Όπως έχουμε δει σε προηγούμενη παράγραφο, κάθε ομάδα συσκευών μπορεί να έχει ένα SRST. Για να μπορέσετε να σβήσετε ένα SRST όταν αυτό χρησιμοποιείται από μια ομάδα συσκευών θα πρέπει να αντιστοιχίσετε την ομάδα με κάποιο άλλο SRST ή να σβήσετε τη συγκεκριμένη ομάδα συσκευών.

# 5.2.2 Σχέδιο δρομολόγησης.

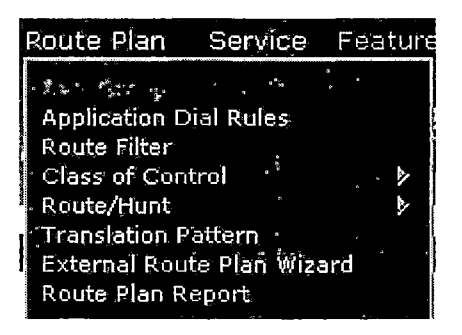

# 5.2.2.1 Αυτόματη εναλλακτική δρομολόγηση (AAR).

Όπως έχουμε ήδη δει, η υπηρεσία αυτή παρέχει έναν μηχανισμό δρομολόγησης κλήσεων μέσω του PSTN ή κάποιου άλλου δικτύου χρησιμοποιώντας έναν εναλλακτικό αριθμό όταν ο CM μπλοκάρει τη κλήση λόγω μη επαρκούς εύρους ζώνης. Έτσι ο χρήστης δεν χρειάζεται να τερματίσει τη κλήση και να ξανακαλέσει το άλλο άκρο. Μια ομάδα AAR αντιπροσωπεύει τη περιοχή κλήσεων όπου βίσκονται ο αριθμός καταλόγου, η θύρα της υπηρεσίας voice mail και ο gateway.

Για κάθε ομάδα AAR κάνετε εισαγωγή του προθέματος το οποίο χρησιμοποιείται από την αυτόματη δρομολόγηση μέσα σε αυτήν. Επίσης μπορείτε να δώσετε πρόθεμα για την επικοινωνία μεταξύ διαφορετικών ομάδων AAR. Εάν η υπηρεσία είναι ενεργή, μπορείτε να αντιστοιχήσετε τις συσκευές με κάποια περιοχή κλήσεων AAR.

Για να δημιουργήσετε μια νέα ομάδα AAR, πατήστε στο «Add a new AAR group». Καταρχήν δώστε ένα όνομια για το γκρουπ και πατήστε «Insert». Έπειτα δώστε το πρόθεμα.

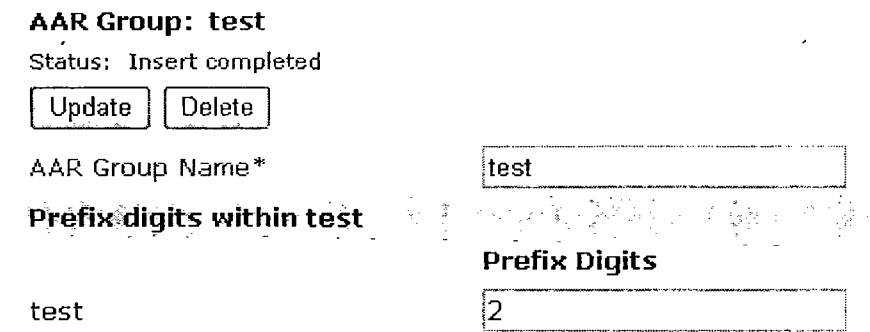

Για να διαγράψετε μια ομάδα AAR θα πρέπει να μην αναφέρεται στις ρυθμίσεις μιας η περισσοτέρων συσκευών.

*5 .2 .2 2* Κανόνες κλήσεων για εφαρμογές.

Οι διαχειριστές μπορούν να καθορίζουν κανόνες κλήσεων. Με αυτούς, εφαρμογές όπως η Οϊεοο ΙΡΜΑ μπορούν αυτόματα να αφαιρούν ή να προσθέτουν ψηφία στα τηλεφωνικά νούμερα που πληκτρολογούν οι χρήστες. Για παράδειγμα ένας κανόνας μπορεί αυτόματα να προσθέσει το ψηφίο 9 μπροστά από έναν τηλεφωνικό αριθμό 7 ψηφίων, προκειμένου να υπάρχει πρόσβαση σε μια εξωτερική γραμμή.

Ο κάθε κανόνας έχει τη δική του προτεραιότητα η οποία καθορίζεται από τη σειρά εμφάνισής τους.

 $\sqrt{\mathsf{Insert}}$ 

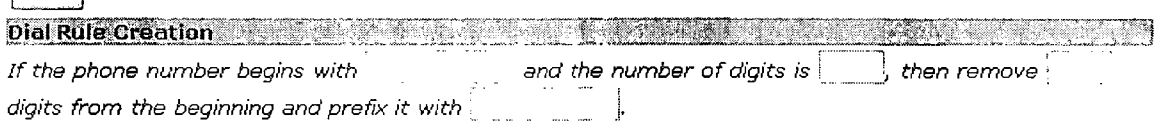

5.2.2.3 Φίλτρο δρομολόγησης.

Τα φίλτρα δρομολόγησης σε συνδιασμό με τα πρότυπα δρομολόγησης (route patterns) εξετάζουν τα ψηφία του τηλεφωνικού αριθμού που πληκτρολογήθηκαν για να καθορίσουν το πως θα γίνει η διαχείριση της κλήσης. Αυτά τα φίλτρα ισχύουν μόνο όταν στα πρότυπα δρομολόγησης υπάρχει ο χαρακτήρας «@». Όταν το «@» υπάρχει, ο CM δρομολογεί τη κλήση σύμφωνα με το σχέδιο αριθμοδότησης το οποίο είναι καθορισμένο εκεί. Τα φίλτρα που αποικονίζει ο CM κάθε φορά ποικίλει ανάλογα με το σχέδιο

αριθμοδότησης που είναι επιλεγμένο. Τέλος τα φίλτρα μπορούν να καθορίσουν ποια πρότυπο δρομολόγησης οι χρήστες μπορούν να χρησιμοποιήσουν.

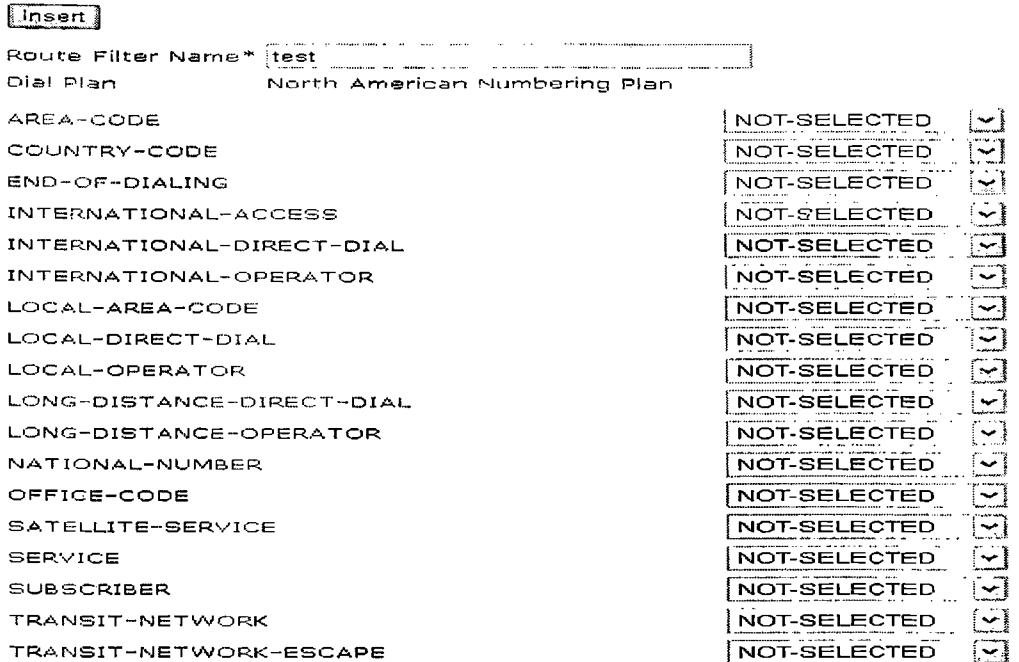

Για να μπορέσετε να σβήσετε ένα φίλτρο θα πρέπει να μην έχει κάποια σχέση με κάποιο πρότυπο δρομολόγησης ή άλλη υπηρεσία.

#### *5 .2.2Α* Κλάση ελέγχου.

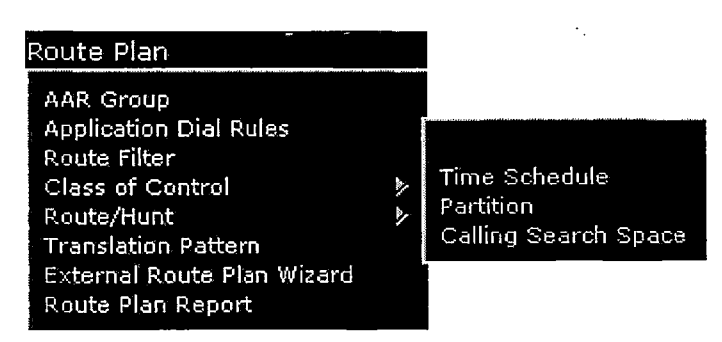

#### 5.2.2.4.1 Ρυθμίσεις χρονικής περιόδου.

Μια χρονική περίοδος αποτελείται από ένα χρονικό εύρος το οποίο καθορίζεται από μια χρονική στιγμή έναρξης και τέλους. Οι χρονικές περίοδοι καθορίζουν επίσης κάποιο διάστημα επαναλήψεων, είτε ως μέρες της εβδομάδας είτε ως μια συγκεκριμένη ημερομηνία του χρόνου. Ο διαχειριστής μπορεί να καθορίσει χρονικές περιόδους και να τις εισάγει σε προγράμματα περιόδων. Έπειτα μπορεί να συσχετίσει αυτά προγράμματα με συγκεκριμένες κατατμήσεις. Τέλος για να μπορέσετε να διαγράψετε μια χρονική περίοδο θα πρέπει αυτή να μη συσχετίζεται με κανένα γεγονός. Αλλιώς θα πρέπει να συσχετίσεται το πρόγραμμα περιόδων με άλλη χρονική περίοδο ή να το σβήσετε .

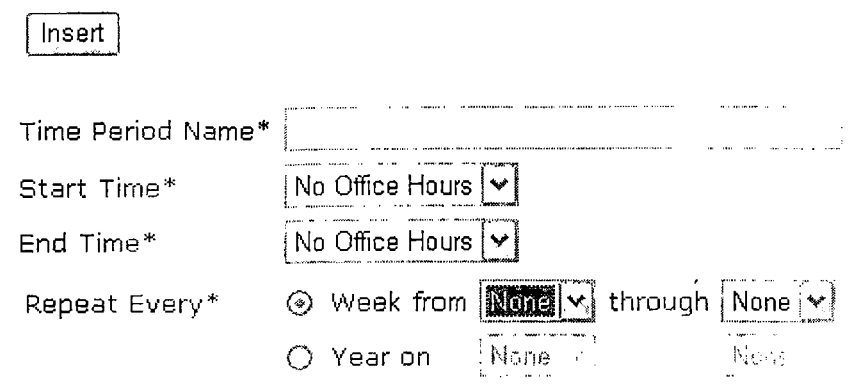

5.2.2.4.2 **Pυθμίσεις του προγράμματος περιόδων.** 

Τα πρόγραμματα περιόδων αποτελούνται από χρονικές περιόδους. Τα προγράμματα περιόδων αντιστοιχούν σε κατατμήσεις. Έτσι αυτά καθορίζουν τις κατατμήσεις στις οποίες θα ψάξουν οι συσκευές όταν θα κάνουν κλήσεις σε συγκεκριμένες χρονικές περιόδους της ημέρας. Για να διαγράψετε ένα πρόγραμμα περιόδων θα πρέπει αυτό να μην χρησιμοποιείται από κάποια κατάτμηση.

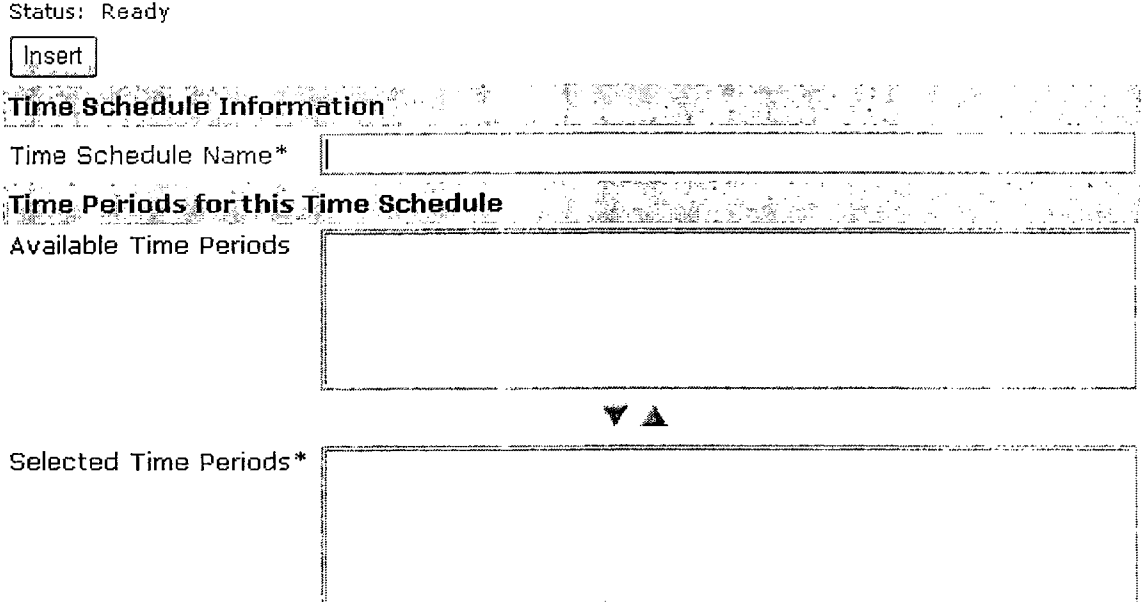

5.2.2.4.3 Ρυθμίσεις κατατμήσεων.

Μια κατάτμηση περιέχει μια λίστα των προτύπων δρομολόγησης. Αυτό που κάνουν είναι να παρέχουν υπηρεσίες δρομολόγησης διαιρώντας το σχέδιο κλήσεων σε λογικά υποσυστήματα τα οποία βασίζονται στην οργάνωση, στη τοποθεσία και στο τύπο της κλήσης. Όπως πάντα για να εμφανιστούν οι υπάρχουσες κατατμήσεις. Όπως για παράδειγμα στη παρακάτω εικόνα.

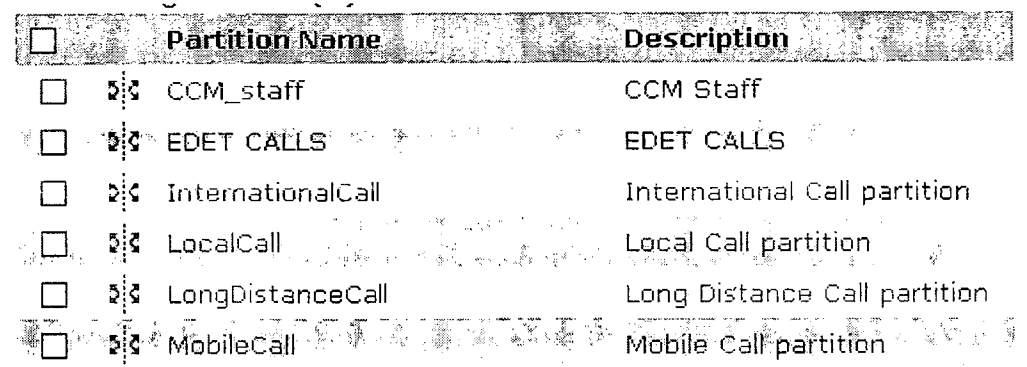

 $\dot{\phi}$ 

Για να δημιουργήσετε μια κατάτμηση πατήστε στο «Add a new partition» και δώστε το όνομα ή τα ονόματα των κατατμήσεων που θέλετε να φτιάξετε.

Ως συνήθως, για να μπορέσετε να διαγράψετε ένα στοιχείο του CM θα πρέπει πρώτα να απενεργοποιήσετε τυχόν εξαρτήσεις άλλων υπηρεσιών από αυτό. Αυτές οι υπηρεσίες για τη συγκεκριμένη περίπτωση είναι η περιοχή κλήσεων και το πρότυπο δρομολόγησης.

5.2.2.4.4 Περιοχή κλήσεων.

Μια περιοχή κλήσεων είναι στην ουσία μια ταξινομημένη λίστα κατατμήσεων δρομολόγησης οι οποίες αντιστοιχούν σε κάποιες συσκευές.

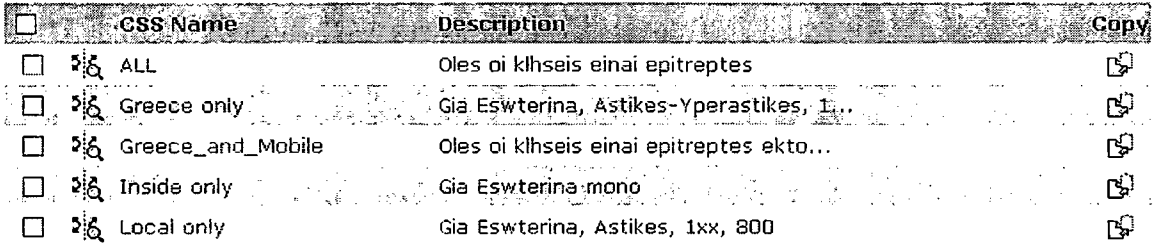

Γ ια να δημιουργήσετε μια νέα περιοχή κλήσεων πατήστε στο «Add *a* new calling search space». Αρχικά δώστε ένα όνομα και μια περιγρφή για τη περιοχή κλήσεων.Αν οι διαθέσιμες κατατμήσεις είναι πάρα πολλές χρησιμοποιείστε το εργαλείο εύρεσης. Από τη λίστα με τις διαθέσιμες κατατμήσεις μετακινήστε με τα βελάκια αυτές που θέλετε (δηλαδή αυτές που θα αντιστοιχούν στη περιοχή κλήσεων). Έπειτα μπορείτε να ρυθμίσετε τη προτεραιότητα μεταξύ των κατατμήσεων της τελικής λίστας με τα πλαϊνά βελάκια.

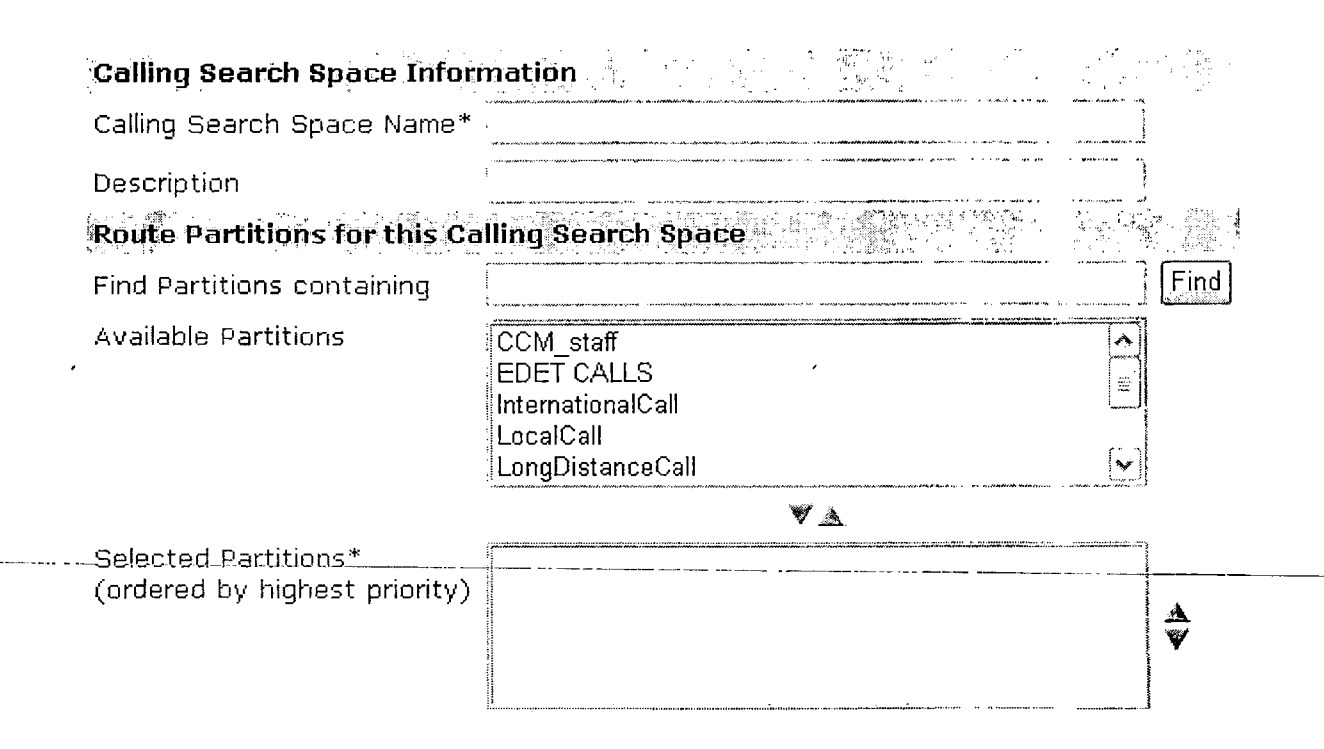

#### 5.2.2.5 Δρομολόγηση.

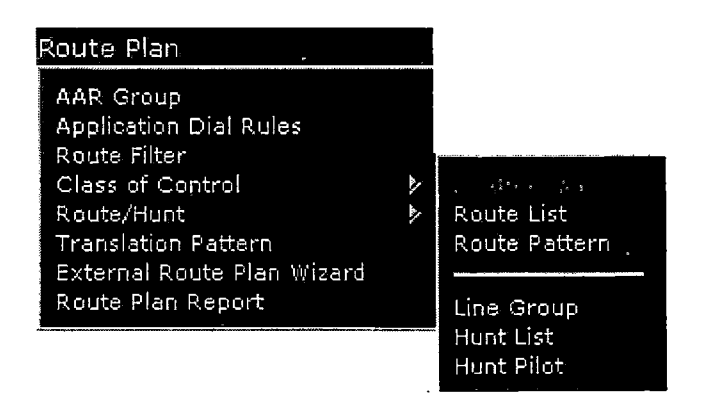

#### 5.2.2.5.1 Ομάδες δρομολόγησης.

Μια ομάδα δρομολόγησης επιτρέπει το καθορισμό της σειράς με την οποία επιλέγονται οι gateways και τα κανάλια επικοινωνίας (trunks). Για παράδειγμα αν χρησιμοποιείτε δυο παρόχους υπηρεσιών τηλεφωνίας για μακρινές αποστάσεις, θα μπορούσατε να δημιουργήσετε μια ομάδα δρομολόγησης, ώστε οι πιο ακριβές κλήσεις να δρομολογούνται με τον φθηνότερο πάροχο. Αν το κανάλι προς αυτόν τον πάροχο δεν είναι διαθέσιμο θα επιλεγεί ο αμέσως επόμενος.

Για να βρείτε μια ομάδα δρομολόγησης ακολουθείστε την ίδια διαδικασία που είδαμε και για τις άλλες υπηρεσίες. Για να δημιουργήσετε μια νέα ομάδα πατήστε στο «Add a new route group». Αρχικά δώστε κάποιο όνομα για την ομάδα δρομολόγησης και επιλέξτε ένα αλγόριθμο καταμερισμού. Υπάρχουν δυο είδη αλγορίθμων:

• Top Down: εδώ ο CM κάνει καταμερισμό της κλήσης στους διαθέσιμους χρήστες ξεκινώντας από τον πρώτο διαθέσιμο χρήστη του γκρουπ μέχρι τον τελευταίο.

• Circular: εδώ ο CM κάνει καταμερισμό της κλήσης στους διαθέσιμους χρήστες προωθώντας την στον η+1 χρήστη μιας ομάδας δρομολόγησης, όπου ο «η» είναι ° χρήστης στον οποίο ο CM προώθησε τη τελευταία κλήση.

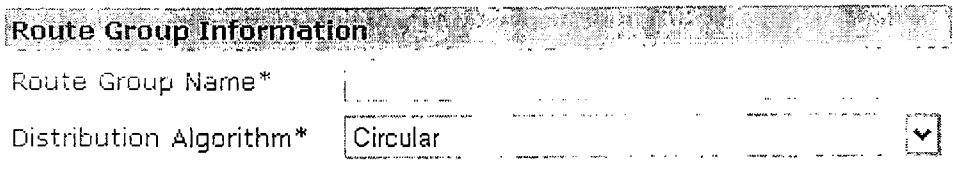

Έπειτα θα πρέπει να γίνει εισαγωγή κάποιας ή κάποιων συσκευών στο γρουπ. Στο πεδίο εύρεσης δώστε το όνομα της συσκευής που θέλετε ή αφήστε το κενό για να εμφανιστούν όλες οι συσκευές.

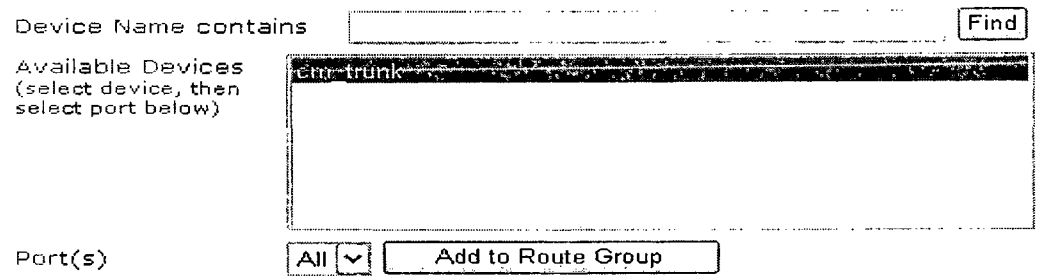

Αφού εμφανιστούν οι συσκευές επιλέξτε μια και πατήστε στο «Add to route group». Αν η συσκευή σας επιτρέπει να επιλέξετε θύρες καθορίστε μια. Εφόσον έχουν επιλεγεί οι απαραίτητες συσκευές μπορείτε να καθορίσεται τη σειρά προτεραιότητας που θα έχουν. Επιλέξτε μια συσκευή από τη λίστα και χρησιμοποιείστε τα βελάκια στο πλάι για να τη μετακινήσετε πάνω ή κάτω. Για να βγάλετε μια συσκευή από τη λίστα χρησιμοποιείστε τα κάτω βελάκια.

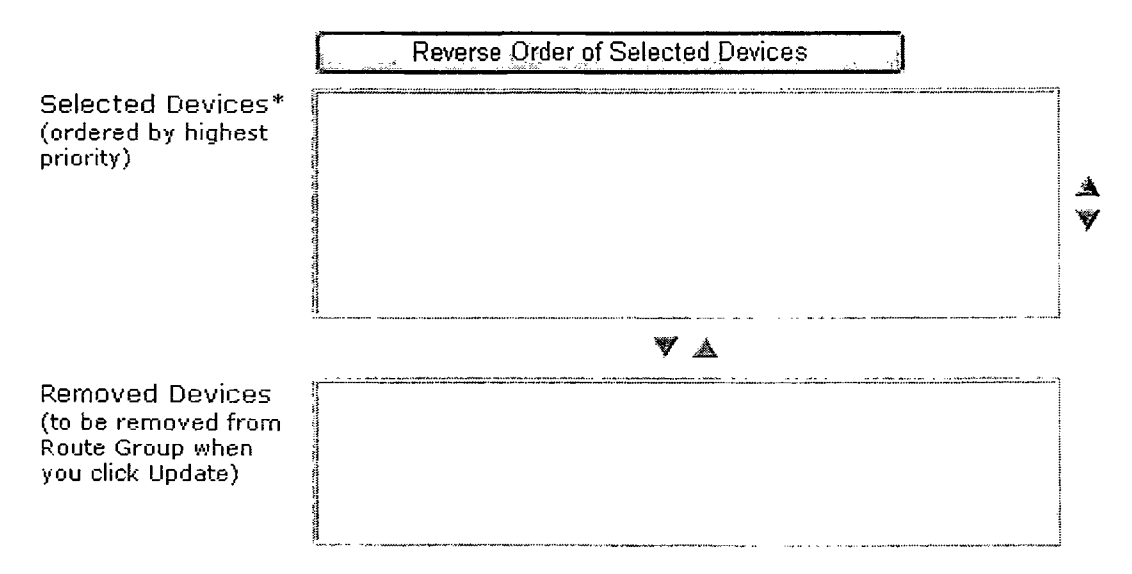

Για μπορέσετε να σβήσετε μια ομάδα δρομολόγησης θα πρέπει αυτή να μην αναφέρεται σε μια λίστα δρομολόγησης.

#### 5.2.2.5.2 Λίστες δρομολόγησης.

Η λίστα δρομολόγησης συσχετίζει ένα σύνολο από ομάδες δρομολόγησης με μια καθορισμένη σειρά προτεραιότητας. Έπειτα η λίστα συσχετίζει ένα ή περισσότερα πρότυπα δρομολόγησης και καθορίζει τη σειρά προτεραιότητας με την οποία γίνεται η πρόσβαση στης ομάδες δρομολόγησης. Αυτή η σειρά ελέγχει τη πρόοδο της εύρεσης για τις διαθέσιμες συσκευές για εξερχώμενες κλήσεις. Από την έκδοση 4.1 του CM και μετά η λίστα δρομολόγησης μπορεί να περιέχει μόνο ομάδες δρομολόγησης.

Κάθε λίστα θα πρέπει να έχει τουλάχιστο μια ομάδα δρομολόγησης. Κάθε ομάδα δρομολόγησης περιλαμβάνει τουλάχιστον μια συσκευή, όπως για παράδειγμα έναν gateway. Βασιζόμενος στον τύπο της συσκευής, ο CM μπορεί να επιλέξει μερικές οι όλες τις θύρες ως πόρους μέσα στις ομάδες δρομολόγησης. Ορισμένες συσκευές, όπως αυτές ψηφιακής πρόσβασης, επιτρέπουν την επιλογή μόνο όλων των θυρών.

Για να δημιουργήσετε μια λίστα πατήστε στο «Add a new route list» και συμπληρώστε τα πεδία. Σε αυτά θα δώσετε ένα όνομα για το γκρουπ, μια περιγραφή και το γκρουπ των CMs στο οποίο θα ανήκει.

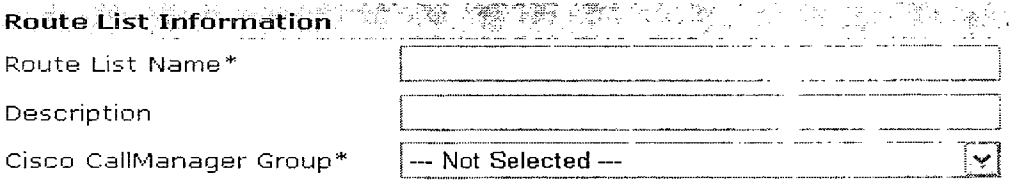

Τέλος για να σβήσετε μια λίστα δρομολόγησης θα πρέπει αυτή να μην συσχετίζεται με κάποιο πρότυπο δρομολόγησης.

ż.

#### 5.2.2.5.3 Πρότυπα δρομολόγησης.

Ένα πρότυπο δρομολόγησης αποτελείται από μια σειρά ψηφίων (μια διεύθυνση) και ένα σύνολο από χαρακτήρες ψηφίων που συσχετίζονται μεταξύ τους. Επίσης πρότυπα δρομολόγησης παρέχουν ευελιξία στο σχεδιασμό του δικτύου. Δουλεύουν σε συνεργασία με τις λίστες και τα φίλτρα δρομολόγησης για να κατευθύνουν τις κλήσεις σε συγκεκριμένες συσκευές και για να συμπεριλάβουν, να αφαιρέσουν ή να αλλάξουν συγκεκριμένα ψηφία. Για να δημιουργήσετε ένα πρότυπο δρομολόγησης πατήστε στο «Add a new route pattern». Υπάρχουν οι παρακάτων διαθέσιμες κατηγορίες επιλογών.

- Καθορισμός του προτύπου.
	- ο Route Pattern: εδώ εισάγετε το πρότυπο δρομολόγησης που επιθυμείτε. Σε αυτό περιλαμβάνονται αριθμοί ή και χαρακτήρες.
	- ο Partition: αν θέλετε να χρησιμοποιείσετε μια κατάτμηση, ώστε να υπάρχει περιορισμένη πρόσβαση, επιλέξτε μια από το μενού. Μπορείτε να ρυθμίσετε τον αριθμό των κατατμήσεων που θα εμφανίζονται στο μενού μέσω της παραμέτρου «Max List Box Item» στις γενικές παραμέτρους χρήσης στη κατηγορία «System».
	- ο Description: δώστε μια περιγραφή για το πρότυπο δρομολόγησης (π.χ. αστικές κλήσεις).
	- ο Numbering plan: επιλέξτε ένα σχέδιο αριθμοδότησης.

ο Route filter: εάν στο πρότυπο δρομολόγησης υπάρχει ο χαρακτήρας «@», μπορείτε να επιλέξετε ένα φίλτρο δρομολόγησης. Αυτό θα έχει ως αποτέλεσμα τον περιορισμό ορισμένων προτύπων αριθμοδότησης.

ý

- ο MLPP Reference: η υπηρεσία αυτή επιτρέπει στους χρήστες που έχουν τη δικαιοδοσία να δίνουν μεγαλύτερη προτεραιότητα στις κλήσεις τους. Αν είναι απαραίτητο οι κλήσεις με χαμηλότερη προτεραιότητα τερματίζονται. Επιλέξτε το επίπεδο προτεραιότητας για αυτό το πρότυπο δρομολόγησης,
- ο Gateway or Route List: επιλέξτε τον gateway ή τη λίστα δρομολόγησης για την οποία προσθέτετε αυτό το πρότυπο δρομολόγησης,
- ο Route Option: εδώ γίνεται διάκριση για το εάν αυτό το πρότυπο δρομολόγησης θα χρησιμοποιηθεί για τη δρομολόγηση των κλήσεων ή για τη φραγή τους. Αν επιλέξετε να μπλοκάρει τις κλήσεις θα πρέπει να βάλετε και κάποιο λόγο.
- ο Call Classification: καθορίζει αν η κλήση που περνά μέσα από πρότυπο δρομολόγησης αντιμετωπίζετε ως κλήση εντός ή εκτός του τοπικού δικτύου. Αν η επιλογή «Provide outside dial tone» δεν είναι επιλεγμένη τότε η υπηρεσία «Call classification» τίθεται αυτόματα σε κατάσταση «OnNet».
- ο Allow device override: αν ενεργοποιηθεί τότε το σύστημα χρησιμοποιεί το περιεχόμενο της επιλογής «Call classification» που υπάρχει στις ρυθμίσεις του gateway ή του καναλιού επικοινωνίας για να καθορίσει αν η εξερχώμενη κλήση είναι OiNet ή OnNet.
- ο Provide outside dial tone: αφήστε απενεργοποιημένη την επιλογή αν η δρομολόγηση της κλήση θα γίνει μέσα στο δίκτυο,
- ο Allow overlap sending: με αυτή την επιλογή ενεργοποιημένη, όταν ο CM όταν προωθεί μια κλήση προς το δίκτυο PSTN βασίζεται σε αυτή την υπηρεσία για να καθορίσει πόσα ψηφία θα συλλέξει και που να δρομολογήσει τη κλήση. Ενεργοποιείστε την υπηρεσία για κάθε πρότυπο δρομολόγησης που είναι αντιστοιχισμένο σε κάποιον gateway ή λίστα δρομολόγησης η οποία δρομολογεί τις κλήσεις σε ένα PSTN δίκτυο το οποίο υποστηρίζει την υπηρεσία «overlap sending»,
- ο Urgent priority: αν το σχέδιο κλήσεων περιέχει πρότυπα δρομολόγησης με την υπηρεσία overlapping, ο CM δεν θα δρομολογήσει τη κλήση εώς ότου εκπνεύσει ο χρόνος interdigit. Ενεργοποιείστε αυτή την επιλογή για να διακόψετε τον χρονισμό interdigit όταν ο CM πρέπει να δρομολογήσει τη κλήση αμέσως.
- ο Require forced authorization code: αν ενεργοποιείσετε αυτή την υπηρεσία τότε θα απενεργοποιηθεί η υπηρεσία «overlap sending»,
- ο Require client matter code: αυτή η υπηρεσία θα απενεργοποιηθεί αν ενεργοποιηθεί η υπηρεσία «overlap sending»,
- ο Authorization level: ο αριθμός που θα οριστεί εδώ καθορίζει το ελάχιστο επίπεδο δικαιωμάτων που είναι απαραίτητο για να γίνει επιτυχώς η δρομολόγηση μέσω του συγκεκριμένου προτύπου.

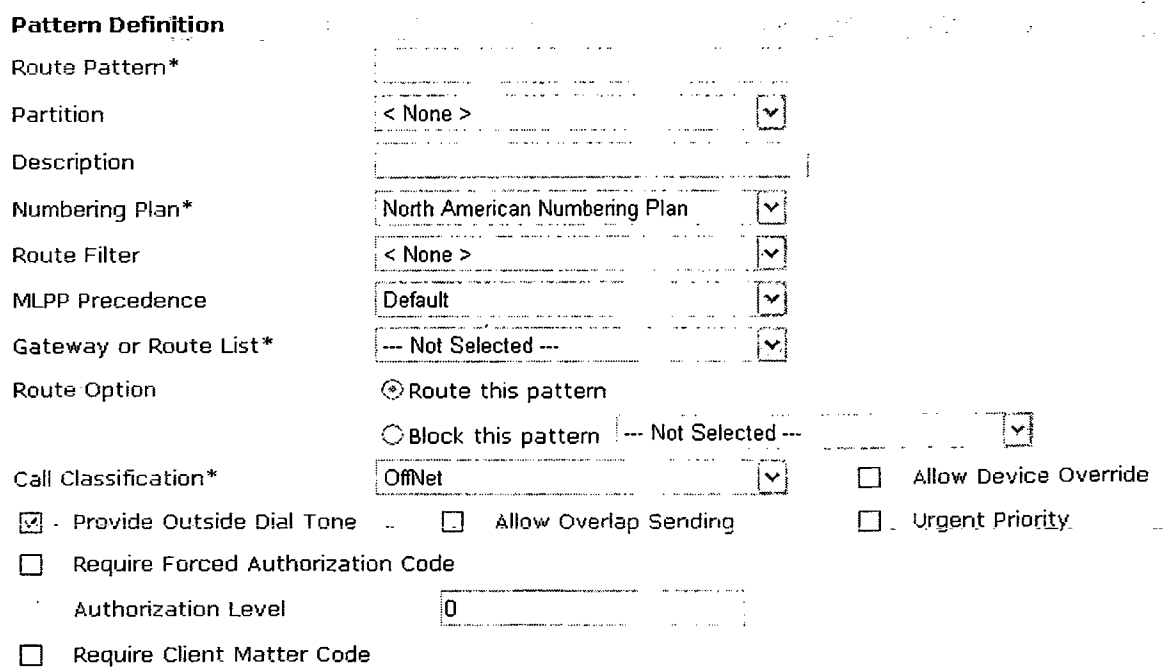

• Αλλαγές στην ομάδα των καλούντων.

- ο Use calling party's external phone number mask: εάν θέλετε να χρησιμοποιείται ολόκληρος ο εξωτερικός αριθμός για αναγνώριση της γραμμής σε μια εξωτερική κλήση, ενεργοποιήστε την επιλογή. Μπορείτε επίσης να προσδιορίσετε και μια μάσκα για εξωτερικούς αριθμούς τηλεφώνου.
- ο Calling party transform mask: δώστε μια μάσκα αλλαγής. Οι χαρακτήρες που μπορείτε να χρησιμοποιείσετε είναι 0 ως 9, \*, #, A, Β, C, D και το κενό.
- ο Calling line ID presentation: o CM χρησιμοποιεί αυτή την υπηρεσία ως συμπληρωματική για να επιτρέψει ή να περιορίσει την εμφάνιση του τηλεφωνικού αριθμού αυτού που κάνει τη κλήση,
- ο Calling name presentation: ο CM χρησιμοποιεί αυτή την υπηρεσία ως συμπληρωματική για να επιτρέψει ή να περιορίσει την εμφάνιση του ονόματος αυτού που κάνει τη κλήση.

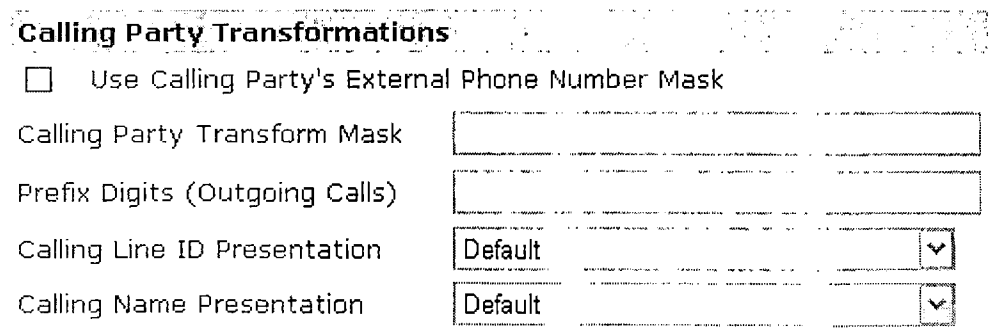

• Αλλαγές στο γρουπ που δέχεται τη κλήση.

- ο Connected line ID presentation: o CM χρησιμοποιεί αυτή την υπηρεσία ως συμπληρωματική για να επιτρέψει ή να περιορίσει την εμφάνιση του τηλεφωνικού αριθμού του γκρουπ που δέχεται τη κλήση προς το γκρουπ που κάνει τη κλήση.
- ο Connected name presentation: ο CM χρησιμοποιεί αυτή την υπηρεσία ως συμπληρωματική για να επιτρέψει ή να περιορίσει την εμφάνιση του ονόματος του γκρουπ που δέχεται τη κλήση προς το γρουπ που κάνει τη κλήση.

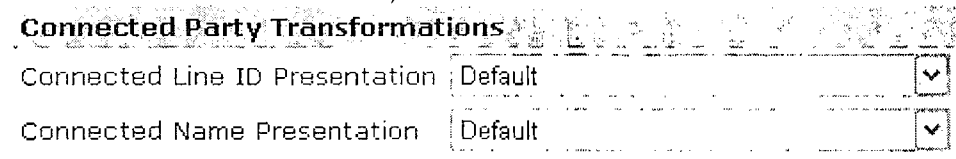

- Αλλαγές κατά τη διάρκεια μιας κλήσης προς ένα άλλο γκρουπ.
	- ο Discard digits: από το μενού επιλέξτε τη λειτουργία απόρριψης ψηφίων που επιθυμείτε.
	- ο Called party transformation mask: μάσκα για το γκρουπ που δέχεται τη κλήση. Οι χαρακτήρες που μπορούν να χρησιμοποιηθούν αναφέρθηκαν σε προηγούμενη παράγραφο,
	- ο Prefix digits: εδώ εισάγετε το πρόθεμα.

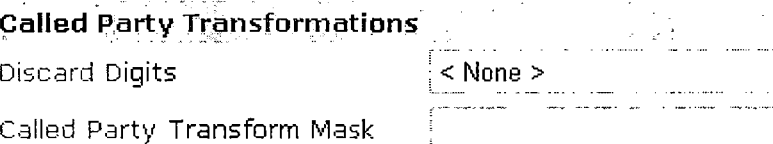

Prefix Digits (Outgoing Calls)

- Ρυθμίσεις για δίκτυο ISDN.
	- o Carrier identification code: ο κωδικός αυτός επιτρέπει στους πελάτες να έχουν πρόσβαση σε υπηρεσίες που είναι προσβάσιμες μεταξύ παρόχων.
	- ο Network service protocol: επιλέξτε το πρωτόκολλο PRI που χρησιμοποιεί ο gateway που τερματίζει τις κλήσεις.
	- ο Network service: επιλέξτε την σωστή υπηρεσία δικτύου. Η επιλογή εξαρτάται από το πρωτόκολλο που επιλέξατε στο προηγούμενο πεδίο,
	- ο Service parameter name: εδώ απεικονίζεται το όνομα της παραμέτρου που συσχετίζεται με την υπηρεσία δικτύου (Network service). Αν δεν έχει οριστεί υπηρεσία δικτύου τότε το πεδίο εμφανίζει το μήνυμα «Not Exist»,
	- ο Service parameter value: κάντε εισαγωγή της κατάλληλης τιμής για την παράμετρο υπηρεσιών. Περιλαμβάνονται τα ψηφία από 0 εώς 9.

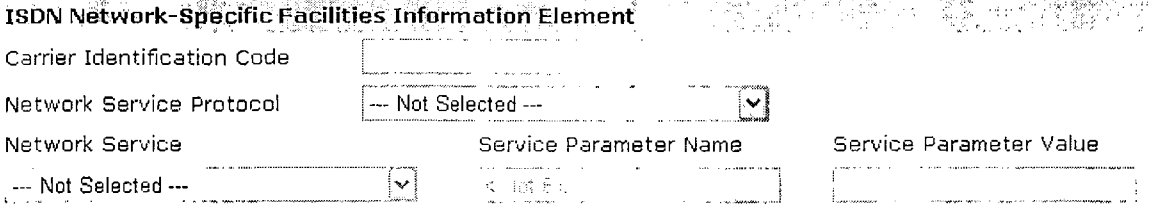

#### 5.2.2.5.4 Ομάδα γραμμών.

Μια ομάδα γραμμών επιτρέπει να καθορίσετε τη σειρά με την οποία επιλέγονται οι αριθμοί καταλόγου. Ο CM προωθεί τη κλήση στους διαθέσιμους χρήστες μιας ομάδας γραμμών βασιζόμενος σε έναν αλγόριθμο προώθησης και στη ρύθμιση Ring No Answer Reversion (RNAR).

Για να δημιουργήσετε μια νέα ομάδα γραμμών πατήστε στο «Add a new line group». Υπάρχουν οι παρακάτω κατηγορίες επιλογών:

- Πληροφορίες για την ομάδα γραμμών.
	- ο Line group name: δώστε ένα όνομα για την ομάδα γραμμών,
	- ο RNA Reversion Time Out: καθορίσστε ένα χρονικό διάστημα σε δευτερόλεπτα μετά τη πάροδο του οποίου ο CM θα προωθήσει τη κλήση στον αμέσως επόμενο διαθέσιμο χρήστη ή στην επόμενη ομάδα γραμμών αν η κλήση δεν απαντηθεί και αν είναι ενεργοποιημένη η επιλογή «Try next member, then try next group in hunt list» στο πεδίο «No answer».. .
	- o Distribution algorithm: επιλέξτε έναν αλγόριθμο προώθησης των κλήσεων.

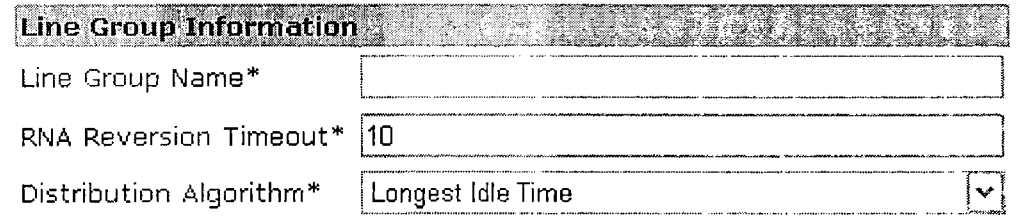

#### • Επιλογές αναζήτησης.

- o No answer: επιλέξτε μια μέθοδο προώθησης της κλήσης σε περίπτωση που ο χρήστης στον οποίο απευθύνεται δεν απαντήσει,
- ο Busy: επιλέξτε μια μέθοδο προώθησης της κλήσης σε περίπτωση που ο χρήστης στον οποίο απευθύνεται είναι απασχολημένος,
- ο Not available: επιλέξτε μια μέθοδο προώθησης της κλήσης σε περίπτωση που ο χρήστης στον οποίο δεν είναι διαθέσιμος. Αυτό μπορεί να συμβεί όταν το τηλέφωνο στο οποίο απευθύνεται η κλήση δεν έχει εγγραφεί με τον CM ή όταν είναι ενεργοποιημένη η υπηρεσία «Extension mobility» και ο χρήστης δεν έχει κάνει login.

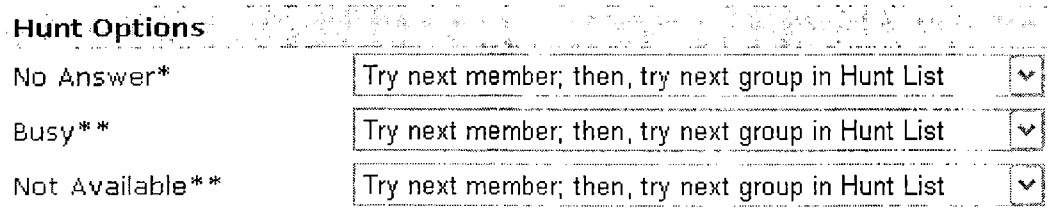

- Εύρεση τηλεφωνικών αριθμών και εισαγωγή τους στην ομάδα γραμμών.
	- ο Route partition: επιλέξτε μια κατάτμηση δρομολόγησης που θα χρησιμοποιηθεί από τη συγκεκριμένη ομάδα γραμμών,
	- ο Directory number: κάντε εισαγωγή των χαρακτήρων για να βρείτε τον αριθμό που επιθυμείτε. Αν αφήσετε το πεδίο κενό και πατήσετε «find» θα

παρουσιαστούν όλοι οι αριθμοί που ανήκουν στη συγκεκριμένη κατάτμηση.

ο Available DN/Route partition: επιλέξτε έναν αριθμό καταλόγου και πατήστε «Add to line group» για να προστεθεί στο πεδίο «Select DN/Route partition».

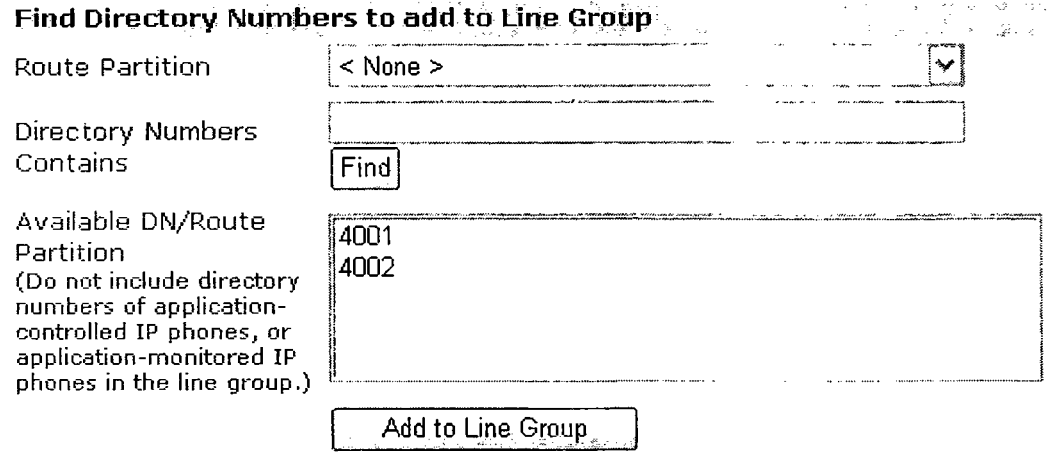

• Μέλη της ομάδας γραμμών.

ο Select DN/Route partition: εδώ φαίνονται όλοι οι χρήστες που ανήκουν στη συγκεκριμένη ομάδα. Για να αλλάξετε τη προτεραιότητα του κάθε χρήστη χρησιμοποιείστε τα βελάκια.

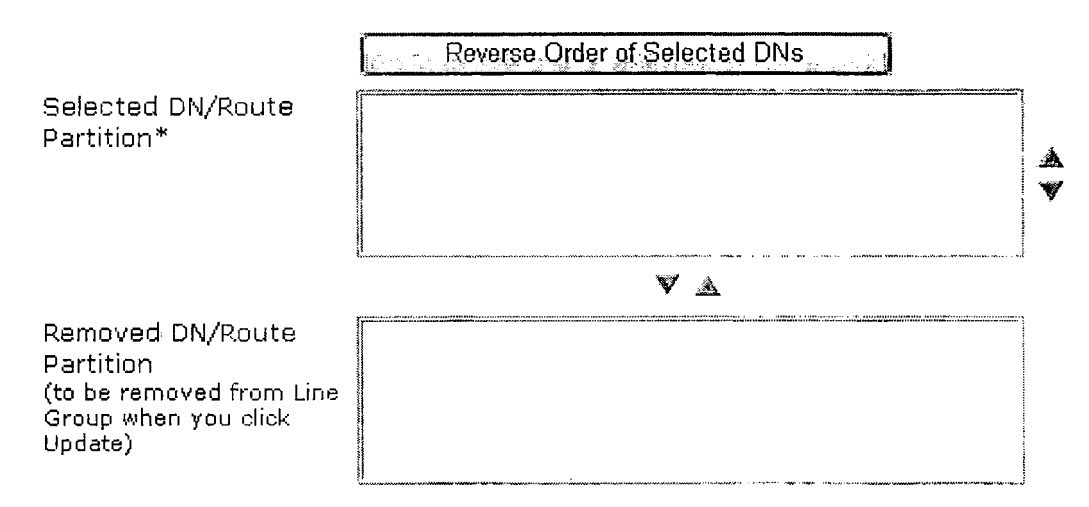

Για να διαγράψετε μια ομάδα γραμμών θα πρέπει αυτή να μην αναφέρεται σε κάποια λίστα αναζήτησης.

#### 5.2.2.5.5 Λίστα αναζήτησης.

Μια λίστα αναζήτησης είναι ένα σύνολο από ομάδες γραμμών καθορισμένες με καθορισμένη σειρά. Έπειτα γίνεται αντιστοίχιση της λίστας με έναν ή περισσότερους πιλότους αναζήτησης και καθορίζει τη σειρά με την οποία θα γίνεται η πρόσβαση στις

ομάδες γραμμών. Για να δημιουργήσετε μια νέα λίστα αναζήτησης πατήστε στο «Add a new hunt list» και συμπληρώστε τα σχετικά πεδία.

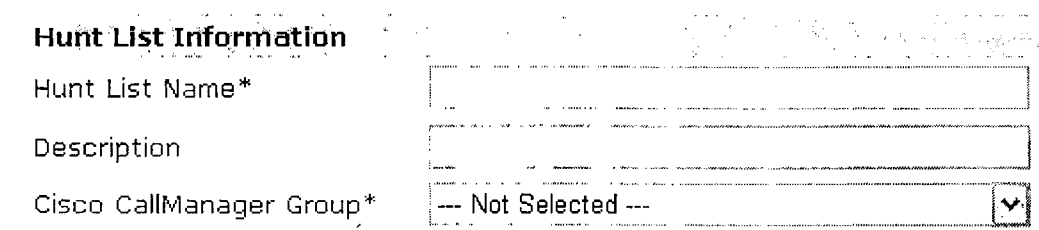

5.2.2.5.6 Πιλότοι αναζήτησης.

Ένας πιλότος αναζήτησης αποτελείται από μια σειρά ψηφίων και ένα σύνολο από μηχανισμούς αλλαγών οι οποίοι δρομολογούν τις κλήσεις σε μια λίστα αναζήτησης. Οι πιλότοι αναζήτησης παρέχουν ευελιξία στο σχεδίασμά του δικτύου. Λειτουργούν σε συνδιασμό με τα φίλτρα δρομολόγησης και τις λίστες αναζήτησης για να κατευθύνουν τις κλήσεις σε συγκεκριμένες συσκευές, καθώς και να περιλαμβάνουν, να αφαιρούν ή να αλλάζουν συγκεκριμένα πρότυπα ψηφίων. Για να δημιουργήσετε έναν νέο πιλότο αναζήτησης πατήστε στο «Add a new hunt pilot». Υπάρχουν οι παρακάτω ομάδες ρυθμίσεων:

- Καθορισμός προτύπου.
	- ο Hunt pilot: δώστε τους κατάλληλους χαρακτήρες που θα χρησιμοποήσει ο πιλότος αναζήτησης. Οι αποδεκτοί χαρακτήρες είναι τα ψηφία 0 εώς 9, όλοι οι χαρακτήρες και τα γράμματα A, Β, C, D.
	- ο Partition: Αν θέλετε να περιορίσετε τη πρόσβαση του πιλότου αναζήτησης μπορείτε να χρησιμοποιείσετε μια κατάτμηση από το μενού,
	- ο Description: δώστε μια περιγραφή για τον πιλότο αναζήτησης,
	- ο Numbering plan: επιλέξτε ένα σχέδιο αριθμοδότησης.
	- ο Route fïlter: αν ο πιλότος αναζήτησης περιέχει τον χαρακτήρα «@», τότε μπορείτε να επιλέξετε ένα φίλτρο δρομολόγησης. Αυτή η προαιρετική επιλογή ενός φίλτρου δρομολόγησης περιορίζει συγκεκριμένα πρότυπα αριθμών. Τα φίλτρα δρομολόγησης που εμφανίζονται κάθε φορά εξαρτούντε από το σχέδιο αριθμοδότησης που έχει επιλεγεί.
	- ο MLPP precedence: επιλέξτε ένα επίπεδο προτεραιότητας για τον πιλότο αναζήτησης.
	- ο Hunt list: επιλέξτε μια λίστα αναζήτησης η οποία θα συσχετιστεί με τον συγκεκριμένο πιλότο.
	- ο Route option: εδώ μπορείτε να καθορίσετε αν ο πιλότος θα δρομολογεί ή θα μπλοκάρει τις κλήσεις. Αν επιλέξετε να μπλοκάρει τις κλήσεις τότε θα πρέπει να καθορίσετε και κάποιο λόγο.
	- ο Provide outside dial tone: η ύπαρξη εξωτερικού τόνου κλήσης σημαίνει ότι ο CM δρομολογεί τις κλήσεις εκτός του τοπικού δικτύου,
	- ο Urgent priority: επιλέξτε αυτήν την επιλογή αν θέλετε ο CM να δρομολογεί τη κλήση αμέσως.
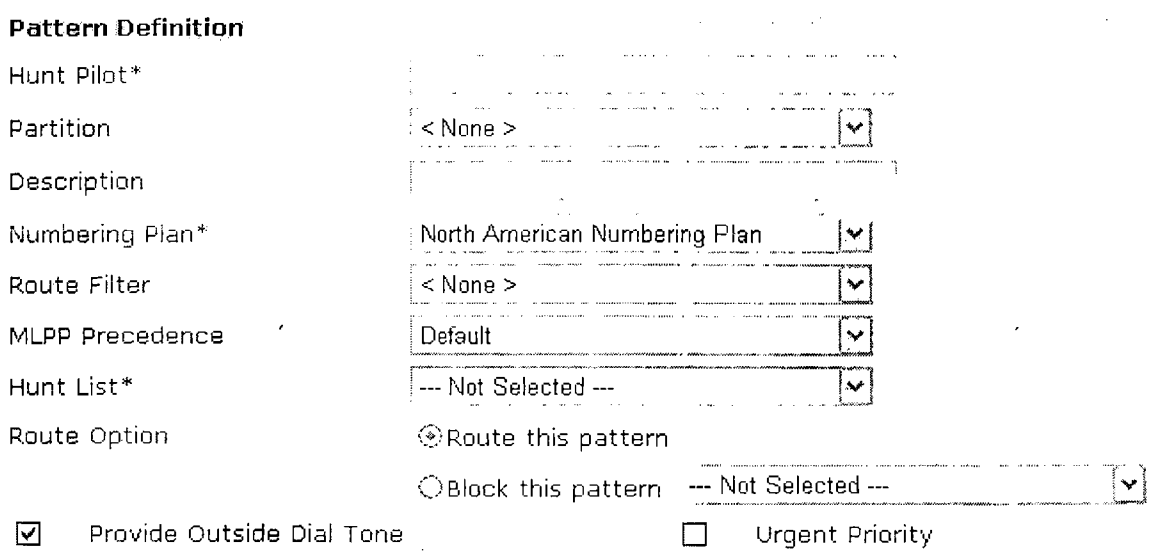

 $\vec{q}$ 

- Ρυθμίσεις προώθησης.
	- o Forward hunt no answer: Όταν η κλήση η οποία δρομολογήται μέσω της λίστας αναζήτησης δεν απαντηθεί μέσα σε ένα συγκεκριμένο χρονικό διάστημα, το πεδίο αυτό καθορίζει πως θα γίνει η προώθησή της. Επίλέξτε μια από τις τρεις επιλογές. Αν επιλέξετε το «Use personal preferences» θα ενεργοποιείσετε τις ρυθμίσεις Call Forward No Coverage για τον αρχικό αριθμό ο οποίος προώθησε τη κλήση στον πιλότο δρομολόγησης,
	- ο Destination: καθορίζει τον αριθμό καταλόγου στον οποίο θα προωθηθούν οι κλήσεις.
	- ο Calling search space: αυτή η ρύθμιση αφορά όλες τις συσκευές που χρησιμοποιούν αυτόν τον αριθμό καταλόγου,
	- ο Forward hunt busy: όταν μια κλήση προωθείται μέσω μιας λίστας αναζήτησης προς μια συσκευή που είναι απασχολημένη, το πεδίο καθορίζει πως θα προωθηθεί η κλήση. Ενεργοποιεί τη ρύθμιση Call Forward No Coverage που περιγράφηκε προηγουμένως,
	- ο Maximum hunt timer: καθορίστε ένα χρονικό διάστημα σε δευτερόλεπτα για το οποίο θα διαρκεί η αναζήτηση.

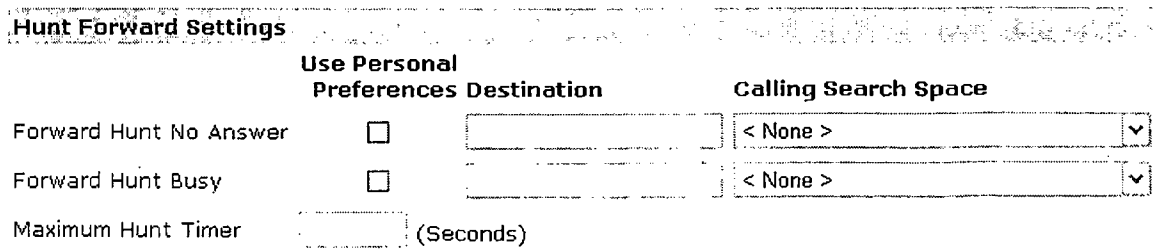

• Αλλαγές στην ομάδα που καλεί. Οι ρυθμίσεις αυτές έχουν περιγράφει ήδη στη παράγραφο για τα πρότυπα δρομολόγησης.

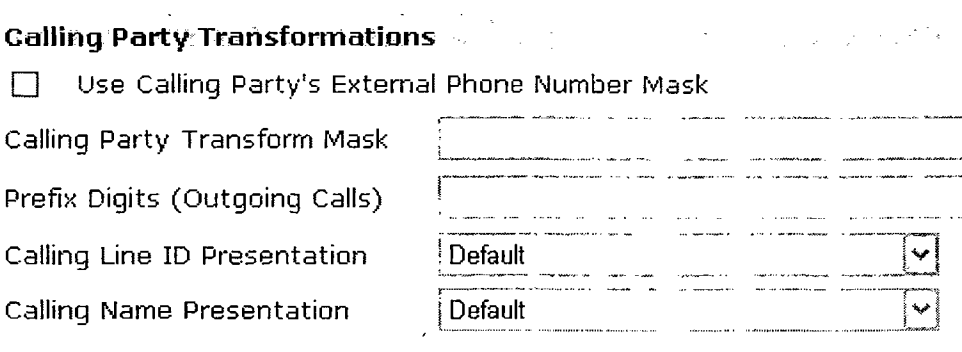

• Αλλαγές στο γρουπ που δέχεται τη κλήση. Οι ρυθμίσεις αυτές έχουν περιγράφει ήδη στη παράγραφο για τα πρότυπα δρομολόγησης.

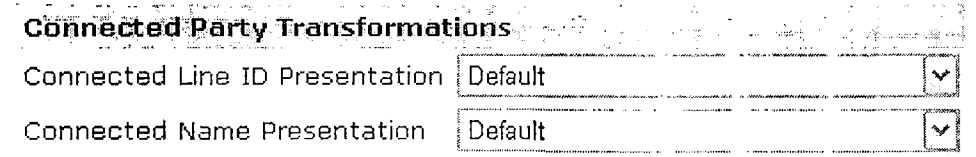

• Αλλαγές κατά τη διάρκεια μιας κλήσης προς ένα άλλο γκρουπ. Οι ρυθμίσεις αυτές έχουν περιγράφει ήδη στη παράγραφο για τα πρότυπα δρομολόγησης.

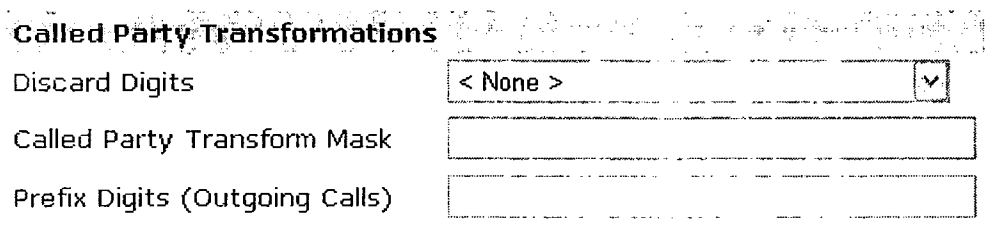

# • Ρυθμίσεις αυτόματης εναλλακτικής δρομολόγησης.

- ο AAR Group: επιλέξτε μια ομάδα αυτόματης δρομολόγησης από το μενού,
- ο External number mask: ο CM χρησιμοποιεί αυτή τη μάσκα για να διαμορφώσει τον τηλεφωνικό αριθμό όταν γίνεται μια εξωτερική κλήση.

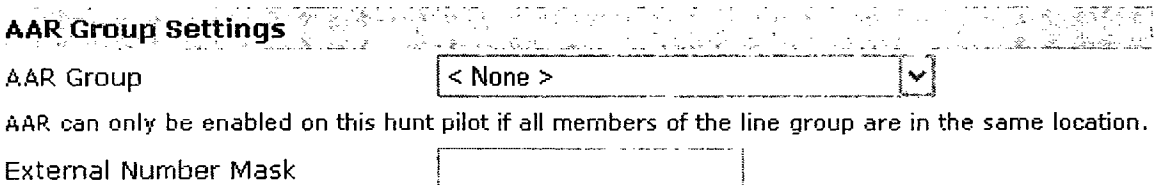

5.2.2.6 Πρότυπα μετάφρασης.

Ο CM χρησιμοποιεί τα πρότυπα μετάφρασης για να κάνει αλλαγές στα ψηφία που πληκτρολογούνται πριν γίνει η δρομολόγηση της κλήσης. Σε ορισμένες περιπτώσεις το σύστημα δεν χρησιμοποιεί τα ψηφία που έδωσε ο χρήστης, ενώ σε άλλες περιπτώσεις το δίκτυο PSTN δεν αναγνωρίζει τα ψηφία. Για να δημιουργήσετε ένα νέο πρότυπο μετάφρασης πατήστε στο «Add a new translation pattem». Όλες οι ρυθμίσεις που εμφανίζονται έχουν αναφερθεί στη προηγούμιενη παράγραφο για τους πιλότους αναζήτησης.

## 5.2.2.7 Οδηγός δημιουργίας σχεδίου εξωτερικής δρομολόγησης.

Ο οδηγός αυτός επιτρέπει στους διαχειριστές του CM να ρυθμίζουν γρήγορα την εξωτερική δρομολόγηση προς το δίκτυο PSTN, προς άλλα τηλεφωνικά κέντρα ή προς άλλα συστήματα CM. Οι ρυθμίσεις που σχετίζονται με τη δημιουργία ενός τέτοιου οδηγού έχουν αναφερθεί στην παράγραφο για τους πιλότους αναζήτησης.

## 5.2.2.8 Αναφορά σχεδίων δρομολόγησης.

Η λίστα αυτή περιέχει όλους τους αριθμούς καταλόγου, τους αριθμούς των υπηρεσιών call parking, call pickup, διασκέψεων, καθώς επίσης και της ρυθμίσεις των προτύπων δρομολόγησης. Έτσι επιτρέπει την εξέταση όλων των παραμέτρων των συγκεκριμένων κατηγοριών.Επίσης υπάρχει η δυνατότητα αποθήκευσης αυτών των ρυθμίσεων σε ένα αρχείο csv το οποίο έπειτα μιπορεί να χρησιμοποιηθεί από άλλες εφαρμογές. Το αρχείο αυτό θα περιέχει περισσότερες πληροφορίες από την ιστοσελίδα.

### 5.2.3 Υπηρεσίες.

### 5.2.3.1 Οδηγός ρυθμήσεων ΙΡΜΑ.

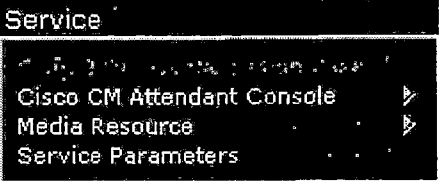

Επιτρέπει τη δημιουργία κατατμήσεων, περιοχές εύρεσης κλήσεων, σημιεία δρομολόγησης και τα πρότυπα μετάφρασης αυτόμιατα. Η σειρά που ακολουθείται είναι η εξής:

- Δη μιου ργία των κατατμή σεων.
- Δημιουργία και παραμετροποίηση των περιοχών εύρεσης κλήσεων.
- Αντιστοίχιση των υπάρχοντων περιοχών εύρεσης κλήσεων με τις κατατμήσεις.
- Δημιουργία και παραμετροποίηση του σημιείου δρομολόγησης CTI για τη δρομολόγηση των κλήσεων.
- Δημιουργία της υπηρεσίας τηλεφώνων ΙΡ για τους διαχειριστές.

• Δημιουργία προτύπων τηλεφώνων για τους διαχειριστές, τους βοηθούς και όλους τους άλλους χρήστες.

# 5.2.3.2 Κονσόλα διαχείρισης του CM.

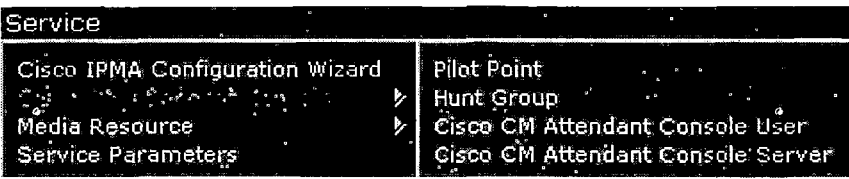

Αυτή η κονσόλα είναι μια εφαρμογή τύπου client-server η οποία επιτρέπει τη χρήση ενός γραφικού περιβάλλοντος για τη διαχείριση των κλήσεων ενός τμήματος ή μιας εταιρίας. Επίσης ένας απλός υπάλληλος μπορεί να τοχρησιμοποιείσει για τη διαχείριση των δικών του κλήσεων.

Η κονσόλα αυτή εγκαθιστάται σε έναν υπολογιστή που είναι συνδεδεμένος με τον CM και λειτουργεί σε συνεργασία με ένα τηλέφωνο IP το οποίο είναι εγγεγραμμένο στον CM. Στον CM μπορούν να συνδεθούν πολλαπλές κονσόλες. Όταν ο server παρουσιάσει πρόβλημα τότε θα προσπαθήσουν να συνδεθούν σε κάποιον άλλον. Αφού η εφαρμογή κάνει την εγγραφή με τον server, λαμβάνει υπηρεσίες αποστολής κλήσεων, login, κατάστασης της γραμμής και υπηρεσίες καταλόγου από την υπηρεσία TCD του CM. Η υπηρεσία αυτή λαμβάνει τις κλήσεις που γίνονται σε έναν εικονικό αριθμό καταλόγου που ονομάζεται σημείο πιλότου και τις κατευθύνει σε μια λίστα προορισμών μιας ομάδας αναζήτησης.

# 5.2.3.2.1 Σημείο πιλότου και ομάδες αναζήτησης.

Πρόκειται για έναν εικονικό αριθμό καταλόγου ο οποίος δεν είναι ποτέ κατηλλημένος. Αυτό που κάνει είναι να ειδοποιεί την υπηρεσία TCD να λάβει και να κατευθύνει κλήσεις προς τις ομάδες αναζήτησεις. Μια τέτοια ομάδα περιέχει μια λίστα προορισμών οι οποίοι καθορίζουν το πως θα γίνει η ανακατεύθυνση της κλήσης.

# 5.2.3.2.2 Κονσόλα διαχείρισης.

Η εφαρμογή από τη πλευρά του server κατά την εκκίνηση διαβάζει και αποθηκεύει τα περιεχόμενα του καταλόγου. Ύστερα από την καθιερωμένη χειραψία διαπιστώνει αν τα περιεχόμενα του καταλόγου έχουν αλλάξει από την τελευταία φορά που έκανε login και κατεβάζει το κατάλογο με τα τελευταία δεδομένα.

5.2.3.3 Πόροι πολυμέσων.

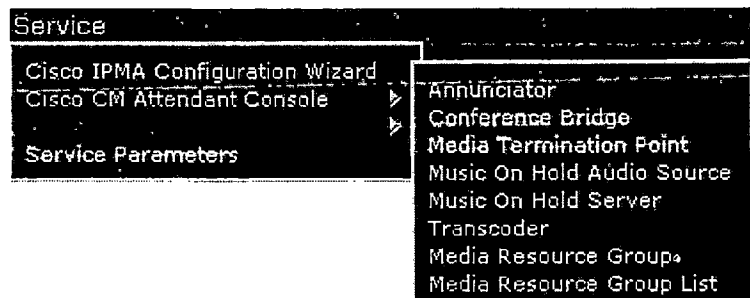

# 5.2.3.3.1 Μηχανισμός ανακοινώσεων.

Ο μηχανισμός ανακοινώσεων είναι μια συσκευή η οποία λειτουργεί με το πρωτόκολλο SCCP η οποία χρησιμοποιεί την υπηρεσία streaming της Cisco και επιτρέπει στον CM να κάνει αναπαραγωγή διαφόρων ειδών ανακοινώσεων οι οποίες είναι αποθηκευμένες σε αρχεία μορφής wav προς τα τηλέφωνα IP και τους gateways. Επιτρέπει σε αυτούς που καλούν να γνωρίζουν ποιο ήταν το πρόβλημα σε περίπτωση που η κλήση τους απέτυχε. Για να δημιουργήσετε έναν νέο μηχανισμό ανακοινώσεων πατήστε στο «Add a new annunciator». To σύστημα επιλέγει αυτόματα τον server όπου είναι εγκατεστημένη η συσκευή. Τα υπόλοιπα πεδία έχουν περιγραφεί ήδη σε άλλες παραγράφους. Για να μπορέσετε να σβήσετε έναν μηχανισμό ανακοινώσεων θα πρέπει αυτός να μην ανήκει σε κάποια ομάδα πόρων πολυμέσων.

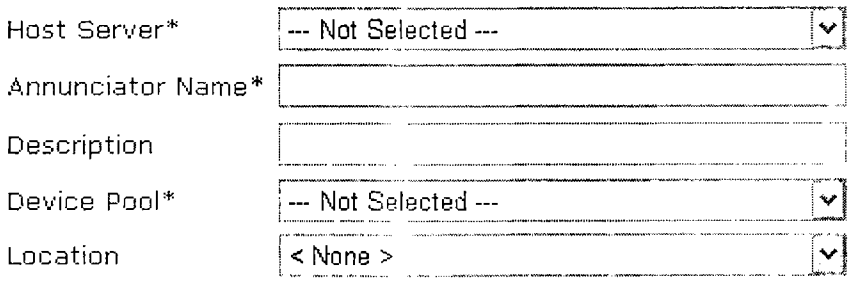

### 5.2.3.3.2 Γέφυρα συνδιάσκεψης.

Η γέφυρα διασκέψεων του CM είναι μια εφαρμογή λογισμικού ή υλικού η οποία επιτρέπει την λειτουργεία μιας διάσκεψης είτε απευθείας είτε μέσω Meet-Me. Κάθε γέφυρα μπορεί να εξυπηρετεί πολλές διασκέψεις με πολλούς χρήστες. Οι γέφυρες που είναι υλοποιημένες σε λογισμικό και υλικό μπορούν να είναι ενεργές ταυτόχρονα. Το σημείο στο οποίο διαφέρουν είναι στον αριθμό των καναλιών τον οποίο υποστηρίζουν και στον τύπο των codecs που χρησιμοποιούν. Για να δημιουργήσετε μια νέα γέφυρα διασκέψεων πατήστε στο «Add a new conference bridge». Υπάρχουν οι παρακάτω επιλογές.

- Τύπος της γέφυρας συνδιάσκεψης: επιλέγουμε τον τύπο της γέφυρας που επιθυμούμε.
- Host server: επιλέξτε τον server στον οποίο είναι ενεργοποιημένη η υπηρεσία Cisco IP Voice Media Streaming Application.

- Όνομα γέφυρας: δώστε ένα όνομα για τη γέφυρα μέχρι 15 χαρακτήρες.
- Περιγραφή: μια σύντομη περιγραφή της γέφυρας.
- Ομάδα συσκευών: επιλέξτε την ομάδα συσκευών η οποία έχει τη μεγαλύτεδρη προτεραιότητα μέσα στο γρουπ των ΟΜε.
- Κοινό προφίλ: επιλέξτε ένα προφίλ που θα είναι κοινό με άλλες γέφυρες.
- Τοποθεσία: επιλέξτε τη θέση της γέφυρας. Αυτό καθορίζει το ανώτερο εύρος διαμεταγωγής που θα είναι διαθέσιμο από και προς αυτή τη τοποθεσία.

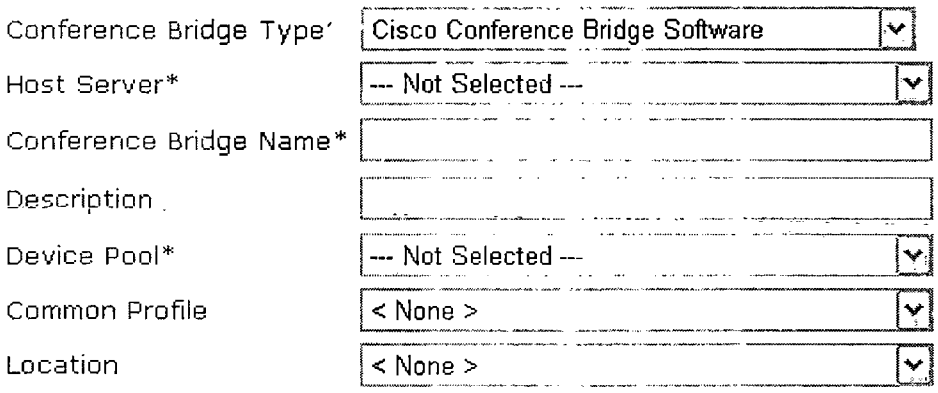

5.2.3.3.3 Σημείο τερματισμού.

Η συσκευή αυτή επιτρέπει στον CM να διαχειρίζεται κλήσεις οι οποίες δρομολογούνται από SIP ή Η.323 τερματικά ή gateways. Η αφαρμογή αυτή εγκαθιστάται στον server κατά τη διάρκεια της εγκατάστασης όλων των πακέτων. Θα πρέπει να ενεργοποιείσετε την υπηρεσία Cisco IP Voice Media Streaming App.

Κάθε συσκευή αυτού του είδους η οποία είναι καθορισμένη στη βάση δεδομένων συνδέεται με τον διαχειριστή πόρων (Media Resource Manager). Ο διαχειριστής κρατάει μια ενημερώνει μια λίστα με τις διαθέσιμες συσκευές τερματισμού, καθώς και ποιες από αυτές έχουν διαθέσιμους πόρους της καθεμιάς.

Κατά τη διάρκεια της διαδικασίας δέσμευσης πόρων, ο διαχειριστής καθορίζει τον αριθμό των πόρων και αναγνωρίζει τον τύπο των πόρων, καθώς ακ ιτη θέση της συσκευής τερματισμού. Έπειτα ο διαχειριστής αναβαθμίζει τα περιεχόμενα του πίνακα διαμοιρασμένων πόρων μαζί με τις πληροφορίες εγγραφής και αποστέλλει τις πληροφορίες αυτές στους υπόλοιπους CMs.

Κάθε συσκευή τερματισμού λαμβάνει μια λίστα με όλους τους CMs με σειρά προτεραιότητας στους οποίους μπορεί να κάνει εγγραφή. Η εγγραφή μπορεί να γίνει μόνο με έναν CM κάθε φορά.

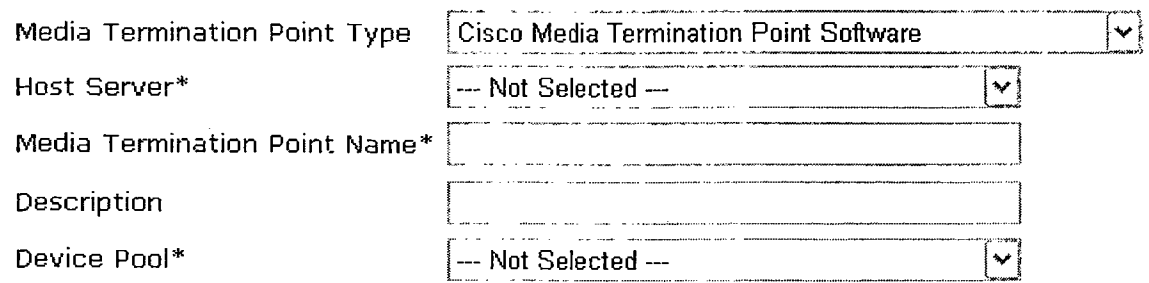

5.2.3.3.4 Αναπαραγωγή μουσικής σε κατάσταση αναμονής.

Η υπηρεσία αυτή παρέχει τη δυνατότητα να βάλετε σε αναμονή χρήστες εντός και εκτός δικτύου κάνοντας αναπαραγωγή μουσικής. Υπάρχουν ρυθμίσεις για τον καθορισμό της πηγής καθώς και του server.

## 5.2.3.3.5 Ρυθμίσεις κωδικοποιητή.

Ο διαχειριστής πόρων μέσων έχει την ευθύνη για την εγγραφή και τη δέσμευση πόρων για τον κωδικοποιητή του CM. Αυτό που κάνει ο CM είναι να ξεκινά τον κωδικοποιητή για λογαριασμό των τερματικών συσκευών όταν οι συσκευές δεν χρησιμοποιούν το ίδιο codec και θα ήταν αδύνατο να επικοινωνήσουν υπό άλλες συνθήκες. Όταν ο κωδικοποιητής μπει μέσα σε μια κλήση, μετατρέπει τα δεδομένα κάθε φορά στον κατάλληλο τόπο έτσι ώστε τα δυο codecs να μπορούν να επικοινωνήσουν.

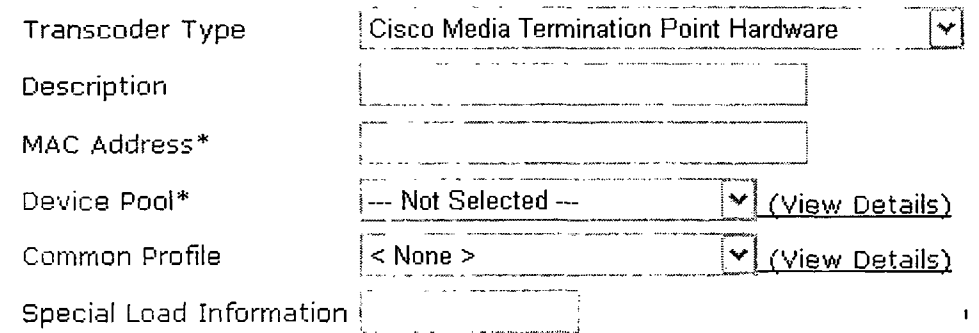

5.2.3.3.6 Ομάδα πόρων για μέσα αναπαραγωγής.

Η διαχείριση των πόρων αναπαραγωγής μέσων περιλαμβάνει την διαχείριση των ομάδων, καθώς και των λιστών των ομάδων αυτών. Έτσι παρέχεται ένας μηχανισμός με τον οποίο όλοι οι CMs μπορούν να μοιραστούν αυτούς τους πόρους. Οι πόροι αυτοί παρέχουν υπηρεσίες συνδιάσκεψης (CBF), τερματισμουύ συσκευών (ΜΤΡ), μετάφρασης της επικοινωνίας από το ένα codec στο άλλο (XCODE), ανακοινώσεων (ΑΝΝ) και αναπαραγωγής μουσικής όταν κάποιος βρίσκεται σε κατάσταση αναμονής (ΜΟΗ).

Για να δημιουργήσετε μια νέα ομάδα πατήστε στο «Add a new media resource group». Δώστε ένα μοναδικό όνομα για την ομάδα, καθώς και μια περιγραφή για αυτήν. Έπειτα θα πρέπει να καθορίσετε τις συσκευές για αυτή την ομάδα. Η περιοχή αυτή αποτελείται από δυο πεδία. Στο ένα βρίσκονται οι διαθέσιμες συσκεύες ενώ στο άλλο βρίσκονται οι συσκευές που έχουν επιλεγεί ήδη.

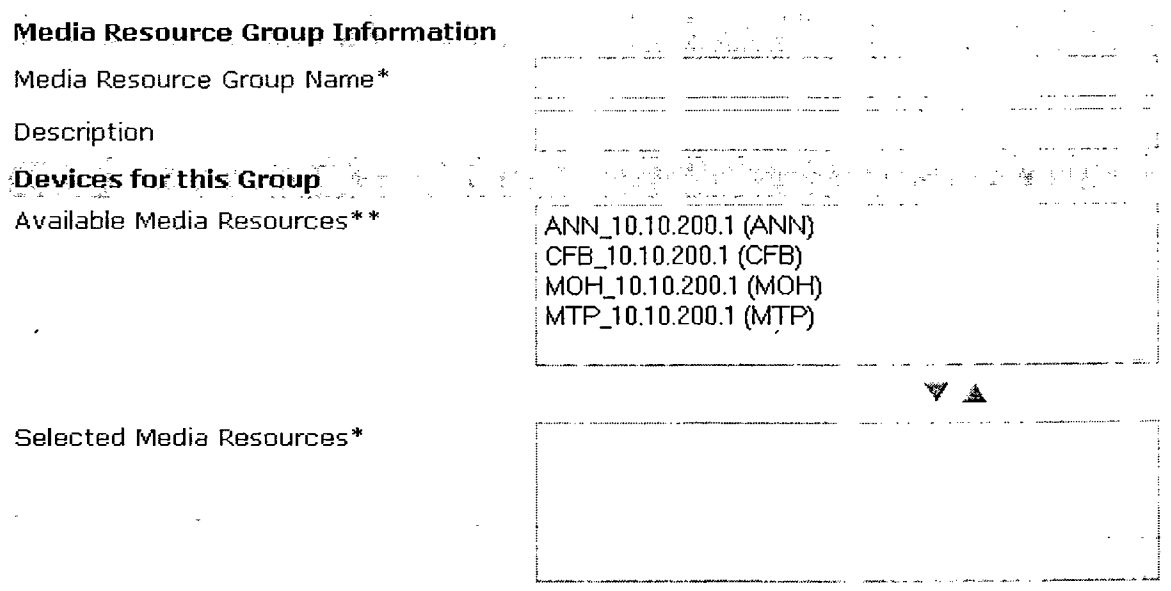

□ Use Multicast for MOH Audio (requires at least one multicast MOH resource)

5.2.3.3.7 Λίστες ομάδων πόρων για μέσα αναπαραγωγής.

Οι λίστες ομάδων πόρων παρέχουν υπηρεσίες απόδοσης προτεραιότητας σε στις ομάδες. Η εφαρμογή επιλέγει τους απαραίτητους πόρους από αυτούς που είναι διαθέσιμοι σύμφωνα με την προτεραιότητα του καθενός. Για να δημιουργήσετε μια νέα ομάδα πατήστε στο «Add a new media resource group list». Δώστε ένα όνομα για την λίστα. Έπειτα από τις διαθέσιμες ομάδες επιλέξτε αυτές που θέλετε να συμπεριληφθούν στη νέα λίστα.

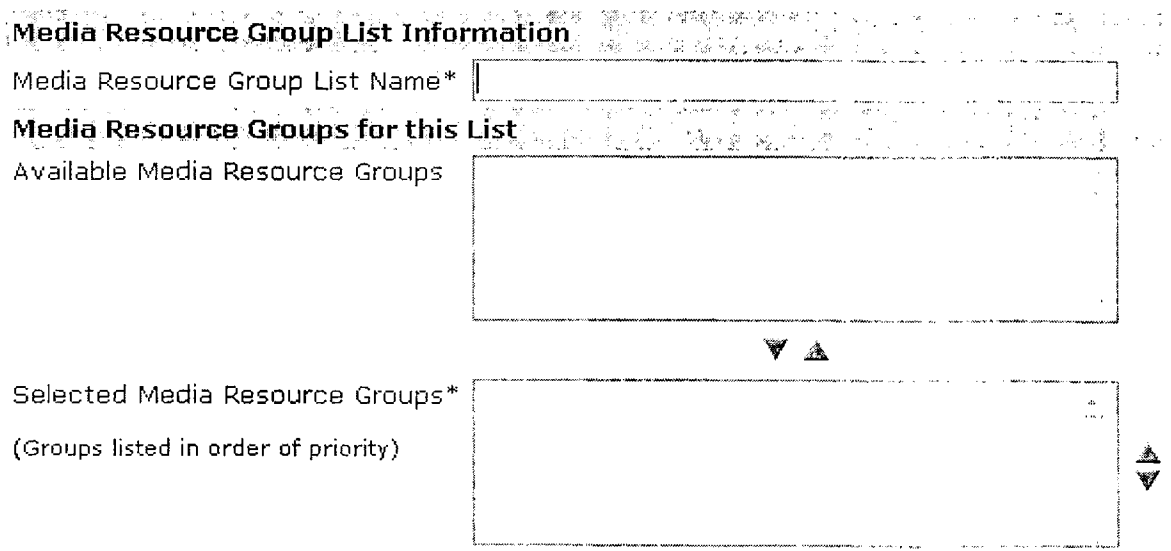

5.2.3.4 Παράμετροι υπηρεσιών.

Εδώ μπορεί να γίνει η παραμετροποίηση διαφόρων υπηρεσιών που αφορούν διαφορετικούς servers. Για να δείτε πληροφορίες σχετικά με τις επιλογές των διαφόρων υπηρεσιών πατήστε στο «ί» πάνω αριστερά.

5.2.4 Χαρακτηριστικά.

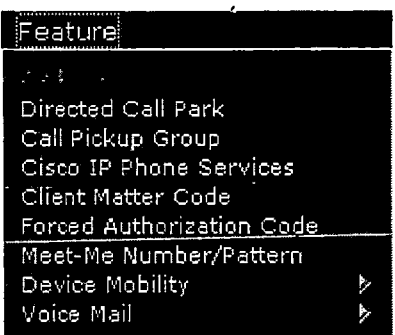

5.2.4.1 Call Parking.

Επιτρέπει να βάλετε μια κλήση σε αναμονή και έπειτα να την ενεργοποιήσετε από άνε άλλο τηλέφωνο. Εάν για παράδειγμα είστε σε μια κλήση, μπορείτε να κάνετε call parking σε κάποιο extension (π.χ. ένα νούμερο από 200 ως 300). Αφού γίνει αυτό κάποιος άλλος μπορεί να πάρει τη κλήση από ένα άλλο τηλέφωνο.

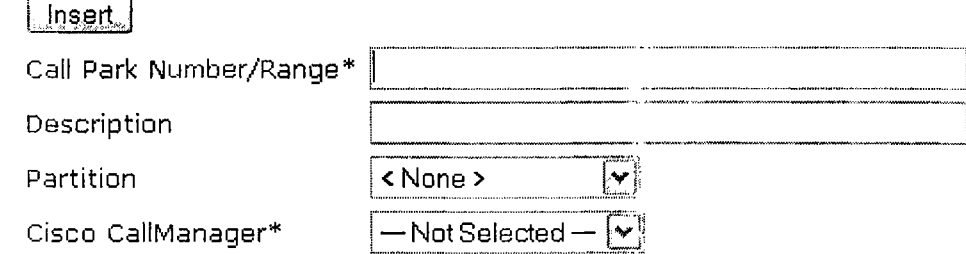

5.2.4.2 Κατευθυνόμενο call parking.

Επιτρέπει σε έναν χρήστη να μεταφέρει μια παρκαρισμένη κλήση σε κάποιον διαθέσιμο αριθμό call parking που έχει επιλέξει ο χρήστης.. Ο χρήστης για να συνδεθεί πάλι με τη κλήση μπορεί να δώσει ένα πρόθεμα και μετά τον αριθμό του call parking.

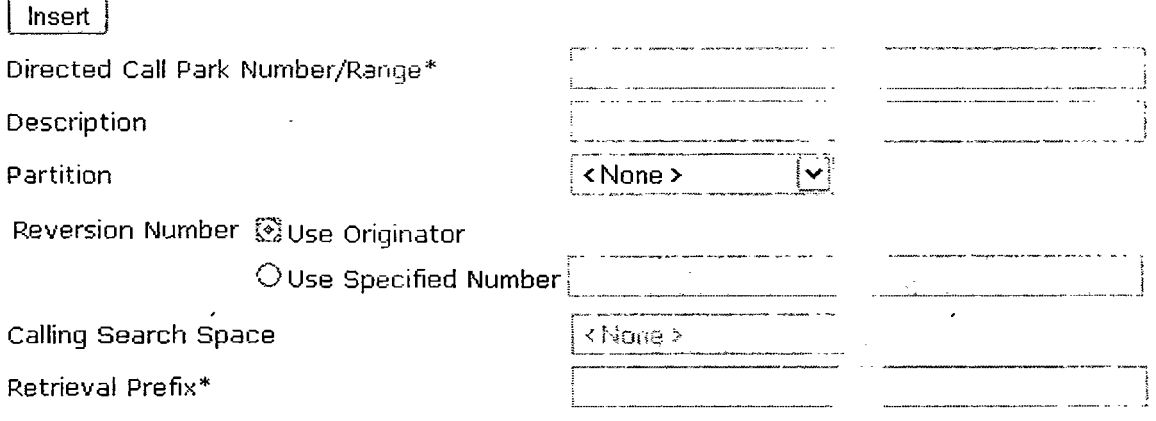

5.2.4.3 Call pickup.

Η υπηρεσία αυτή επιτρέπει σε κάποιον να απαντήσει σε μια κλήση η οποία καλεί διαφορετικό νούμερο από το δικό του. Όταν για παράδειγμα ακούτε το τηλέφωνου του διπλανού γραφείου να χτυπάει μπορείτε να χρησιμοποιείσετε την υπηρεσία call pickup για να απαντήσετε στη κλήση. Τα τηλέφωνα IP της Cisco παρέχουν τρεις τύπους call pickup:

- Επιτρέπει στους χρήστες να απαντήσουν στις εισερχόμενες κλήσεις που κατευθύνονται προς τη δική τους ομάδα call pickup. Μπορείτε να καθορίσετε τρόπους ειδοποίησης προς τα υπόλοιπα μέλη της ομάδας ότι υπάρχει μια κλήση. Αυτό μπορεί να γίνει είτε με ήχο είτε με οπτικά μέσα.
- Το ομαδοποιημένο callpickup επιτρέπει στους χρήστες να απαντήσουν προς μια κλήση η οποία απευθύνεται σε ένα άλλο γκρουπ. Θα πρέπει πρώτα να πληκτρολογήσουν το κατάλληλο νούμερο για την υπηρεσία call pickup που έχει καθοριστεί για το συγκεκριμένο γκρούπ.
- Οι χρήστες μπορούν επίσης να απαντήσουν σε μια κλήση που γίνεται προς ένα γκρουπ το οποίο σχετίζεται με το δικό τους χωρίς να χρειάζεται να πληκτρολογήσουν ή ακόμα και να γνωρίζουν τον αριθμό του γκρουπ.

Για να δημιουργήσετε ένα νέο γκρουπ για call pickup πατήστε στο «Add a new call pickup group». Υπάρχουν οι ακόλουθες κατηγορίες ρυθμίσεων:

• Γενικές πληροφορίες για το call pickup group. Δώστε ένα όνομα, καθώς και τον αριθμό του γρουπ. Αν θέλετε να περιορίσετε την πρόσβαση του γρουπ μπορείτε να καθορίσετε μια κατάτμηση.

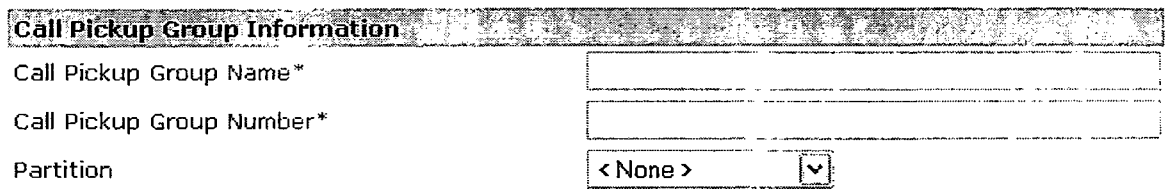

• Ρυθμίσεις ειδοποίησης.

Επιλέξτε έναν τύπο ειδοποίησης από το μενού. Έπειτα καθορίστε την χρονική καθυστέρηση της ειδοποίησης (ο χρόνος από την έναρξη της κλήσης μέχρι να ανακοινωθεί σε όλο το γρουπ. Αν θέλετε να εμφανίζονται πληροφορίες σχετικά

με αυτόν που κάνει και αυτόν που δέχεται την κλήση τσεκάρεται τις επιλογές «calling party information» και «called party information».

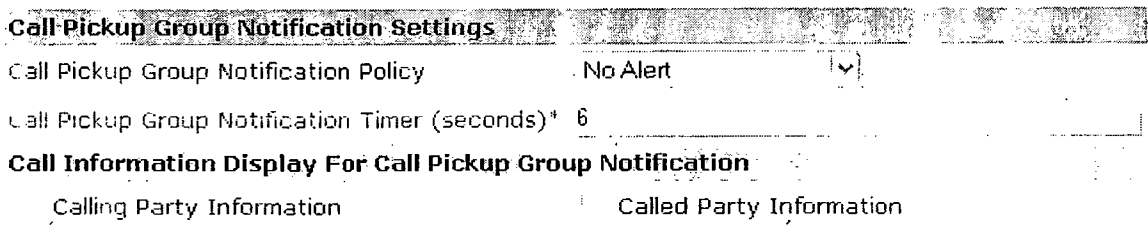

 $\mathcal{A}^{\pm}$ 

• Επιλογές για τις ομάδες call pickup.

Εδώ μπορείτε να ψάξετε και να βρείτε αριθμούς από άλλες ομάδες call pickup και έπειτα να εισάγετε αυτούς που θέλετε στη λίστα.

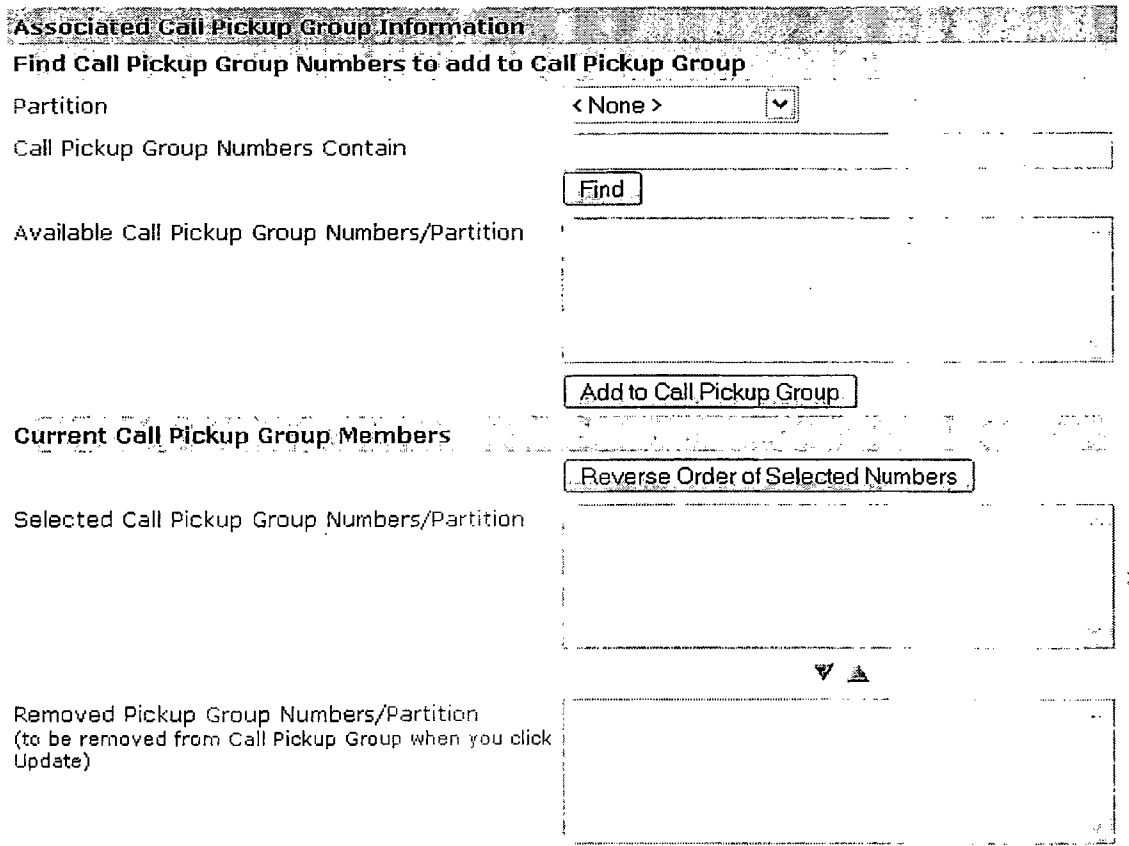

5.2.4.4 Ρυθμίσεις υπηρεσιών των ΙΡ τηλεφώνων της Οϊεεο.

Εδώ μπορείτε να δημιουργήσετε μια λίστα από υπηρεσίες στις οποίες οι χρήστες μπορούν να εγγραφούν. Οι υπηρεσίες των τηλεφώνων ΙΡ της Οΐεοο περιλαμβάνουν εφαρμογές σε ΧΜΕ οι οποίες επιτρέπουν την εμφάνιση αλληλοεπιδραστικού περιεχομένου με κείμενο και γραφικά στα τηλέφωνα 7970, 7960, 7940, 7912 και 7905 (τα 7912 και 7905 υποστηρίζουν μόνο κείμενο).

Αφού δημιουργήσετε τη λίστα με τις υπηρεσίες, μπορείτε να τις προσθέσετε στα τηλέφωνα που βρίσκονται μέσα στη βάση δεδομένων και να καθορίσετε συγκεκριμένα πλήκτρα για αυτές. Για να δημιουργήσετε μια νέα υπηρεσία πατήστε στο «Add a new IP phone service». Δώστε ένα όνομα για την υπηρεσία και μια περιγραφή. Έπειτα εισάγετε την διεύθυνση (URL) του server όπου βρίσκεται η εφαρμογή της υπηρεσίας. Τέλος αν δεν χρησιμοποιείτε αγγλικά επιλέξτε το σετ χαρακτήρων για τη δίκιά σας γλώσσα (στη συγκεκριμένη περίπτωση τα ελληνικά).

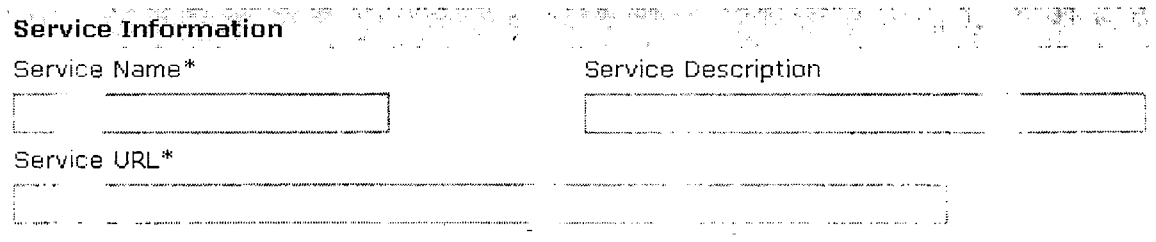

Αφού δημιουργήσετε την υπηρεσία θα πρέπει να ρυθμίσετε τις διάφορες παραμέτρους που είναι πιθανό να περιλαμβάνει. Επιλέξτε την υπηρεσία που μόλις φτιάξατε και πατήστε «new» για να δημιουργήσετε μια νέα παράμετρο.

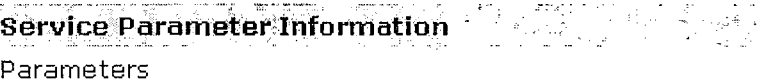

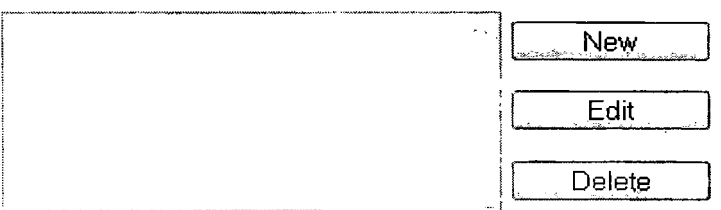

Δώστε το ακριβές όνομα του ερωτήματος, καθώς και ένα όνομα που θα κάνει την υπηρεσία κατανοητή στους άλλους. Έπειτα κάντε εισαγωγή μιας τιμής για την παράμετρο η οποία θα είναι η προεπιλεγμένη τιμή της. Θα εμφανίζεται στον χρήστη όταν αυτός κάνει εγγραφή για πρώτη φορά στην υπηρεσία. Μετά δώστε μια περιγραφή για την παράμετρο. Ο χρήστης έχει πρόσβαση σε αυτή τη περιγραφή όταν κάνει την εγγραφή του. Έτσι μπορεί να τον βοηθήσει να εισάγει τη σωστή τιμή για την παράμετρο. Αν ο χρήστης πρέπει να δώσει πληροφορίες για την παράμετρο πριν ολοκληρωθεί η εγγραφή του ενεργοποιείστε την επιλογή «Parameter is required». Τέλος αν η παράμετρος είναι κωδικός ενεργοποιήστε την επιλογή «Parameter is a password» ώστε να οι χαρακτήρες να εμφανίζονται ως αστεράκια.

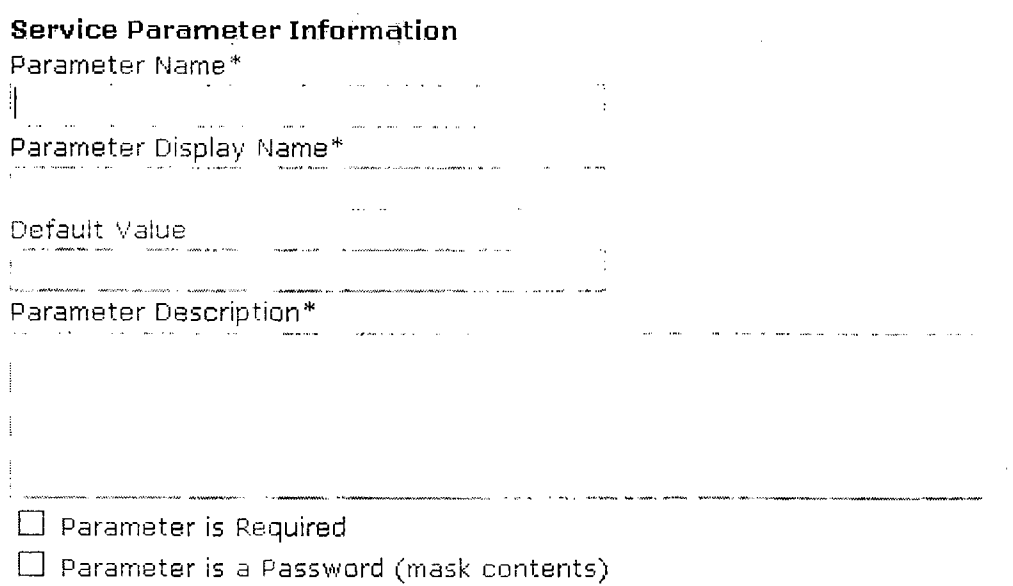

5.2.4.5 Client matter codes.

Η υπηρεσία αυτή επιτρέπει τη διαχείριση της χρέωσης για τους χρήστες οι οποίοι χρεώνονται. Επιβάλει στον χρήστη να εισάγει έναν κωδικό ο οποίος καθορίζει ότι η συγκεκριμένη κλήση αφορά ένα συγκεκριμένο θέμα. Αυτό μπορεί να εφαρμοστεί σε πελάτες, μαθητές ή άλλες κατηγορίες χρηστών. Τέλος η υπηρεσία απαιτεί την αλλαγή των προτύπων δρομολόγησης.

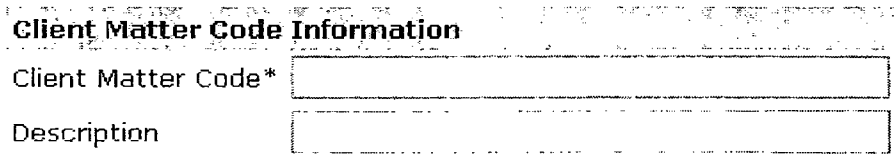

5.2.4.6 Υποχρεοτικός κωδικός εξουσιοδότησης.

Η υπηρεσία αυτή, η οποία επιτρέπει τον καθορισμό του τύπου των κλήσεων που μπορούν να κάνουν οι χρήστες, απαιτεί από τον χρήστη να δώσει έναν κωδικό πριν την ολοκλήρωση της κλήσης. Τέλος απαιτεί την αλλαγή των προτύπων δρομολόγησης αν ενεργοποιηθεί.

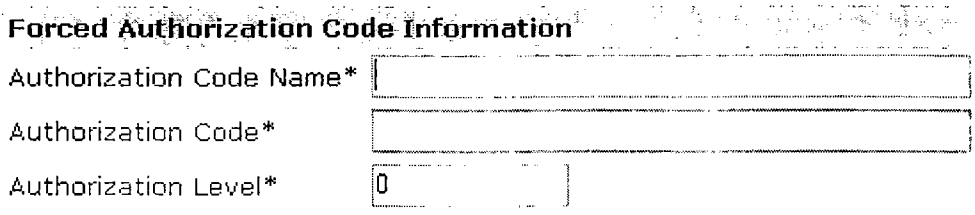

*5 .2 Λ .Ί* Αριθμοί συνδιασκέψεων Μεεί-Μβ.

Οι συνδιασκέψεις Μεεί-Με χρειάζονται ένα εύρος από νούμερα. Ο ΟΜ παρέχει αυτό το εύρος αριθμών στους χρήστες για, ώστε να μπορέσουν να χρησιμοποιήσουν την υπηρεσία.

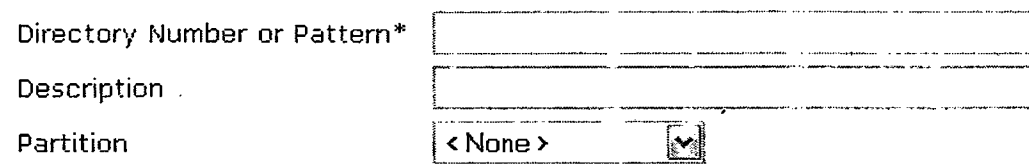

5.2.4.8.1 Ομάδες φορητότητας συσκευών.

--Οι — ομάδες —φορητότητας — συσκευών - υπ<u>οστηρίζουν</u> το \_ χαρακτηριστικό φορητότητας συσκευών. Αντιπροσωπεύουν το υψηλότερο επίπεδο γεωγραφικών οντοτήτων στο δίκτυο. Καθώς εξαρτούντε από το μέγεθος του δικτύου, οι ομάδες αυτές μπορούν να αντιπροσωπεύουν χώρες, πόλεις, ηπείρους, νομούς ή άλλες οντότητες.

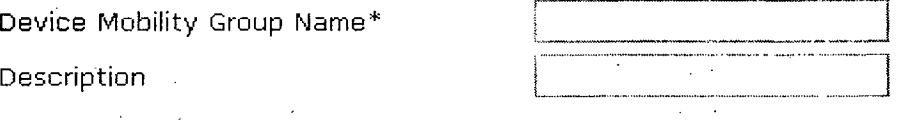

5.2A8.2 Πληροφορίες ρυθμίσεων για τη φορητότητα συσκευών.

Καθορίζει τα υποδίκτυα και τις ομάδες συσκευών που χρησιμοποιούνται στην υπηρεσία φορητότητας συσκευών. Όταν ένα τηλέφωνο κάνει εγγραφή με τον CM, το σύστημα συγκρίνει τη διεύθυνση IP της συσκευής με αυτή του υποδικτύου φορητότητας συσκευών το οποίο είναι καθορισμένο στη περιοχή πληροφοριών για τη φορητότητα συσκευών και συσχετισμένο με μια από τις ομάδες συσκευών.

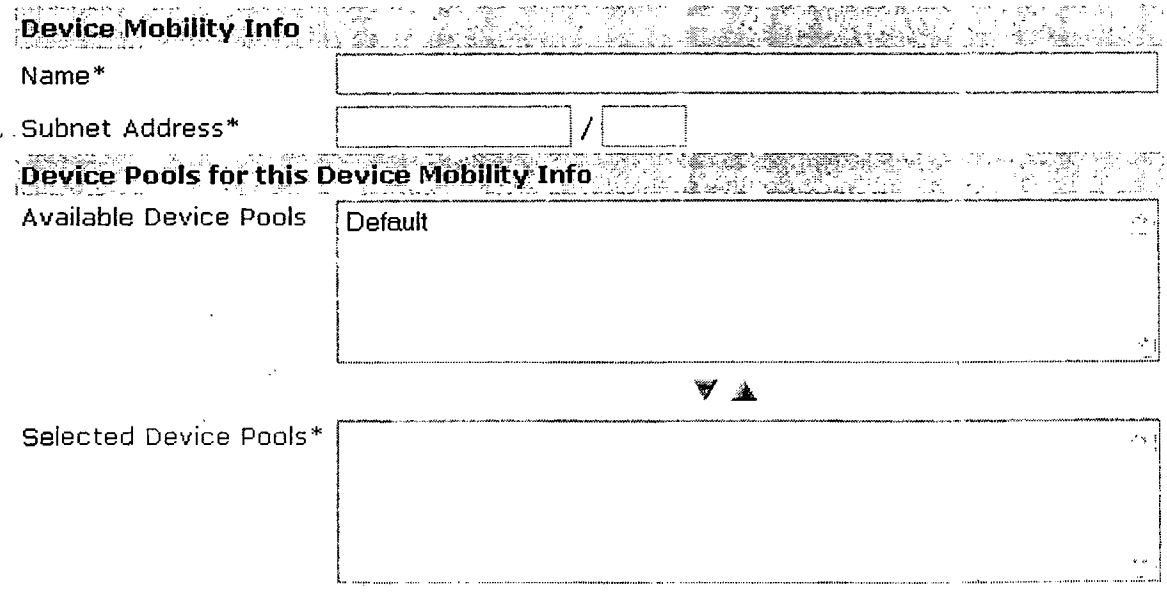

Αρχικά δώστε ένα όνομα για να αναγνωρίζετε το νέο κατάλογο φορητότητας συσκευών. Μετά δώστε την IP, καθώς και τη μάσκα του υποδικτύου. Έπειτα επιλέξτε τις ομάδες συσκευών που θέλετε με τα βελάκια.

5.2.4.9.1 Ρυθμίσεις θύρας για voice mail.

Το προαιρετικό λογισμικό Unity της Cisco παρέχει δυνατότητες φωνητικών μηνυμάτων για τους χρήστες όταν αυτοί δεν είναι διαθέσιμοι για να απαντήσουν στις κλήσεις. Η επιλογές που υπάρχουν για τη δημιουργία μιας νέας θύρας έχουν ήδη περιγράφει στη παράγραφο 3.1.7.

5.2.4.9.2 Οδηγός δημιουργίας θύρας voice mail.

*Ε πιτρέπει* στους διαχειριστές του CM να προσθαφαιρούν γρήγορα θύρες οι οποίες σχετίζονται με κάποιον voice-mail server.

There are no Cisco Voice Mail Servers configured in Cisco CallManager. To create the first Cisco Voice Mail Server, enter a name below and click Next.

Add ports to a new Cisco Voice Mail Server using this name: ¡CiscoUMI

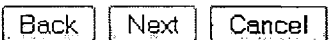

5.2.4.9.3 Ρυθμίσεις αναμονής μηνυμάτων.

Επιτρέπει τον καθορισμό ενός αριθμού ο οποίος θα αφορά την ενεργοποίηση ή την απενεργοποίηση της αναμονής μηνυμάτων.

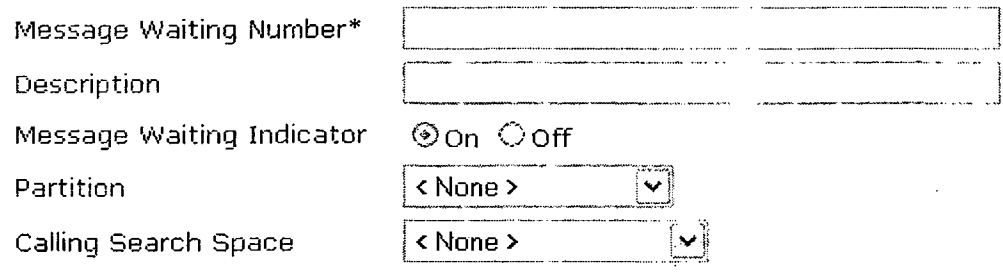

5.2A9.4 Οδηγός voice mail.

Αναγνωρίζει τον αριθμό μέσω του οποίου υπάρχει πρόσβαση στο voice mail. Ο CM καλεί αυτόματα τον αριθμό αυτό όταν πατάτε το πλήκτρο για το voice mail πάνω στο τηλέφωνο.

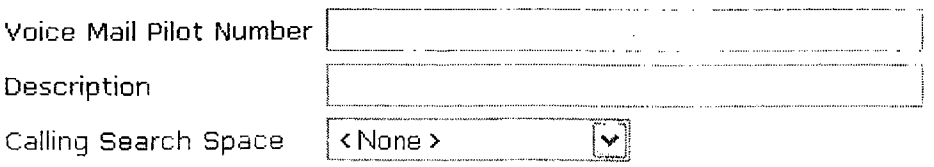

 $\Box$  Make this the default Voice Mail Pilot for the system

5.2.4.9.5 Ρυθμίσεις προφίλ για το voice mail.

Επιτρέπει τον καθορισμό πληροφοριών σχετικά με αποστολή μηνυμάτων.

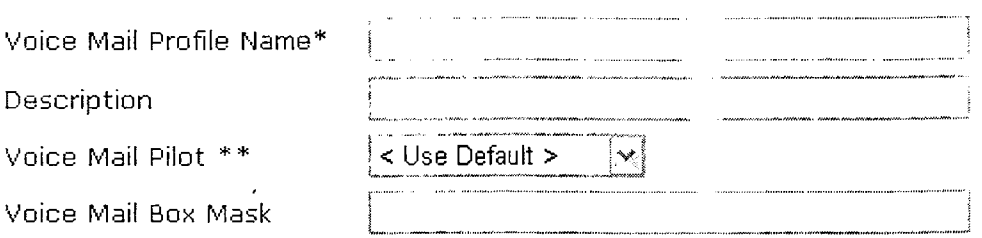

□ Make this the default Voice Mail Profile for the system

 $-5.2.5$  Διαχείριση συσκευών.

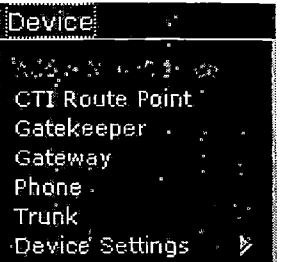

5.2.5.1 Προσθήκη νέας συσκευής.

O CM επιτρέπει την προσθήκη και παραμετροποίηση διαφόρων συσκευών όπως:

- Σημεία δρομολόγησης CTI.
- Gatekeepers.
- Gateways.
- Τηλέφωνα, καθώς και θύρες CTI.
- Trunks.
- Ρυθμίσεις συσκευών όπως προφίλ, templates για πληκτρολόγια τηλεφώνων κτλ.

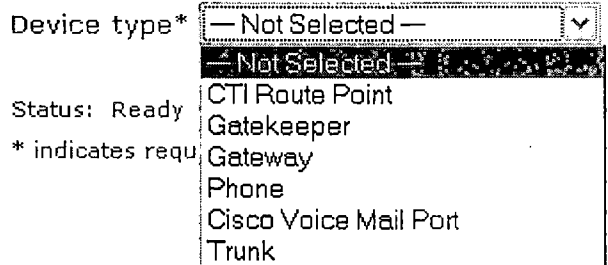

**Next**

5.2.5.2 Σημείο δρομολόγησης CTI.

Αναγνωρίζει μια εικονική συσκευή η οποία μπορεί να δεχθεί πολλές ταυτόχρονα κλήσεις και να τις ανακατευθύνει. Στις εφαρμογές που χρησιμοποιούν σημεία και θύρες

CTI περιλαμβάνονται το Cisco Softphone, το Cisco IP Auto Attendant και το σύστημα αυτόματου τηλεφωνητή. Μετά τη προσθήκη ενός σημείου CTI, πληροφορίες από την υπηρεσία συλλογής δεδομένων RIS εμφανίζονται στο παράθυρο ρυθμίσεων CTI. Για να δημιουργήσετε ένα νέο σημείο CTI πατήστε στο «Add a new CTI route point». Oi διαθέσιμες επιλογές των ρυθμίσεων έχουν αναφερθεί σε άλλες παραγράφους. Έπειτα μπορείτε να σντιστυιχίσετε ένα αριθμό ανάλογα με τον αριθμό των διαθέσιμων καναλιών.

 $\bar{x}$ 

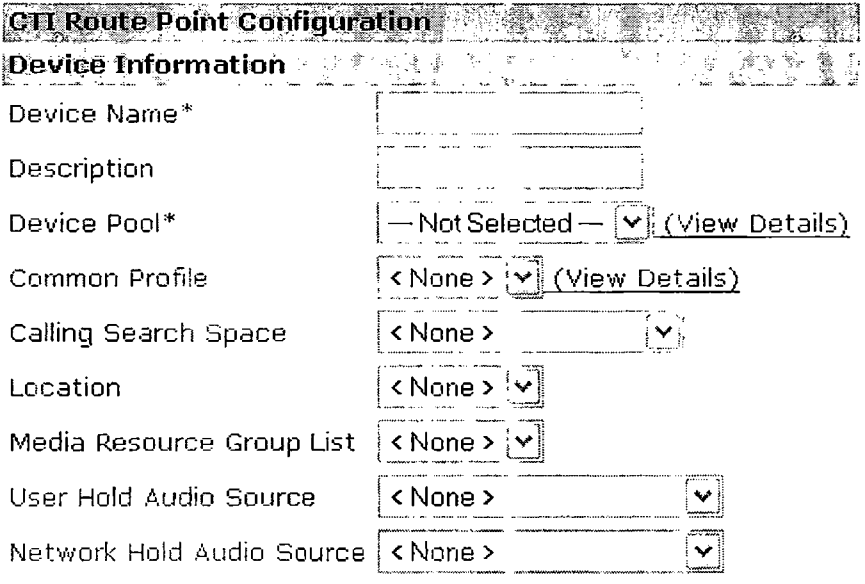

# 5.2.5.3 O Gatekeeper.

Είναι μια συσκευή που υποστηρίζει την ομάδα μηνυμάτων Η.225 για την εγγραφή, την αποδοχή και τον έλεγχο, τα οποία χρησιμοποιούνται για την αποδοχή των κλήσεων, τη διαχείριση του εύρους διαμεταγωγής και τη δρομολόγηση των κλήσεων. Ο Gatekeeper παρέχει αυτές τις υπηρεσίες για την επικοινωνία μεταξύ του CM και των δικτύων που βασίζονται στο πρωτόκολλο Η.323. Υπάρχει η δυνατότητα να ρυθμιστούν παραπάνω από ένας Gatekeeper για κάθε ομάδα από CM. Επίσης μπορούν να εγκατασταθούν gatekeepers που θα αντικαθιστούν κάποιον άλλον σε περίπτωση βλάβης.

Η ρύθμιση του gatekeeper έχει δυο μέρη:

- Παραμετροποίηση του CM. Κάθε ομάδα από CM μπορεί να συνδεθεί με έναν ή περισσότερους gatekeepers.
- Ρυθμίσεις του gatekeeper στον δρομολογητή. Αυτό αφορά τον δρομολογητή ο οποίος έχει το ρόλο του gatekeeper. Για να κάνετε προσθήκη ενός νέου gatekeeper πατήστε στο «Add a new gatekeeper». Αρχικά δώστε την IP της συσκευής και μια περιγραφή. Έπειτα κάντε εισαγωγή του χρόνου διάρκειας του αιτήματος εγγραφής. Αυτός ο χρόνος αντιπροσωπεύει το διάστημα για το οποίο ο gatekeeper θεωρεί έγκυρο το αίτημα εγγραφής. Το σύστημα θα πρέπει να στέλνει ένα μήνυμα RRQ (Registration Request) πριν την εκπνοή του χρόνου που έχει καθοριστεί. Έπειτα ο gatekeeper μπορεί να αποδεχτεί ή να απορρίψει το αίτημα με μηνύματα RCF ή RRJ αντίστοιχα. Στη συνέχεια κάντε εισαγωγή του χρόνου που πρέπει να περιμένει ο

CM πριν ξαναπροσπαθήσει να συνδεθεί με τον gatekeeper σε περίπτωση που η προηγούμενη προσπάθεια ήταν αποτυχημένη. Τέλος αν για κάποιο λόγο θέλετε να αποσυνδέσετε τον gatekeeper από τον CM απενεργοποιήστε την επιλογή «Enable device».

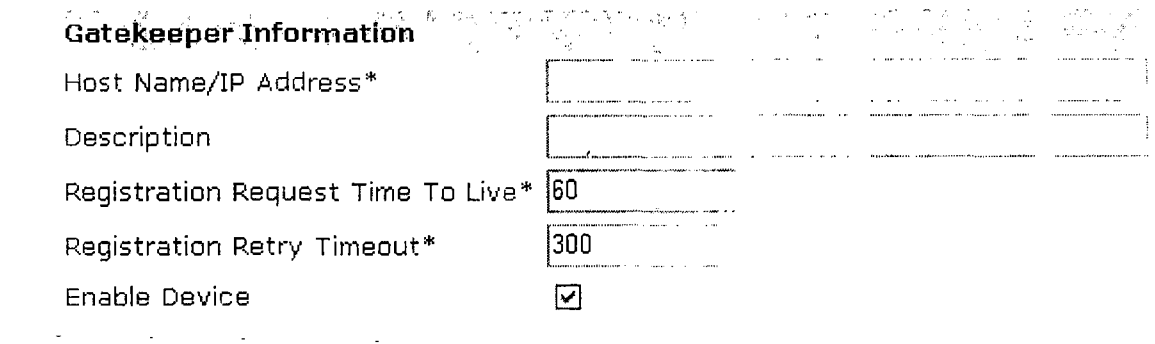

5.2.5.4 0 Gateway.

O gateway δίνει τη δυνατότητα στον CM να επικοινωνεί με συσκευές που δεν χρησιμοποιούν το πρωτόκολλο IP. Για να κάνετε προσθήκη ενός gateway πατήστε στο «adda new gateway». Επιλέξτε τον τύπο του gateway και έπειτα το πρωτόκολλο που θα χρησιμοποιείσει. Πατήστε «next» για να προχωρήσετε στις ρυθμίσεις του νέου gateway.

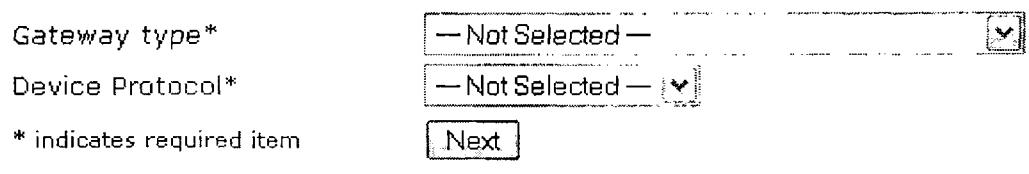

5.2.5.5 Ρυθμίσεις τηλεφώνου.

Μπορείτε να κάνετε αυτόματη προσθήκη τηλεφώνων στη βάση δεδομένων του CM εφόσον είναι ενεργοποιημένη η λειτουργία αυτόματης εγγραφής. Με αυτό το τρόπο όταν ένα τηλέφωνο συνδέεται στο δίκτυο αναγνωρίζεται αυτόματα από τον CM ο οποίος του δίνει το αμέσως επόμενο τηλεφωνικό νούμερο που είναι διαθέσιμο. Προφανώς αν θέλετε το τηλέφωνο να έχει ένα συγκεκριμένο νούμερο θα πρέπει να το εισάγετε με το χέρι όπως φαίνεται στην παρακάτω εικόνα. Τέλος μπορούμε να χρησιμοποιήσουμε το Bulk Administration Tool αν θέλουμε να κάνουμε προσθήκη των τηλεφώνων σε ομάδες.

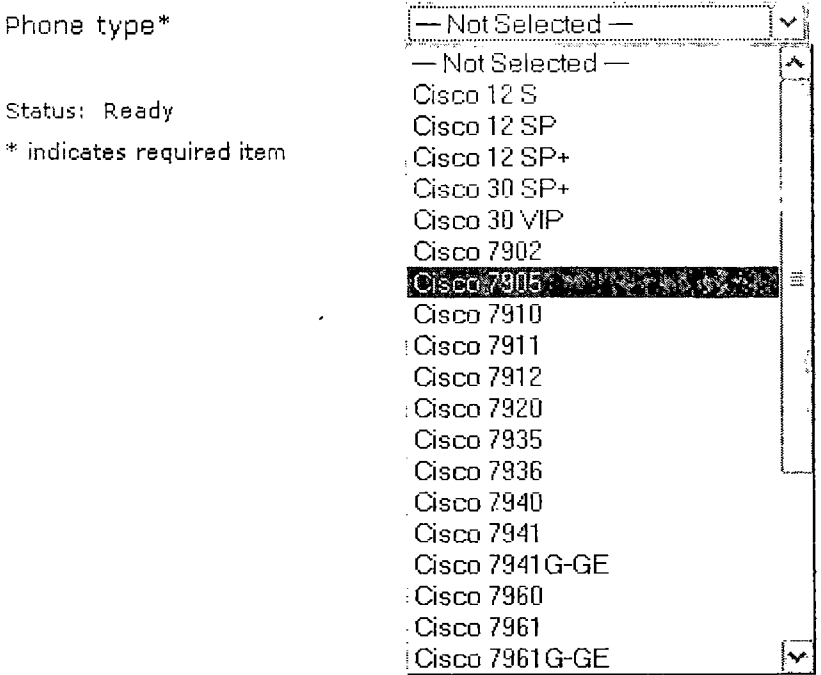

Για να κάνετε προσθήκη ενός τηλεφώνου πατήστε στο «Add a new phone». Υπάρχουν οι ακόλουθες κατηγορίες επιλογών:

- Πληροφορίες συσκευής. Πρόκειται για πληροφορίες όπως η διεύθυνση MAC, η ομάδα συσκευών στην οποία θα ανήκει κτλ. Οι περισσότερες από τις διαθέσιμες επιλογές έχουν αναλυθεί σε προηγούμενες παραγράφους.
- Πληροφορίες σχετικά με το πληκτρολόγιο του τηλεφώνου.
- Πρότυπο καθορισμού των softkeys στα τηλέφωνα.
- Πληροφορίες σχετικά με το firmware που θα φορτώνεται στο τηλέφωνο.
- ® Διευθύνσεις εξωτερικών τοποθεσιών.

5.2.5.6 Ρυθμίσεις trunk.

Μπορείτε να ρυθμίσετε μια συσκευή trunk προκειμένου να καθορίσετε ένα κανάλι επικοινωνίας μεταξύ ενός gatekeeper και ενός δικτύου χωρίς gatekeeper ή ένα δίκτυο που βασίζεται στο πρωτόκολλο SIP. Για να δημιουργήσετε ένα νέο κανάλι πατήστε στο «Add a new trunk» και επιλέξτε τον τύπο που θέλετε. Πατήστε «next» για να μεταφερθήτε στις ρυθμίσεις του καναλιού.

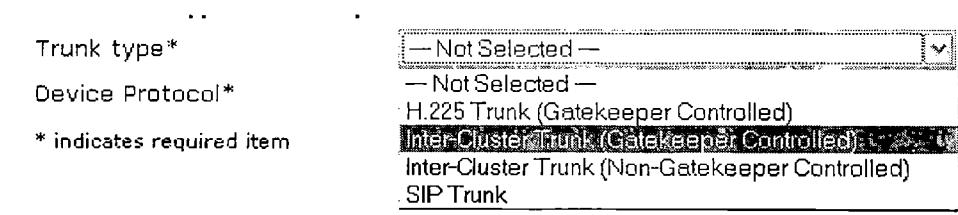

Υπάρχουν οι ακόλουθες κατηγορίες επιλογών:

• Πληροφορίες συσκευής.

• Πληροφορίες δρομολόγησης κλήσεων.

5.2.5.7 Ρυθμίσεις συσκευών.

5.2.5.7.1 Ρυθμίσεις κοινού προφίλ.

Ένα κοινό προφίλ περιλαμβάνει στοιχεία χαρακτηριστικών και υπηρεσιών που έχουν καθοριστεί από τον χρήστη. Πατήστε στο «Add new common profile» για να φτιάξετε ένα νέο προφίλ. Οι διαθέσιμες επιλογές έχουν αναφερθεί ήδη σε άλλες παραγράφους.

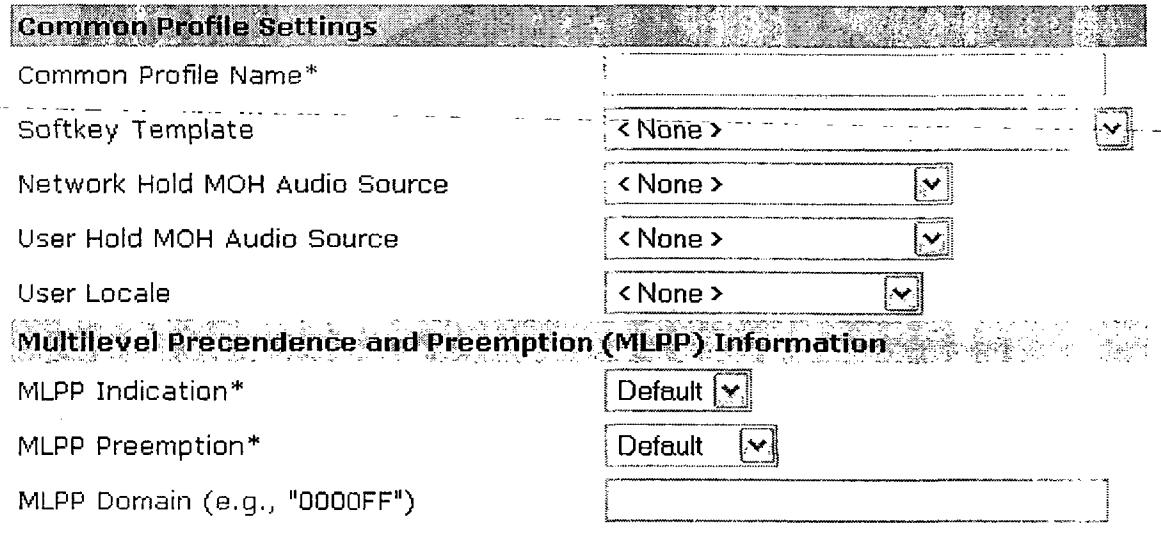

5.2.5.7.2 Προεπιλεγμένες ρυθμίσεις προφίλ συσκευής.

Μπορείτε να χρησιμοποιείσετε αυτό το προφίλ κάθε φορά που ένας χρήστης συνδέεται με ένα τηλέφωνο για το οποίο δεν υπάρχει αντίστοιχο προφίλ. Το προφίλ αυτό αποτελείται από διάφορα στοιχεία τα οποία σχετίζονται με κάποια συγκεκριμένη συσκευή. Σε αυτά περιλαμβάνονται ο τύπος της συσκευής, η γεωγραφική τοποθεσία του χρήστη, προεπιλεγμένο πρότυπο πληκτρολόγιο, πρότυπο softkey, πληροφορίες MLPP και υπηρεσίες τηλεφώνου.

Για να δημιουργήσετε ένα νέο προφίλ πατήστε στο «Add a new device profile default». Υπάρχουν οι ακόλουθες κατηγορίες επιλογών;

• Πληροφορίες συσκευής.

Εδώ υπάρχουν ρυθμίσεις για τον τύπο της συσκευής, τη γεωγραφική τοποθεσία, τη πηγή της μουσικής που χρησιμοποιείται όταν η κλήση βρίσκεται σε κατάσταση αναμονής.

### Device Profile Default Information

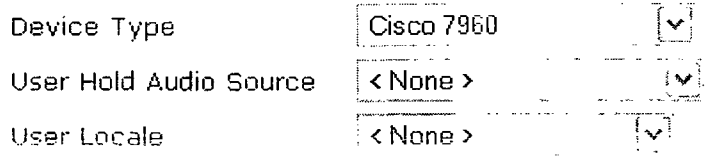

 $\square$  Ignore Presentation Indicators (internal calls only)

• Πληροφορίες για το πρότυπο του πληκτρολογίου του τηλεφώνου.

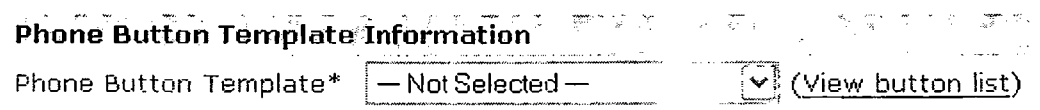

• Πληροφορίες για το πρότυπο του softkey.

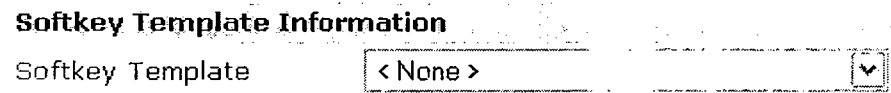

• Πληροφορίες για το υποσύστημα επέκτασης.

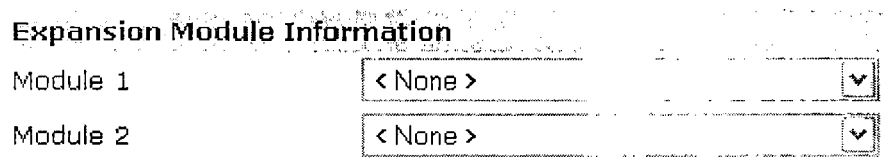

• Πληροφορίες MLPP.

### Multilevel Precendence and Preemption (MLPP) Information

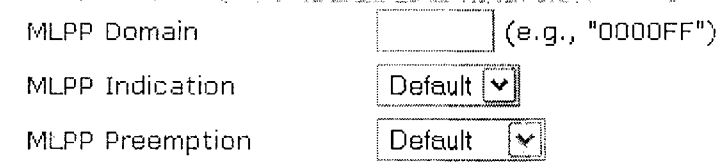

# 5.2.5.7.3 Πληροφορίες firmware.

Δείχνει ποιες συσκευές χρησιμοποιούν το προεπιλεγμένο firmware και ποιες όχι.

5.2.5.7.4 Πρότυπο πληκτρολογίου τηλεφώνου.

Ο CM περιλαμβάνει πολλά πρότυπα για τα πληκτρολόγια των τηλεφώνων. Έτσι όταν κάνετε προσθήκη ενός τηλεφώνου μπορείτε να χρησιμοποιείσετε ένα από τα υπάρχοντα πρότυπα ή να δημιουργήσετε ένα νέο. Για να φτιάξετε ένα νέο πρότυπο πατήστε στο «Add a new phone button template». Έπειτα επιλέξτε το πρότυπο που θέλετε από τη λίστα και πατήστε «copy». Έτσι θα δημιουργήσετε ένα πρότυπο που θα βασίζεται σε αυτό.

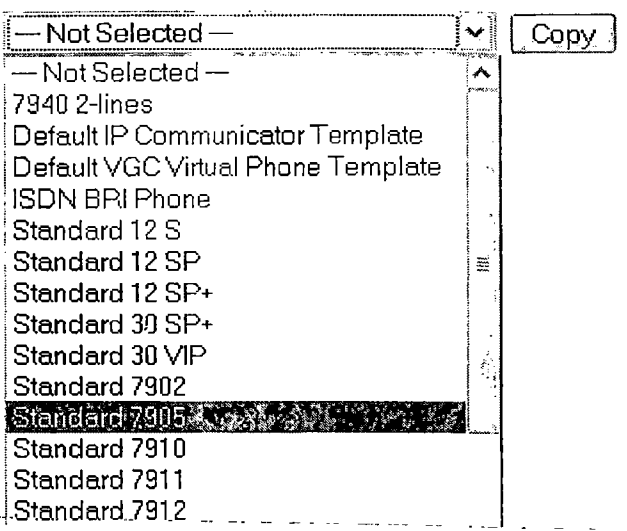

5.2.5.7.5 Πρότυπα για τα softkeys.

Οι ρυθμίσεις αυτές επιτρέπουν στον διαχειριστή να ελέγχει τα softkeys στα τηλέφωνα που υποστηρίζουν αυτό το χαρακτηριστικό (όπως το 7960). Υπάρχουν δυο είδη προτύπων. Τα στάνταρ και τα μη στάνταρ.

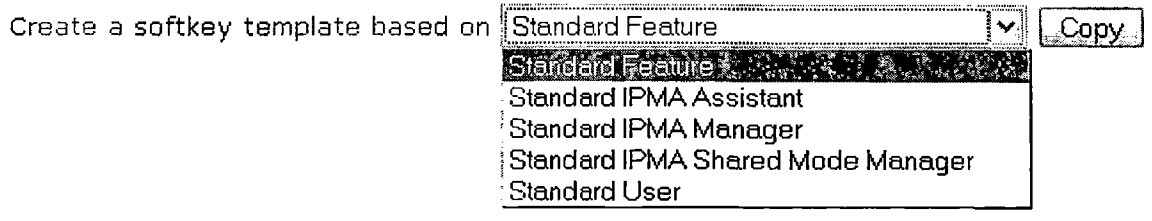

# 5.2.5.7.6 Αναφορές CAPF.

Αφού τελειώσετε με τις ρυθμίσεις CAPF στο στη καρτέλα ρυθμίσεων του τηλεφώνου ή μέσω του Bulk Administration Tool, μπορείτε να δημιουργήσετε μια αναφορά όπου μπορείτε να κάνετε τα εξής:

- Να ελέγξετε την λειτουργική κατάσταση των πιστοποιητικών.
- Να δείτε τους χαρακτήρες αυθεντικότητας.
- Να δείτε την κατάσταση αυθεντικότητας για τις υπάρχουσες συσκευές.

# 5.2.6 Ρυθμίσεις χρήστη.

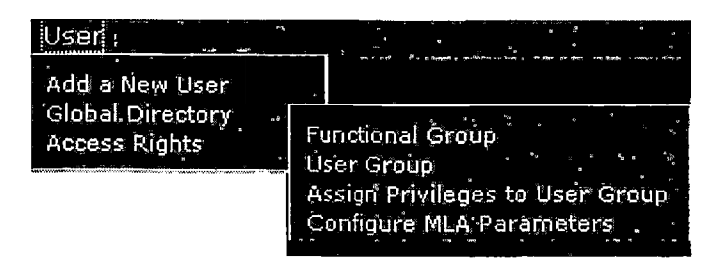

5.2.6.1 Προσθήκη χρήστη.

Επιτρέπει στον διαχειριστή του CM να προσθέτει, να αφαιρεί, να ψάχνει, να εμφανίζει πληροφορίες σχετικά με τους χρήστες του CM. Συμπληρώστε τα στοιχεία του χρήστη όπως όνομα χρήστη, κωδικός κτλ. Αν ο χρήστης χρησιμοποιείσει εφαρμογές που χρησιμοποιούν CTT επιλέςτε το «Enable CT1 application use». Αν η εφαρμογή το απαιτεί επιλέξτε και το «Enable CTI super provider». Έτσι θα ελέγχει όλες τις συσκευές CTI που είναι συνδεδεμένες στο σύστημα.

 $\bar{x}$ 

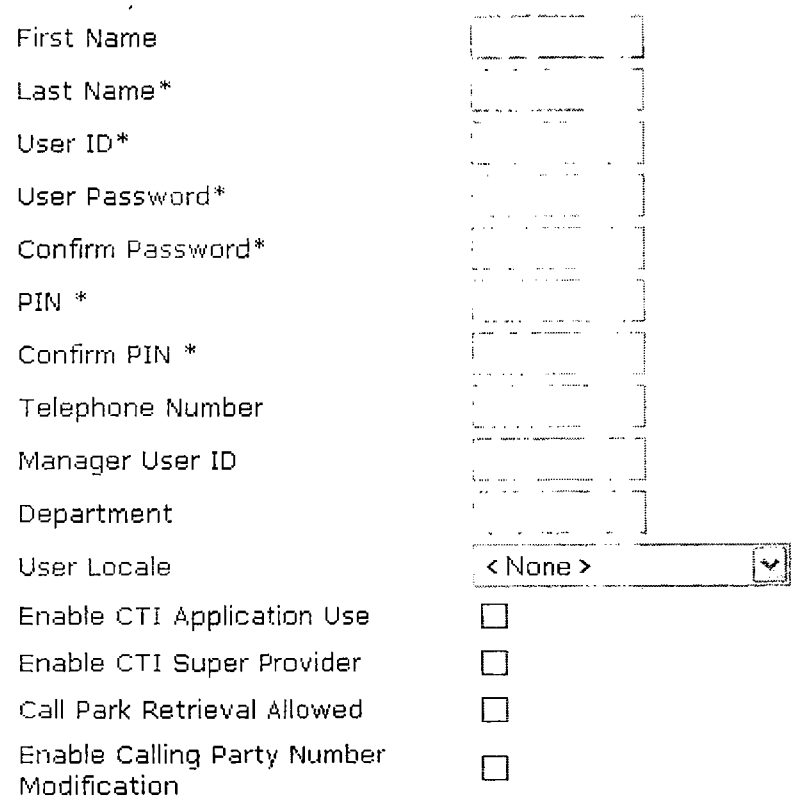

Αφού γίνει προσθήκη του χρήστη θα εμφανιστούν τα παρακάτω επιπλέον πεδία.

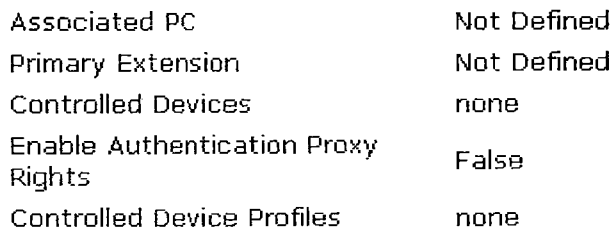

- o Associated PC: απαιτείται όταν γίνεται χρήση κάποιου softphone.
- ο Primary extension: καθορίζει το κύριο extension για τον χρήστη. Δεν χρησιμοποιείται αν κάνετε αντιστοίχιση του χρήστη με μια συσκευή,
- ο Controlled devices: αφού γίνει η αντιστοίχιση το πεδίο αυτό εμφανίζει πληροφορίες για τις συσκευές που ελέγχει ο χρήστης (π.χ. η διεύθυνση MAC).

- ο Enable authentication proxy rights: απαιτείται η ενεργοποίηση της επιλογής αν είναι ενεργοποιημένη και στην κατηγορία extension mobility,
- ο Controlled device profiles: εμφανίζει μια λίστα από ελεγχόμενες συσκευές που σχετίζονται με έναν χρήστη ο οποίος χρησιμοποιεί την υπηρεσία extension mobility.

Υπάρχουν τα παρακάτω προφίλ εφαρμογών:

- Device association: εδώ μπορείτε να συσχετίσετε συσκευές με κάποιον χρήστη. Όταν οι χρήστες έχουν υπό τον έλεγχό τους ένα τηλέφωνο μπορούν να αλλάζουν διάφορες ρυθμίσεις για αυτό το τηλέφωνο όπως γρήγορες κλήσεις και προώθηση κλήσεων.
- Extension mobility: με αυτήν την υπηρεσία ένα τηλέφωνο μπορεί να ανήκει περιοδικά σε διαφορετικούς χρήστες. Ο χρήστης συνδέεται με το τηλέφωνο και το προφίλ της υπηρεσίας πηγαίνει στη συσκευή. Αυτό είναι ιδιαίτερα χρήσιμο όταν οι χρήστες δεν βρίσκονται μόνιμα σε μια γεωγρφική περιοχή.
- Softphones: μπορείτε να ορίσετε μια γραμμή συσκευής σε έναν χρήστη ως ένα softphone. Αυτό επιτρέπει τους χρήστες να χρησιμοποιούν τον υπολογιστή τους για να δέχονται και να κάνουν κλήσεις, καθώς και να ελέγχουν ένα τηλέφωνο IP.

5.2.6.2 Παγκόσμιος κατάλογος.

Περιέχει όλους τους χρήστες μέσα σε έναν κατάλογο του CM. Ο CM χρησιμοποιεί το πρωτόκολλο LDAP για να επικοινωνίσει με τον κατάλογο που περιέχει τις πληροφορίες για τους χρήστες. Θα μπορούσαμε να πούμε ότι η κύρια δουλειά του είναι να συντηρεί τις αντιστοιχίες μεταξύ των χρηστών και των συσκευών.

5.2.6.3 Δικαιώματα πρόσβασης.

# 5.2.6.3.1 Λειτουργικές ομάδες.

Περιλαμβάνουν ομάδες από παράθυρα επιλογών διαχείρισης του CM. Τυπικά κάθε κατηγορία επιλογών αποτελεί μια λειτουργική ομάδα. Μπορείτε όμιως να φτιάξετε και δικές σας ομάδες.

5.2.6.3.2 Ομάδες χρηστών.

Περιλαμβάνουν λίστες από τους χρήστες καταλόγου. Ένας χρήστης μπορεί να ανήκει σε παραπάνω από μια ομάδα. Αφού δημιουργήσετε μια ομάδα χρηστών μπορείτε να κάνετε προσθήκη χρηστών σε αυτήν. Έπειτα μπορείτε να αποδόσετε δικαιώματα χρήσης στην ομάδα. Αν κάποιος χρήστης ανήκει σε περισσότερες από μια ομάδα η παράμετρος ΜΕΑ θα καθορίσει το επίπεδο των δικαιωμάτων του.

5.2.6.3.3 Απόδοση δικαιωμάτων στις ομάδες χρηστών.

Οι χρήστες με πλήρη δικαιώματα πρόσβασης μπορούν να δώσουν δικαιώματα στις ομάδες χρηστών, ώστε αυτές να έχουν πρόσβαση στις λειτουργικές ομάδες.

# 5.2.6.3.4 Ρυθμίσεις των παραμέτρων MLA.

Επιτρέπει στους χρήστες με πλήρη δικαιώματα πρόσβασης να δημιουργούν διαφορετικά επίπεδα πρόσβασης για τους διαχειριστές του ΟΜ. Οι με πλήρη δικαιώματα πρόσβασης ρυθμίζουν τις λειτουργικές ομάδες, τις ομάδες των χρηστών και τα δικαιώματα πρόσβασης των χρηστών.

5.2.7 Εφαρμογές (plugins).

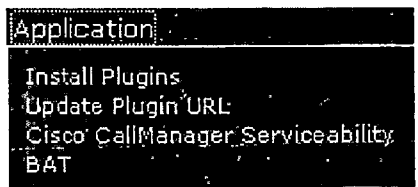

Τα plugins επεκτείνουν την λειτουργικότητα του CM. Για παράδειγμα η κονσόλα αυτόματου τηλεφωνητή *επιτρέπει* τη γρήγορη απάντηση και μεταφορά κλήσεων μέσα σε έναν οργανισμό ενώ το plugin JTAPI επιτρέπει σε έναν υπολογιστή να τρέχει εφαρμογές οι οποίες έχουν πρόσβαση στον CM.

5.2.7.1 Εγκατάσταση εφαρμογών.

Επιλέξτε «install plugins» και διαλέξτε αυτά που χρειάζεστε από τα διαθέσιμα.

5.2.7.2 Ενημέρωση της διεύθυνσης του plugin.

Κατά την εγκατάσταση του CM τα στοιχεία που προστίθεντε στον κατάλογο με τα plugins καθορίζουν τη διεύθυνση που χρησιμοποιούν οι εφαρμογές διαχείρισης για να δημιουργήσουν το μενού εφαρμογών. Η απόδοση των διευθύνσεων βασίζεται στο DNS κατά την εγκατάσταση. Αν αργότερα το DNS αλλάξει, η διεύθυνση δεν θα ενημερωθεί.

5.2.7.3 Ρυθμίσεις υπηρεσιών για τον CM.

Οι διαχειριστές μπορούν να χρησιμοποιήσουν αυτό το εργαλείο για να αντιμετωπίσουν πιθανά προβλήματα στο σύστημα. Υπάρχουν οι ακόλουθες διαθέσιμες υπηρεσίες:

- Συναγερμοί: αποθηκεύει συναγερμούς και άλλα γεγονότα.
- Ανίχνευση ιχνών: αποθηκεύει πληροφορίες σχετικά με διάφορα ίχνη τα οποία έχουν δημιουργηθεί από διάφορες υπηρεσίες προς αρχεία log.
- Εργαλείο ελέγχου πραγματικού χρόνου: επιβλέπει τη συμπεριφορά των υποσυτημάτων στον CM.
- Ενεργοποίηση υπηρεσιών: εμφανίζει τη κατάσταση ενεργοποίησης των υπηρεσιών του CM. Μπορεί να χρησιμοποιηθεί για την ενεργοποίηση/απενεργοποίηση των υπηρεσιών στον CM.
- Κέντρο ελέγχου: εμφανίζει την κατάσταση των υπηρεσιών του CM. Χρησιμοποιείται για την έναρξη και των τερματισμό των υπηρεσιών.

 $\mathcal{A}$ 

 $\hat{\boldsymbol{\beta}}$ 

 $\sim 10^7$  $\mathcal{A}_\mathrm{c}$ 

 $\mathcal{F}_{\text{out}}$ 

 $\mathbb{R}^3$ 

 $\mathcal{L}^{\text{max}}_{\text{max}}$ 

 $\bar{z}$ 

 $\sim 10^{-10}$ 

 $\label{eq:2.1} \frac{1}{\sqrt{2}}\sum_{i=1}^n\frac{1}{\sqrt{2}}\left(\frac{1}{\sqrt{2}}\right)^2\left(\frac{1}{\sqrt{2}}\right)^2\left(\frac{1}{\sqrt{2}}\right)^2.$ 

 $\sigma_{\rm{max}}$ 

 $\sim 10^{-11}$ 

 $\bar{\beta}$ 

• Εργαλείο αναφοράς ποιότητας: παρέχει πληροφορίες σχετικά με την ποιότητα του ήχου και με πιθανά προβλήματα στα ΙΡ τηλέφωνα.

 $\mathcal{L}_{\mathrm{eff}}$ 

 $\frac{1}{2}$ 

 $\Delta \sim 10^{-11}$ 

 $\ddot{\phantom{a}}$ 

 $\sim g$ 

# **Βιβλιογραφία**

- 1. [www.trixbox.org](http://www.trixbox.org)
- 2. [www.voip-info.org](http://www.voip-info.org)
- 3. [www.cisco.com](http://www.cisco.com)
- 4. The Hitchhiker's Guide to Asterisk των Leif Madsen, Jared Smith, Steven Sokol,Wasim Baig, Daniel Heinzen, Josh Rollyson, Peter Grace, Nick Bachmann, Mike Preston, Martin List-Petersen, William Suffill, Jim Van Meggelen, και Chris Tooley Copyright © 2003 Jared Smith.
- 5. [www.nerdvittles.com](http://www.nerdvittles.com)
- 6. [www.digium.com](http://www.digium.com)
- 7. [www.sureteq.com](http://www.sureteq.com)
- 8. *<http://creativecommons.Org/licenses/by-nc-sa/2.l/au/>* Trixbox without tears.
- 9. Using Dimdi with Trixbox του Tijmen van den Brink.
- 10. world.adis.ca/2005/10/10/using-cisco-ip-phones-with-asterisk/ using cisco ip phones with asterisk.
- 11. Linux Advanced Routing & Traffic Control HOWTO των Bert Hubert, Thomas Graf, Gregory Maxwell, Remco van Mook, Martijn van Oosterhout, Paul B Schroeder, Jasper Spaans και Pedro Larroy.